بحسيل تنبر ٱللَّهُــــمَّ صَـــــلٌ عَلـــــىٰ مُحَمَّــــدٍ وَ آلِ مُحَمَّــــدٍ وَ عَجِّــــلْ فَرَجَهُــــمْ

# **نصب و راه اندازی سیستم های کنترلی مکاترونیک**

**رشتۀ مکاترونیک گروه مکانیک شاخۀ فنی و حرفهای پايۀ دوازدهم دورۀ دوم متوسطه**

# $\mathbf{L}^{\mathbf{\phi}}$ **وزارت آموزش و پرورش سازمان پژوهش و برنامهريزي آموزشي**

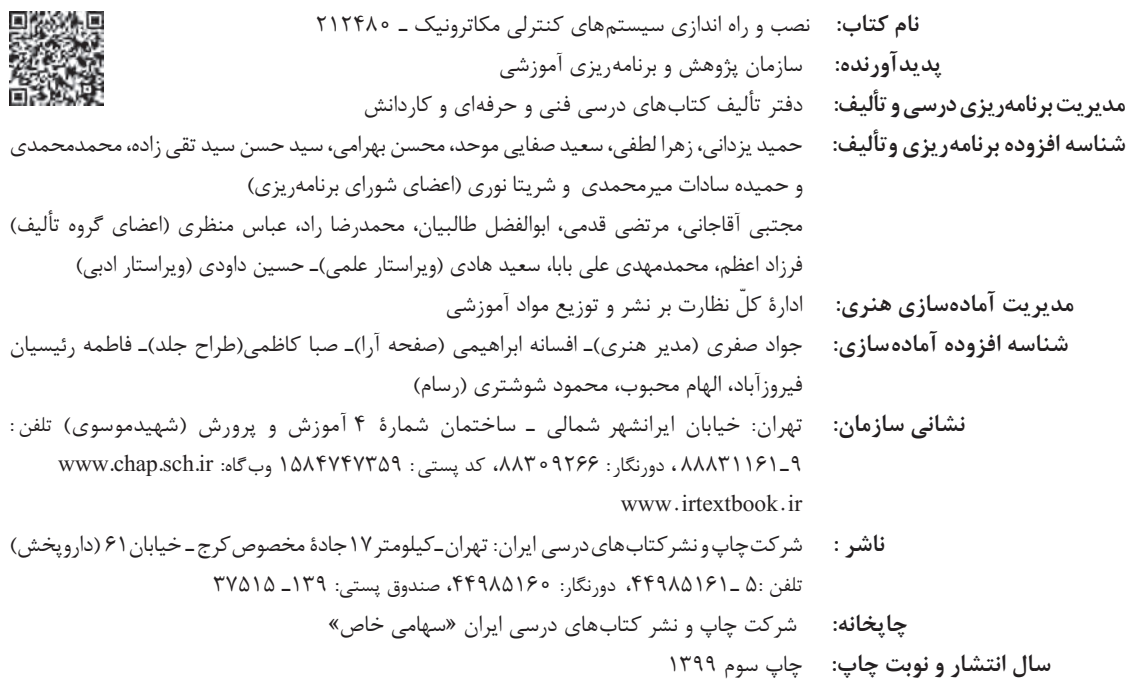

کلیۀ حقوق مادی و معنوی این کتاب متعلق به سازمان پژوهش و برنامهریزی آموزشی وزارت آموزش و پرورش است و هرگونه استفاده از کتاب و اجزای آن بهصورت چاپی و الکترونیکی و ارائه در پایگاههای مجازی، نمایش، اقتباس، تلخیص، تبدیل، ترجمه، عکسبرداری، نقاشی، تهیه فیلم و تکثیر به هر شکل و نوع بدون کسب مجوز از این سازمان ممنوع است و متخلفان تحت پیگرد قانونی قرار میگیرند.

**شابک -2 3070 - 05 - 964 - 978 3070-2 - 05 - 964 - 978 ISBN**

ُملت شريف ما اگر د<mark>ر اين انقلاب بخوا</mark>هد پيروز شود بايد دست از آستين. . برآرد و به کار بپردازد. از متن دانشگاهها تا بازارها و کارخانهها و مزارع و باغستان ها تا آنجا که خودکفا شود و روی پای خود بایستد. امام خمینی «قُدِّسَ سِرُّهُ»

ران المستقدمات المستقدر المستقدر المستقدر المستقدر المستقدر المستقدر المستقدر المستقدر<br>المستقدمات المستقدر المستقدر المستقدر المستقدر المستقدر المستقدر المستقدر المستقدر المستقدر المستقدر المستقدر<br>المستقدر المستقدر المستق

# پودمان ۱ ــ برق صنعتی

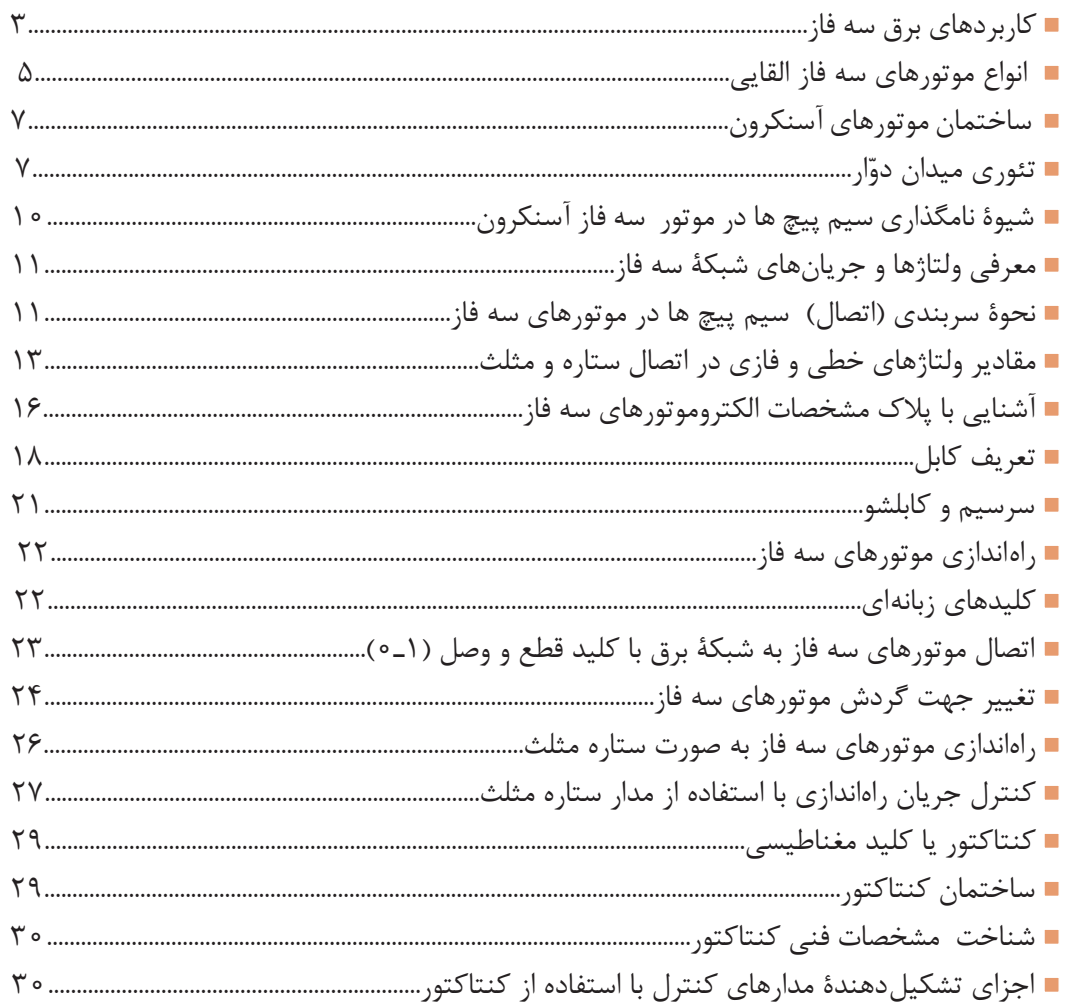

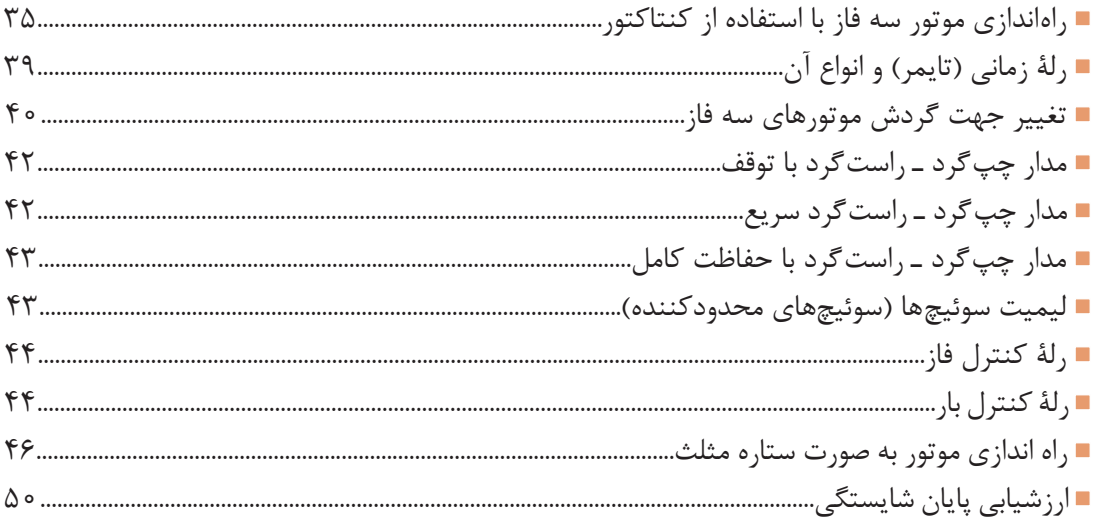

# پودمان ۲ ـ نصب و راه اندازی اینور تر موتورهای الکتریکی

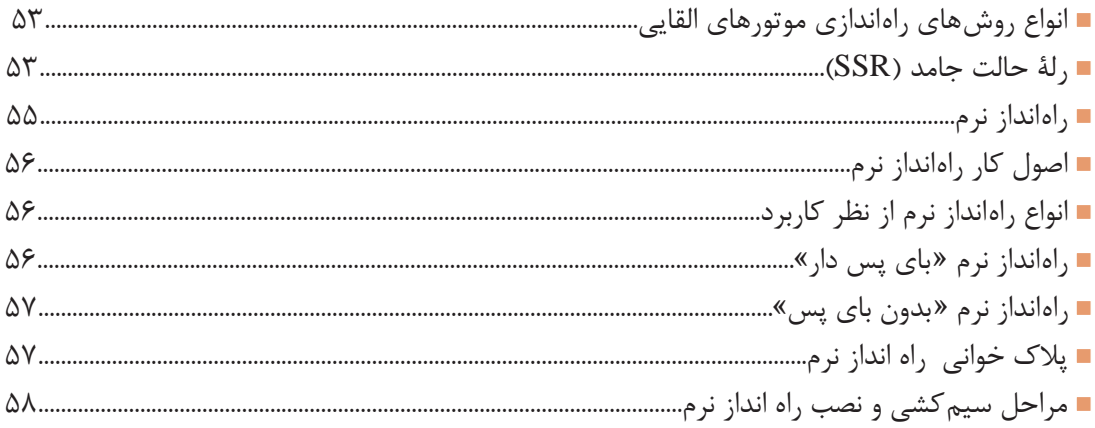

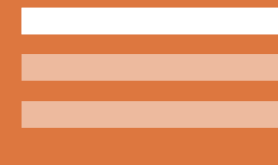

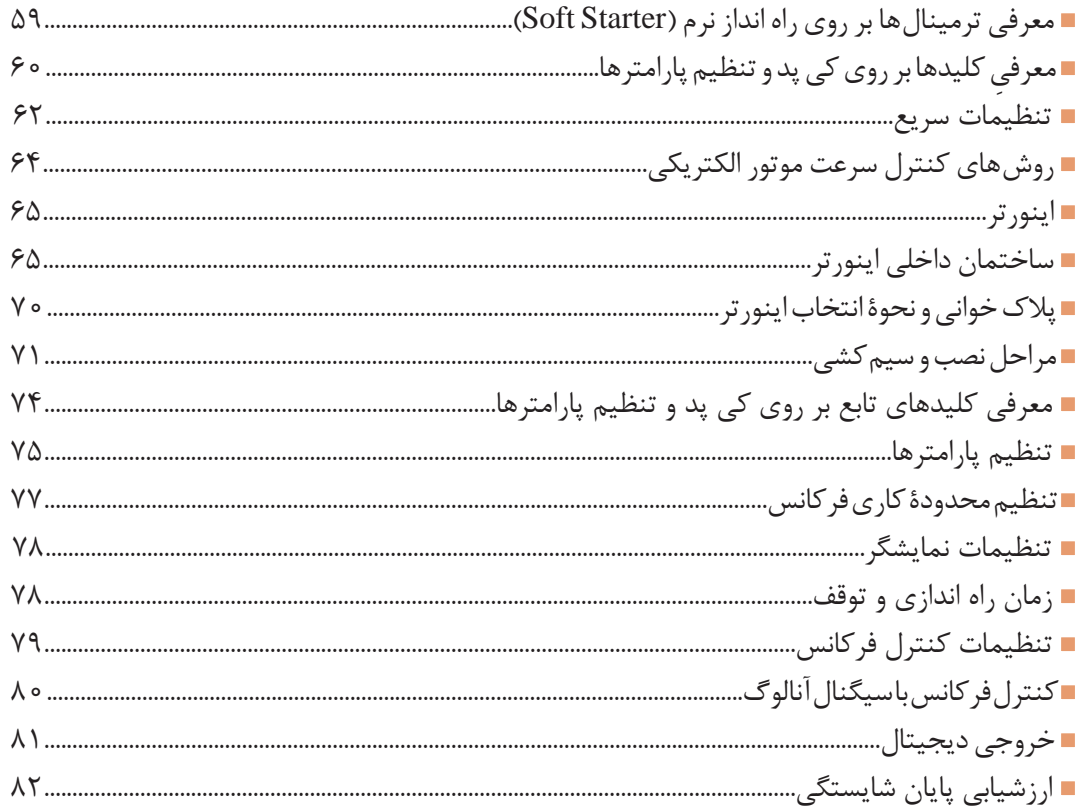

# پودمان ۳ ـ نصب و راهاندازی کنترل کنندههای منطقی

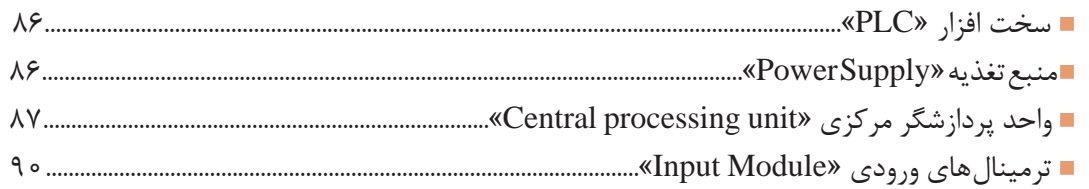

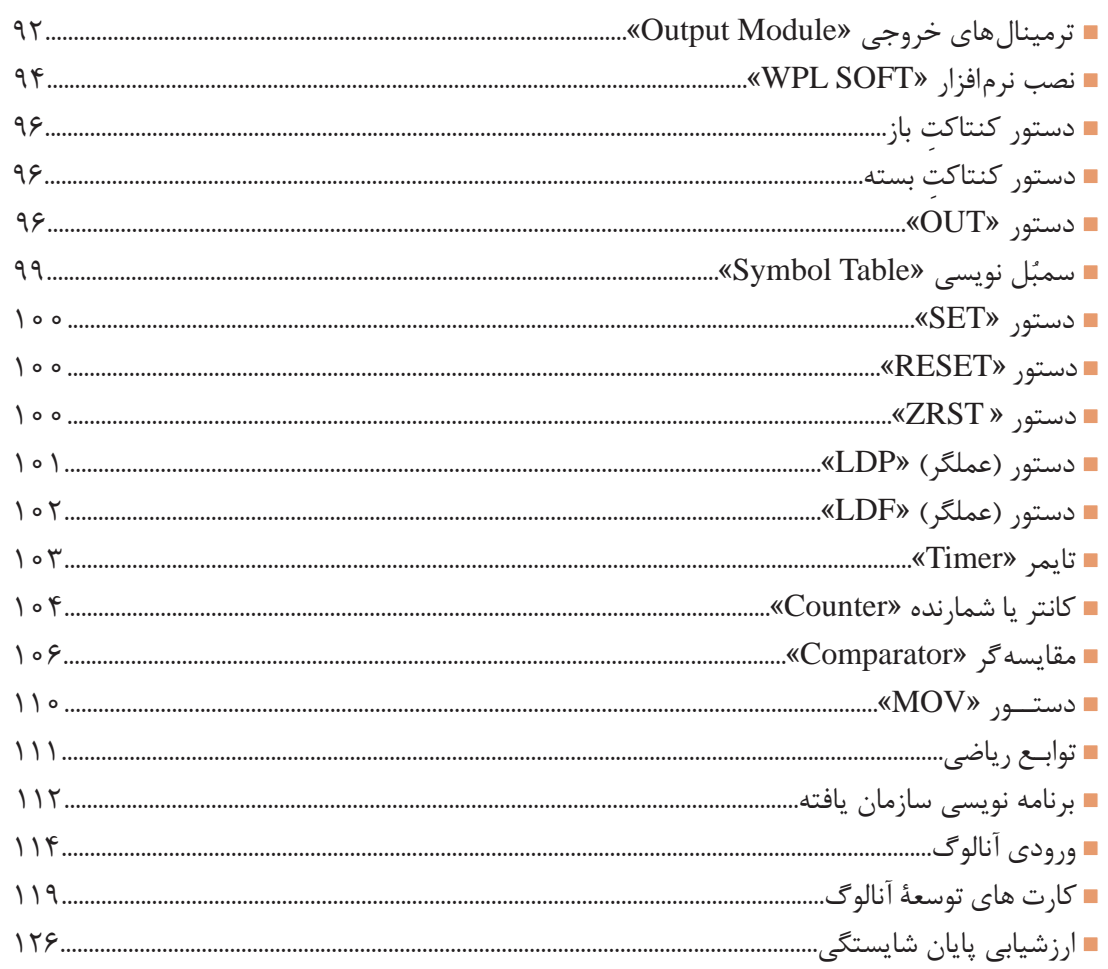

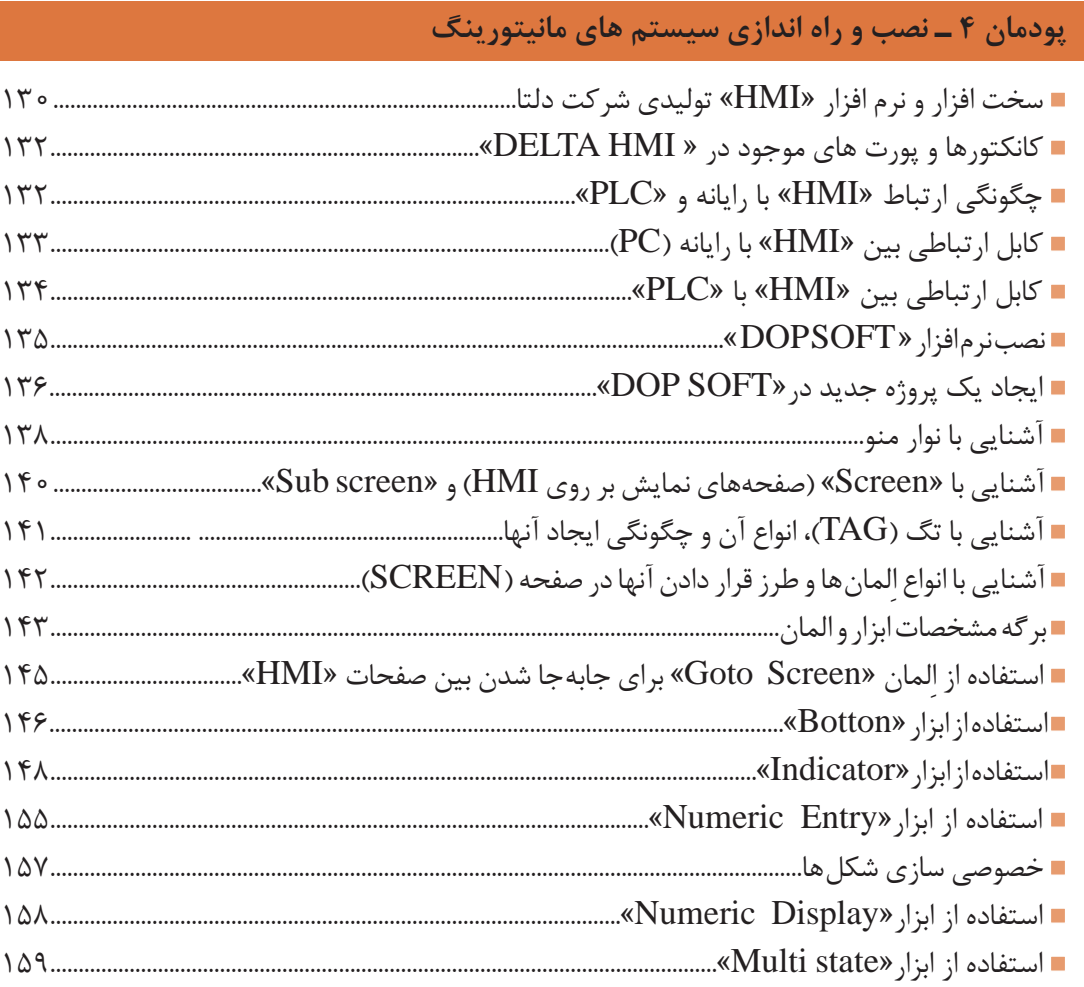

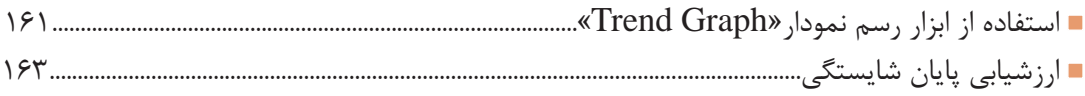

# پودمان ۵ – تفسیر نقشههای الکتریکی به کمک رایا<mark>ن</mark>ه

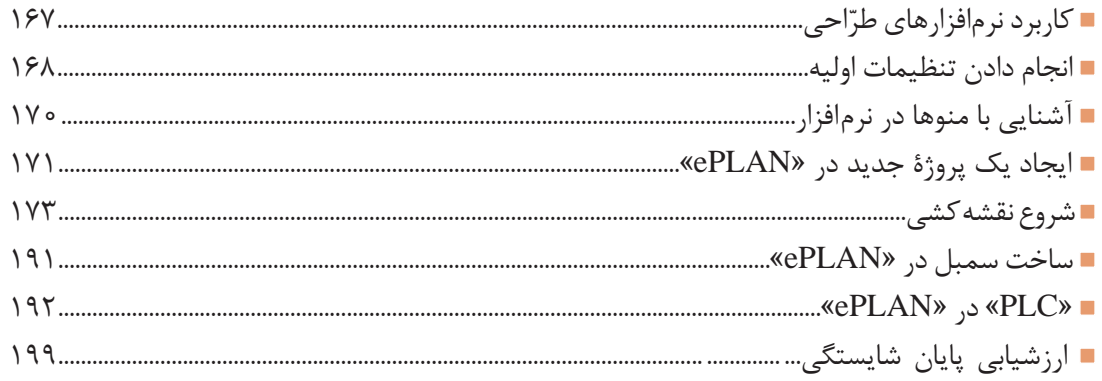

**سخني با هنرجویان عزیز**

شرایط درحال تغییر دنیای کار در مشاغل گوناگون، توسعۀ فناوریها و تحقق توسعۀ پایدار، ما را بر آن داشت تا برنامههاي درسي و محتواي كتابهاي درسي را در ادامۀ تغييرات پايههاي قبلي بر اساس نياز كشور و مطابق با رويكرد سند تحول بنيادين آموزش و پرورش و برنامۀ درسي ملي جمهوري اسالمي ايران در نظام جديد آموزشي باز طراحي و تأليف كنيم. مهمترين تغيير در كتابها، آموزش و ارزشيابي مبتني بر شايستگي است. شايستگي، »توانايي انجام دادن كار واقعي به طور استاندارد و درست« تعريف شده است. توانايي شامل دانش، مهارت و نگرش ميشود. در رشتۀ تحصيلي ـ حرفهاي شما، چهار دسته شايستگي در نظر گرفته شده است: شايستگيهاي فني براي جذب در بازار كار، مانند توانايي نصب و راه اندازی سیستم های کنترلی مکاترونیکی؛ شايستگيهاي غيرفني براي پيشرفت و کسب موفقيت در آينده مانند نوآوري و مصرف بهينه؛ شايستگيهاي فناوري اطالعات و ارتباطات، مانند كار با نرم افزارها؛ شايستگيهاي مربوط به يادگيري مادامالعمر، مانند كسب اطالعات از منابع ديگر؛ بر اين اساس دفتر تأليف كتابهاي درسي فني و حرفهاي و كاردانش مبتني بر اسناد باالدستي و با مشاركت

متخصصان برنامهريزي درسي فني و حرفهاي و خبرگان دنياي كار، مجموعۀ اسناد برنامۀ درسي رشتههاي شاخۀ فني و حرفهاي كه مرجع اصلي و راهنماي تأليف كتابهاي درسي هر رشته است، تدوين نمودهاند.

اين درس، سومین درس شایستگيهاي فني و كارگاهي است كه ويژۀ رشتۀ مکاترونیک در پایۀ دوازدهم تأليف شده و كسب شايستگيهاي اين كتاب براي موفقيت آيندۀ شغلي و حرفهاي شما بسيار ضروري است. هنرجويان عزيز سعي نماييد؛ تمام شايستگيهاي آموزش داده شده در اين كتاب را كسب و در فرايند ارزشيابي به اثبات رسانيد.

كتاب درسي نصب و راهاندازی سیستمهای کنترلی مکاترونیک شامل پنج پودمان است و هر پودمان داراي يك واحد يادگيري است و هر واحد يادگيري از چند مرحله كاري تشكيل شده است. شما هنرجويان عزيز پس از يادگيري هر پودمان ميتوانيد شايستگيهاي مربوط به آن را كسب نماييد. هنرآموز محترم شما براي هر پودمان يك نمره در سامانۀ ثبت نمرات منظور مينمايد و نمرۀ قبولي در هر پودمان حداقل »12« است.

در صورت احراز نشدن شايستگي پس ارزشيابي اول، فرصت جبران و ارزشيابي مجدد تا آخر سال تحصيلي وجود دارد. كارنامه شما در اين درس شامل پنج پودمان و از دو بخش نمرۀ مستمر و نمرۀ شايستگي براي هر پودمان خواهد بود. اگر در يكي از پودمانها نمرۀ قبولي را كسب نكرديد، تنها در همان پودمان الزم است مورد ارزشيابي قرار گيريد و پودمانهاي قبول شده در مرحلۀ اول ارزشيابي مورد تأييد است و به ارزشيابي مجدد نیاز ندارد. همچنين اين درس داراي ضريب 8 است و در معدل كل شما بسيار تأثيرگذار خواهد بود.

همچنين عالوه بر كتاب درسي شما امكان استفاده از ساير اجزاء بستۀ آموزشي كه براي شما طراحي و تأليف شده است، وجود دارد. يكي از اين اجزاي بستۀ آموزشي »كتاب همراه« هنرجوست كه براي انجام دادن فعاليتهاي موجود در كتاب درسي برایتان قابل استفاده است. كتاب همراه خود را ميتوانيد هنگام آزمون و در فرايند ارزشيابي

نيز همراه داشته باشید. اجزای بستۀ آموزشی دیگری نیز برای شما درنظر گرفته شده است که با مراجعه به وبگاه رشتۀ خود، به نشانی www.tvoccd.medu.ir می توانید از عناوین آن مطلع شوید. فعاليتهاي يادگيري مرتبط با شايستگيهاي غيرفني، از جمله مديريت منابع، اخالق حرفهاي، حفاظت از

محيطزيست و نیز شايستگيهاي يادگيري مادام العمر و فناوري اطالعات و ارتباطات، همراه با شايستگيهاي فني طراحي و در كتاب درسي و بستۀ آموزشي ارائه شده است. شما هنرجويان عزيز، كوشش نماييد اين شايستگيها را در كنار شايستگيهاي فني آموزش ببينيد، تجربه كنيد و آنها را در اجرای فعاليتهاي يادگيري به كار گيريد.

رعايت نكات ايمني، بهداشتي و حفاظتي از اصول انجام دادن كار است لذا توصيههاي هنرآموز محترمتان را درخصوص رعايت مواردي كه در ك ّ تاب آمده است، جدي بگيريد.

اميدواريم با تالش و كوشش شما هنرجويان عزيز و هدايت هنرآموزان گرامي، درجهت سربلندي و استقالل كشور و پيشرفت اجتماعي و اقتصادي و تربيت مؤثر و شايسته جوانان برومند ميهن اسالمي گامهاي مؤثري برداشته شود.

**دفتر تأليف كتابهاي درسي فني و حرفهاي و كاردانش**

**سخني با هنر آموزان گرامی**

در راستای تحقق اهداف سند تحول بنیادین آموزش و پرورش و برنامۀ درسی ملی جمهوری اسلامی ایران و نيازهاي متغير دنياي كار و مشاغل، برنامۀ درسي رشتۀ مکاترونیک طراحي و بر اساس آن محتواي آموزشي نيز تأليف گرديد.

كتاب حاضر از مجموعۀ كتابهاي كارگاهي است كه براي پايۀ دوازدهم تدوين و تأليف گرديده است. اين كتاب داراي پنج پودمان و هر پودمان از يك يا چند واحد يادگيري تشكيل شده است. همچنين ارزشيابي آن مبتني بر کسب شايستگي های از ويژگي اين كتاب است كه در پايان هر پودمان شيوۀ ارزشيابي بیان شده است. هنرآموزان گرامي براي هر پودمان يك نمره در سامانۀ ثبت نمرات براي هر هنرجو ثبت كنند. نمرۀ قبولي در هر پودمان حداقل »12« است و نمرۀ هر پودمان از دو بخش تشکيل ميگردد كه شامل ارزشيابي پاياني در هر پودمان و ارزشيابي مستمر براي هريك از پودمانهاست.

از ويژگيهاي ديگر اين كتاب طراحي فعاليتهاي يادگيري ساخت يافته در ارتباط با شايستگيهاي فني و غيرفني (از جمله مديريت منابع، اخلاق حرفهاي و مباحث زيست محيطي) است. اين كتاب جزئي از بسته آموزشي تدار ک ديده شده براي هنرجويان است كه الزم است از آن و از ساير اجزای بستة آموزشي )مانند كتاب همراه هنرجو، نرمافزار و فيلم آموزشي) در فرايند يادگيري استفاده شود.

كتاب همراه هنرجو در هنگام يادگيري، ارزشيابي و انجام دادن كار واقعي مورد استفاده قرار ميگيرد. شما میتوانید برای آشنایی بیشتر با اجزای بستۀیادگیری، روشهای تدریس کتاب، شیوۀ ارزشیابی مبتنی بر شایستگی، مشکالت رایج در یادگیری محتوای کتاب، بودجهبندی زمانی، نکات آموزشی شایستگیهای غیرفنی، آموزش ایمنی و بهداشت و دریافت راهنما و پاسخ فعالیتهای یادگیری و تمرینها به کتاب راهنمای هنرآموز این درس مراجعه کنید.

الزم به يادآوري است،كارنامه صادر شده در سال تحصيلي قبل بر اساس نمرۀ »5« پودمان بوده است و در هنگام آموزش و سنجش و ارزشيابي پودمانها و شايستگي ها، الزم است به استاندارد ارزشيابي پيشرفت تحصيلي منتشر شده توسط سازمان پژوهش و برنامهريزي آموزشي مراجعه گردد. رعايت ايمني و بهداشت، کسب شايستگيهاي غيرفني و اجرای مراحل كليدی بر اساس استاندارد، كاملاً ضروری است. همچنين برای هنرجويان تبيين شود كه اين درس با ضريب »8« در معدل كل محاسبه ميشود و بسیار تأثیرگذار است. كتاب شامل پودمانهاي ذيل است:

> پودمان اول: برق صنعتی پودمان دوم: نصب و راه اندازی نرم و كنترل دور موتورهای الکتریکی پودمان سوم: نصب و راه اندازی کنترل کنندههای منطقی PLC است.

> > پودمان چهارم: مانیتورینگ )HMI).

پودمان پنجم : نرم افزار 8P ePLAN اميد است كه با تالش و كوشش شما همكاران گرامي اهداف پيشبيني شده براي اين درس محقق گردد.

**دفتر تألیف کتابهای درسی فنی و حرفهای و کاردانش**

**پودمان ١ برق صنعتی**

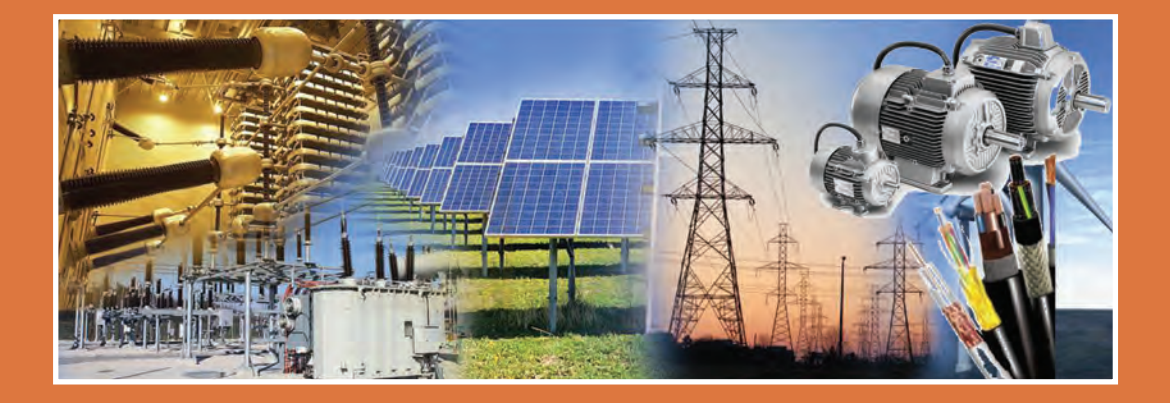

رشــد روزافــزون کارخانجــات و مراکــز صنعتــی، اســتفاده از سیســتم بــرق ســهفاز بهجــای تــک فـاز و همچنیــن ضــرورت شناســایی مصــرف کنندههـا و مخصوصــاً موتورهــای ســه فــاز و همچنیــن طریقــۀ کنتــرل آنهــا را ایجــاب میکنــد. هرچنــد موتورهــای تکفــاز نیــز هنــوز کاربــرد خــود را در صنعــت دارنــد ولــی مزایــای بــرق ســه فــاز نســبت بــه تکفــاز موجــب گردیــده اســت کــه در کارگاههـا و کارخانجـات صنعتـی از ایـن موتورهـا اسـتفاده شـود. بـرای ایـن منظـور الزم اسـت تمامـی قســمتهای مرتبــط بــا کنتــرل موتورهــای ســهفاز، اعــم از شــبکۀ تغذیــه، کابلهــای ارتباطــی و انـواع موتورهـای سـه فـاز، مـورد بررسـی قـرار گیرنـد.

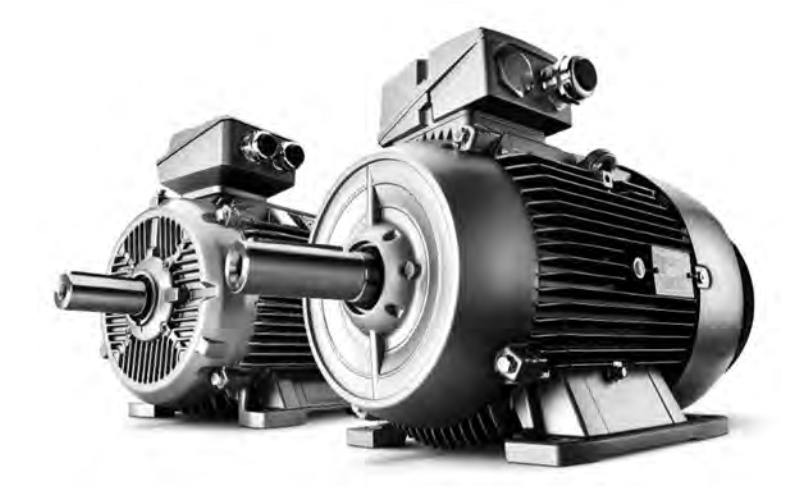

**واحد یادگیری ١** 

# **شایستگی اجرای مدارهای برق صنعتی**

**آیا تا به حال پی برده اید:** چرا در اکثر مراکز صنعتی از برق سه فاز استفاده میکنند؟ مزایا و معایب انواع موتورهای سه فاز چیست؟ چگونه میتوان موتورهای سه فاز را کنترل نمود؟

**هدف های این شایستگی عبارت اند از:**

آشنایی با ولتاژ خطوط مختلف؛ آشنایی و توانایی نقشهخوانی و استفاده از کلیدهای دستی در راهاندازی موتورهای سه فاز؛ آشنایی و توانایی نقشهخوانی و استفاده از کلیدهای مغناطیسی در راهاندازی موتورهای سه فاز.

 **استاندارد عملکرد**

پــس از اتمــام واحــد یادگیــری و کســب شایســتگی بــرق صنعتــی، هنرجویــان قــادر خواهنــد بــود تــا موتورهـای سـه فـاز را بـا کلیدهـای دسـتی و مغناطیسـی (کنتاکتـور) کنتـرل نمـوده و انـواع نقشـههای آن را ترســیم و نقشــهخوانی کننــد.

**پودمان اول: برق صنعتی**

**کاربردهای برق سه فاز**

در بیشتر مراکز و کارخانجات تولیدی و صنعتی از ولتاژ سه فاز استفاده میکنند. سطح ولتاژ سه فاز در شبکههای سهفاز توزیع فشار ضعیف، 400/230 ولت است.

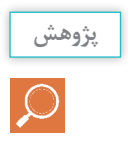

مزایای برق سه فاز نسبت به تکفاز را بیان کنید.

مراکـز تولیـد بـرق اغلـب در خـارج از شـهرها و مناطـق صنعتـی قـرار دارنـد. از آنجـا کـه مقـدار ولتـاژ تولیـد شـده در مولدهـا نمیتوانـد بیـش از حـد مجـاز باشـد و انتقـال ایـن ولتـاژ بـا جریـان بـاال، اتـاف انـرژی را بـه دنبـال دارد، بنابرایـن در محـل تولیـد بـرق مقـدار ولتـاژ تولیـد شـده، افزایـش و در انتهـای خـط در چنـد مرحلـه جهـت اسـتفادۀ مصـرف کننـدگان صنعتـی و خانگـی بـه ولتـاژ 400/230 ولـت کاهــش مییابــد. ایــن عمــل توســط ترانســفورماتورهای افزاینــده و کاهنــدۀ ولتــاژ صــورت میگیــرد.

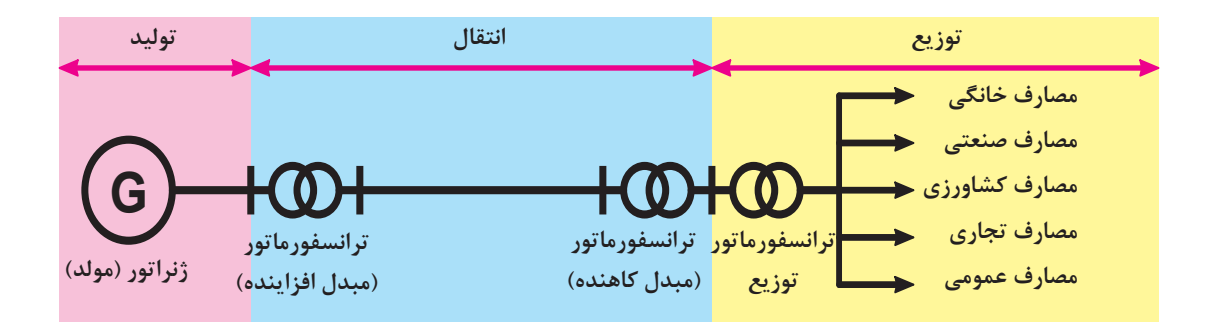

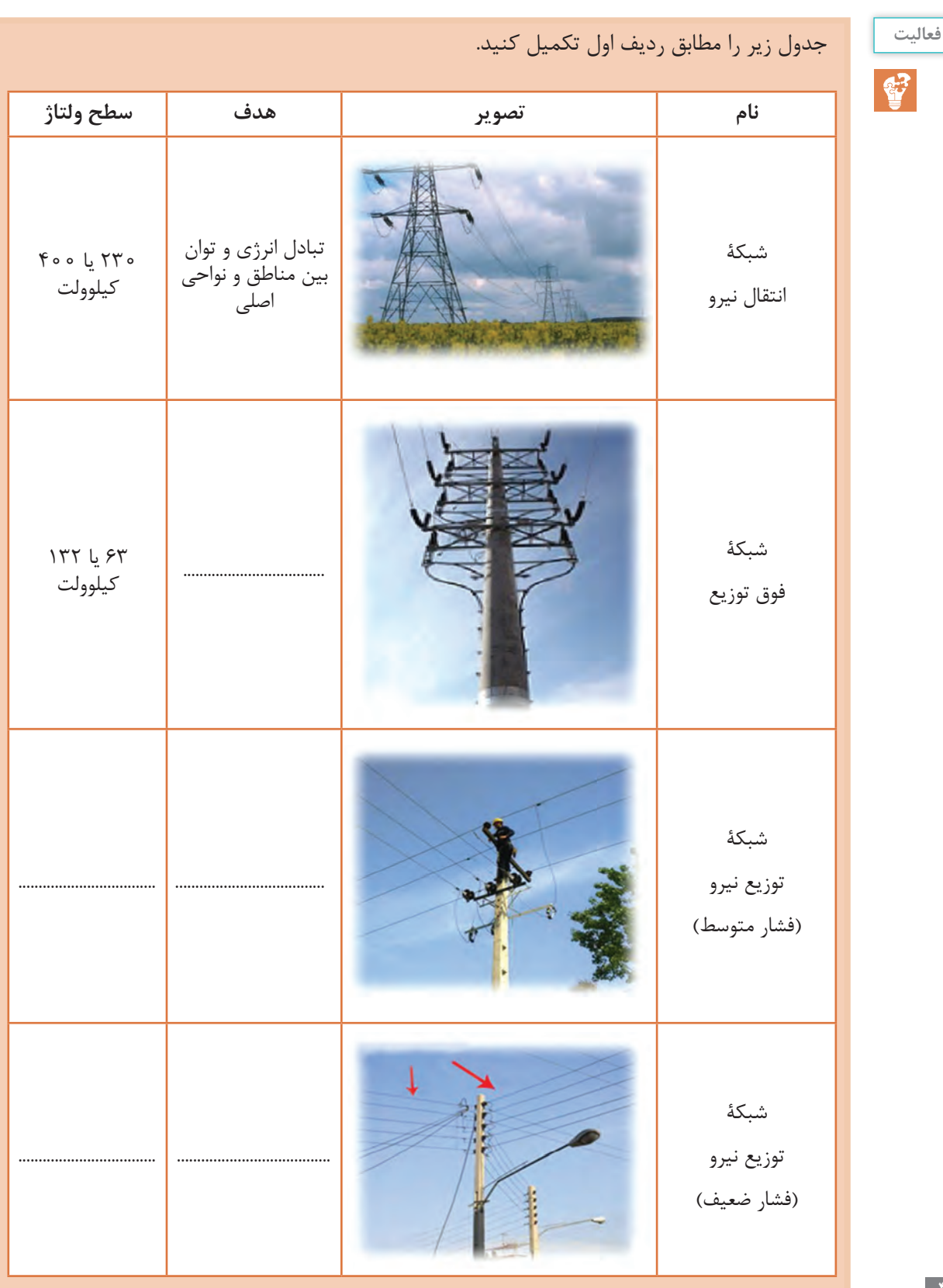

**پودمان اول: برق صنعتی**

با رسم شکل، نام و عالیم خطوط فشار ضعیف از باال به پایین را در شبکههای سه سیمه و پنج سیمه بنویسید و در مورد عملکرد و کاربرد هر خط بحث کنید. کاربرد برق تک فاز و برق سه فاز در صنعت **فعالیت فیلم**

**انواع موتورهای سه فاز القایی** بهطورکلی موتورهای سه فاز را میتوان به دو دسته تقسیمبندی نمود: **الف( سنکرون)همزمان(**  در اینگونه موتورها تعداد دور سنکرون برابر تعداد دور روتور است.

 $(n_s = n_r)$ **ب( آسنکرون)غیر همزمان(**  در اینگونه موتورها درحالت کار عادی تعداد دور سنکرون بیشتر از تعداد دور روتور است.

 $(n_{\rm s} > n_{\rm r})$ 

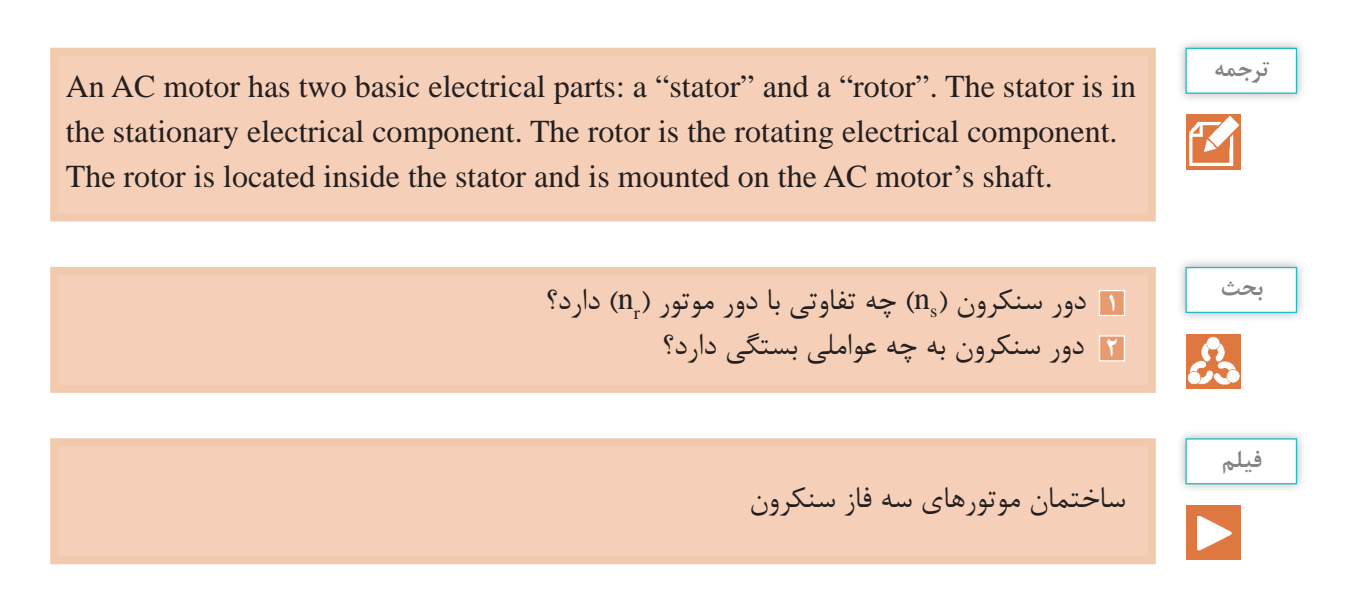

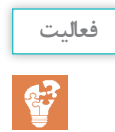

جدول زیر را در مورد موتورهای سنکرون تکمیل کنید.

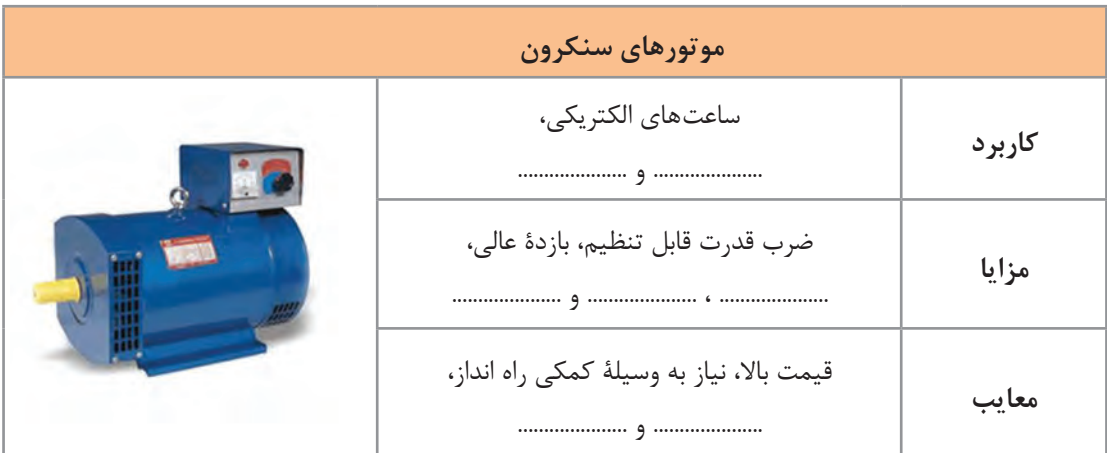

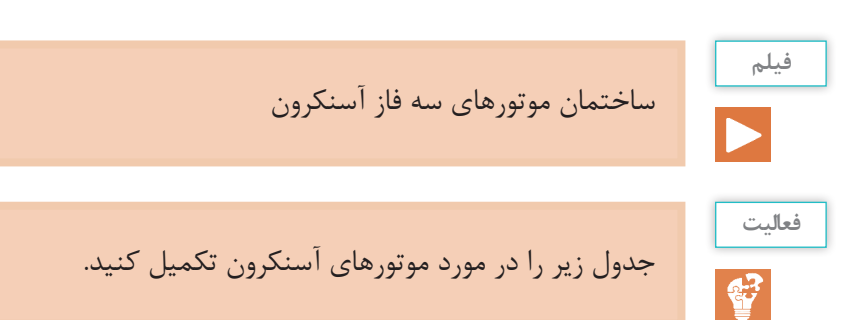

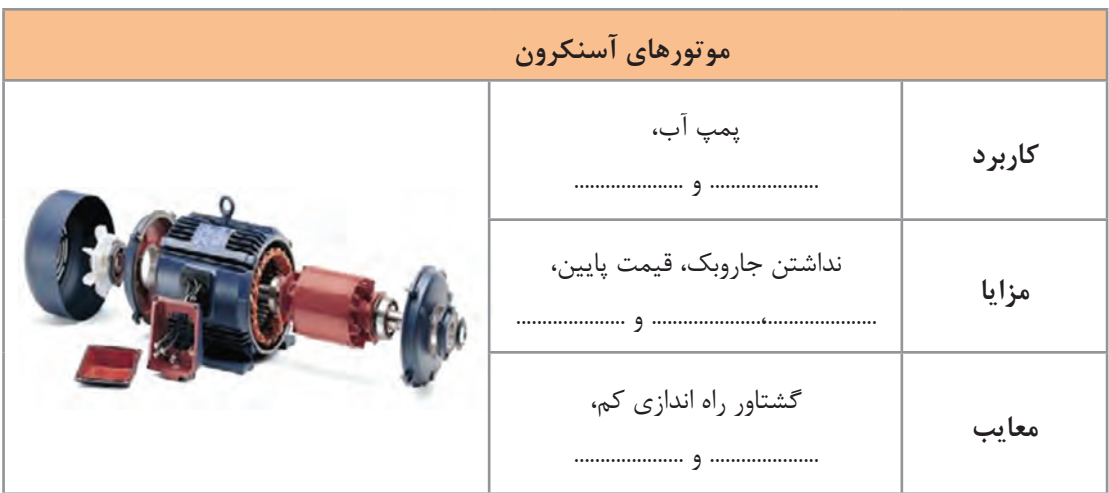

**پودمان اول: برق صنعتی**

**ساختمان موتورهای آسنکرون**

موتورهـای آسـنکرون از دو قسـمت اصلـی روتـور و اسـتاتور تشـکیل شـده اسـت. بـر روی اسـتاتور سـه دســته ســیم پیــچ بــا اختــاف مکانــی 120 درجــه نســبت بههــم قــرار گرفتــه اســت کــه بــا اتصــال جریــان ســه فــاز بــا اختــلاف فــاز ١٢٥ درجــۀ الکتریکــی، میــدان دوّار تولیــد میشــود.

**ّ تئوری میدان دوار**

سـاس حرکـت موتورهـاي ســه فـاز «تئوري ميـدان دوّار» اسـت. منظـور از ميـدان دوّار، ميدان مغناطيسـي اسـت کـه حـول یـک محـور گـردش کنـد. در موتورهـای الکتریکـی سـه فـاز، بـرق سـه فـاز بـا اختـاف فـاز زمانـی 120 درجـه را بـه سـه سـیم پیـچ بـا اختـاف فـاز مکانـی 120 درجـه وصـل میکنیـم. بـا ّار خواهیـم داشـت. ّ توجـه بـه وجـود اختـاف فـاز 120 درجـه در شـکل مـوج سـه فـاز، یـک میـدان دو

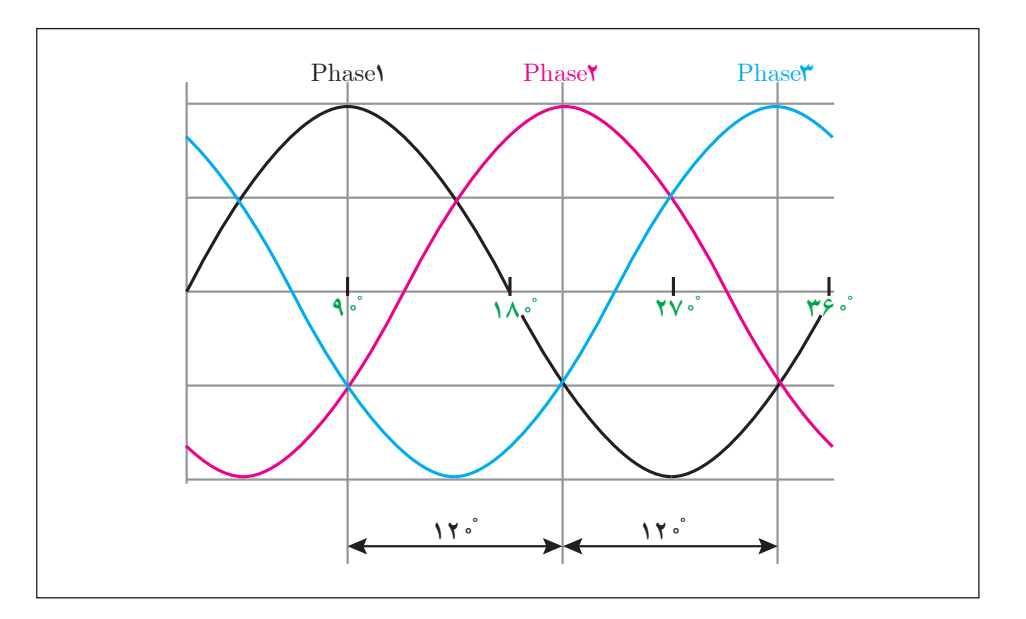

**شکل موج برق سهفاز**

در شــکل صفحــۀ بعــد در شــش مرحلــه، عبــور جریــان الکتریکــی از ســیمپیچیهای موتــور بررســی شـده و بیانگـر آن اسـت کـه مجمـوع جریانهـای چنـد سـیم پیـچ، یـک قطـب مغناطیسـی را تشـکیل میدهنــد. در ایــن شــکل در هــر 60 درجــه از یــک شــکل مــوج، تغییــرات جریــان در ســیمبندی اســتاتور مــورد بررســی قرارگرفتــه و تغییــر مــکان میــدان مغناطیســی) قطــب N و S )را میتــوان در شــکل مشــاهده نمــود. در زمانهــای مختلــف قطبهــای مغناطیســی جــای خــود را عــوض میکننــد. بهعبــارت دیگــر شــروع بــه حرکــت میکننــد. بــه ایــن حرکــت «تئــوری میــدان دوّار» میگوینــد.

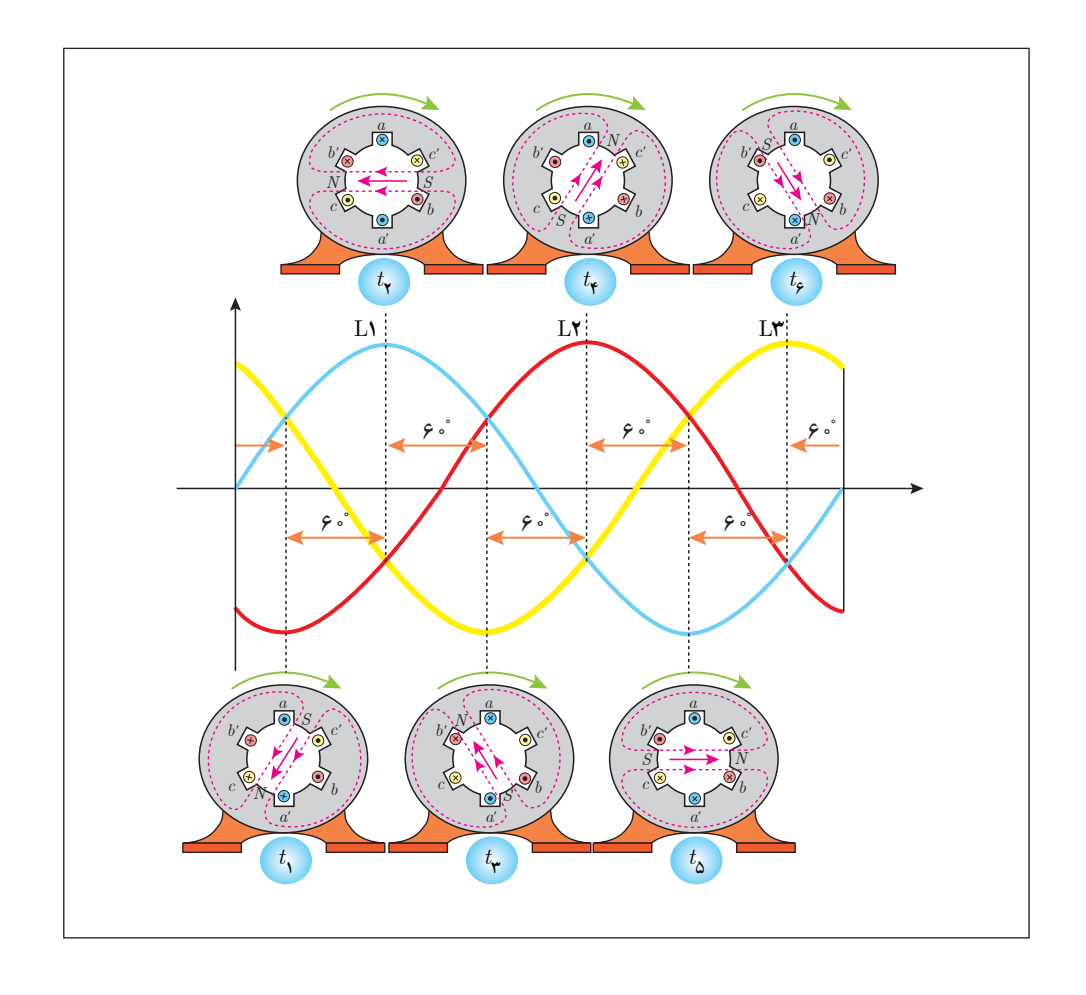

اسـاس كار موتـور آسـنكرون، القـاى الكترومغناطيـس و توليـد ميـدان دوّار اسـت. وجـود اختـلاف سـرعت سـنکرون)ns )و روتـور)nr)، شـرط و ضـرورت اینگونـه موتورهاسـت. روتور در اینگونه موتورها میتواند سیمپیچی شده یا از نوع روتور قفسی باشد.

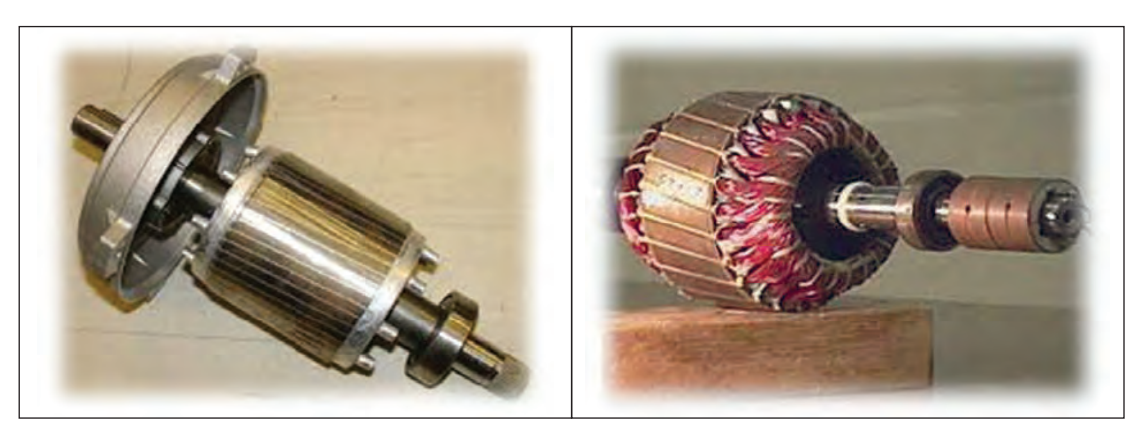

**روتور سیم پیچی شده روتور قفسی**

**پودمان اول: برق صنعتی**

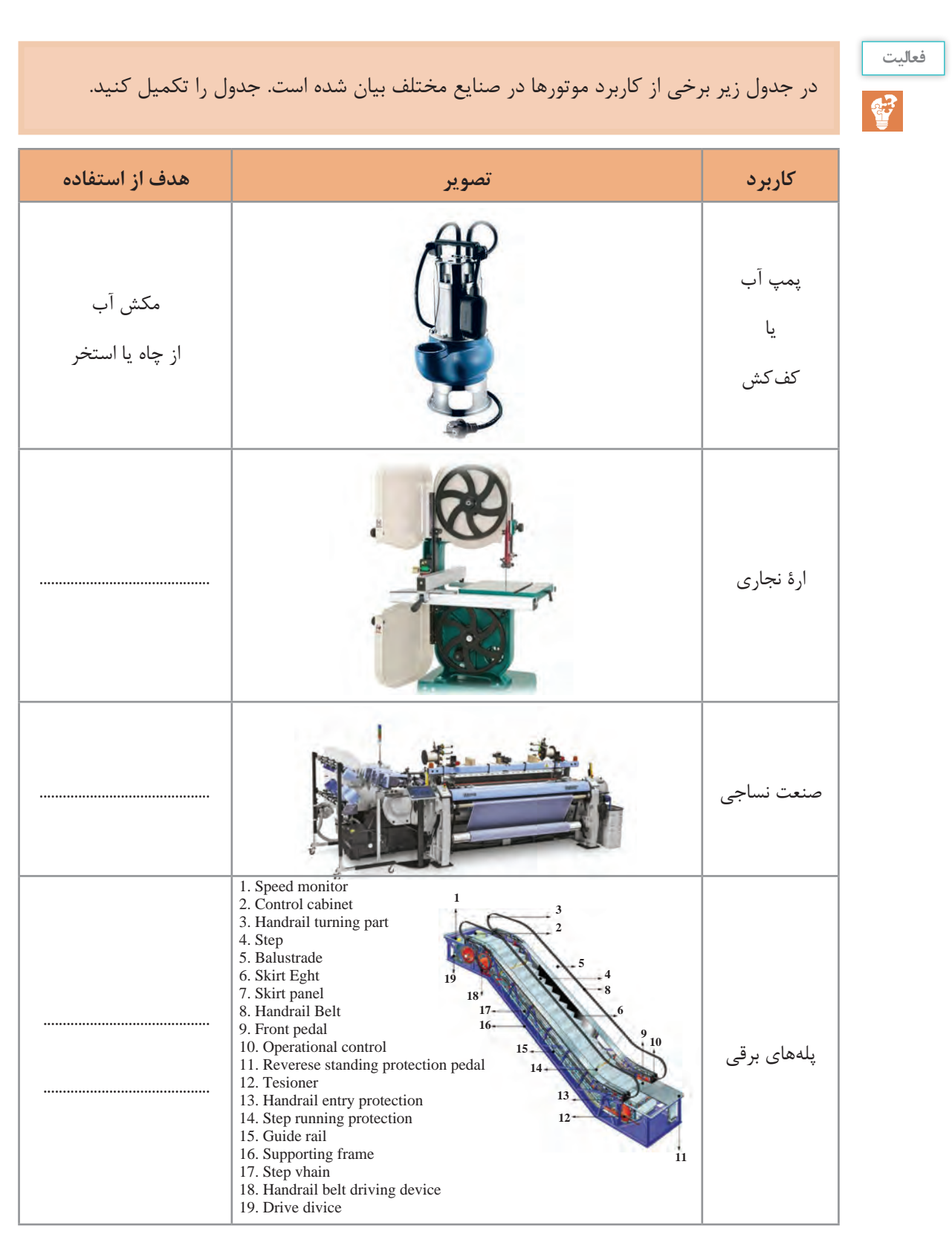

**شیوۀ نامگذاری سیم پیچ ها در موتور سه فاز آسنکرون**

همانطورکـه گفتـه شـد، در سـاختمان موتورهـای آسـنکرون، سـه دسـته سـیم پیچـی وجـود دارد کـه سـر و تـه هـر سـیمپیچ بـر روی تختـه کلـم موتـور قـرار گرفتـه اسـت. در اسـتاندارد کمیتـۀ بینالمللـی الکتروتکنیـک(IEC) بـرای نشـان دادن سـر کلافهـا از حـروف «U1,V1,W1» و بـرای نمایـش انتهـای کلافهـا از  $\mathrm{U}_2,\mathrm{V}_2,\mathrm{V}_3$  اسـتفاده شـده اسـت.

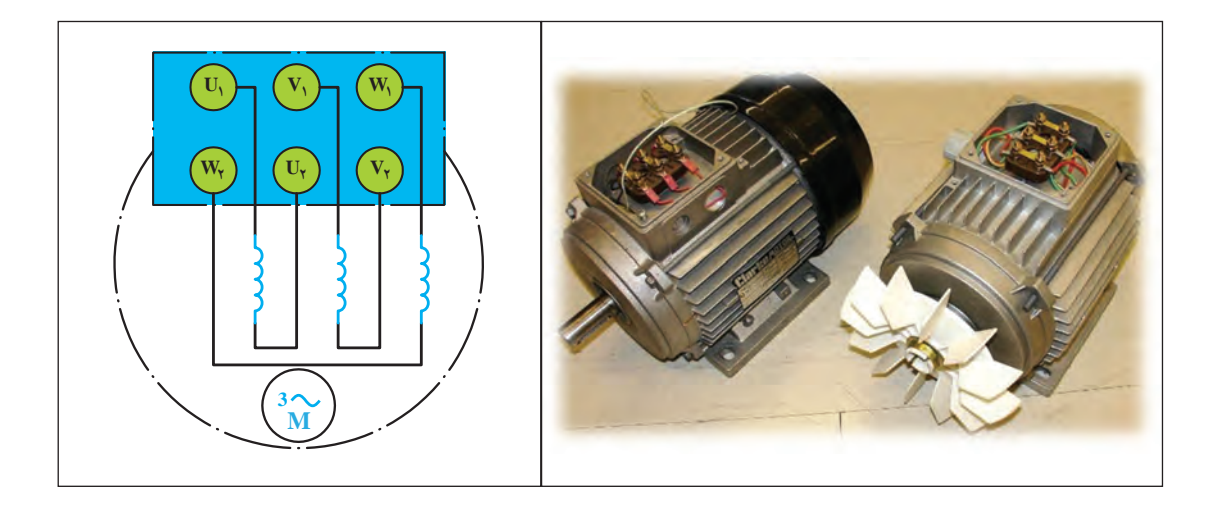

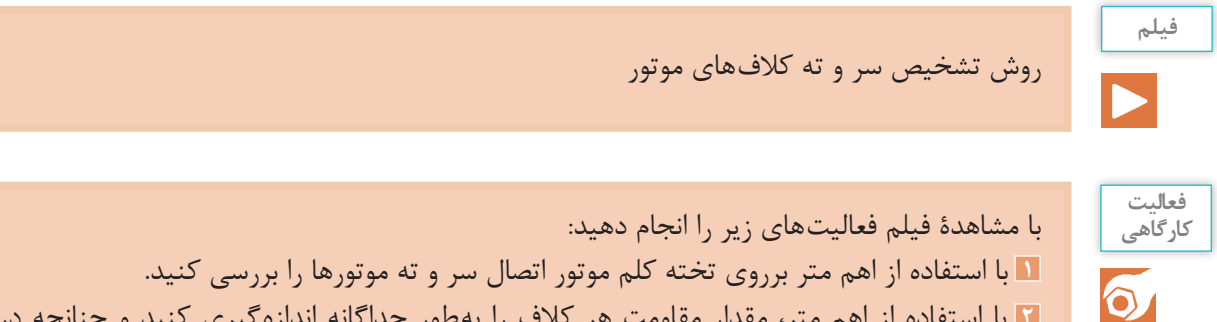

**2** با استفاده از اهم متر، مقدار مقاومت هر کالف را بهطور جداگانه اندازهگیری کنید و چنانچه در کارگاه دو موتور متفاوت وجود دارد، مقاومت به دست آمده را با هم مقایسه کنید.

**معرفی ولتاژها و جریانهای شبکة سه فاز** ولتاژها و جریانهای شبکة سه فاز با عناوینی به شرح زیر معرفی شده و به کار میروند.  $(V_L)$ ولتاژ خطی (VL) بـه اختـاف سـطح ولتـاژ هـر فـاز بـا فـاز دیگـر ولتـاژ خطـی میگوینـد. در شـبکۀ فشـارضعیف ایـران مقـدار ایـن ولتـاژ برابـر 400 ولـت اسـت.  $(V_P)$ ولتاژ فازی (V $_\mathrm{P}$ مقدار ولتاژ )اختالف پتانسیل( دو سر هر مصرفکنندة سه فاز را ولتاژ فازی میگویند. در مدارهایی که دارای سیم نول باشند به ولتاژ بین هر فاز و سیم نول ولتاژ فازی گفته میشود.  $(I_L)$  جریان خطی $\blacksquare$ به جریانی که از هر مسیر (سیم فاز) شبکه عبور میکنند جریان خطی میگویند.  $(I_{\rm p})$  جریان فازی ( $I_{\rm p}$ به جریانی که از هر کالف مصرفکننده عبور میکند جریان فازی میگویند.

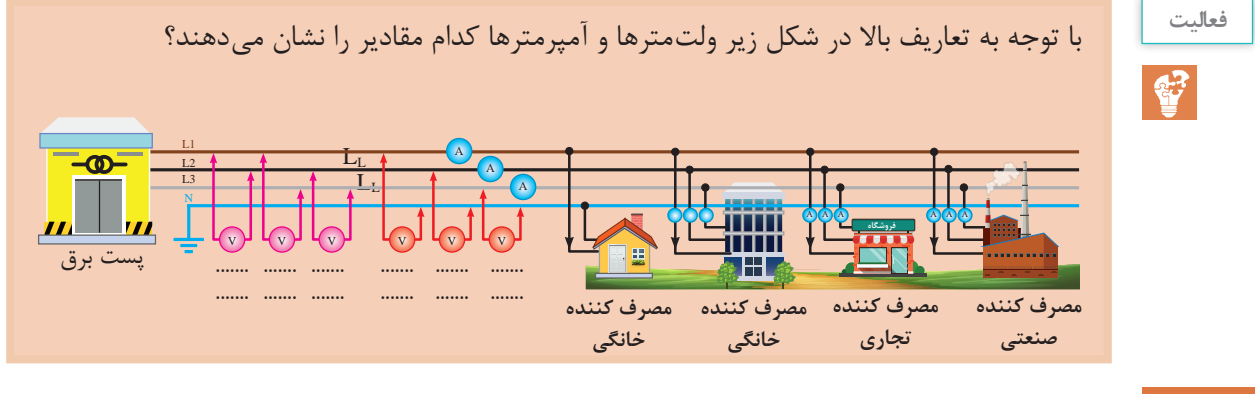

**نحوۀ سربندی )اتصال( سیم پیچ ها در موتورهای سه فاز**

**الف( اتصال ستاره )Y)**

 $L_1$ اگـر بـه ابتـدای سـیمپیچهای (سـر کلافهـای « $U_1,V_1,W_1$ » موتـور بهترتیب شـبکۀ سـه فـاز  $L_2$  و  $L_1$ را وصـل کـرده و انتهـای سـیمپیچها (تـه کلافهـا «2,V<sub>2</sub>, V<sub>2</sub> را بهیکدیگـر اتصال دهیم، بهنـوع اتصال، »اتصـال سـتاره« میگوینـد. شـکل زیـر نحـوة اتصـال سـتاره را بهصـورت مـداری و روی تختـه کلمموتـور نشــان میدهــد.

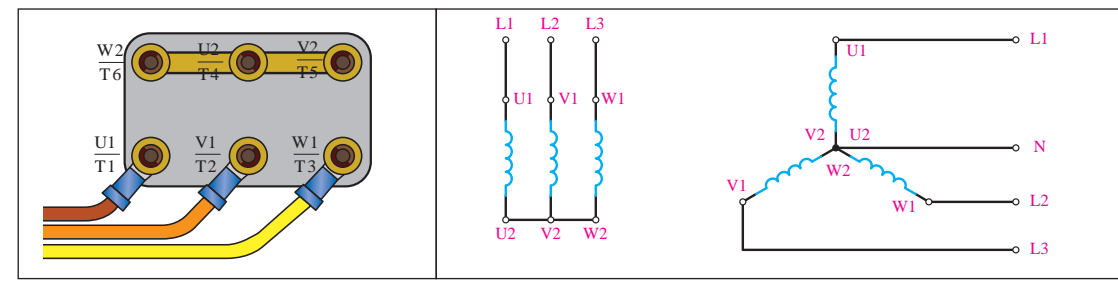

# **[CarGeek.Live](https://cargeek.live)**

**پودمان اول: برق صنعتی**

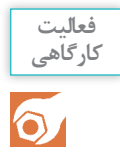

تخته کلم یک موتور سه فاز را بهصورت ستاره ببندید و با استفاده از اهم متر مقدار مقاومت بین سرهای را دو به دو با هم بهدست آورید.  $\rm U_1,\rm V_1,\rm W_1$ 

**ب( اتصال مثلث )**∆**(**

اگــر انتهــای کلاف اول ( $\rm U_2$ ) بــه ابتــدای کلاف دوم ( $\rm V_1$ ) و انتهــای کلاف دوم ( $\rm V_2$ ) بــه ابتــدای کلاف سـوم (W1) و بـه همیـن ترتیـب انتهـای کلاف سـوم (W2) بـه ابتـدای کلاف اول (U1) وصـل شـود، بـه ایـن اتصـال »اتصـال مثلـث« گوینـد. شـکل زیـر نحـوة اتصـال مثلـث را بهصـورت مـداری و روی تختـه کلمموتــور نشــان میدهــد.

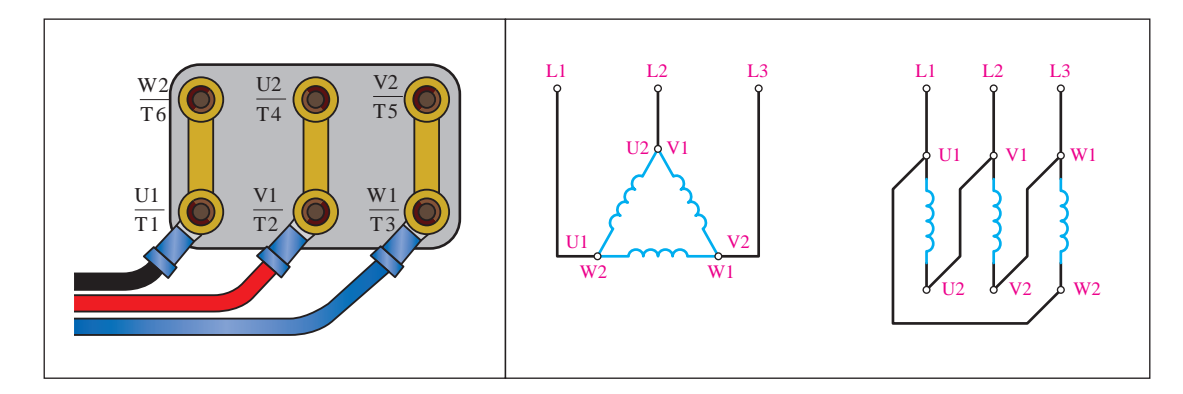

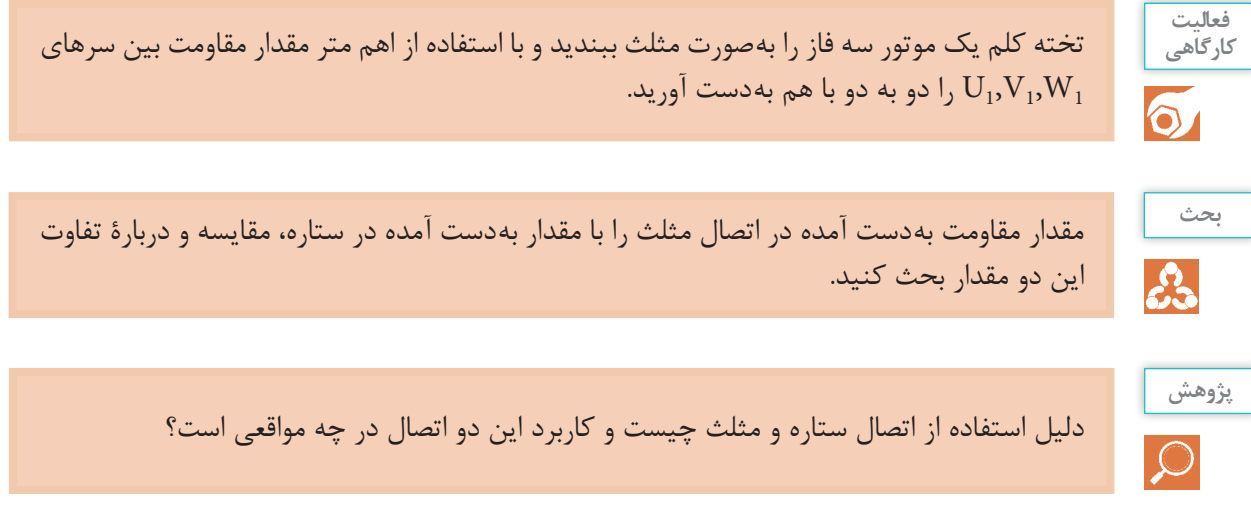

**پودمان اول: برق صنعتی**

**مقادیر ولتاژهای خطی و فازی در اتصال ستاره و مثلث**

شکلهای زیر ولتاژها و جریانهای خطی و فازی را در اتصال ستاره و مثلث بیان میکند.

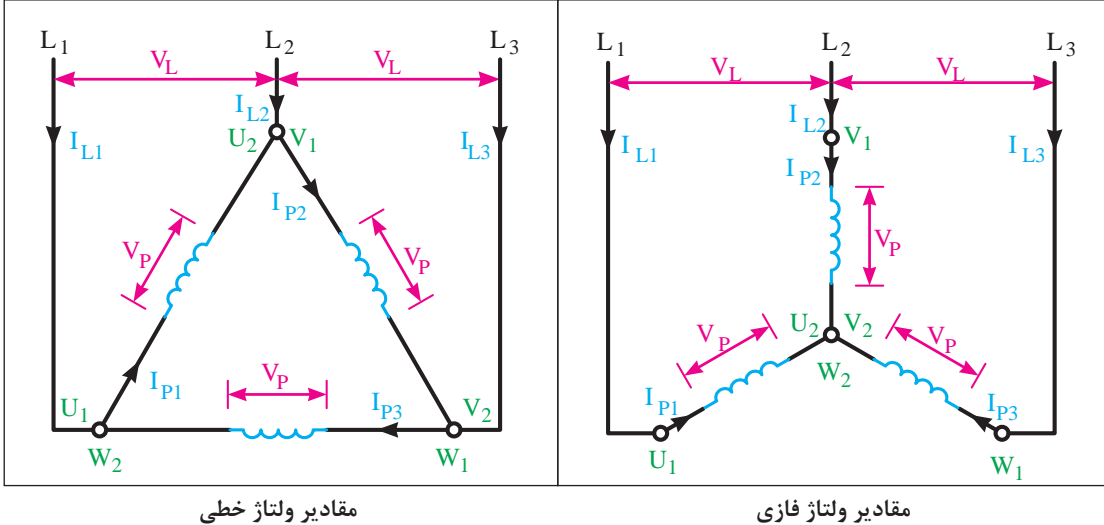

**فعالیت کارگاهی**  $\bullet$ 

در گام اول مدار شکل زیر را با کمک شش المپ 100 وات روی تابلو برق ببندید. اتصال بین قطعات مدار را توسط سیم و با استفاده از ترمینالها برقرار کنید.

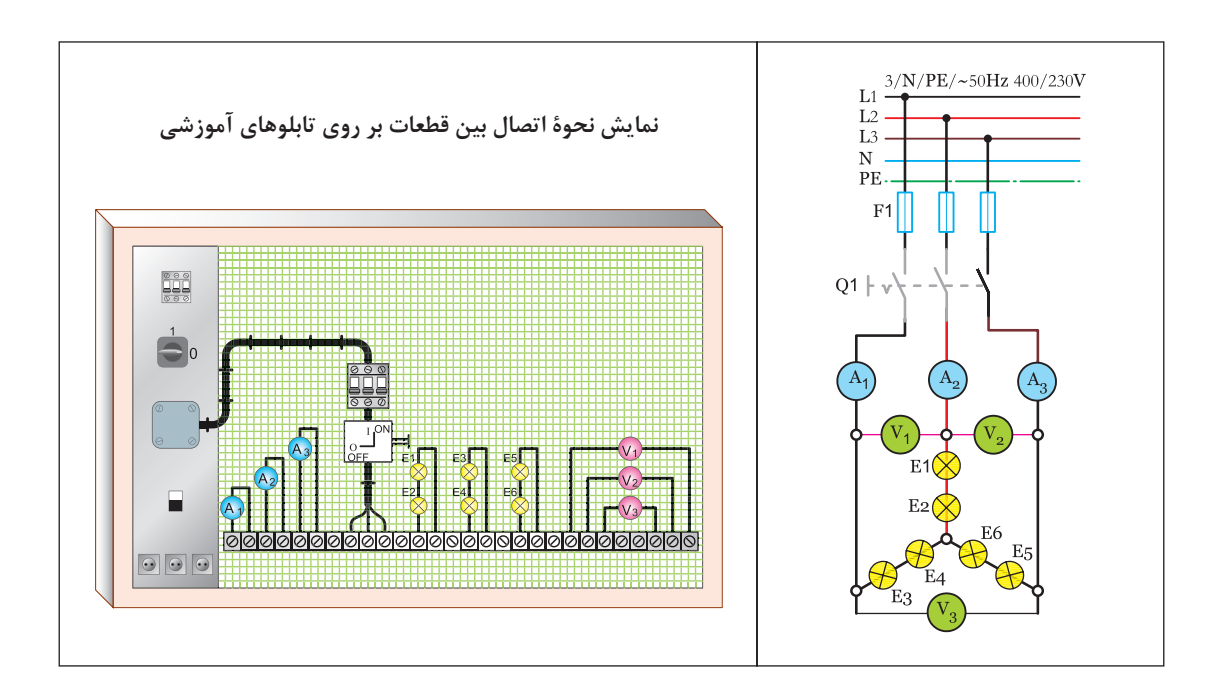

اکنون فیوز مینیاتوری سه فاز را وصل کنید و سپس کلید <sup>1</sup>Q را در حالت ON قرار دهید و ولتاژ و جریان هر یک از ولت مترها و آمپرمترها را بخوانید. IA1= ….. A V1= …… <sup>V</sup> IA2= ….. A V2= …… <sup>V</sup> IA3= ….. A V3= …… <sup>V</sup> هر یک از ولت مترها و آمپرمترها چه کمیتی را اندازهگیری میکنند ؟ اکنون فیوز مینیاتوری سه فاز را قطع کنید و سپس کلید <sup>1</sup>Q را درحالت OFF قرار دهید. در گام دوم محل قرار گرفتن ولت مترها را مطابق مدار شکل زیر تغییر دهید. اکنون فیوز مینیاتوری سه فاز را وصل کنید و سپس کلید <sup>1</sup>Q را در حالت ON قرار دهید و ولتاژ و جریان هر یک از ولت مترها و آمپرمترها را بخوانید. IA1= ….. A V1= …… V IA2= ….. A V2= …… V IA3= ….. A V3= …… V ـ هر یک از ولتمترها و آمپرمترها چه کمیتی را اندازهگیری میکنند؟ ـ اکنون فیوز مینیاتوری سه فاز را قطع کنید و سپس کلید <sup>1</sup>Q را در حالت 

OFF قرار دهید. **فعالیت** از مقایسۀ گام اول و دوم چه نتیجهای میگیرید؟ **پرسش** چرا نور المپها در این اتصال از نور المپها در حالت معمولی کمتر است؟ 

**پودمان اول: برق صنعتی**

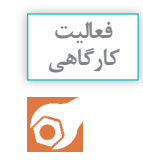

در گام اول مدار شکل زیر را با کمک شش المپ 100 وات روی تابلو برق ببندید. اتصال بین قطعات مدار را توسط سیم و با استفاده از ترمینالها برقرار کنید.

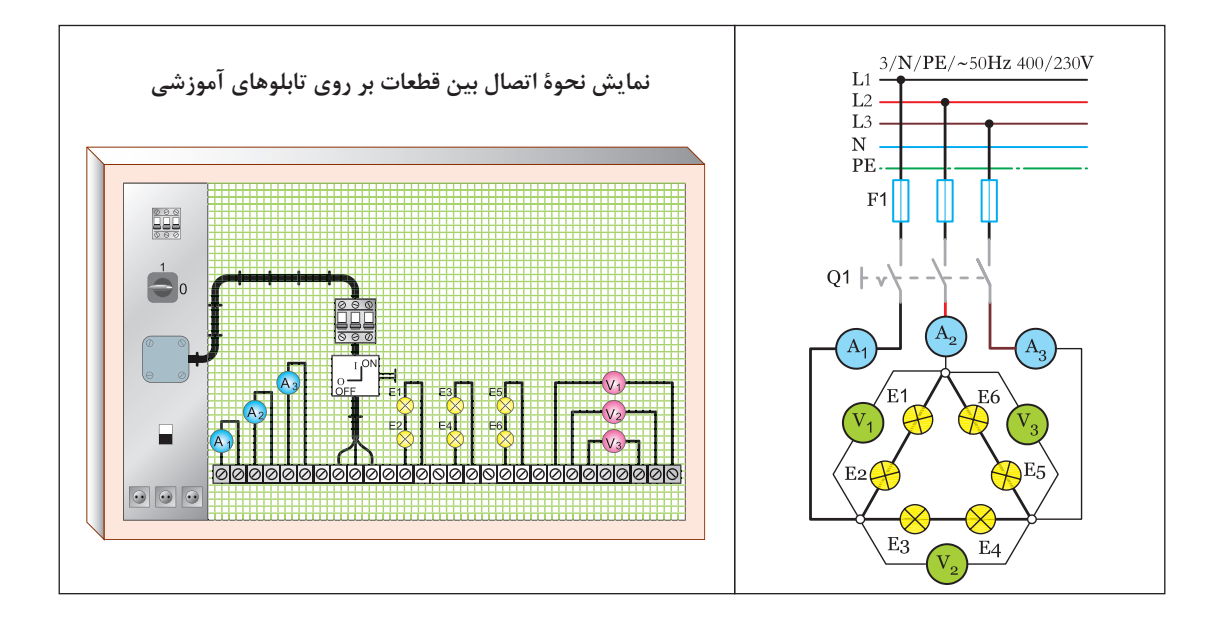

اکنون فیوز مینیاتوری سه فاز را وصل کنید و سپس کلید  $\mathrm{Q}_1$  را در حالت ON قرار دهید و ولتاژ و جریان هر یک از ولت مترها و آمپرمترها را بخوانید.

$$
IA_{1\pm} \ldots A \qquad \qquad V_{1\pm} \ldots \ldots V_{N\pm}
$$

 $IA_{2\pm}$  ….. A  $V_{2\pm}$  …… v

 $IA_{3\pm}$  …..  $A$   $V_{3\pm}$  …...  $V_{3\pm}$ 

ـ هر یک از ولتمترها و آمپرمترها چه کمیتی را اندازهگیری میکنند؟

اکنون فیوز مینیاتوری سه فاز را قطع کنید و سپس کلید 
$$
Q
$$
 ادر حالت  $\overline{OFF}$  قرار دهید.

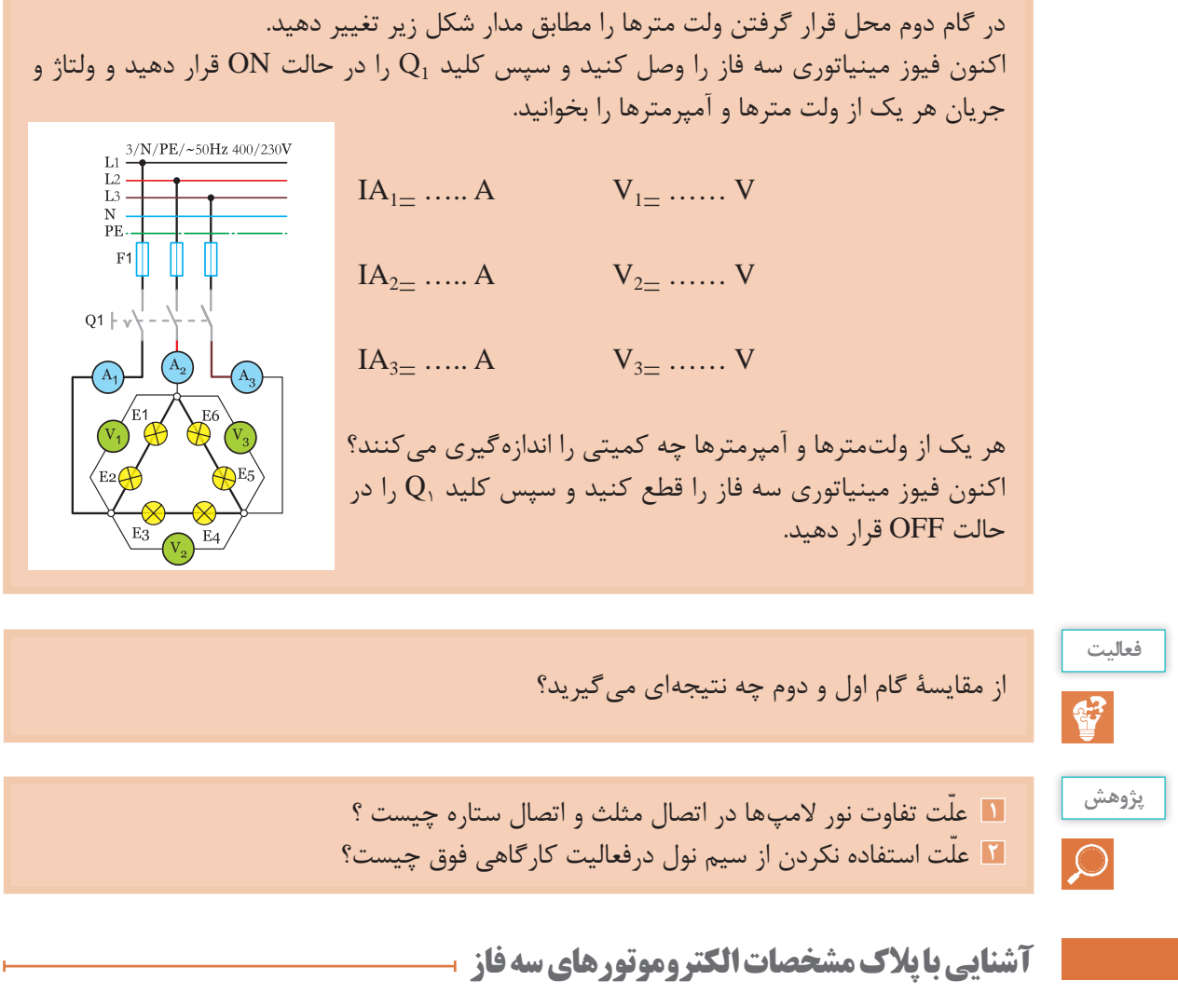

بــرای انتخــاب صحیــح و مناســب موتــور ســه فــاز، بایــد بــه توضیحــات روی پــاک مشــخصات موتــور کامــلاً توجّــه نمــود. شــکل پــلاک موتورهــای ســه فــاز، همچنیــن اطلاعــات نوشــته شــده روی آنهــا متفــاوت اســت.

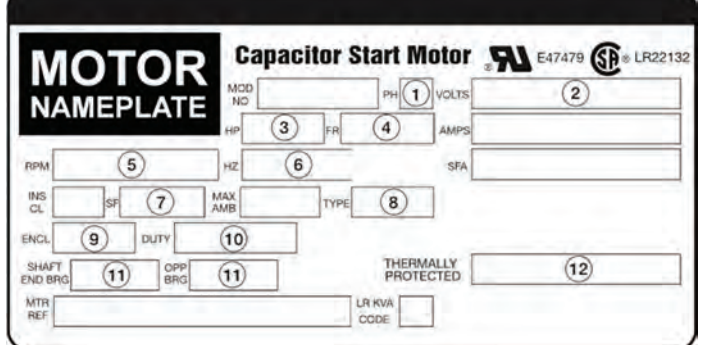

**پودمان اول: برق صنعتی**

یکـی از مهـم تریـن مـوارد نوشـته شـده بـر روی موتـور، »ولتـاژ نامـی« موتـور اسـت و نظـر بـه اینکـه مقـدار ولتـاژ شـبکه در نقـاط مختلـف دنیـا متفـاوت اسـت، بایـد بـه ایـن قسـمت ّ توجـه ویـژه شـود. در اتصــال مصرفکنندههــای ســه فــاز (موتورهــا) بــه شــبکهٔ بــرق، بایــد دقــت کنیــم کــه ولتــاژ کار هر یـک از سـیمپیچها (ولتـاژ فـازی) برابـر ولتـاژی باشـد کـه از طریـق شـبکهٔ بـرق بـه آنهـا می,رسـد. از آنجــا کــه در اتصــال مثلــث، ولتــاژ هــر فــاز 3 برابــر ولتــاژ فــازی در حالــت اتصــال ســتاره اســت، بایـد در اتصـال موتـور بـه صـورت سـتاره و مثلـث دقـت کافـی نمـود. بـرای مثـال، اگـر بـر روی پـاک یـک موتـور الکتریکـی سـه فـاز نوشـته شـده باشـد »∆V230» ، بـه ایـن معنـی اسـت کـه ایـن موتـور را در بــرق ایــران نمیتــوان بــه صــورت مثلــث بــه شــبکه متصــل کــرد؛ زیــرا بــه دو ســر هــر ســیمپیچ ۳۸۰ ولــت ولتــاژ میرســد و آنرا میســوزاند. در ایــران موتــوری را میتــوان بــه صــورت مثلــث اتصــال داد کـه روی پـاک مشـخصات آن نوشـته شـده باشـد »∆V400 »یـا »V680/400».

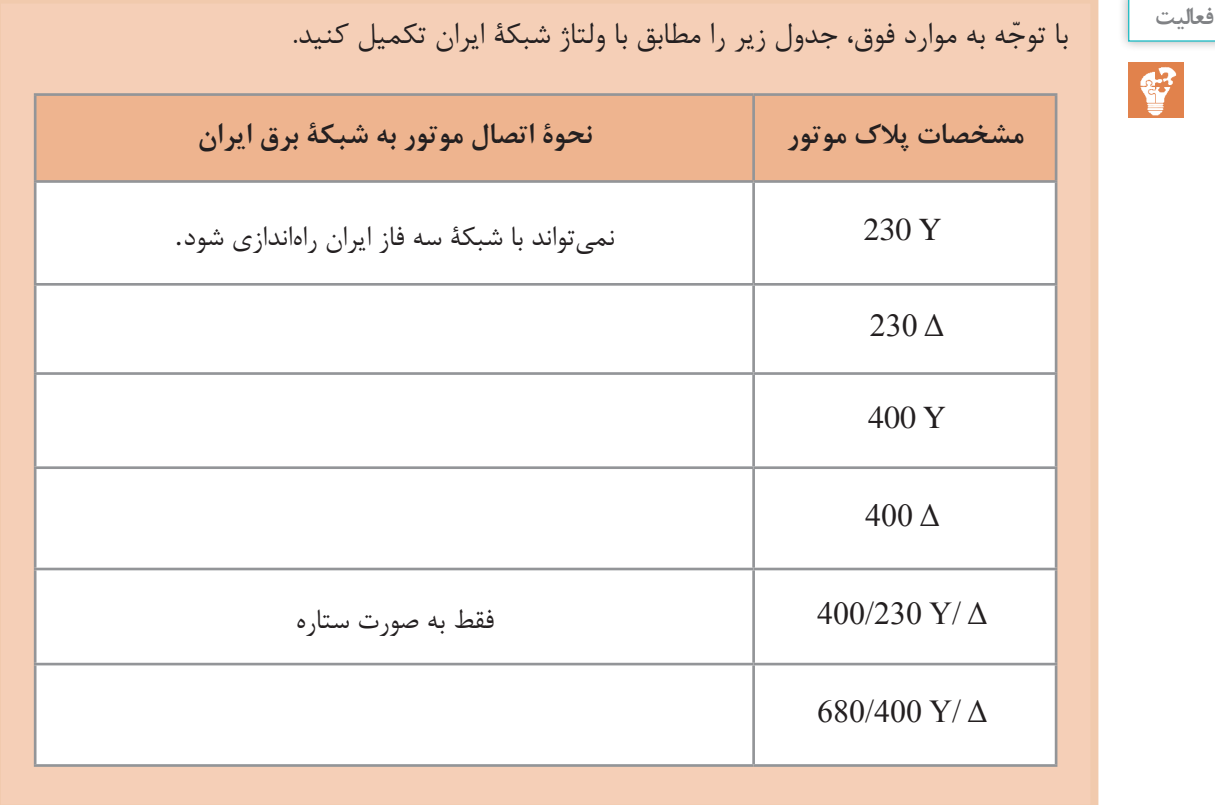

**پروژه**

از پالک موتورهای موجود در کارگاه، اطالعات و مشخصات آن را استخراج کنید و نتیجه را به کالس گزارش دهید.

**تعریف کابل** چنانچـه یـک یـا چنـد هـادی الکتریکـی، کـه نسـبت بههـم عایـق هسـتند، در درون غالفـی محافظـت شــوند، کابــل الکتریکــی تشــکیل میشــود. در یــک کابــل، ولتــاژ ســطح عایــق نســبت بــه زمیــن صفــر اسـت )عایـق کامـل(. ساختمان کابلها به سه دستۀ زیر تقسیمبندی میگردد: هادی کابل عایق کابل غالف کابل **الف( هادی کابل** 

وظیفـۀ عبـور و تحمـل جریـان برعهـدۀ «هـادی کابـل» اسـت، کـه بـا توجّـه بهجریـان عبـوری مقطـع هـادی، تغییـر میکنـد. هـادی کابـل از جنـس مـس خالـص و دارای انعطـاف قابـل قبـول اسـت یـا از آلومینیـم یـا آلیاژهـای مخصـوص سـاخته می شـود. کابلهـا از نظـر تعـداد رشـته، بـه دو دسـته تـک رشـته (مفتولـی) بـا حـرف اختصـاری(e) و چنـد رشـته (افشـان) بـا حـرف اختصـاری(m)، و از نظـر سـطح مقطـع نیـز به دو دسـتۀ ِگـرد بـا حـرف اختصـاری)r )و مثلثـی بـا حـرف اختصـاری )S )تقسـیمبندی میشـوند.

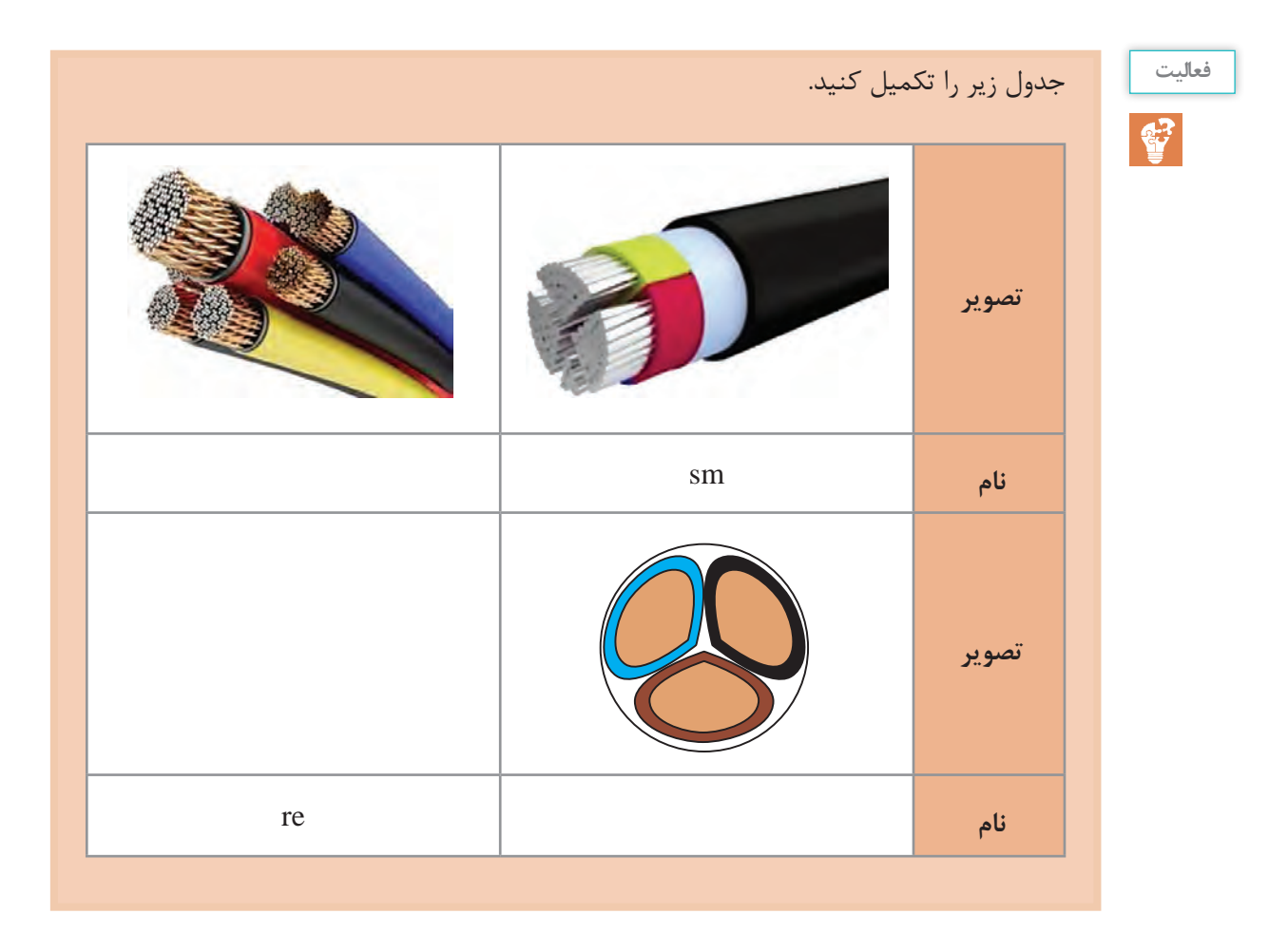

**پودمان اول: برق صنعتی**

**ب( عایق کابل** 

با ّ توجه به اینکه کابلها در ِ زیر زمین یا روی تجهیزات قرار میگیرند، باید فاقد هرگونه اتصال الکتریکی بینهادی و زمین باشند. به عبارت دیگر، باید ولتاژ روی بدنۀ عایق نسبت به زمین صفر باشد. برای عایقکردن کابلهای الکتریکی، بسته به نوع مصرف و ِ ولتاژ رویهادی کابل، از مواد مختلفی همچون کاغذهای آغشته به روغن، مواد پروتودور)PVC )و مواد عایق پلیاتیلن )PET )استفاده میشود.

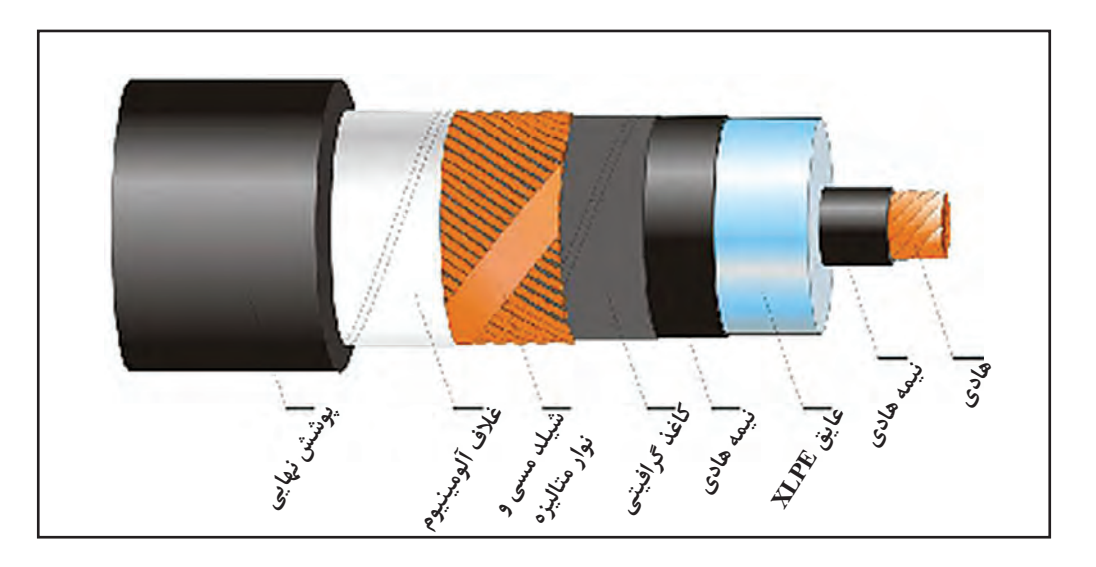

**ج( غالف کابل** 

در برخی کابلها از الیه یا الیههایی روی کابل استفاده میشود که میتوانند عایق کابل را در مقابل انواع نیروهای مکانیکی محافظت کنند و همچنین از نفوذ رطوبت به داخل کابل جلوگیری نمایند. به این محافظ » غالف کابل« یا » زره« گفته میشود.

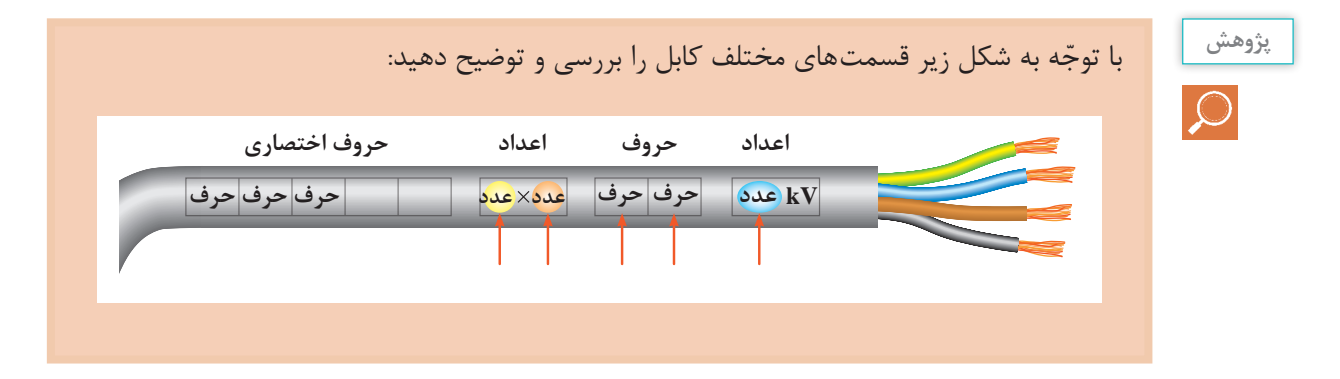

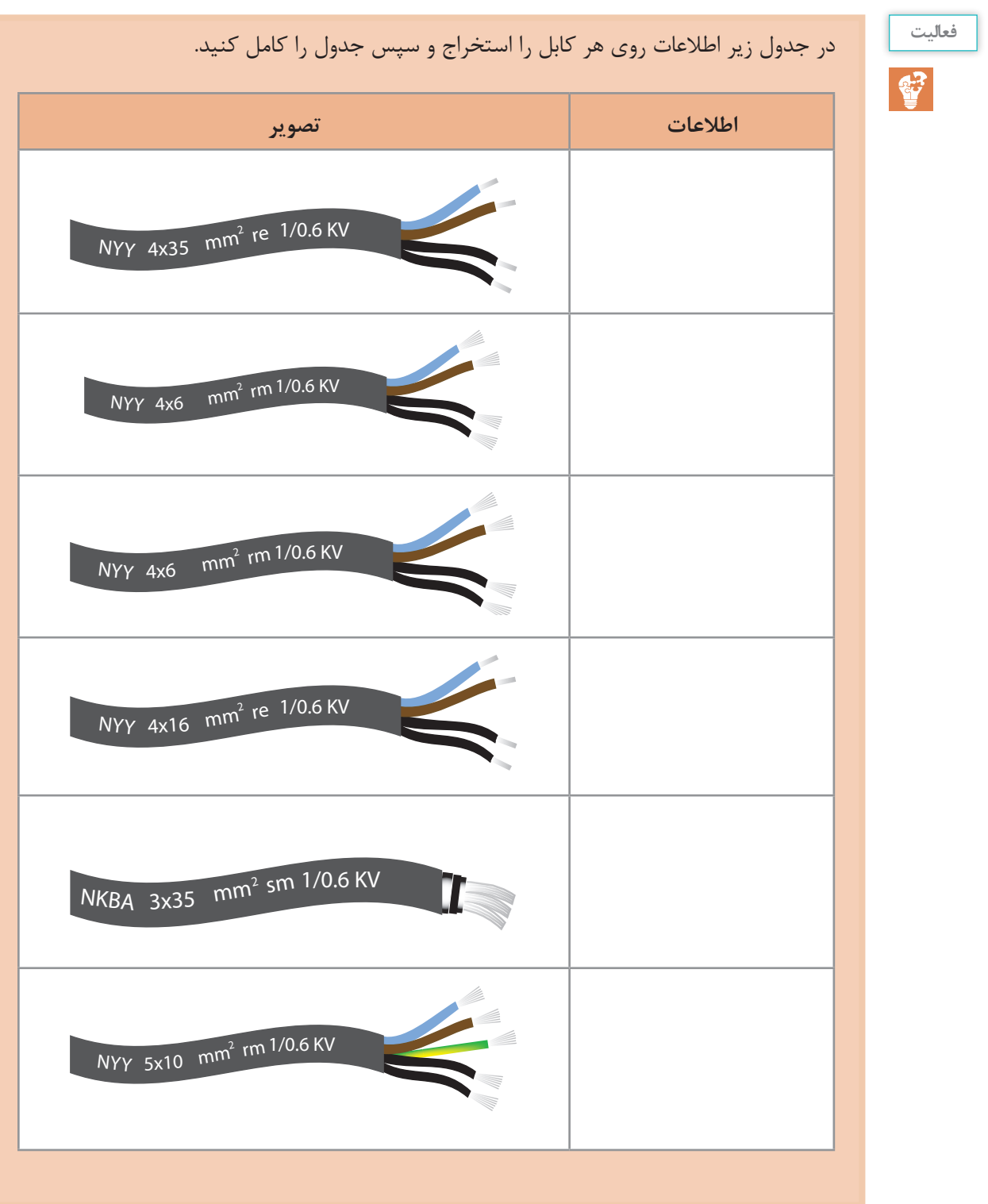

**پودمان اول: برق صنعتی**

**سرسیم و کابلشو**

برای اتصالات جداشدنی سیمها، از فیش یا سرسیمهای مخصوص استفاده می کنند. سرسیمها، با توجّه به سطح مقطع سیم، در اندازههای مختلف ساخته میشوند و با لحیمکاری یا توسط دستگاه ِ پرس مخصوص، بههادی محکم میشوند. برای اتصال جداشدنی کابل از کابلشو استفاده میشود. کابلشوها در انواع ِ مختلف پرسی، لحیمی، پیچی و منگنهای ساخته میشود. روی کابلشوها معمولاً سطح مقطع کابل و قطر سوراخ کابلشو جهت اتصال به پیچ مناسب نوشته میشود.

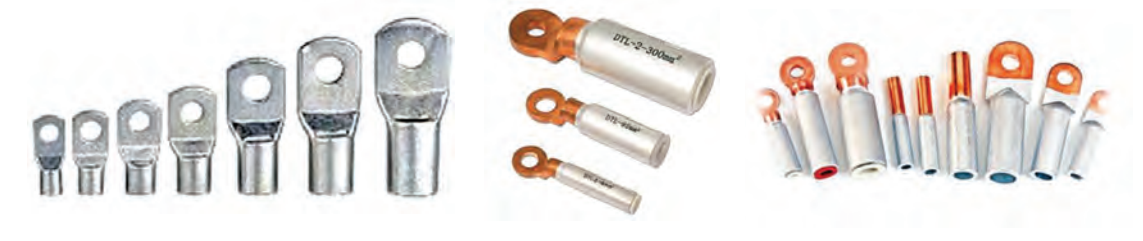

**انواع کابلشو**

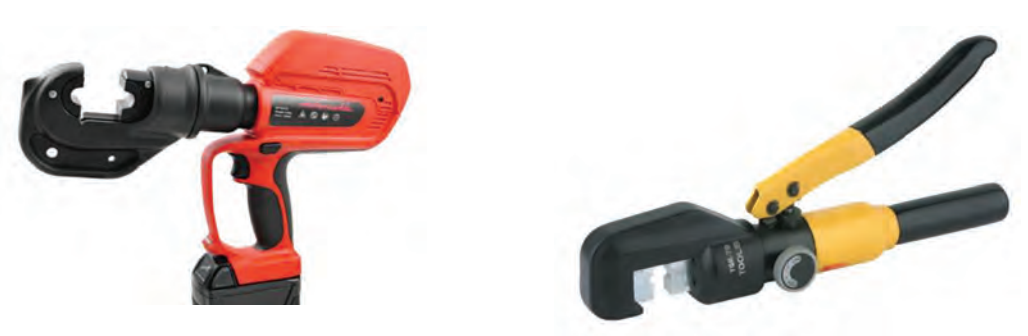

**دستگاه پرس کابلشوی دستی و اتوماتیک**

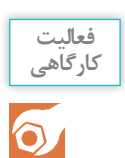

<sup>2</sup>mm 16×4 را مانند شکل زیر فرم داده و روی هر یک از رشتهها یکی از انواع کابلشوها یک کابل rm را متصل کنید.

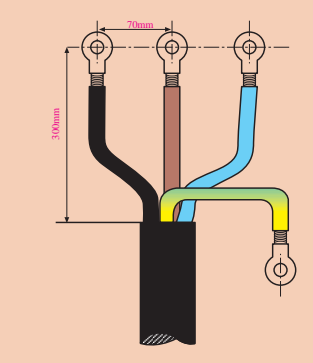

# **راهاندازی موتورهای سه فاز**

بهرهبرداری مطمئن و بدون وقفه از انرژی الکتریکی شدیدا به خصوصیات و طرز کار وسایل کنترل کننده از جمله کلیدها بستگی دارد. در سالهای اخیر تولیدکنندگان تجهیزات الکتریکی، براساس نیاز بازار، انواع کلیدها را با خواص الکتریکی و ِ مکانیکی هماهنگ با شرایط بهرهبرداری و جنبههای اقتصادی تولید کردهاند. مروزه موتورهای الکتریکی عمدتا توسط کلیدهای زبانهای یا کلیدهای مغناطیسی(کنتاکتور) کنترل میشوند. لبته دو نوع کلید اهرمی و غلتکی نیز در صنایع قدیمیدیده میشود که به علّت استهلاک بالا دیگر مورد استفاده قرار نم*ی گی*رند.

**کلیدهای زبانهای**

در این نوع کلیدها استوانهای طرّاحی شده است که چندین برجستگی و فرورفتگی دارد و با حرکت استوانه به دور محور خود، زبانه باال و پایین میرود و کنتاکتهای متحرک و ثابت را به همدیگر وصل یا قطع میکند. در صنعت به این کلیدها »کلید سلکتور» نیز م*ی گ*ویند.

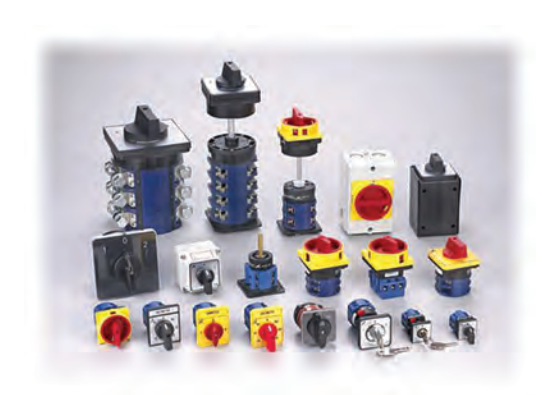

#### **فعالیت**

 $\mathbf{C}$ 

در جدول زیر عالئم مربوط به انواع کلید زبانهای ترسیم شده است. با ّ توجه به عالئم، کاربرد کلید را بنویسید.

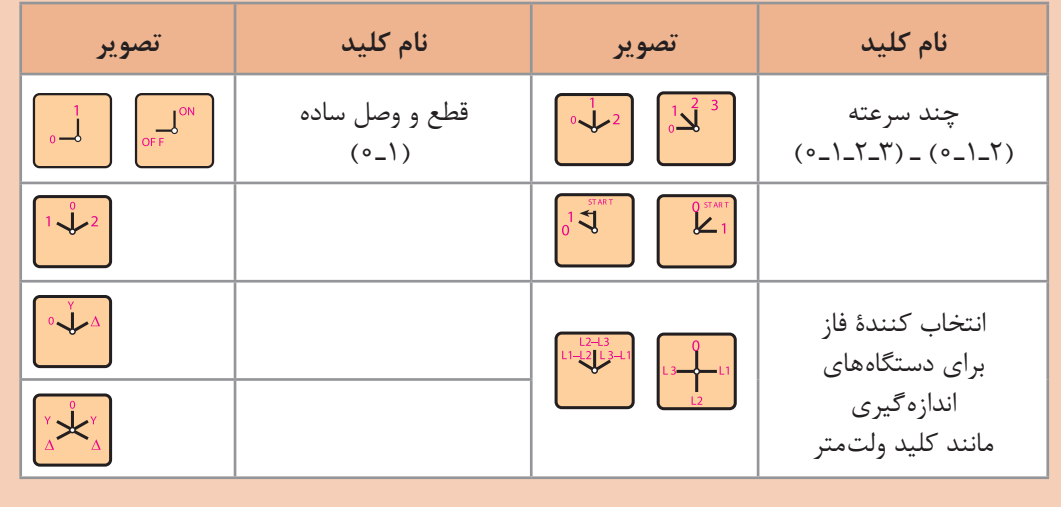

**پودمان اول: برق صنعتی**

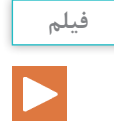

راهاندازی موتورهای سه فاز با کلیدهای زبانهای

**اتصال موتورهای سه فاز به شبکۀ برق با کلید قطع و وصل )1ـ0(**

در این حالت، کلید زبانهای مشابه سه کلید تک پل عمل میکند و باید سه فاز  $L_3$  و  $L_1$  ،  $L_1$  را به سرهای و  $\rm U_{1}$ ، اتصال دهد یا قطع کند. به خاطر داشته باشید که هنگام استفاده از کلیدهای (1ـ0) اتصال  $\rm W_{1}$ موتور با استفاده از تیغههای تخته کلم باید بهصورت ستاره یا مثلث بسته شده باشد.

با استفاده از اهم متر اتصال کلید زبانهای )1ـ0( را در دو حالت قطع و وصل بررسی کنید.

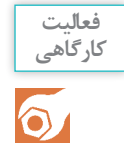

برای رسم نقشه و همچنین کاربرد کلیدهای زبانهای در استاندارد کمیتۀ بینالمللی الکتروتکنیک )IEC )از دو شمای فنی (تک خطی) و حقیقی استفاده میشود. در کلیدهای قطع و وصل زبانهای نیز نقشههای فنی و حقیقی مانند شکل زیر است:

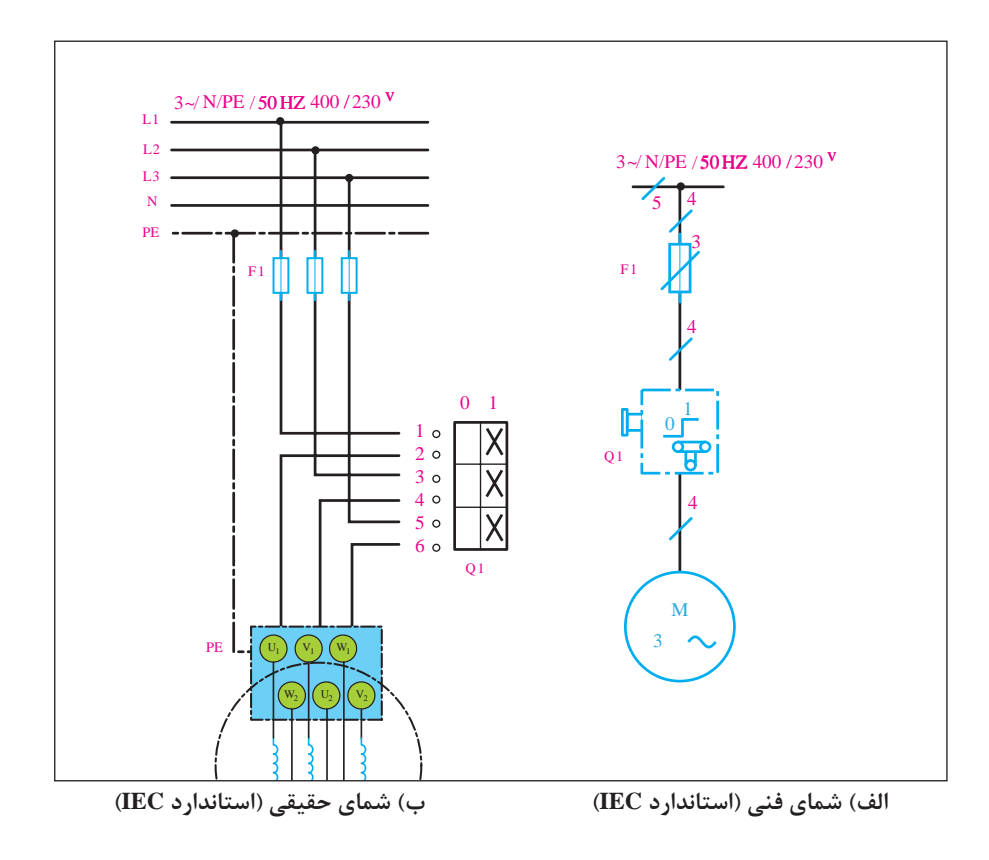

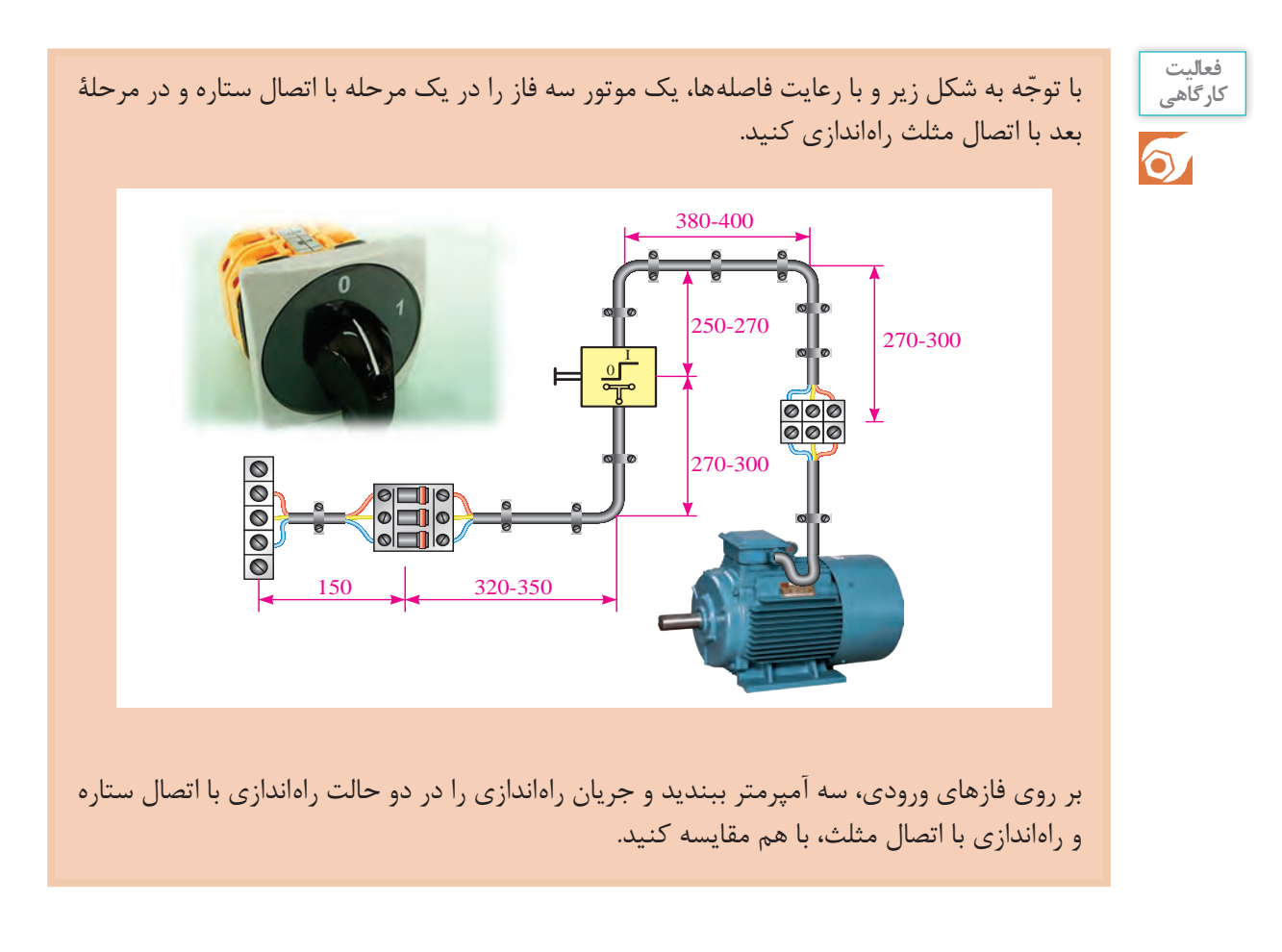

# **تغییر جهت گردش موتورهای سه فاز**

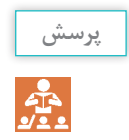

از تغییر جهت گردش دور موتور برای چه استفاده میشود و در چه مواردی بهکار میرود؟

در موتورهای سه فاز برای تغییر جهت گردش دور موتور باید ِ جای دو فاز، سه ِ فاز ورودی را با هم جابهجا نماییم؛ یعنی:

$$
\begin{cases}\nL_1 \rightarrow U_1 \\
L_2 \rightarrow V_1 \\
L_3 \rightarrow W_1\n\end{cases}
$$
\n
$$
\begin{cases}\nL_1 \rightarrow V_1 \\
L_2 \rightarrow V_1 \\
L_3 \rightarrow W_1\n\end{cases}
$$
\n
$$
\begin{cases}\nL_1 \rightarrow V_1 \\
L_2 \rightarrow U_1 \\
L_3 \rightarrow W_1\n\end{cases}
$$
**پودمان اول: برق صنعتی**

در صورت تعویض هر سه ِ فاز ورودی با هم، آیا جهت دور موتور برعکس میشود؟

از مقایسة حالتهای چپگرد و راستگرد با یکدیگر مشاهده میشود که در یک فاز مشترکاند و میتوان به رابطه کلی زیر دست یافت:

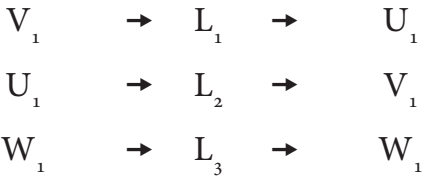

حالتهای دیگر کلید چپگرد ـ راستگرد را، در صورت ثابت ماندن فاز دیگر بنویسید.

**فعالیت**

**پرسش**

÷

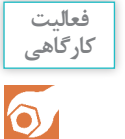

با استفاده از اهم متر اتصال تیغههای کلید چپگرد ـ راست ِ گرد زبانهای را در سه ِ حالت چپگرد، قطع و راستگرد بررسی کنید.

شمای فنی و حقیقی کلیدهای چپگرد ـ راستگرد در شکل زیر نمایش داده شده است.

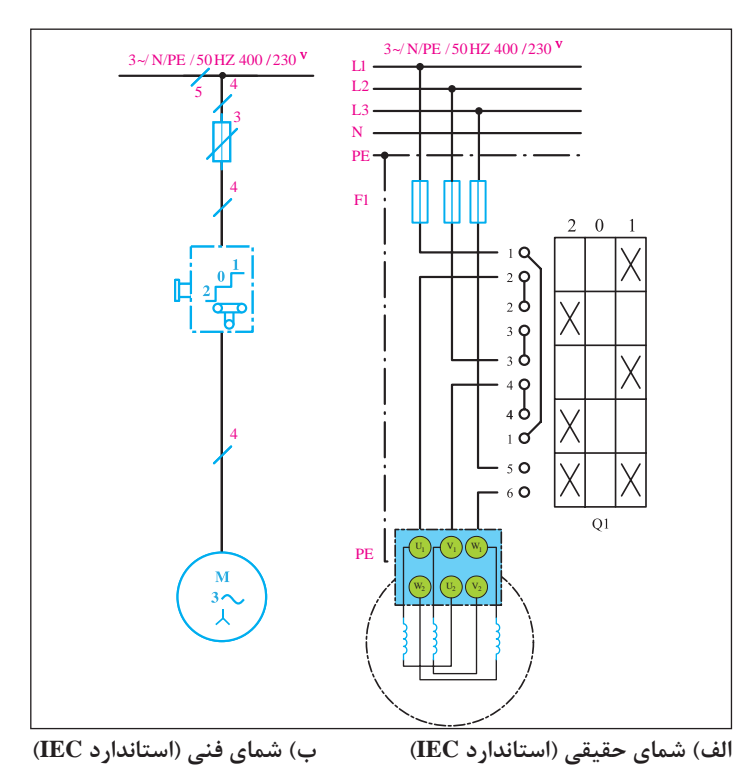

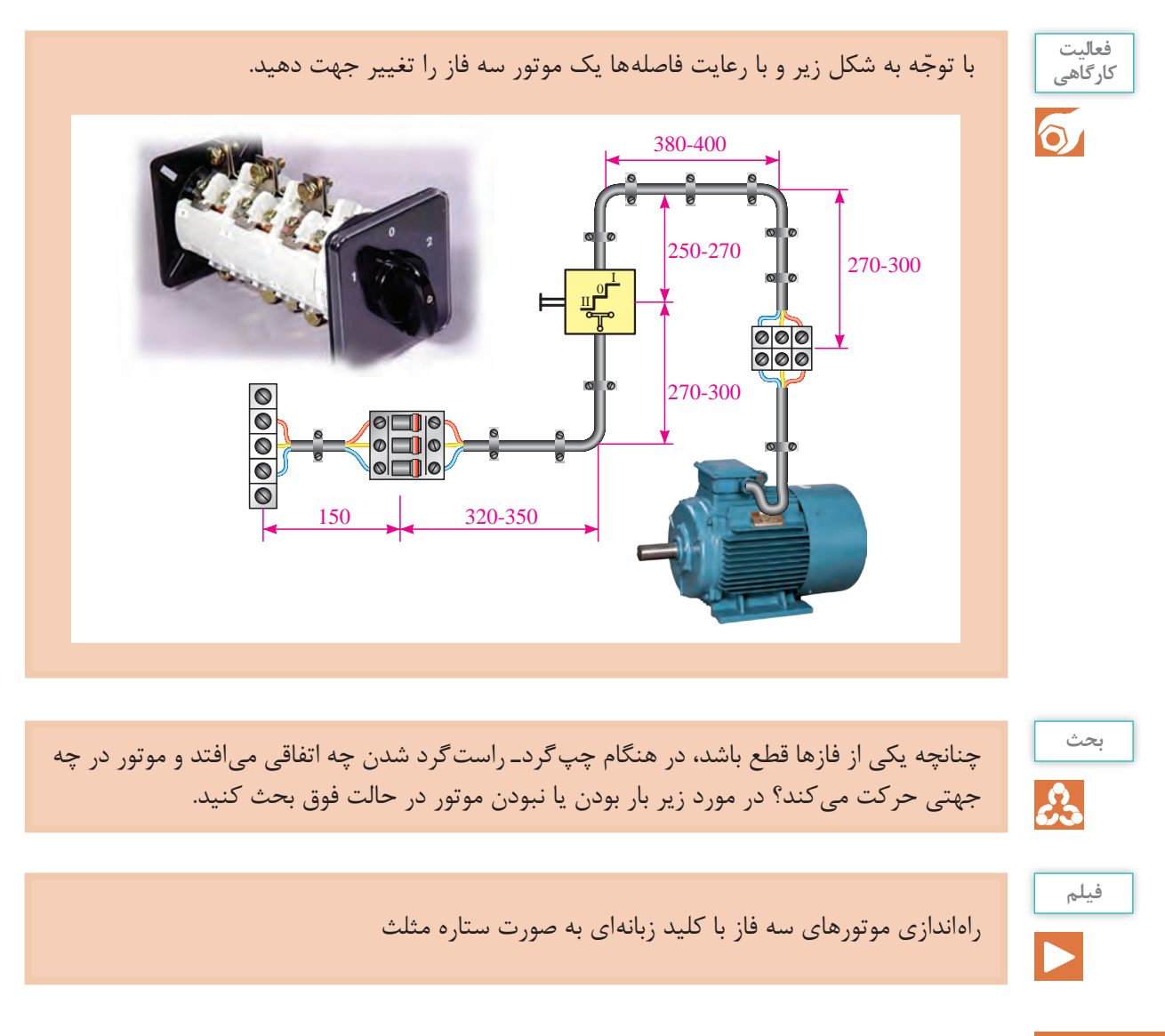

**راهاندازی موتورهای سه فاز بهصورت ستاره مثلث**

برای اینکه یک موتور از حالت سکون به دور نامی برسد، آنرا با وسایلی که »راهانداز« نامیده میشود بهکار می|ندازند. اگر موتورهای الکتریکی با قدرت بالا را مستقیماً به شبکه وصل کنیم، جریان راهاندازی حدود ۴ تا ۷ برابر جریان نامی از شبکه دریافت میکند؛ در نتیجه احتمال دارد سیمهای رابط و سیمپیچهای موتور صدمه ببینند. به همین جهت موتورها را به گونهای راهاندازی میکنند که بتوان جریان راهاندازی را کنترل و آن را محدود کرد (البته هر چه جریان راهاندازی بیشتر باشد گشتاور راهاندازی موتور نیز بالاتر می رود).

**پودمان اول: برق صنعتی**

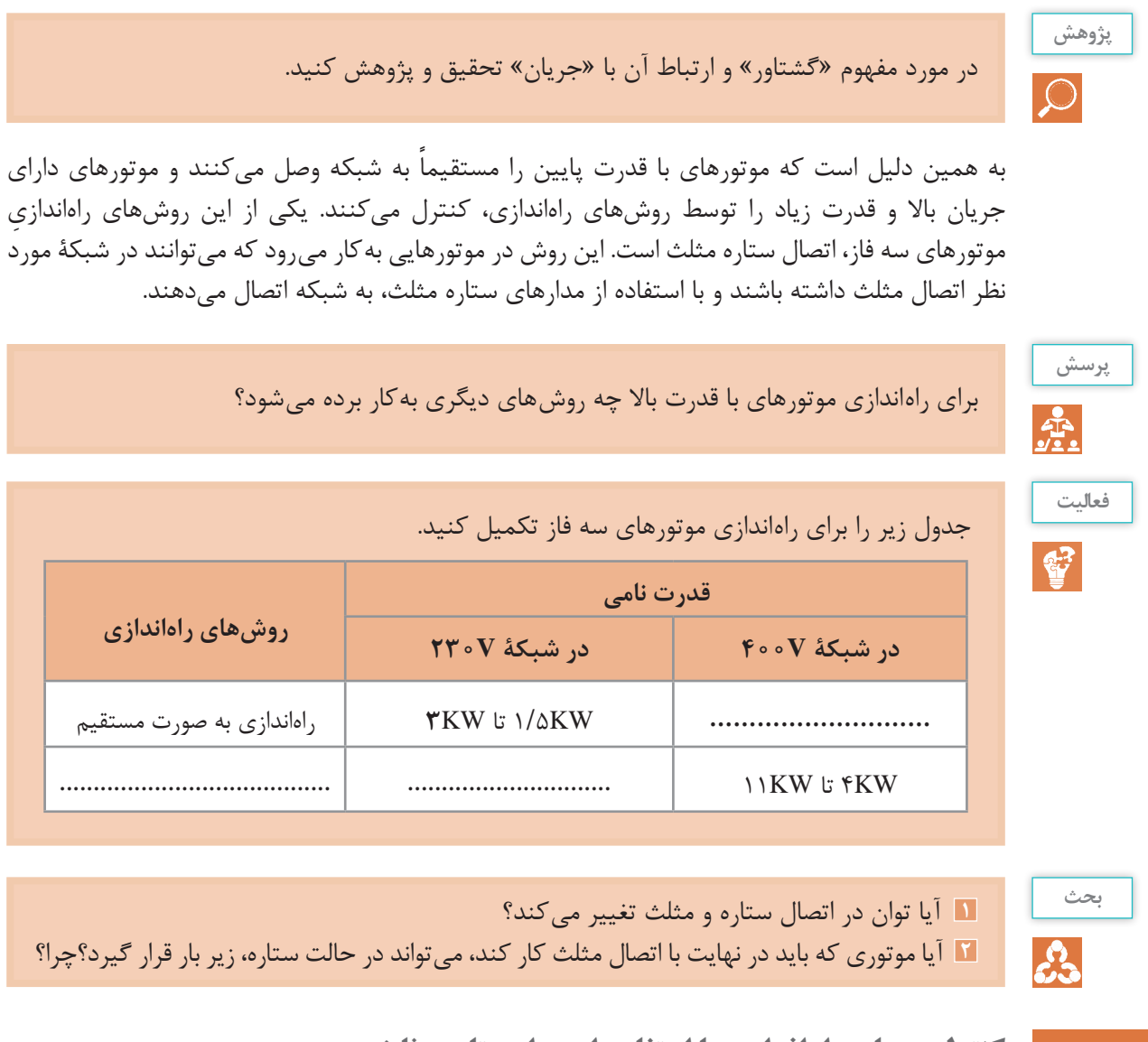

**کنترل جریان راهاندازی با استفاده از مدار ستاره مثلث**

همانطور که در قسمتهای قبل گفته شد، برای ایجاد اتصاالت ستاره و مثلث باید اتصال کالفها و فازها به صورت زیر باشد:

$$
\begin{cases} L_1 \rightarrow U_1 \\ L_2 \rightarrow V_1 \\ L_3 \rightarrow W_1 \\ U_2 \rightarrow V_2 \rightarrow W_2 \end{cases} \qquad \qquad \begin{cases} L_1 \rightarrow U_1 \rightarrow W_2 \\ L_2 \rightarrow V_1 \rightarrow U_2 \\ L_3 \rightarrow W_1 \rightarrow V_2 \end{cases}
$$

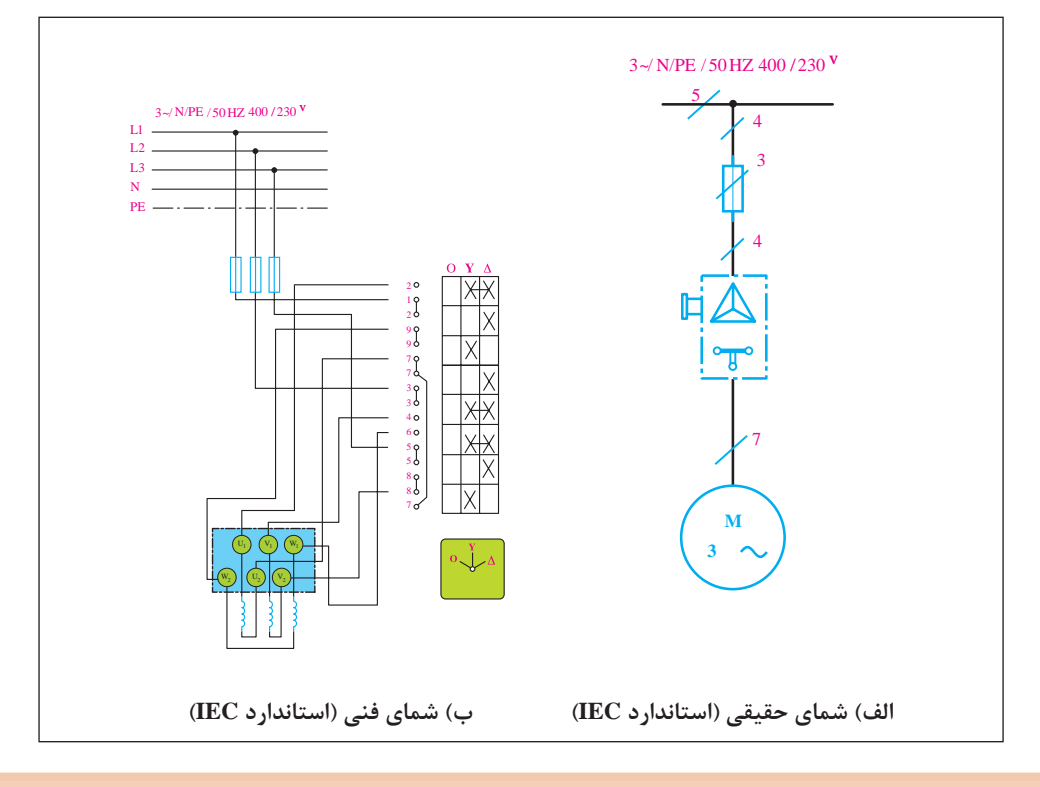

شمای فنی و حقیقی کلیدهای ستاره مثلث زبانهای در شکل زیر نمایش داده شده است.

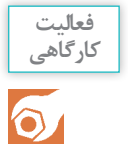

در شکل زیر نحوۀ کابلکشی و برقرسانی به یک موتور سه فاز آسنکرون V680/400 را مشاهده میکنید. با رعایت اندازههای داده شده، مدار را اتصال دهید و با استفاده از اهم متر بررسی کنید که آیا اتصال تیغههای کلید ستاره مثلث در سه حالت صفر، ستاره و مثلث با روابط باال مطابقت دارد یا خیر. سپس با قرار دادن کلید در حالت وصل، موتور را راهاندازی کنید.

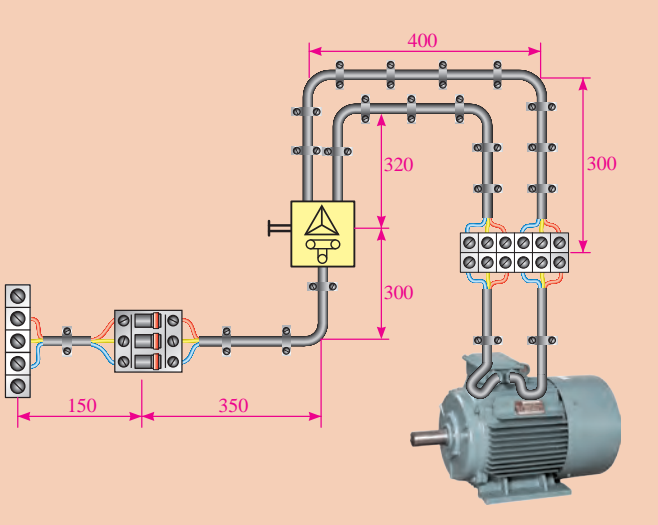

**پودمان اول: برق صنعتی**

**کنتاکتور یا کلید مغناطیسی**

کنتاکتور با استفاده از خاصیت الکترومغناطیس )مانند رلهها( تعدادی کنتاکت را به یکدیگر وصل یا از یکدیگر جدا میکند. از این خاصیت جهت قطع و وصل یا تغییر اتصال مدار استفاده میشود. در مدارهای فرمان الکتریکی وسایل مختلفی بهکار میرود که مهمترین آنها کنتاکتور یا کلید مغناطیسی است. استفاده از کنتاکتور در مدارهای کنترل، ّاحیهای متنوع را در پی دارد. طر

استفاده از کنتاکتورها چه مزایایی نسبت به کلیدهای دستی دارد؟

**ساختمان کنتاکتور** 

**بحث**

 $\mathcal{L}_{3}$ 

این کلید از دو هسته به شکل E یا U، که یکی ثابت و دیگری متحرک است، تشکیل میشود. در میان هستة ثابت یک بوبین یا سیمپیچ قرار دارد. وقتی بوبین به برق متصل میشود با استفاده از خاصیت مغناطیسی، نیروی کششی فنر را خنثی میکند و هستة فوقانی را به هستة تحتانی اتصال میدهد و باعث میشود که تعدادی کنتاکت عایق شده از یکدیگر به ترمینالهای ورودی و ِ خروجی کلید متصل شود یا باعث گردد کنتاکتهای بستة کنتاکتور باز شوند. در صورتیکه مدار تغذیة ِ بوبین کنتاکتور قطع شود، هستة متحرک

ّل در اثر نیروی فنری که داخل کلید قرار دارد، دوباره به حالت او باز میگردد. شکل زیر طرح سادهای از یک کنتاکتور را نشان می دهد.

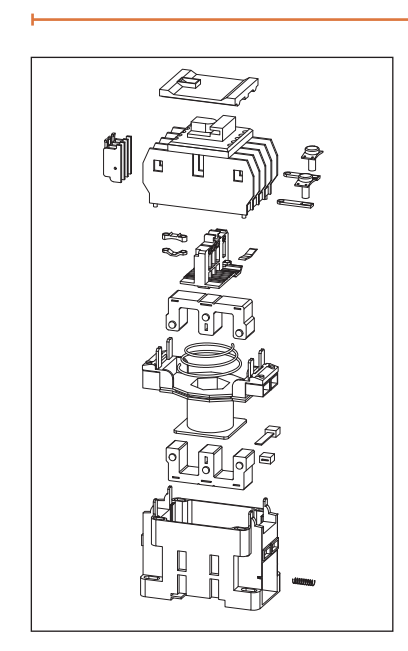

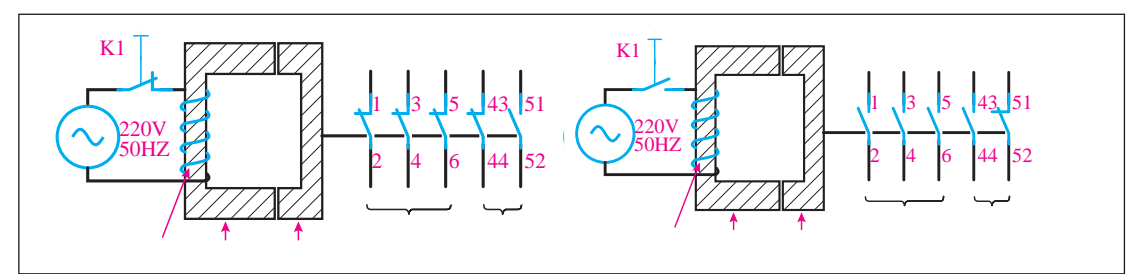

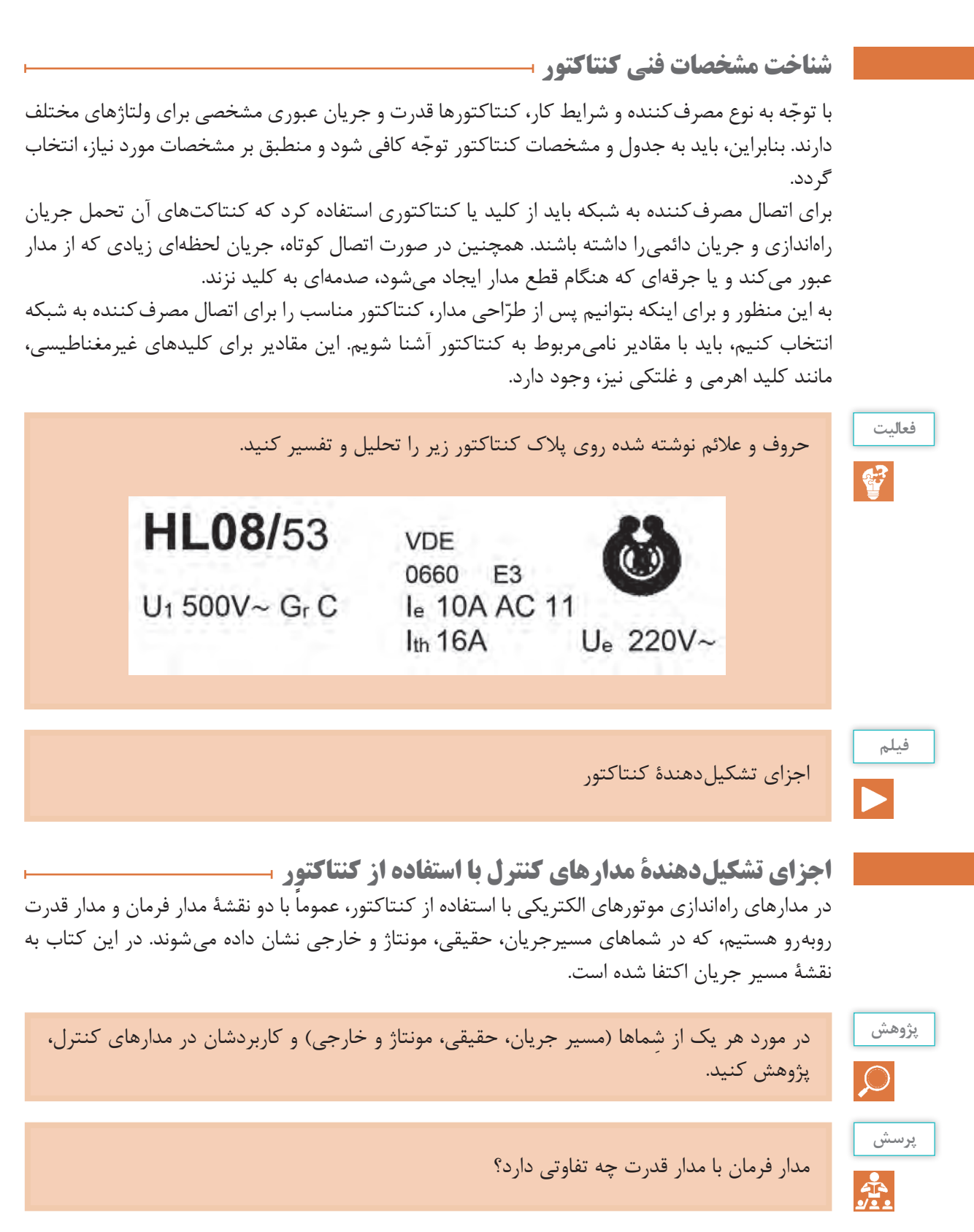

**پودمان اول: برق صنعتی**

ّاحی راهاندازی موتورهای الکتریکی و کار با آنها باید وسایل تشکیلدهندة آن را بهطور کامل شناخت برای طر و به اصول ساختمان و موارد استفاده از این وسایل آشنا شد. وسایلی که در مدارهای قدرت بهکار میروند عبارتاند از: 1ـ انواع فیوز؛ 2ـ کنتاکتهای قدرت کنتاکتور؛ 3ـ بیمتال؛ 4ـ موتورها.

**فعالیت**

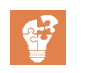

با ّ توجه به وسایل مدارهای قدرت، جدول زیر را مطابق ردیف اول تکمیل کنید:

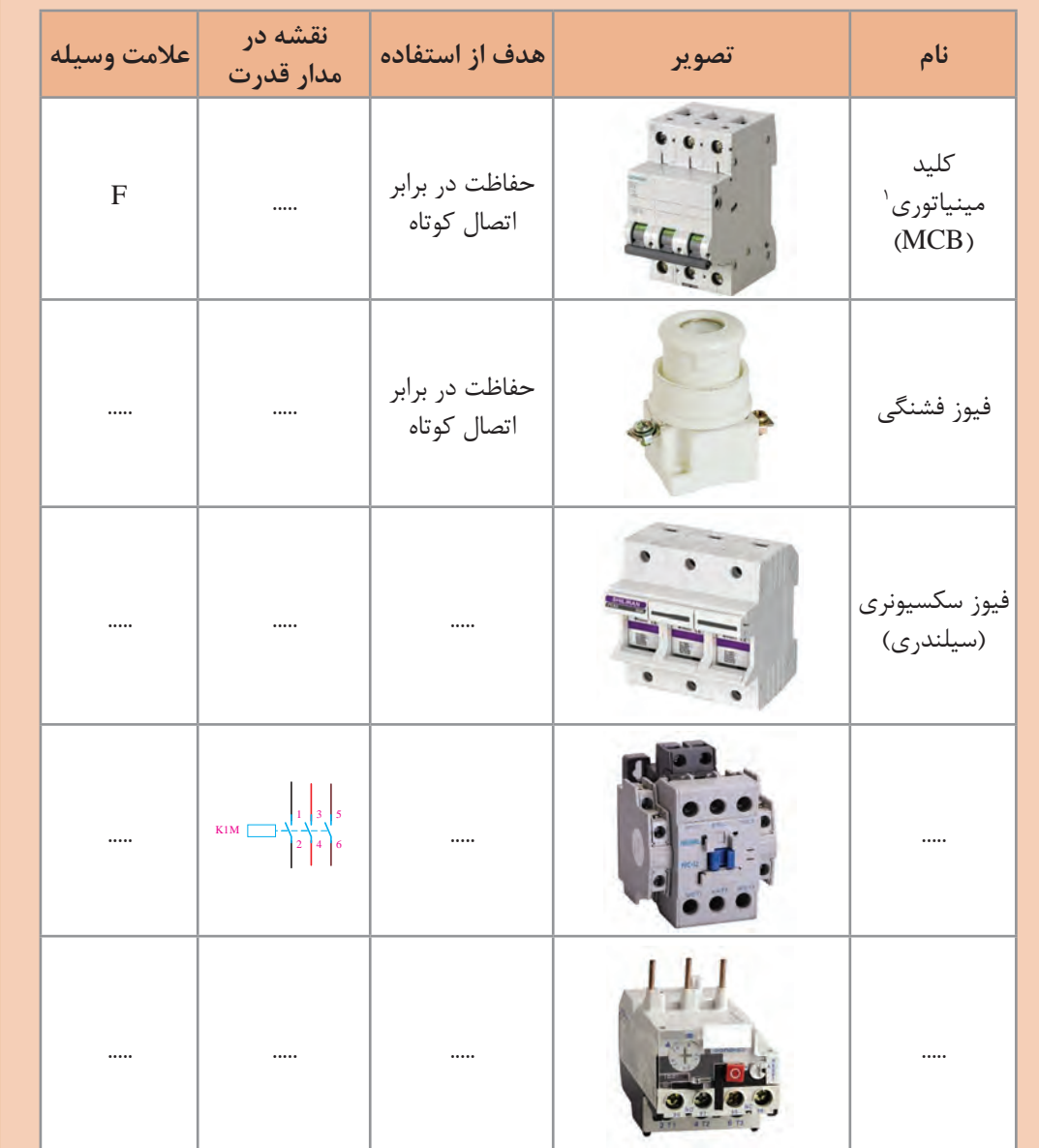

1- Miniature Circuit Breaker

شکل زیر نمونهای از مدار قدرت و عالئم بهکار رفته را نشان میدهد.

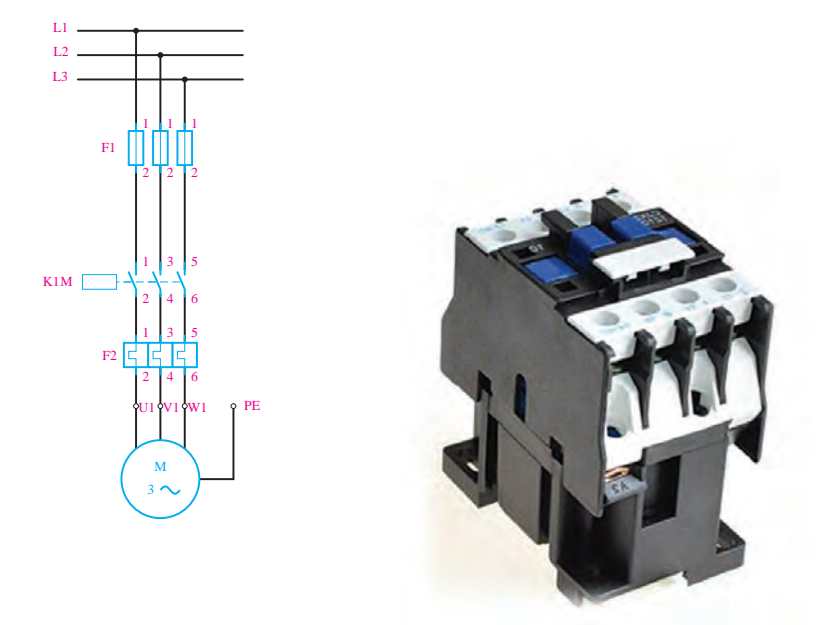

با ّ توجه به شکل فوق، هدف از مدار قدرت تنها تغذیۀ مصرفکننده از قبیل موتور، المپ و... است )جایگزین کلیدهای دستی).

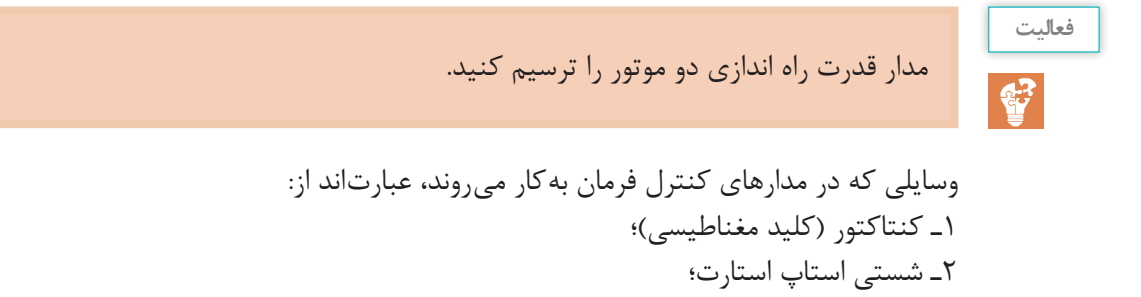

۳ـ تیغههای بیمتال؛ 4ـ المپهای سگینال؛ 5ـ فیوزها؛ 6ـ لیمیت سویيچها؛ 7ـ کلیدهای تابع فشار، دما )ترموستات( و ارتفاع؛ 8ـ کلیدهای شناور؛ 9ـ چشمهای الکتریکی )سنسورهای القایی و خازنی(؛ 10ـ تایمر و انواع آن؛ 11ـ کلیدهای تابع دور.

**پودمان اول: برق صنعتی**

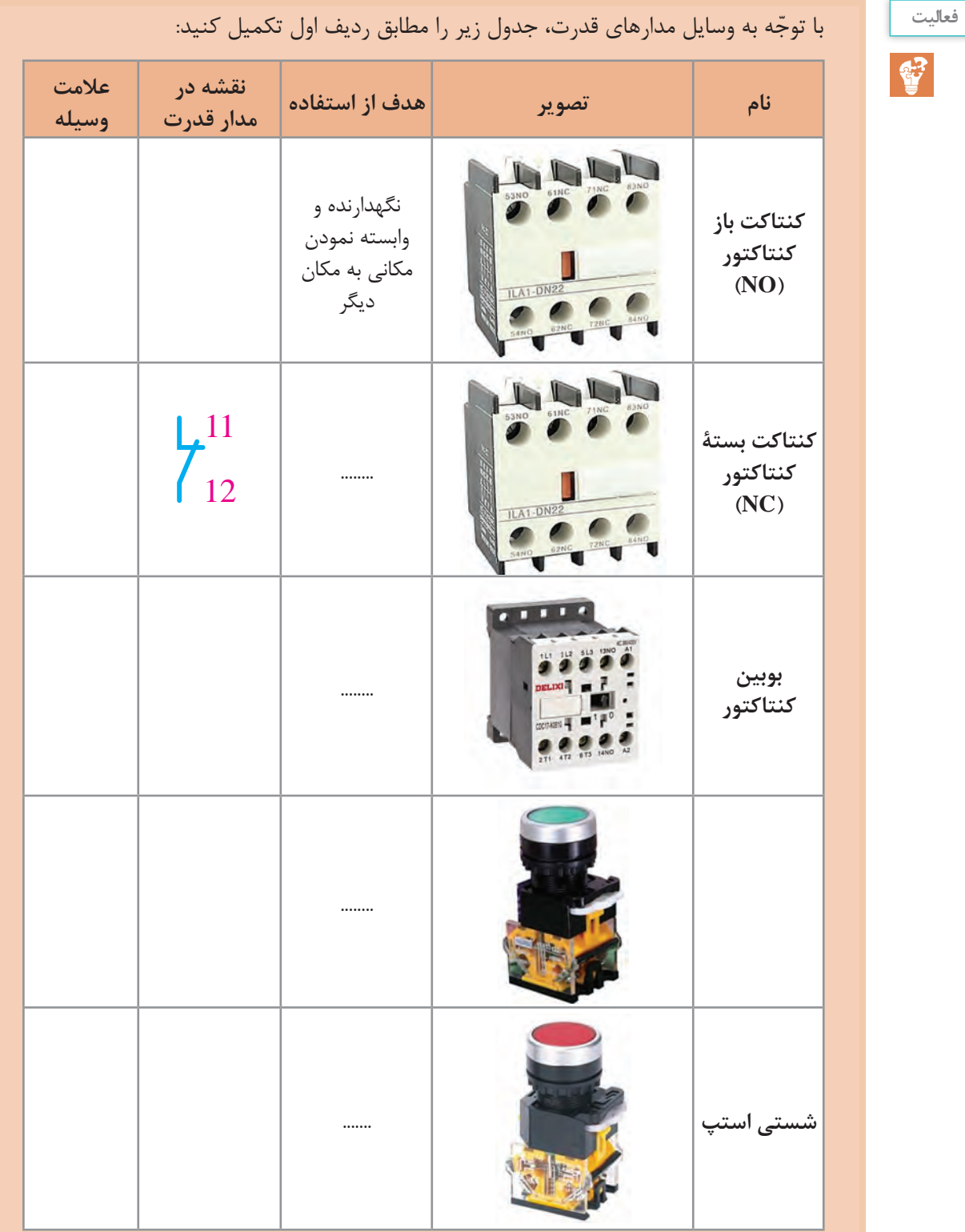

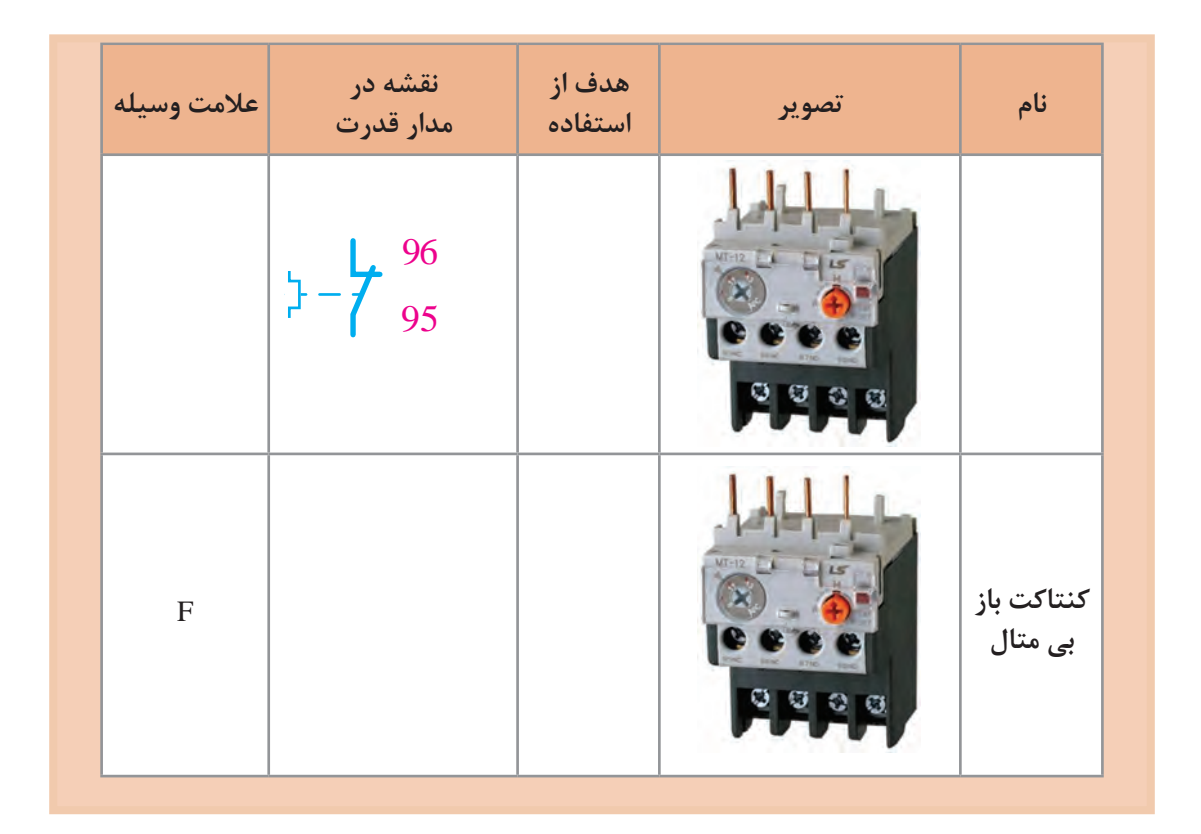

شکل زیر نمونهای از » مدار فرمان« و عالئم بهکار رفته را نشان میدهد.

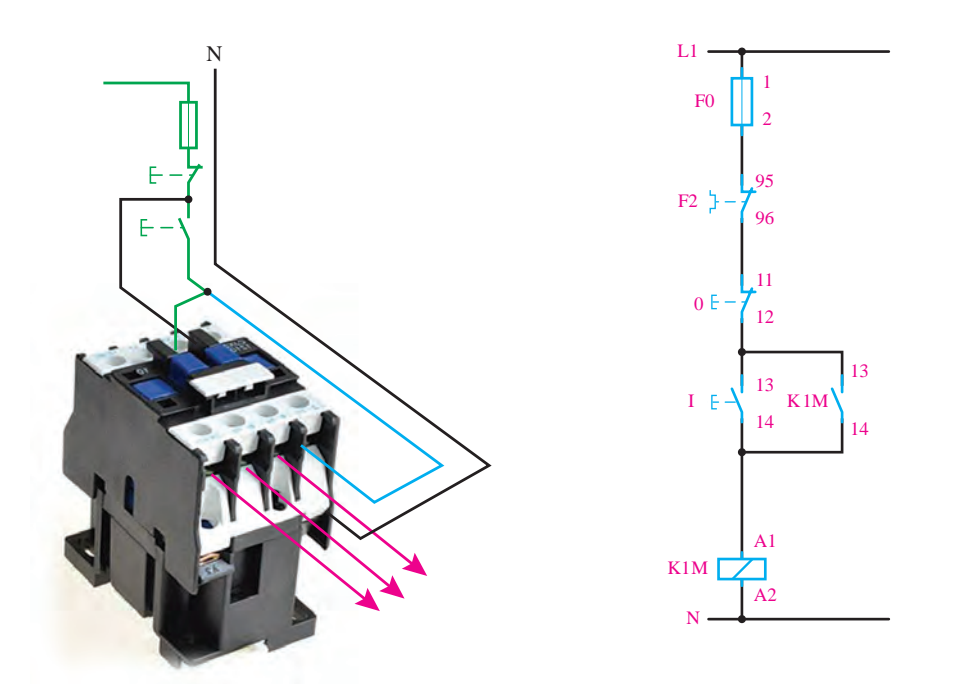

**پودمان اول: برق صنعتی**

با ّ توجه به شکل صفحۀ قبل، میتوان گفت که هدف از مدار فرمان، کنترل مدار تغذیۀ مصرفکننده )بوبین کنتاکتور( است. بنابراین مدارهای فرمان و قدرت باید بهطور همزمان با هم کار کنند و وجود هر یک به تنهایی نمیتواند عملکرد صحیح را در پی داشته باشد.

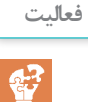

**فیلم**

**1** مدار AND و OR منطقی را با شستی استارت ترسیم و جدول ّصحت آن را با توجه به عملکرد مدار رسم کنید. **2** مدار AND و OR منطقی را با شستی استپ ترسیم و جدول صحت آن را با توجه به عملکرد مدار رسم کنید.

مراحل راهاندازی موتور سه فاز به صورت لحظهای و دائم

**راهاندازی موتور سه فاز با استفاده از کنتاکتور**

برای راه اندازی موتورهای سه فاز تنها به یک کنتاکتور نیاز است تا بتوانیم توسط یک شستی (استارت) موتور را به حرکت در آوریم و توسط یک شستی دیگر (استپ)، آن را متوقف نماییم. از فیوز و رلۀ حرارتی نیز، به ترتیب به عنوان وسایل حفاظت کننده در برابر اتصال کوتاه و اضافه بار، استفاده می نماییم.

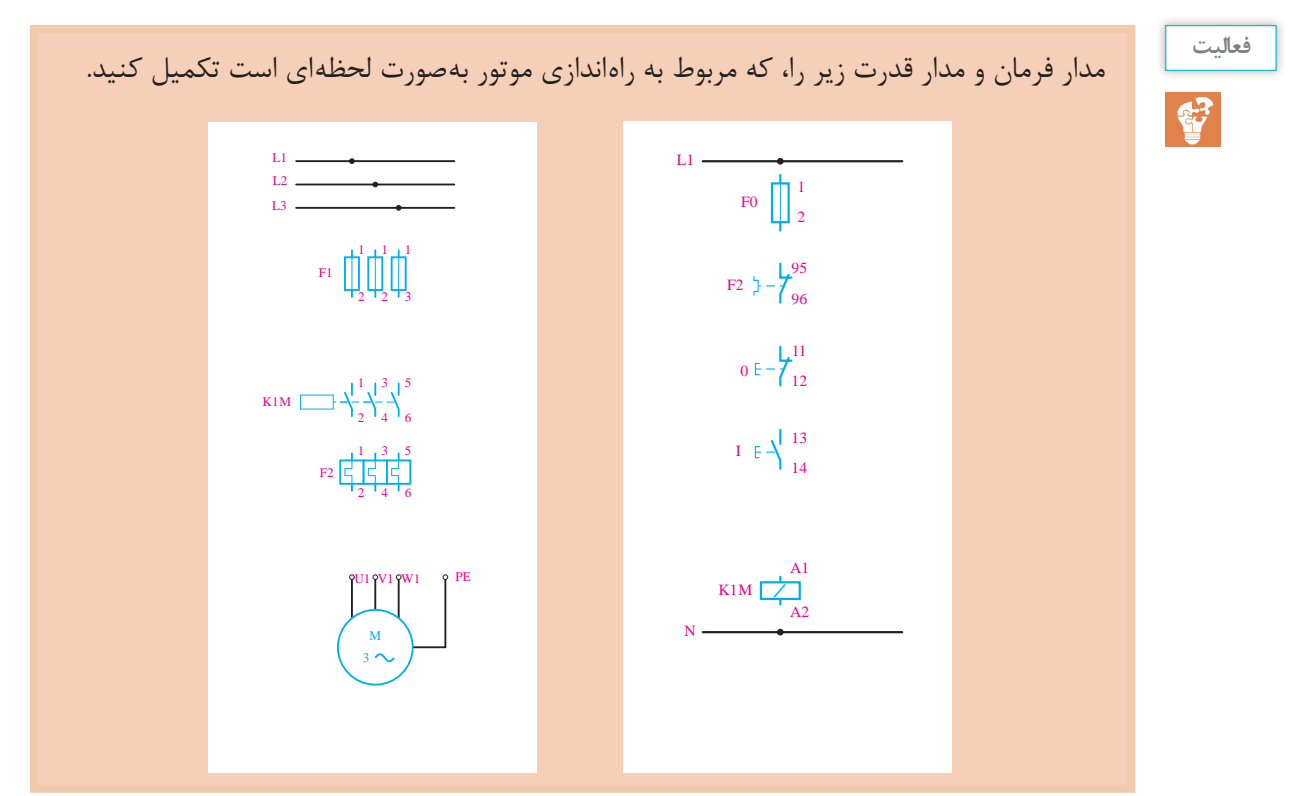

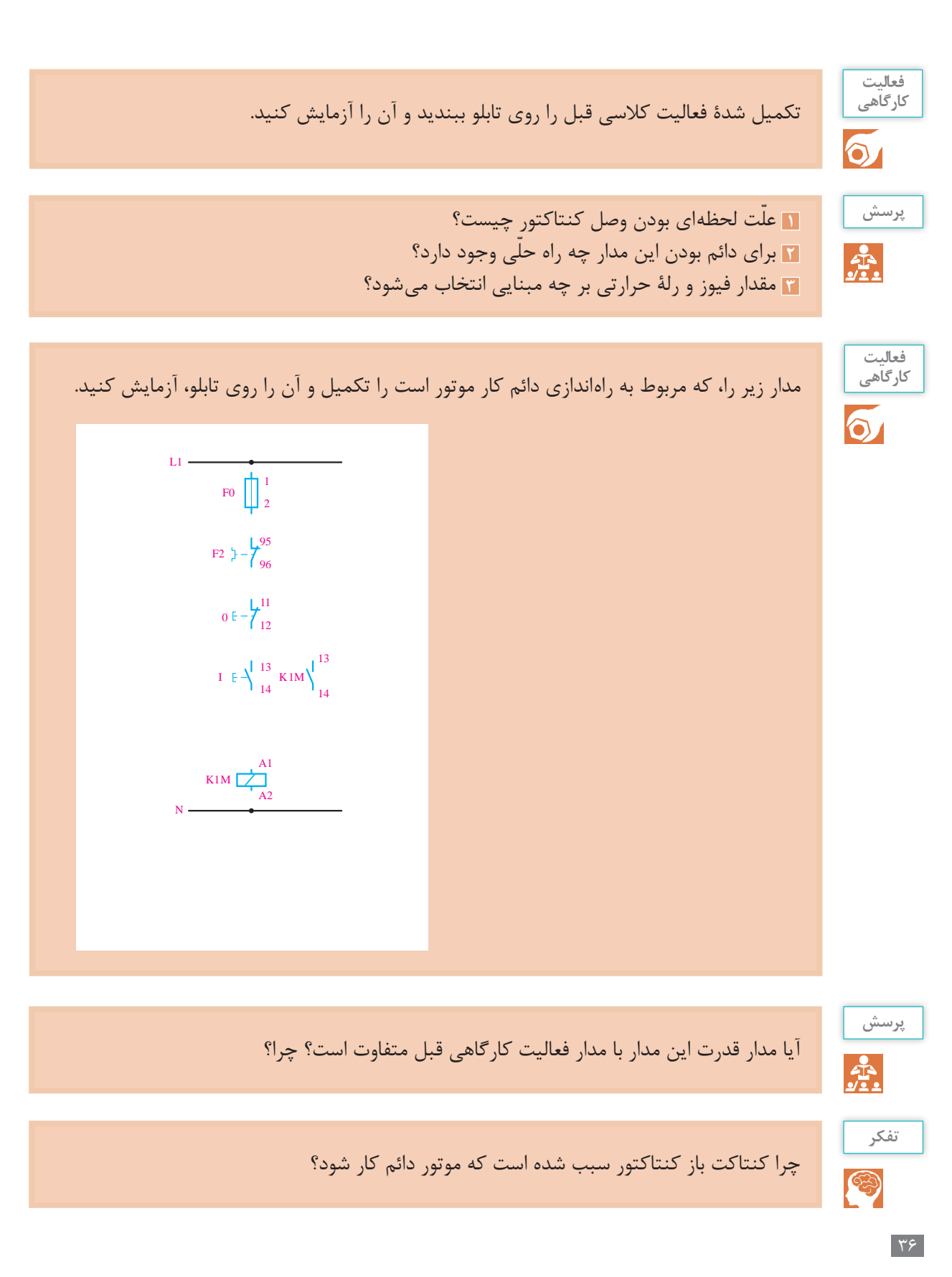

**پودمان اول: برق صنعتی**

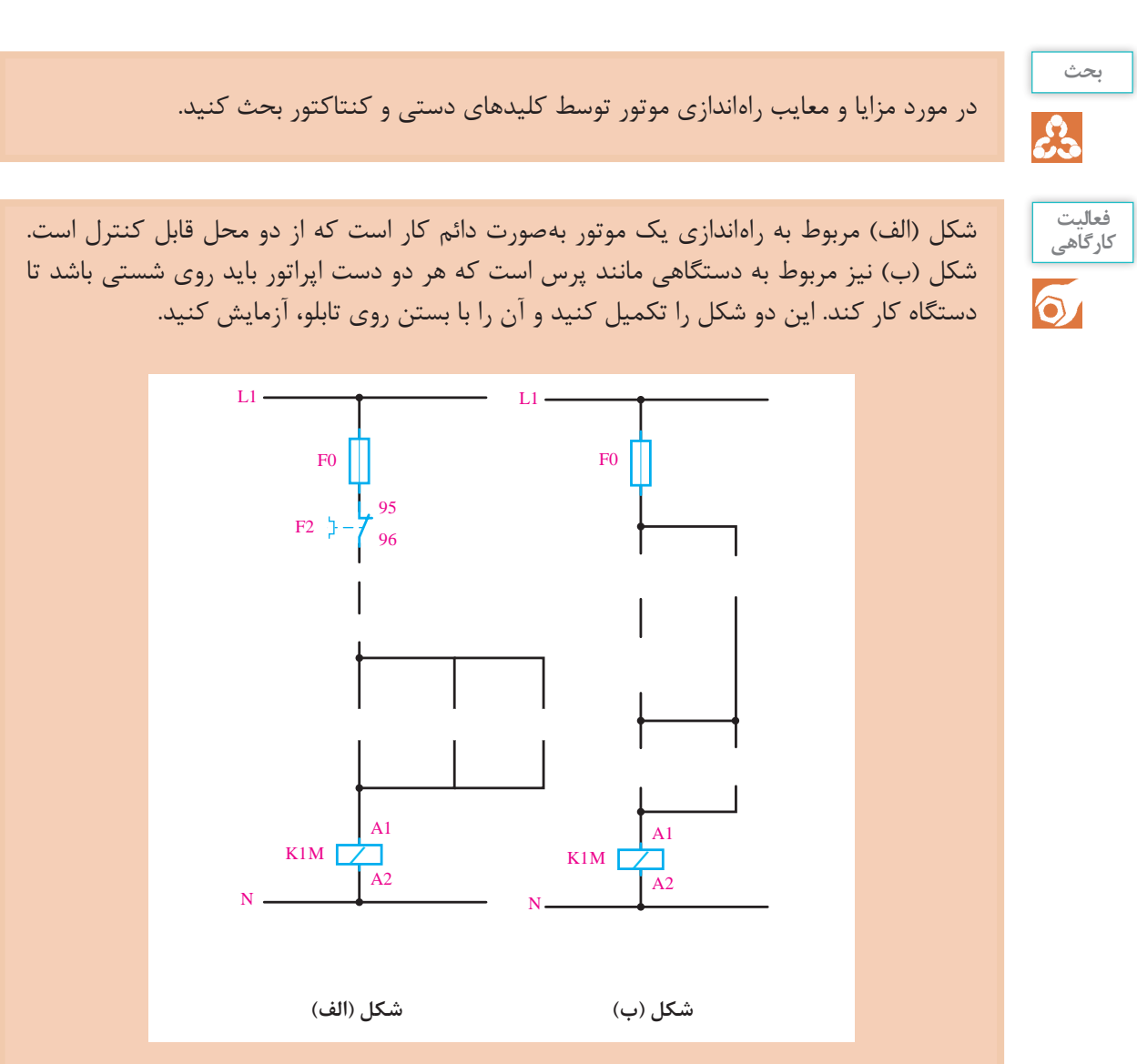

**پروژه**

跺

در یک ماشین صنعتی از دو موتور 1M و 2M استفاده شده است. موتور 1M یک موتور سه فاز برای پمپ روغن به قدرت 0/5 کیلووات و جریان 1/5 آمپر و موتور 2M یک موتور سهفاز به قدرت 5 کیلووات و جریان 10 آمپر است. طرزکار این ماشین بهگونهای است که موتور اصلی بدون پمپ روغن نباید کارکند، اما پمپ روغن میتواند به تنهایی به کار رود. با طرّاحی مدار الکتریکی این کار، نوع کنتاکتور و جریان نامیحفاظتکنندههای الزم را حساب کنید.

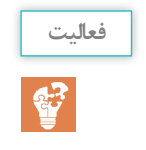

با ّ توجه به وسایل مدارهای فرمان جدول زیر را تکمیل کنید:

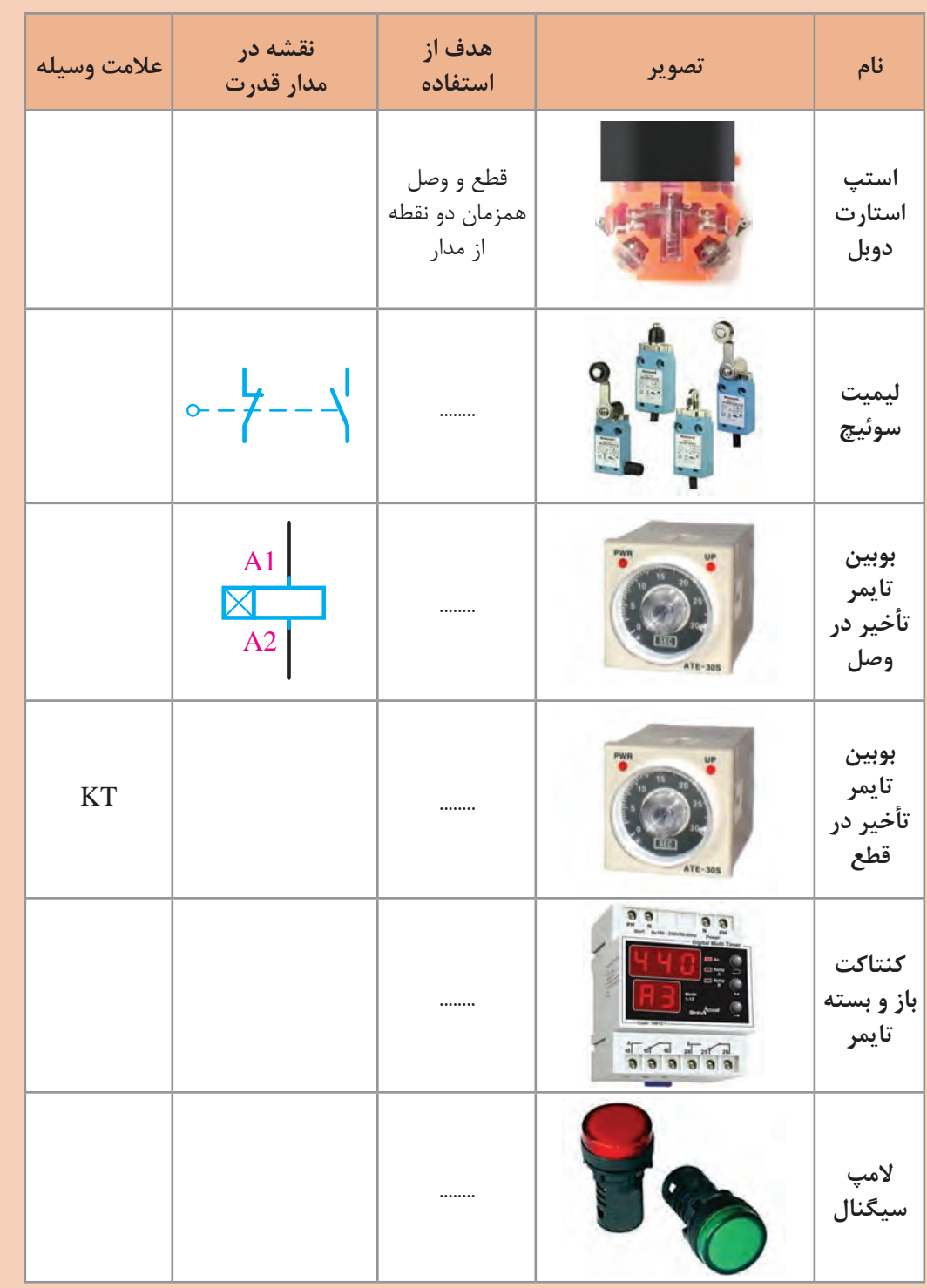

**پودمان اول: برق صنعتی**

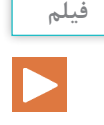

معرفی تجهیزات مورد استفاده در مدارهای رلهای

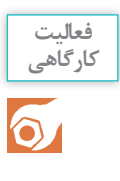

در یک ماشین چوببری، از یک موتور سه فاز روتور قفسی استفاده شده است. برای اتصال دائمی این موتور از یک شستی و برای قطع آن نیز از یک شستی دیگر استفاده میشود. عالوه بر این دو شستی، توسط یک پدال نیز باید بتوان موتور را بهطور لحظهای به شبکه متصل نمود. مدار فرمان و مدار قدرت این موتور را ترسیم و آن را روی تابلو آزمایش کنید.

**رلة زمانی (تایمر) و انواع آن** یکی از وسایل فرماندهندة مدارهای کنترل اتوماتیک، تایمرها یا رلههای زمانی هستند که وظیفة کنترل مدار را برای مدت زمانی معین بر عهده دارند. رلههای زمانی در انواع مختلف ساخته میشوند: الف) رلهٔ زمانی موتوری یا الکترومکانیکی؛ ب) رلهٔ زمانی الکترونیکی (ثابت زمانی خازن)؛ پ( رلة زمانی نیوماتیکی )با فشار هوا(؛ ت) رلهٔ زمانی بیمتال یا حرارتی؛ ث) رلهٔ زمانی هیدرولیکی (فشار روغن). امروزه بیشتر در بازار، از رلۀ ِ زمانی الکترونیکی، به علت کیفیت و عمر باال و قیمت مناسب، استفاده میشود. در نوعی از این تایمرها، با شارژ و دشارژ شدن یک خازن، بوبین یک رلۀ کوچک تحریک میگردد. این نوع رلهها در دو نوع تأخیر در وصل و تأخیر در قطع میباشند.

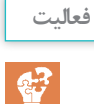

در مدارهای زیر چنانچه کلید یک پل برای یک دقیقه وصل شود و سپس قطع گردد و تایمرها روی ۴۰ ثانیه تنظیم شده باشند، عملکرد المپ در مدارها با هم چه فرقی خواهند داشت؟

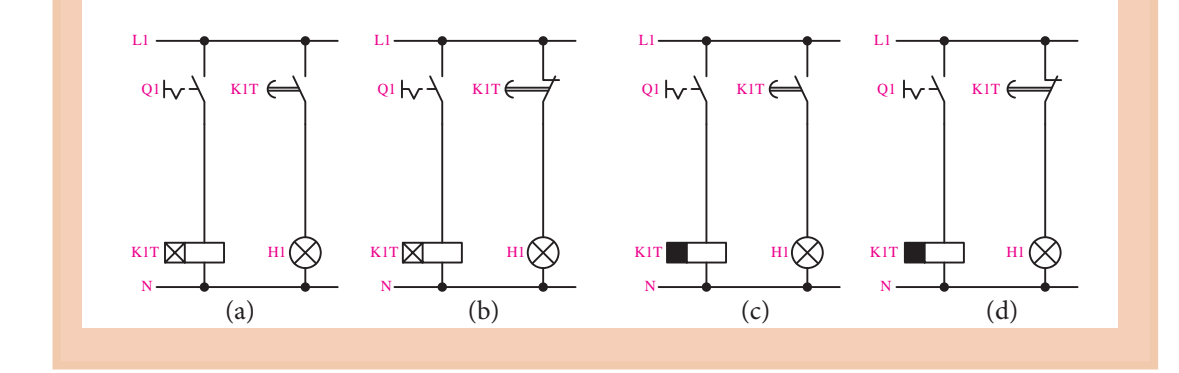

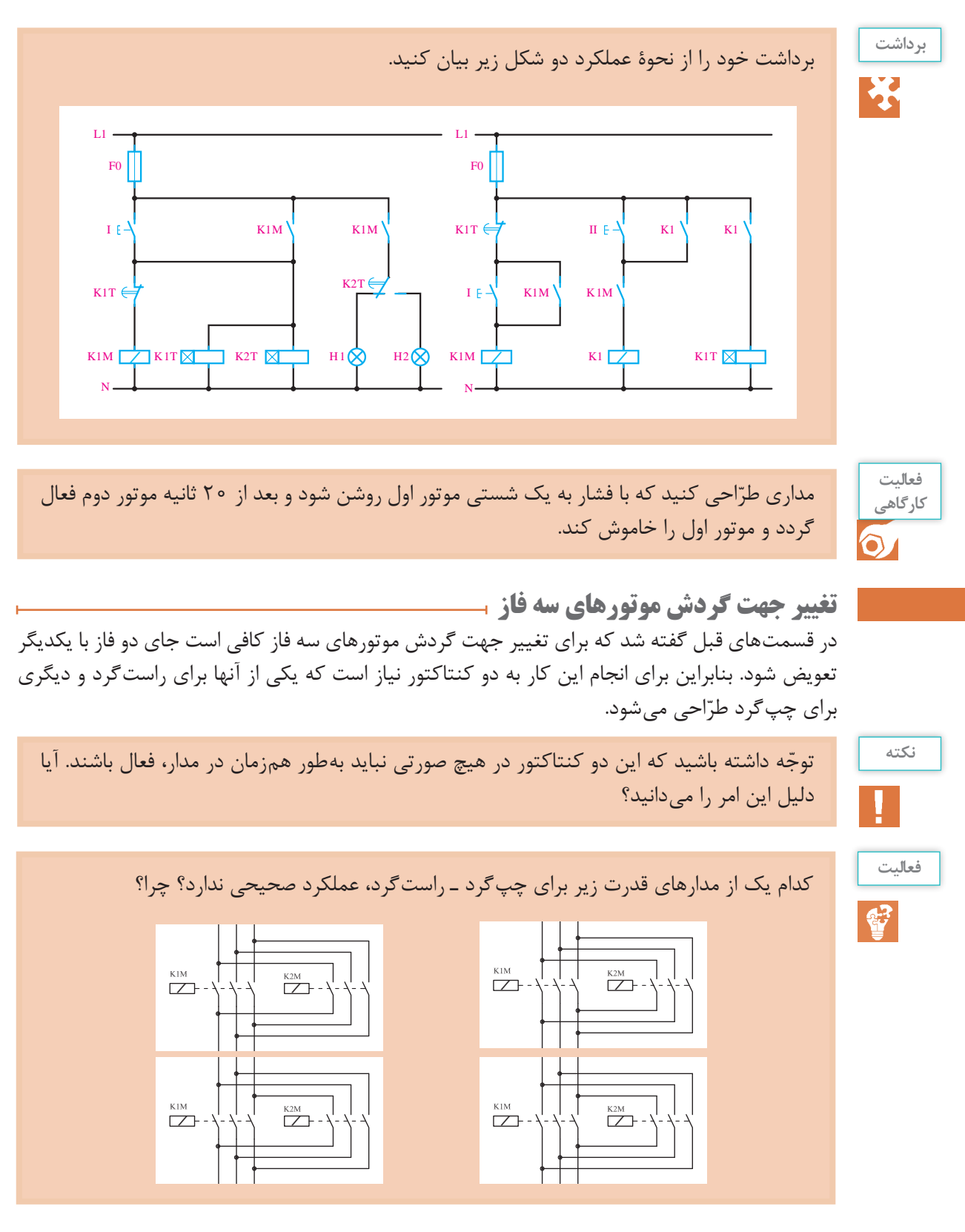

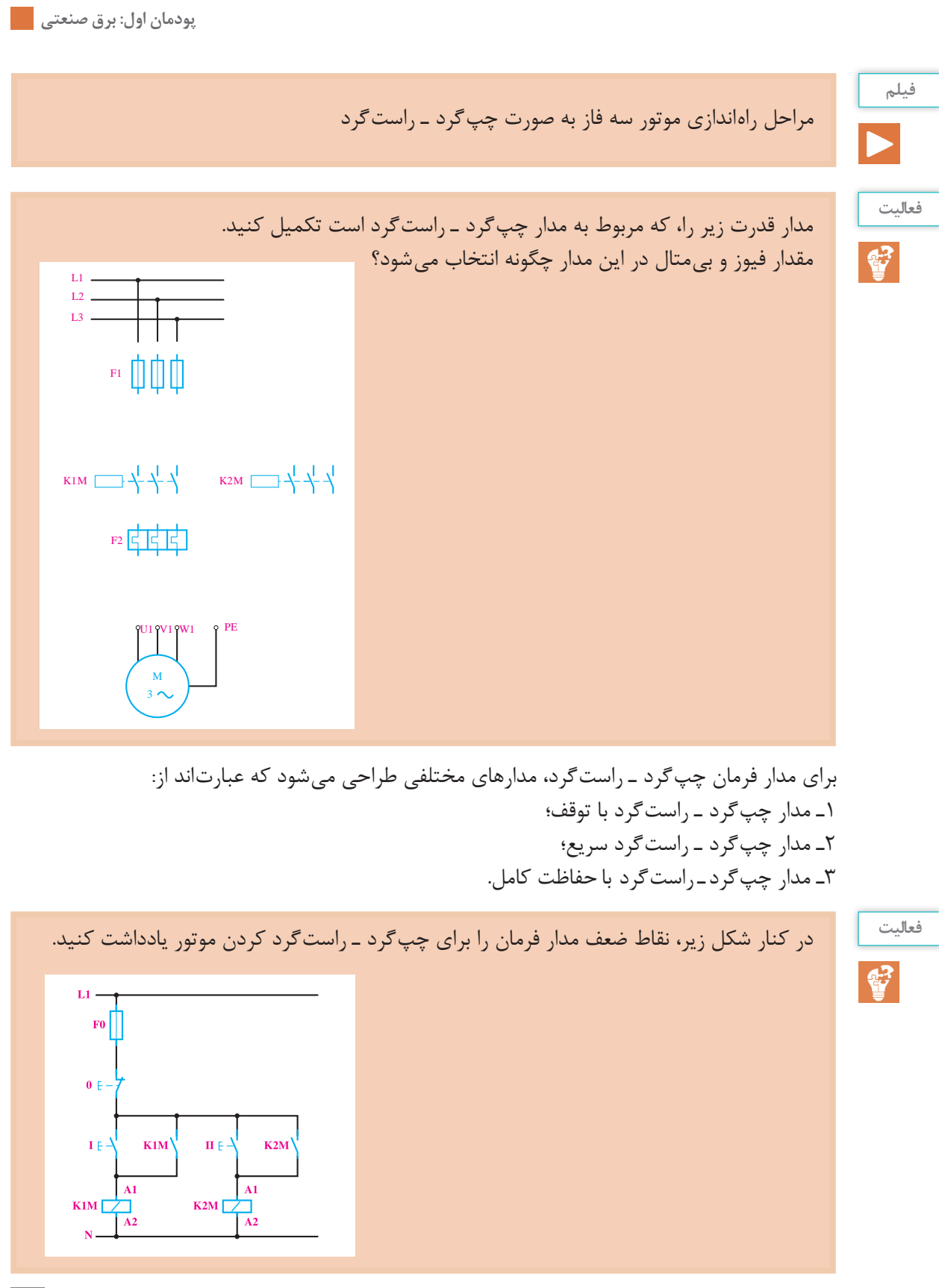

**مدار چپگرد ـ راستگرد با توقف**

در این مدار با فشار بر یکی از شستی ها (راست گرد یا چپ گرد) موتور در همان جهت انتخابی شروع به حرکت میکند و برای تغییر جهت، ابتدا باید موتور توسط شستی استپ متوقف گردد، سپس با فشار بر شستی ِ استارت دیگر، موتور تغییر جهت دهد.

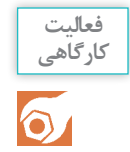

مدار فرمان و مدار قدرت چپگرد ـ راستگرد با توقف را طراحی کنید و پس از تأیید هنرآموز، آن را بر روی تابلو ببندید و آزمایش کنید.

به نظر شما عیوب و نقاط ضعف مدار فوق چیست؟

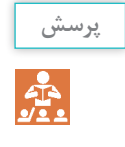

**مدار چپگرد ـ راستگرد سریع**

در مدارهای فرمان قبل، که طراحی شد، برای تغییر جهت گردش موتور، باید ابتدا شستی قطع را فشار دهیم و در صورتی که بخواهیم بدون قطعکردن مدار، جهت چرخش موتور را عوض کنیم، میتوانیم کنتاکت بستة شستی I را در مدار بوبین کنتاکتور K2M و کنتاکت بستهٔ شستی II را در مدار بوبین کنتاکتور K1M، بهصورت سری قرار دهیم تا با فشار بر هر یک از آنها، ابتدا مدار کنتاکتور مقابل قطع گردد و سپس جهت چرخش موتور عوض شود.

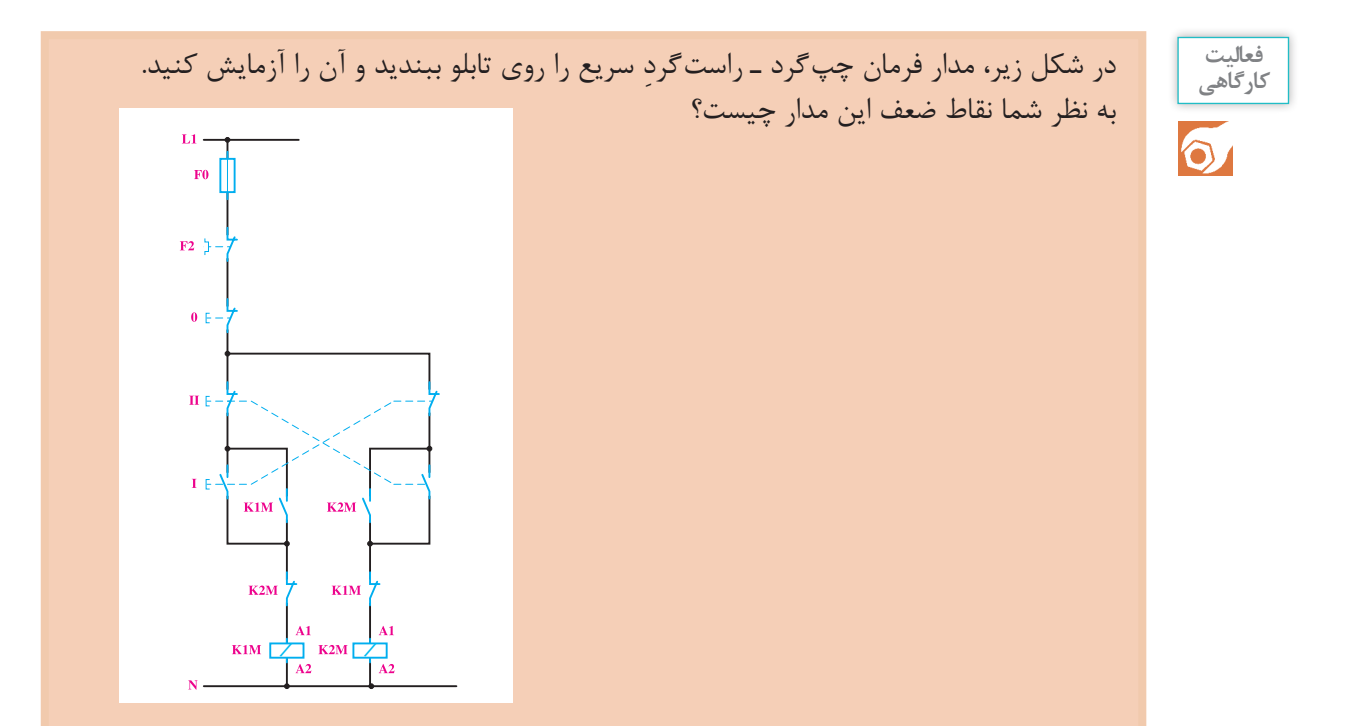

**پودمان اول: برق صنعتی**

**مدار چپگرد ـ راستگرد با حفاظت کامل** اگر در مدار چپگرد ـ راستگرد با توقف، شستیهای I و II همزمان فشار داده شوند، هر دو کنتاکتور M1K و M2K همزمان جذب کرده و اتصال کوتاه دو فاز پیش خواهد آمد. برای کیفیت بهتر مدار، میتوان شستیهای I , II را دوبل انتخاب کرد. در این صورت با فشار همزمان به شستیها، هیچ یک از کنتاکتورها جذب نخواهند کرد.

مدار فرمان و مدار قدرت چپگرد ـ راستگرد با حفاظت کامل را طراحی و پس از تأیید هنرآموز، روی تابلو ببندید و آن را آزمایش کنید.

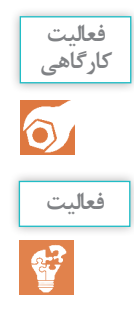

مدار فرمان چپگرد ـ راستگرد با توقف، سریع و با حفاظت کامل را به صورتی طراحی کنید که بتوان موتور را از دو محل کنترل کرد.

**لیمیت سوئیچها )سوئیچهای محدودکننده(** ین نوع کلیدها معمولاً برای فرمانهای مکانیکی یا محدودکردن حرکت دستگاه بهکار میروند. ساختمان داخلی آنها مانند استاپ استارتهاست و بهصورت ساده، دوبل و چند کنتاکته ساخته میشوند. به لیمیت سوئیچهایی که در ابعاد کوچک ساخته میشوند میکروسوئیچ هم گفته میشود. کاربرد و ساختمان خارجی لیمیت سوئیچها متفاوت است و مستقیماً به چگونگی سیستم مکانیکی دستگاه بستگی دارد.

**پروژه** میخواهیم جهت گردش یک موتور آسنکرون سه فازه را، که بر روی یک ماشین تراش نصب شده است، توسط کنتاکتور عوض کنیم. مدار فرمان و مدار قدرت آن را ترسیم کنید و آنها را روی تابلو ببندید و Н آزمایش کنید. **نکته** در ماشینهایی همچون ماشین تراش، ولتاژ تغذیۀ مدار فرمان بسیار کم است. **فیلم**

# **[CarGeek.Live](https://cargeek.live)**

معرفی رلۀ کنترل فاز و رلۀ کنترل بار

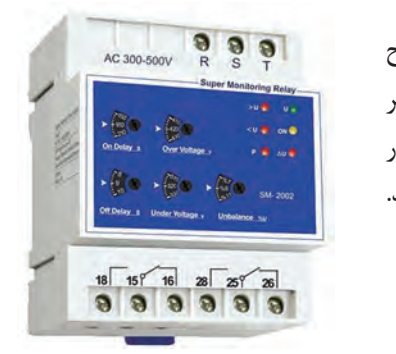

در مدارهای کنترلی سه فاز، چنانچه یکی از فازها قطع شود)بهاصطالح دو فاز شود) توان موتور کاهش می یابد و قادر به اجرای کار مورد نظر نخواهد بود (زیر بار می خوابد). در نتیجه جریان زیادی از موتور عبور می کند و چنانچه وسایل حفاظتی عمل نکنند موتور آسیب می بیند. یکی از کاربردهای کنترل فاز جلوگیری از دو فاز شدن موتور است.

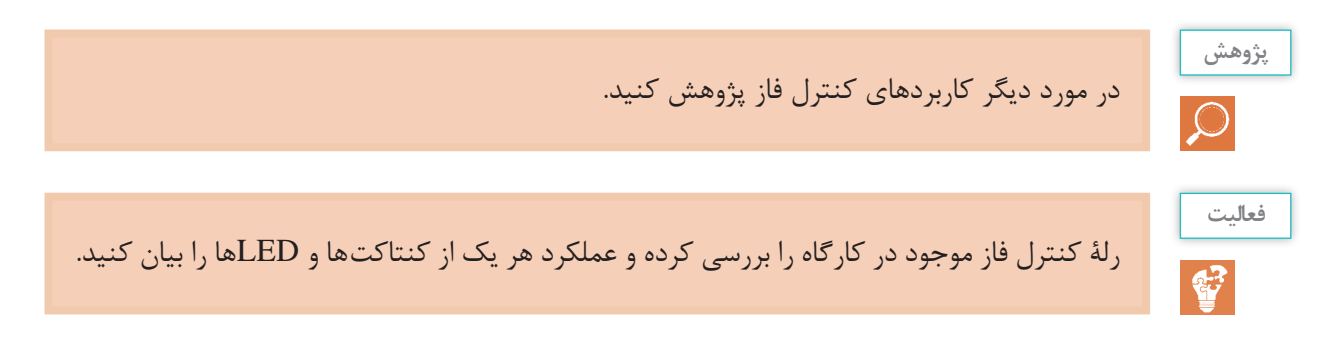

# **رلۀ کنترل بار**

**رلۀ کنترل فاز**

رلۀ کنترل بار جایگزین مناسبی برای بیمتالهای حرارتی، به منظور محافظت از موتور در برابر اضافه جریان )اضافه بار( است. در این رلهها، با استفاده از یک سری کانال عبوری که سیمهای سه فاز در داخل آنها قرار می گیرد، میزان جریان عبوری را توسط روش القایی اندازه می گیرند (مانند آمپرمترهای انبری). کاربرد عمدۀ این رلهها در حفاظت موتورها، عبارت است از اضافه بار بیش از حد مجاز، دو فاز شدن، اتصالی در هر نقطه از مسیر جریان مصرفی (حتی در داخل موتور) و اختلالات داخلی موتور.

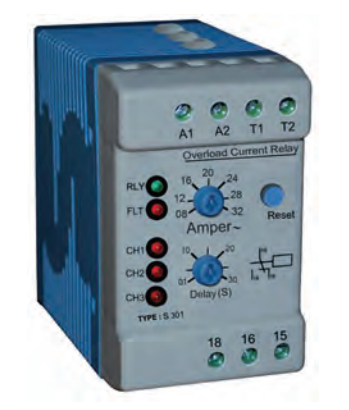

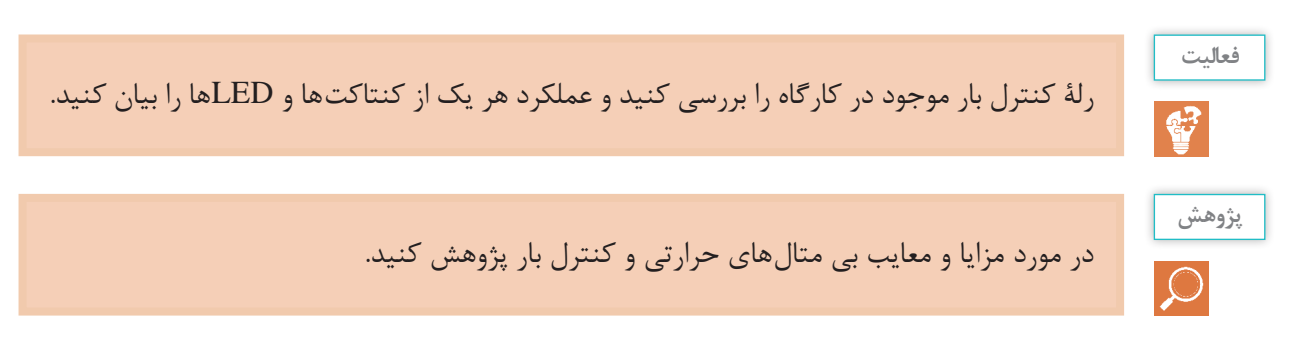

**پودمان اول: برق صنعتی**

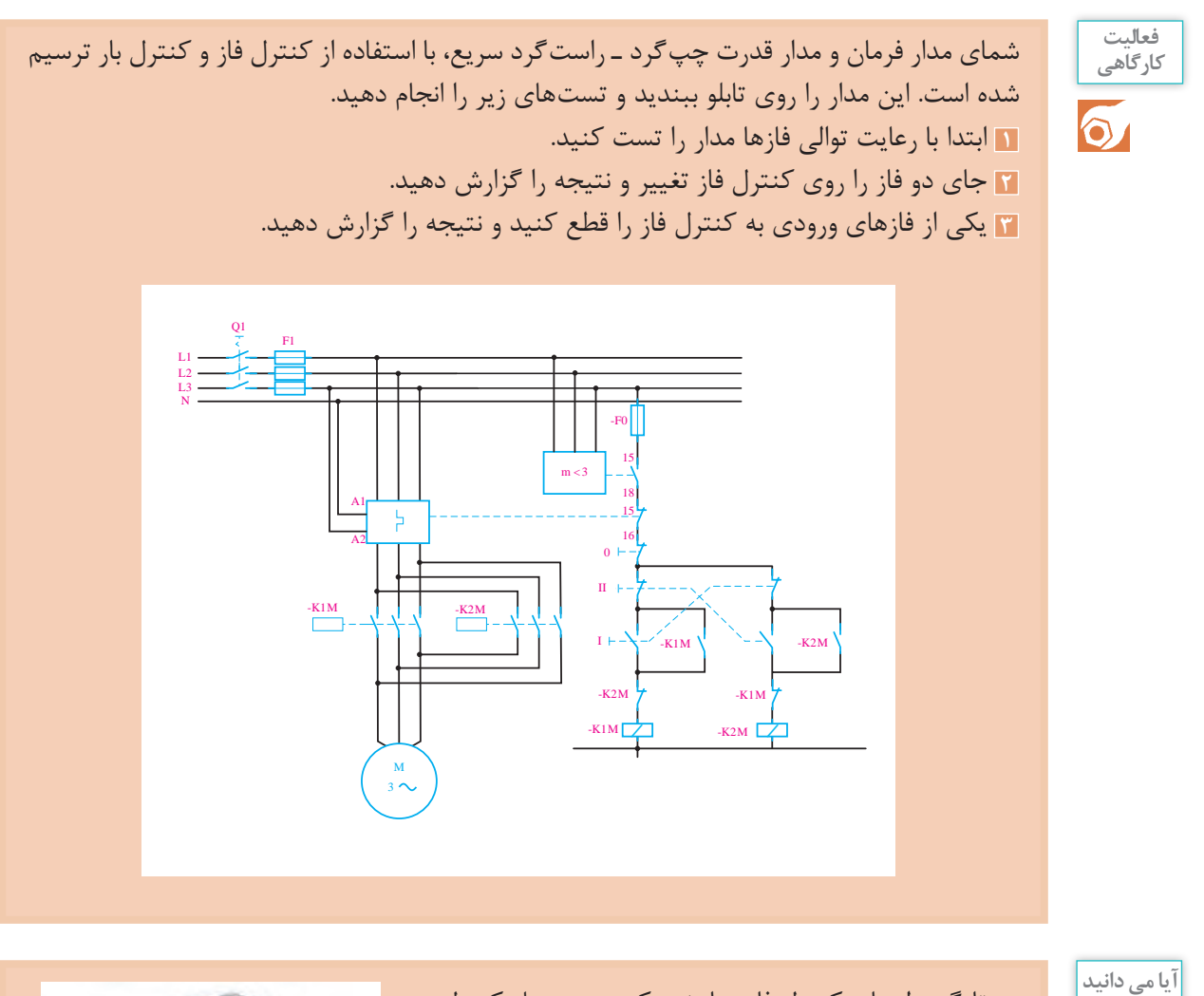

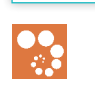

**پژوهش**

به تازگی رلههای کنترل فاز ـ بار نیز، که هر دو عمل کنترل فاز و کنترل بار را همزمان انجام میدهند، در بازار عرضه میشوند.

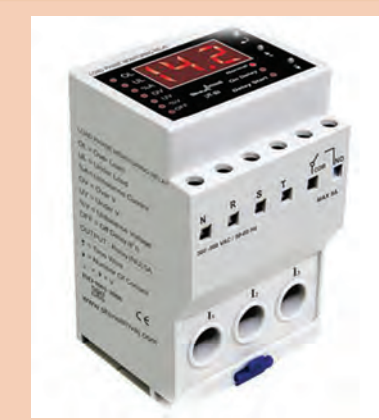

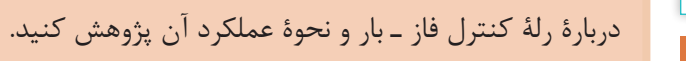

**راهاندازی موتور به صورت ستاره مثلث**

با ّ توجه به مطالب گفته شده در قسمتهای قبل، برای کاهش جریان راهاندازی موتورهای آسنکرون سه فازه، میتوان از اتصال ستاره مثلث استفاده کرد. یکی از مزایای راهاندازی ستاره مثلث توسط کنتاکتور، نسبت به راهاندازی توسط کلید دستی، در این است که با طراحی مدار فرمان مناسب میتوان موتور را طور اتومات از حالت ستاره به حالت مثلث تغییر حالت داد.

**الف( مدار قدرت**

 $L_1$  در حالت ستاره، باید سه انتهای کلافهای موتور، یعنی  $U_2, V_2, W_2$  به یکدیگر متصل شود و  $L_1$  به  $L_1$ به  $V_1$  و  $L_3$  به  $V_1$  اتصال یابد. برای رسیدن به این هدف، به ۲ عدد کنتاکتور نیاز است تا یکی از آنها مانند M1K انتهای کالفها را به یکدیگر اتصال دهد و کنتاکتور دیگر مانند M2K، سه فاز را به سر کالفهای موتور متصل کند. در حالت مثلث نیز باید فاز  $L_1$  به  $W_2$  و  $U_1$ ، فاز  $L_2$  به  $V_1$  و  $V_2$ ، و فاز  $L_3$  به  $W_1$  و  $V_2$  وصل شود. برای اینکار نیز به دوکنتاکتور، نیاز است، بهطوری که کنتاکتور M3K، سه فاز را به سه انتهای کالفها به ترتیب

ذکر شده اتصال دهد.

با دقت در مطالب، در می یابیم که یکی از کنتاکتورها (K2M) در هر دو حالت در مدار باقی می ماند.

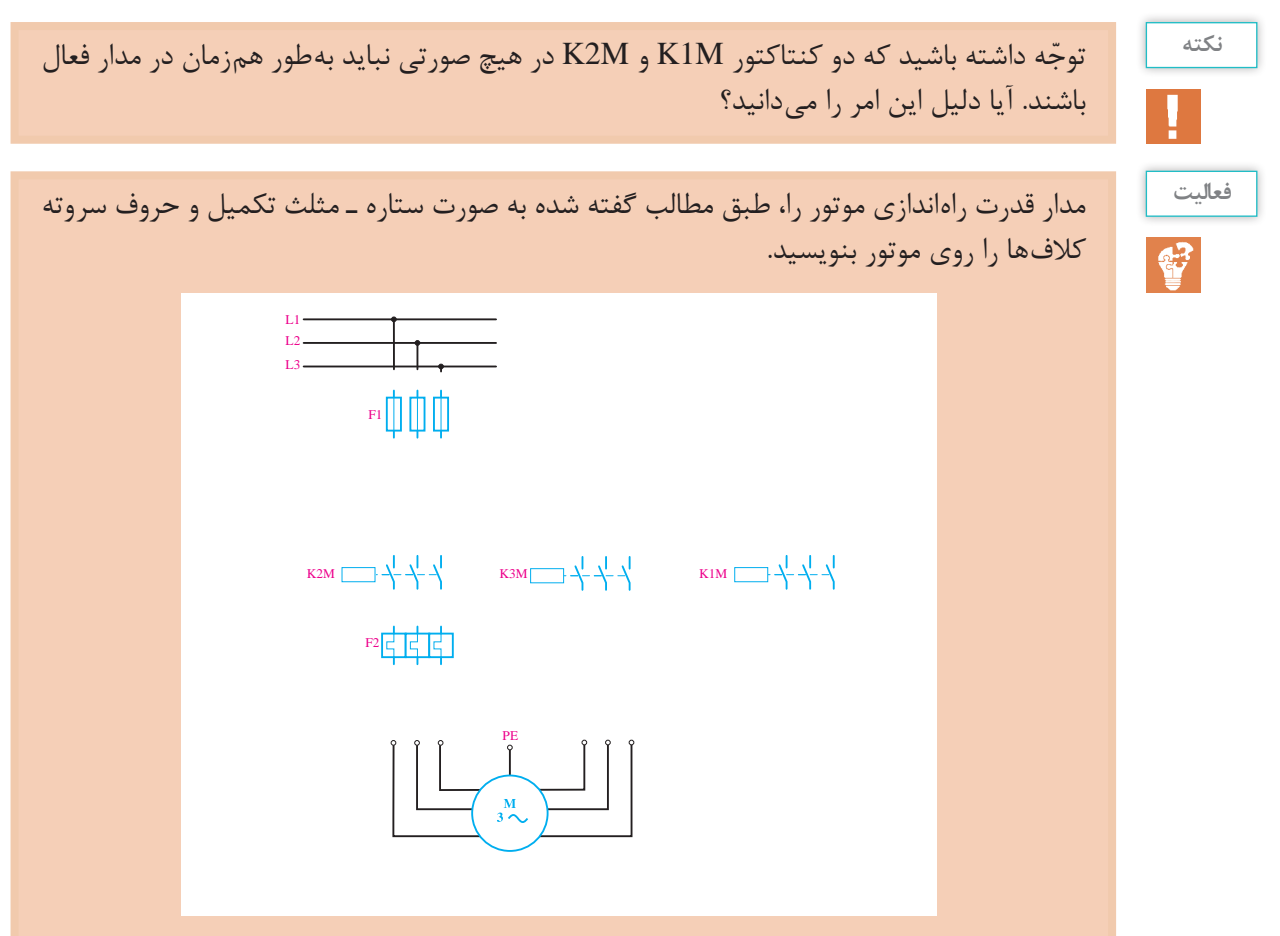

**پودمان اول: برق صنعتی**

**پرسش JE** 

**1** مقدار جریان بی متال مدار قدرت بر چه اساس انتخاب میشود؟  $\mathrm{F}_2$  چنانچه بی متال  $\mathrm{F}_2$  بعد از فیوزهای $\mathrm{F}_1$  قرار گیرد، رنج بی متال چگونه انتخاب میشود؟  $\blacksquare$ **<sup>3</sup>** چنانچه بی متال 2F بعد ازکنتاکتور 3K قرار گیرد، ِر ِ نج بی متال چگونه انتخاب میشود؟

**ب( مدار فرمان برای حالت دستی** برای راهاندازی موتور باید با فشار به شستی I کنتاکتورهای M1K و M2K جذب گردد و با فشار دادن به شستی 0 کنتاکتور M1K قطع و کنتاکتور M3K جذب شود. البته قبل از وصل شدن کنتاکتور M3K باید حتماً K1M قطع شود. به علاوه، اگر برای راهاندازی موتور ابتدا شستی 0 فشار داده شود، هیچ یک از کنتاکتورها نباید وصل شوند. برای طراحی مدار، ابتدا اتصال کنتاکتورهای M1K و M2K را توسط شستی I ترسیم میکنیم. چون کنتاکتور M2K در حالت مثلث نیز باید در مدار باشد، از اینرو برای اتصال دائم مدار، از کنتاکت باز M2K بهصورت موازی با شستی I استفاده میکنیم. در مرحلة بعدی باید با فشار بر شستی ،0 ابتدا کنتاکتور M1K قطع و بعد کنتاکتور M3K وصل شود. برای اطمینان از این امر، کنتاکت بستۀ M1K را بهطور سری با کنتاکتور M3K قرار میدهیم و چون فقط کنتاکتور M1K باید از مدار قطع شود و کنتاکتور M2K در مدار باقی بماند، از شستی 0 برای قطع کنتاکتور M1K استفاده میکنیم.

همچنین برای اینکه پس از فشار مجدد شستی I کنتاکتور M1K دوباره وصل نشود، کنتاکت بستة M3K را بهطوری سری با آن قرار میدهیم.

با ّ توجه به مطالب گفته شده، مدار فرمان ستاره مثلث دستی را همراه با مدار قدرت طراحی و پس از تأیید هنرآموز آن را روی تابلو ببندید و آن را آزمایش کنید.

**ج( مدار فرمان برای حالت اتوماتیک:** در این حالت، باید با فشار دادن به شستی I ، موتور بهصورت ستاره راهاندازی شود و پس از گذشت ِ زمان از قبل تنظیم شدهای، که بستگی به موتور و بار آن دارد، بهطور اتومات به حالت مثلث اتصال یابد.

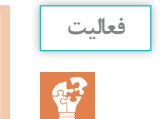

**فعالیت کارگاهی**

 $\Omega$ 

مدار فرمان صفحه بعد را که مربوط به ستاره مثلث اتوماتیک است، تکمیل کنید.

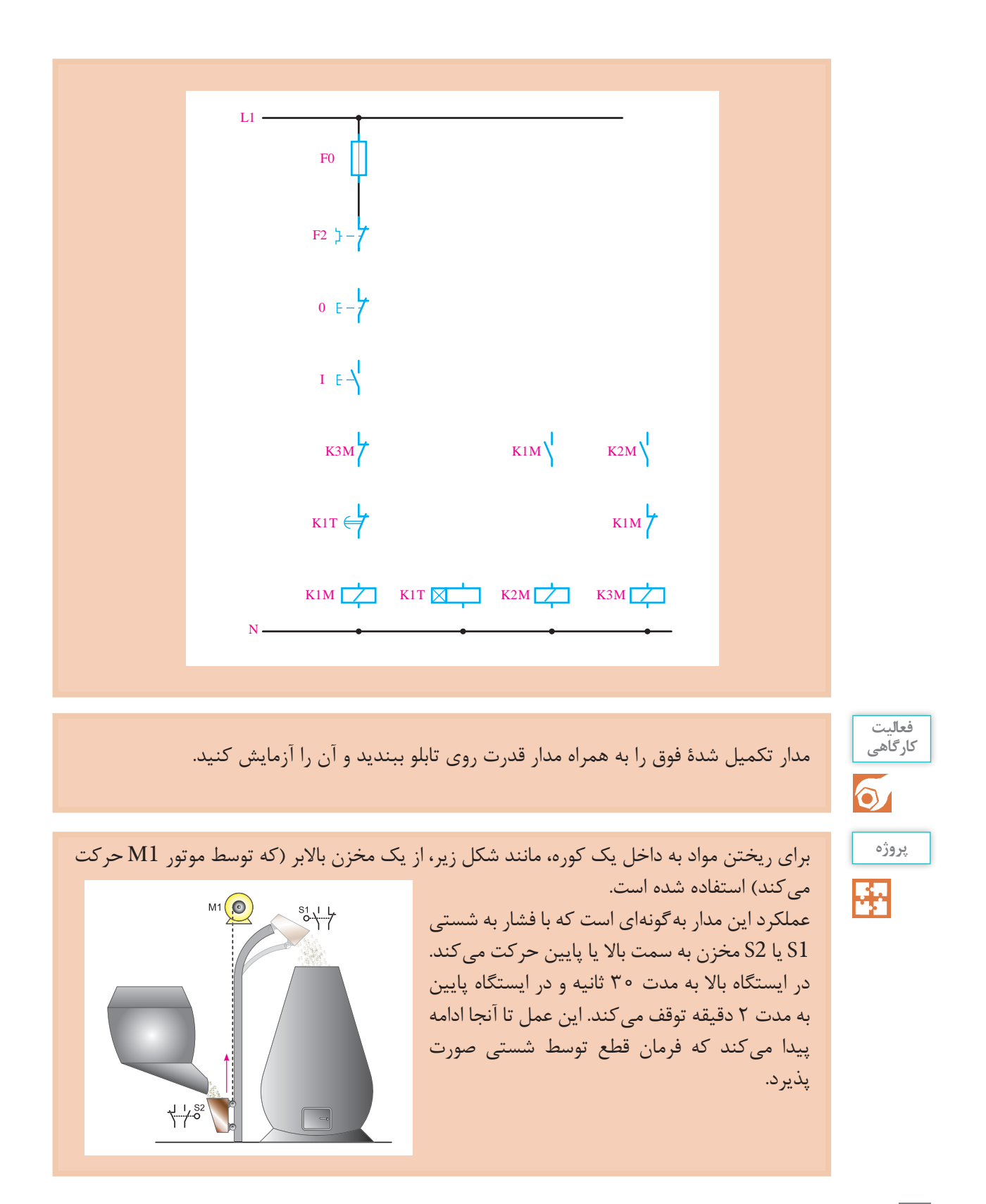

**پودمان اول: برق صنعتی**

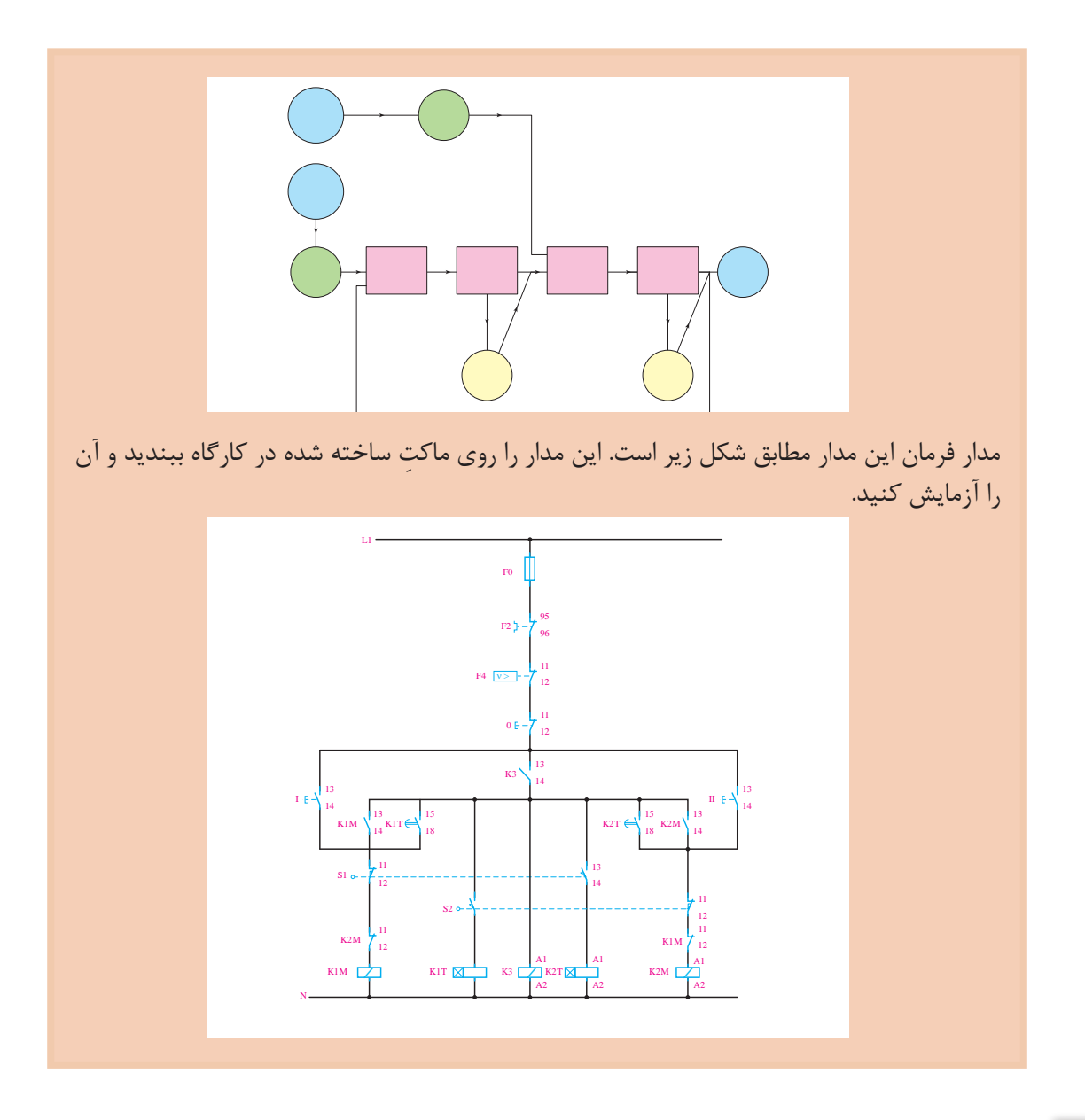

مدار فرمان و قدرت برای یک موتور سه فاز ستاره ـ ِ مثلث چپگرد ـ راستگرد، همراه با کنترل فاز و کنترل بار طرّاحی و ترسیم کنید. سپس آن را روی تابلو ببندید و آزمایش کنید.

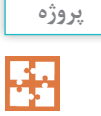

**پروژه** 轟

مدار فرمان و قدرت یک چراغ راهنمایی رانندگی را در یک تقاطع چهارراهه به نحوی طراحی نمایید که مدت زمان چراغ سبز و قرمز 15 ثانیه و مدت زمان چراغ زرد 2 ثانیه باشد.

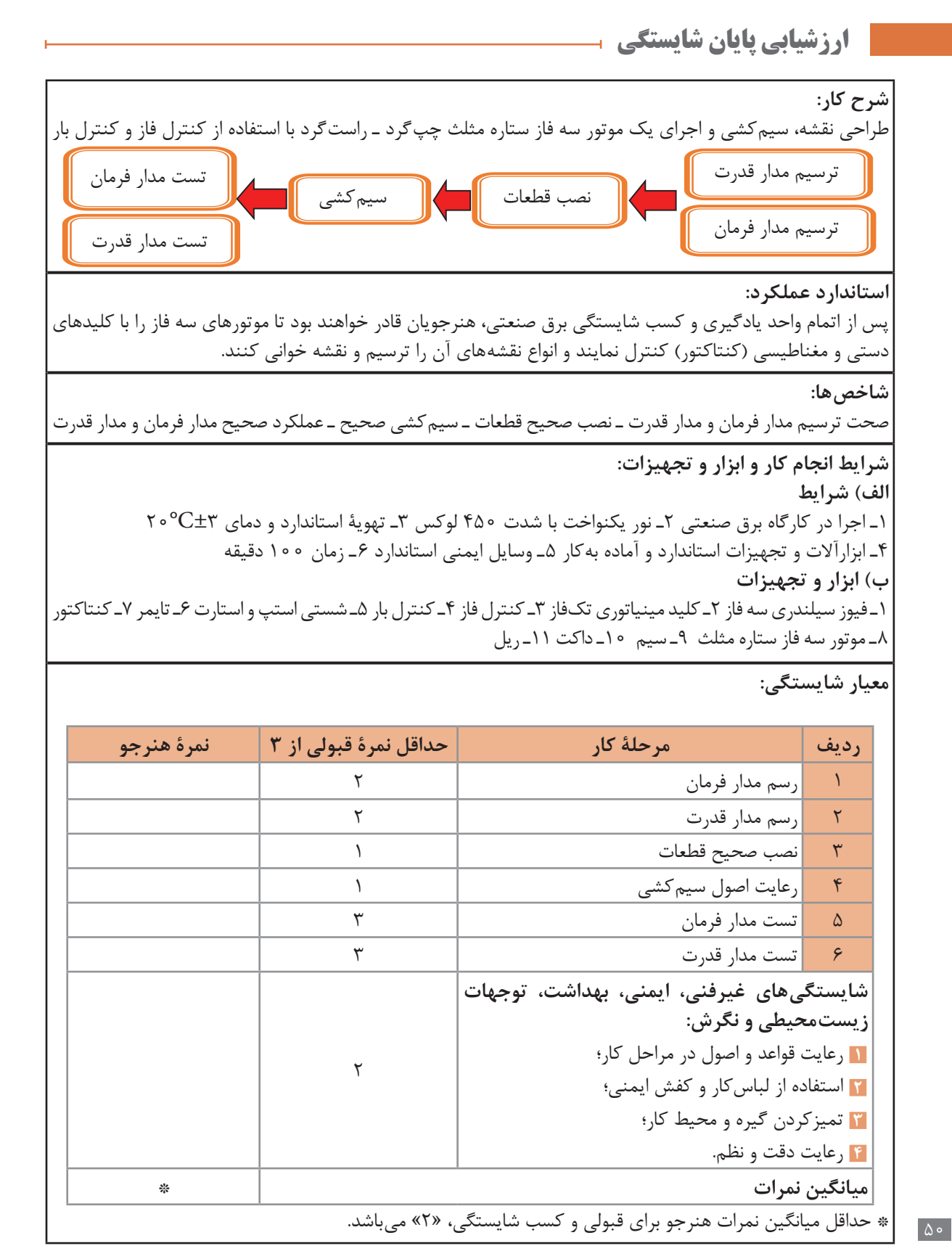

**پودمان 2 نصب و راهاندازی اینورتر موتورهای الکتریکی**

**امــروزه بــا رشــد روز افــزون کارخانجــات و مراکــز صنعتــی، اســتفاده از سیســتم بــرق ســه فــاز، ماشــینهای الکتریکــی در بــه حرکــت در آوردن چــرخ صنعــت جایــگاه ویــژهای یافتــه اســت. بــه همیــن دلیــل راهانــدازی موتورهــای الکتریکــی و کنتــرل دور آنهــا بــرای بهینهســازی مصــرف انــرژی الکتریکــی و کاهــش اســتهالک مکانیکــی موتورهــا مــورد توجــه قــرار گرفتــه اســت. لــذا بــا توجــه بــه اهمیــت ایــن موضــوع، بـرای راهانـدازی موتورهـا از تجهیزاتـی نظیـر اینورتـر و راهانـداز نـرم )Starter Soft ) اســتفاده میشــود.**

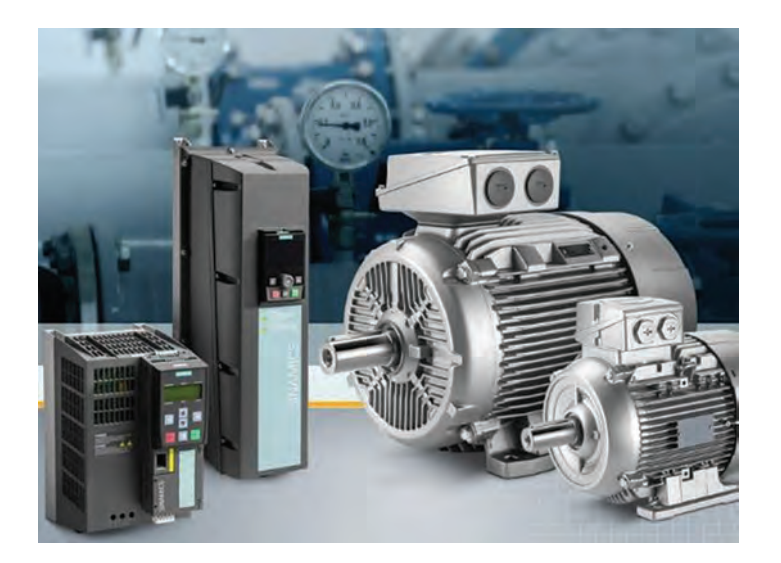

**واحد یادگیری2**

**شایستگی انتخاب سافت استار و اینورتر جهت راهاندازی نرم موتورهای الکتریکی**

**هدفهای این شایستگی عبارتاند از:** بررسی معایب راهاندازی موتورهای الکتریکی با کنتاکتور الکترومکانیکی؛ بررسی رلۀ حالت جامد )SSR )و استفاده از آن جهت راهاندازی موتورهای الکتریکی؛ بررسی راهانداز نرم (Soft Starter) از نظر مدل ها و سختافزار؛  $\blacksquare$ بررسی ترمینالها و کاربرد هر کدام جهت راهاندازی موتور؛ تنظیمات راهانداز نرم؛ بررسی روشهای کنترل سرعت موتورهای آسنکرون و مزایا و معایب این نوع موتورها؛ بررسی اینورتر از نظر سختافزار و مدلها؛ بررسی ترمینالهای اینورتر و کاربرد هر کدام در کنترل موتور؛ بررسی پارامترها و تنظیمات اینورتر؛ بررسی روشهای مختلف تغییر سرعت توسط اینورتر در موتورهای القایی.

**استاندارد عملکرد**

پس از اتمام واحد یادگیری و کسب شایستگی، هنرجویان میتوانند نحوۀ انتخاب سافتاستار مناسب را برای راهاندازینرم موتورها یا انتخاب اینورتر مناسب را جهت کنترل سرعت موتورهای القایی و تنظیم پارامترها، با توجه به شرایط فرایند، انجام دهند.

**پودمان دوم: نصب و راه اندازی اینورتر موتورهای الکتریکی**

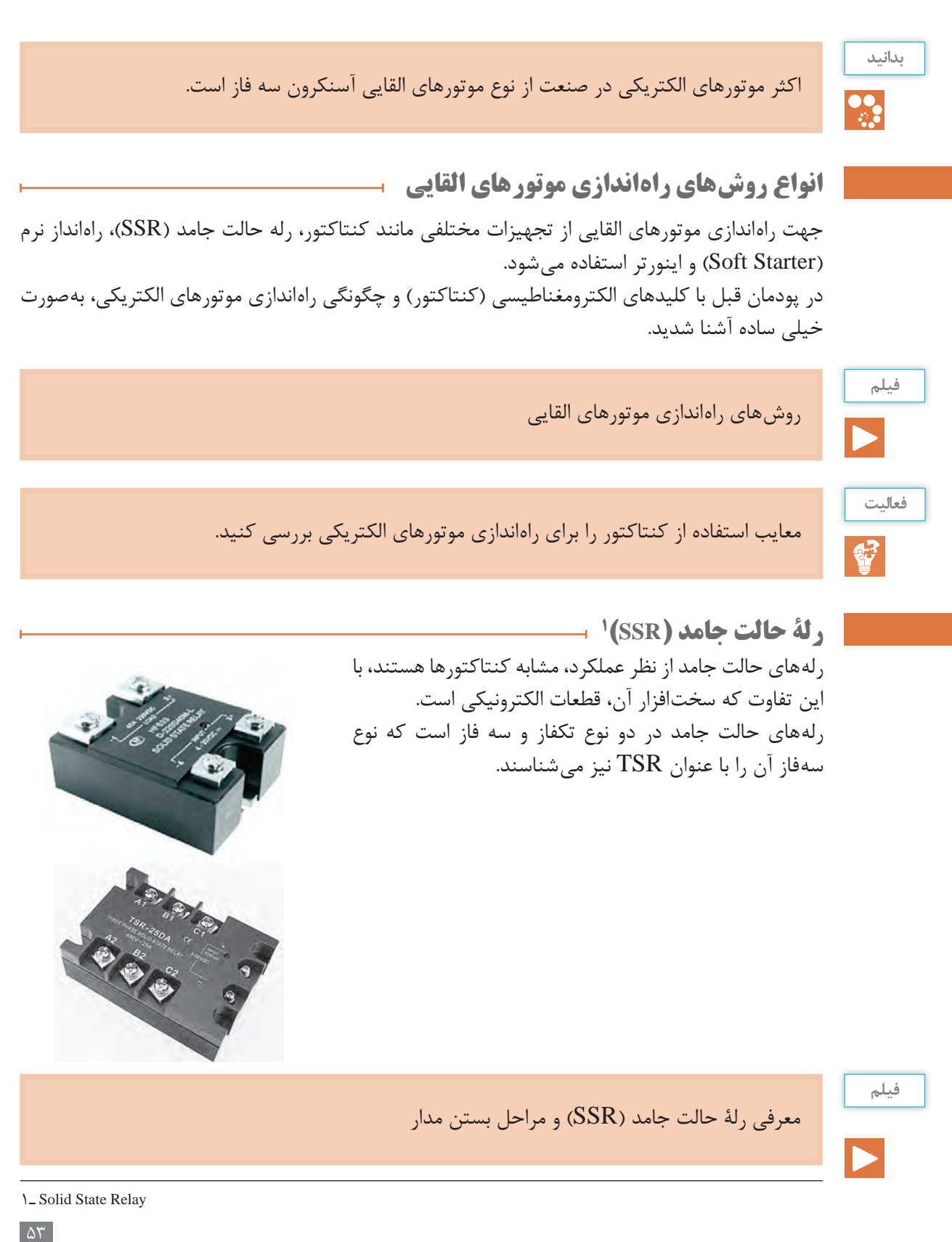

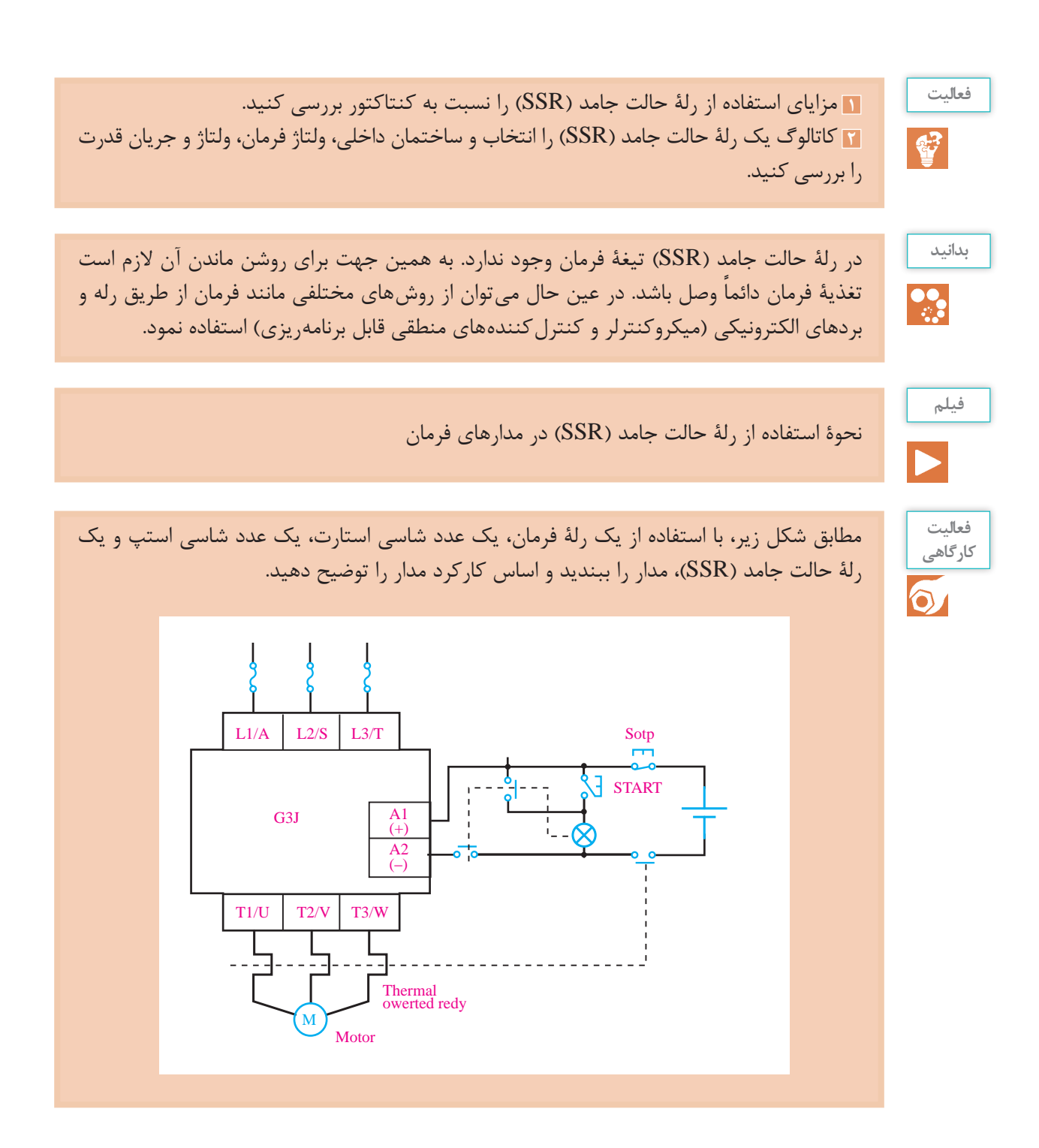

**پودمان دوم: نصب و راه اندازی اینورتر موتورهای الکتریکی**

با استفاده از رلۀ حالت جامد )SSR)، یک موتور الکتریکی را توسط میکروکنترلر خاموش و روشن کنید. مدار را به نحوی طراحی کنید که فرمان خاموش و روشن شدن آن توسط حسگرهای مختلف امکانپذیر باشد.

مدار را یکی پس از دیگری با استفاده از رلۀ حالت جامد )SSR )پیادهسازی کنید.

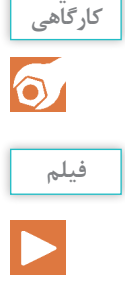

**فعالیت**

معرفی راهانداز نرم

# **1 راهانداز نرم**

راهاندازی موتورهای القایی با کنتاکتور و رلۀ حالت جامد )SSR )با مشکالتی نظیر جریان راهاندازی و ایجاد تنشهای مکانیکی و الکتریکی در موتور، همراه است به همین دلیل ضرورت دارد از دستگاهی به نام راهانداز نرم استفاده کنند. اگر موتور القایی با کنتاکتور و SSR راهاندازی شود به این روش »راهاندازی مستقیم« میگویند. در این صورت هیچ کنترل دقیقی نمیتوان بر جریان موتور در زمان راهاندازی داشت.

جهت کنترل جریان راهاندازی از سختافزاری به نام راهانداز نرم استفاده میشود که میتوان در مدت زمان تعیین شده ولتاژ موتور را بهصورت پیوسته افزایش داد تا به ولتاژ نامی برسد. به این ترتیب، نه تنها جریان راهاندازی موتور در مقدار مطلوب محدود میشود، بلکه تنشهای مکانیکی و الکتریکی موتور در زمان راهاندازی نیز محدود میگردد.

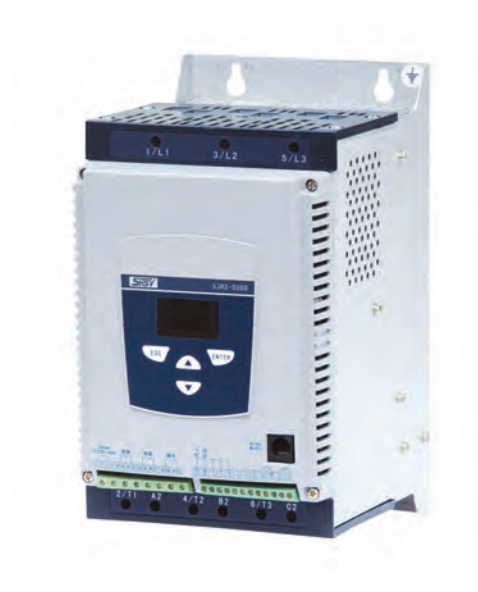

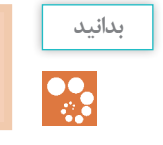

**بحث**

<u>යි</u>

ز راهانداز نرم برای راهاندازی موتورهای القایی سه فازِ قفس سنجابی و مخصوصاً در توانهای بالا استفاده میشود.

مزایای راهانداز نرم را نسبت به راهاندازی موتور با کنتاکتور و SSR بررسی کنید.

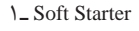

 $\Delta\Delta$ 

**اصول کار راهانداز نرم** کنترل جریان راهاندازی اصلیترین عامل استفاده از راهانداز نرم است. در داخل این دستگاه از تجهیزات الکترونیک قدرت نظیر تریستورها و مدارهای کنترل استفاده میشود. وظیفۀ اِلمانهای الکترونیک قدرت و مدارات کنترلی تنظیم ولتاژ بر اساس کلیدزنی مناسب اِلمانهای قدرت است.

در شکل زیر چگونگی فعال کردن تریستورها برای کنترل ولتاژ و جریان موتور نشان داده شده است. ِ در این مدارها، با گذشت زمان مقدار مؤثر ولتاژ از صفر افزایش مییابد و در نتیجه جریان نیز افزایش یافته ولی فرکانس برق خروجی با برق ورودی همچنان برابر است.

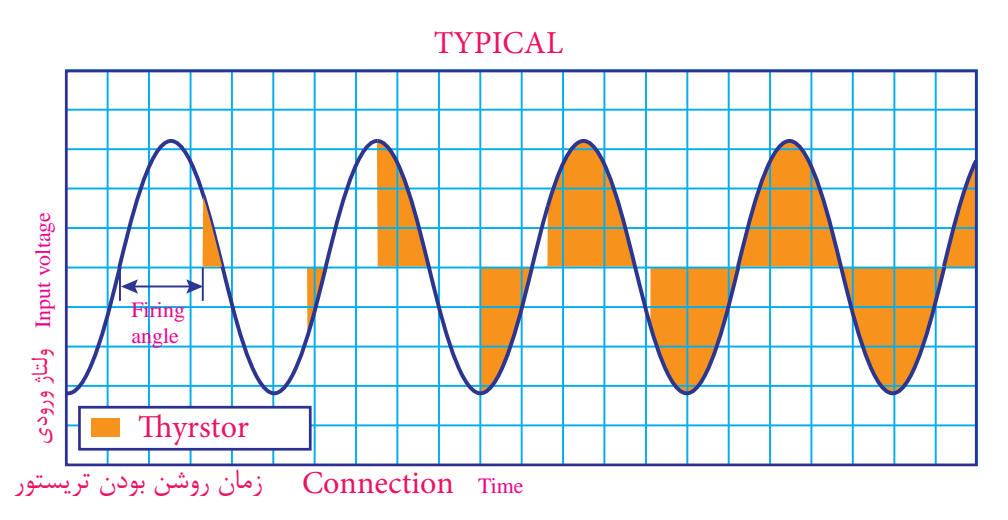

# **انواع راهانداز نرم از نظر کاربرد**

راهانداز نرم، بسته به مشخصات طراحي و كاربرد میتواند به دو دستۀ »دائم بایپسدار« یا فقط برای »راهاندازی بدون بای پس» استفاده شود.

**راهانداز نرم »بایپس دار«**

در این نوع یک کنتاکتور موازی با اِلمانهای قدرت در داخل راهانداز نرم وجود دارد که پس از راهاندازی کامل و رسیدن به جریان نامی کنتاکتور، وارد مدار میشود و اِلمانهای قدرت از مدار خارج میگردد.

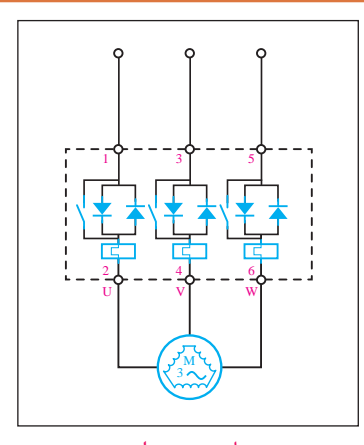

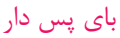

**پودمان دوم: نصب و راه اندازی اینورتر موتورهای الکتریکی**

**راهانداز نرم »بدون بایپس«**

در این نوع راهانداز نرم، کنتاکتور داخلی وجود ندارد، بنابراین بهتر است برای افزایش طول عمر راهانداز نرم )Starter Soft )از یک کنتاکتور خارجی به نام »بایپس« پس از راهاندازی کامل بهصورت موازی با راهانداز نرم قرار میگیرد.

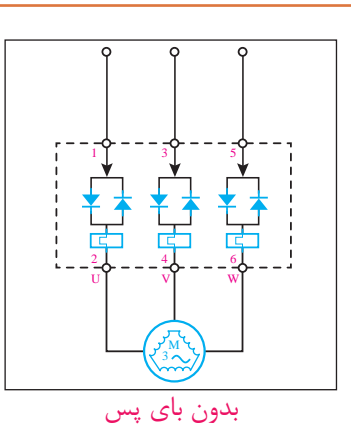

**بدانید**  $\ddot{\mathbf{z}}$ 

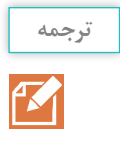

از امکانات دیگر موجود در راهانداز نرم میتوان به تشخیص اضافه بار، اضافه ولتاژ، کاهش ولتاژ، دو فاز شدن و عدم تقارن جریان موتور اشاره نمود، که با توجه به مدل دستگاه میتوان مقدار آنها را تنظیم کرد.

Some soft starters can also provide a softـstop function in applications where an abrupt stop can cause problems. Examples include pumps where a quick stop can bring on water hammering and conveyor belts where material can get damaged if belts stop too quickly. The soft\_stop sequence uses the same power semiconductors employed for soft.

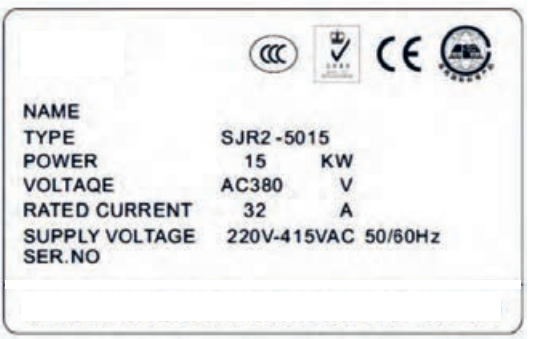

**پالکخوانی راهانداز نرم** شکل روبهرو نمونهای از یک پالک راهانداز نرم )Starter  Soft )است که مشخصات فنی کلی دستگاه را بیان میکند. مدل راهانداز نرم 5015ـ2SJR کد شرکت سانیو S راهانداز نرم جریان متناوب JR

شماره سری 2 کدتوان راهانداز نرم 015

مشخصات فنی در مورد شرایط محیطی راهانداز نرم (Soft Starter) را بررسی کنید.

**مراحل سیمکشی و نصب راهانداز نرم** 

برای راهاندازی موتور توسط راهانداز نرم (Soft Starter) لازم است ابتدا سیمکشی مدار قدرت و فرمان بر روی ترمینالهای راهانداز نرم )Starter Soft )انجام گیرد، سپس پارامترهای مورد نظر جهت راهاندازی موتور تنظیم گردد. سیمکشی مدارات قدرت و فرمان هر دستگاه مطابق با دیاگرام سیمکشی موجود درکاتالوگ مربوطه انجام میشود.

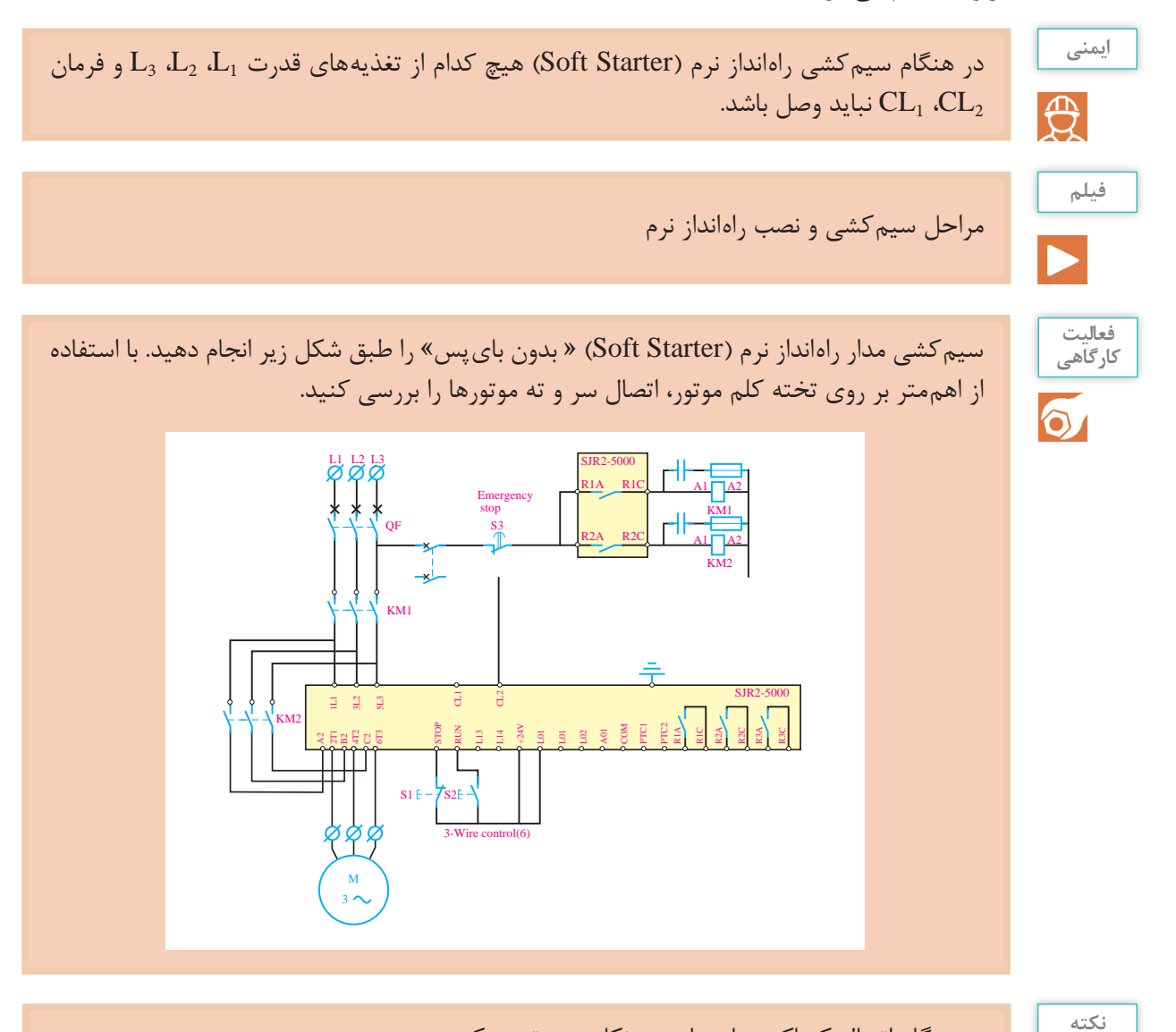

در هنگام اتصال کنتاکتور بای پاس به نکات زیر توجه کنید: 1L در سمت ورودی به 2A در سمت خروجی متصل شود: 2L در سمت ورودی به 2B در سمت خروجی متصل شود: در سمت ورودی به 2C در سمت خروجی متصل شود:  $\rm L3$ 

**پودمان دوم: نصب و راه اندازی اینورتر موتورهای الکتریکی**

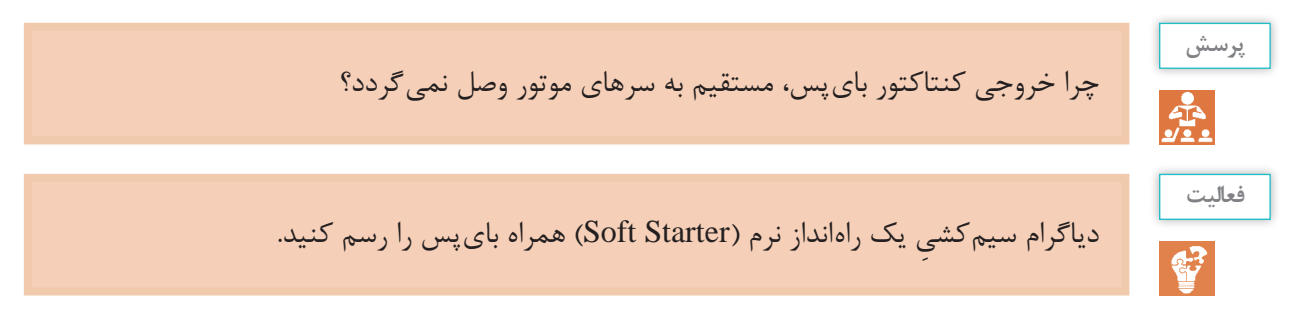

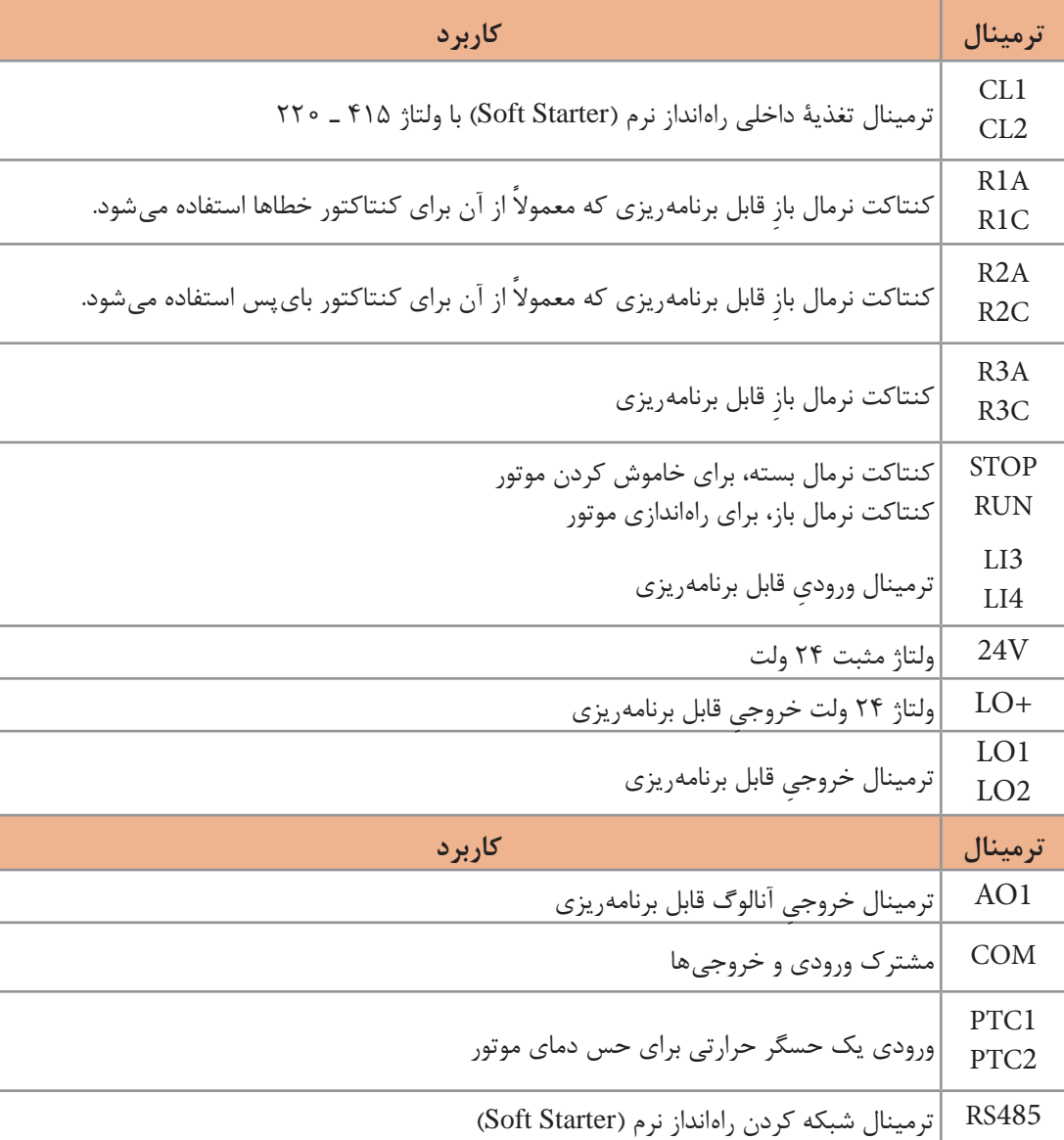

# **معرفی ترمینالها بر روی راهانداز نرم )SoftStarter)**

**ِ معرفی کلیدها بر روی کی پد وتنظیم پارامترها** برای تنظیم پارامترهای دستگاه از کلیدهای تابع روی آن، که در مدل انتخابی به شکل زیر است میتوانیم استفاده کنیم.

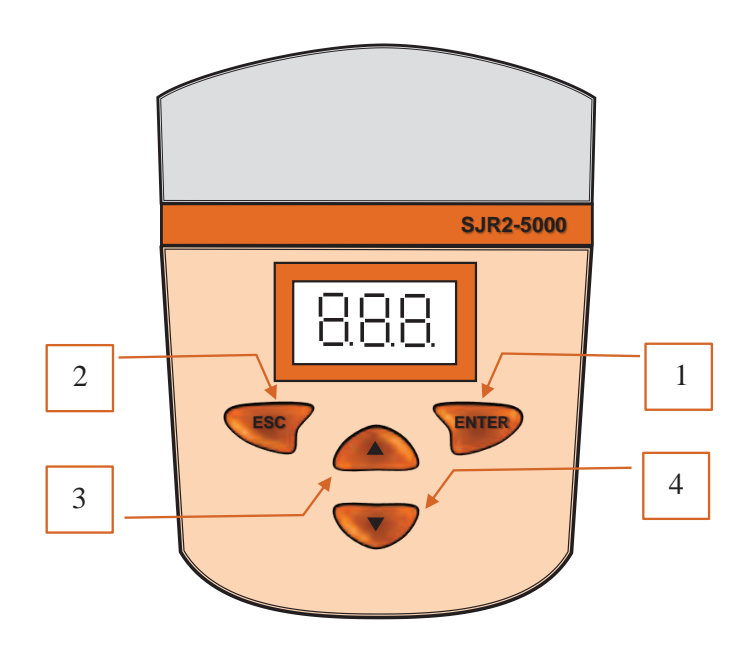

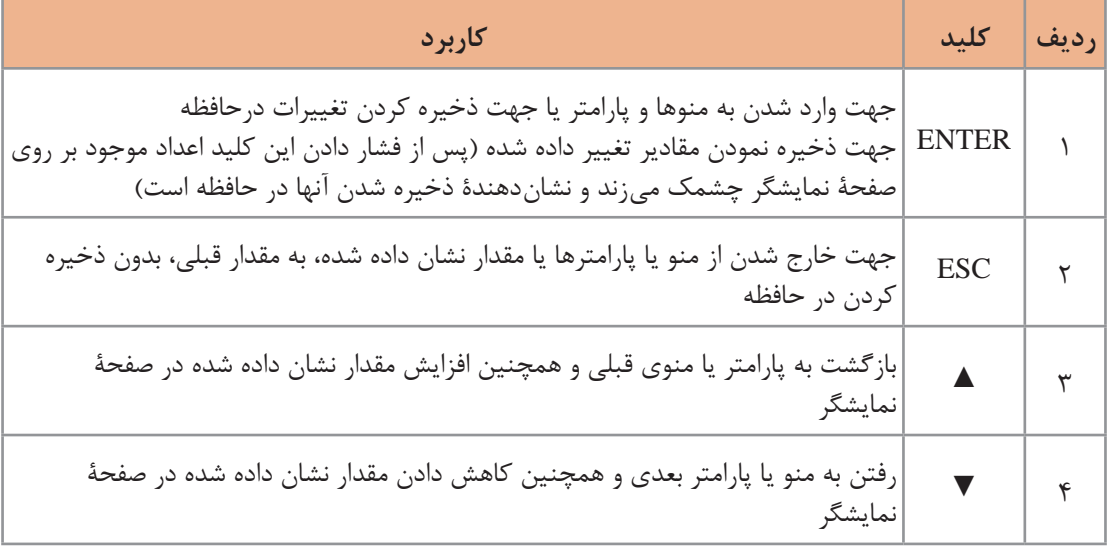

**فیلم**

مراحل تنظیم پارامترهای راهانداز نرم
**پودمان دوم: نصب و راه اندازی اینورتر موتورهای الکتریکی**

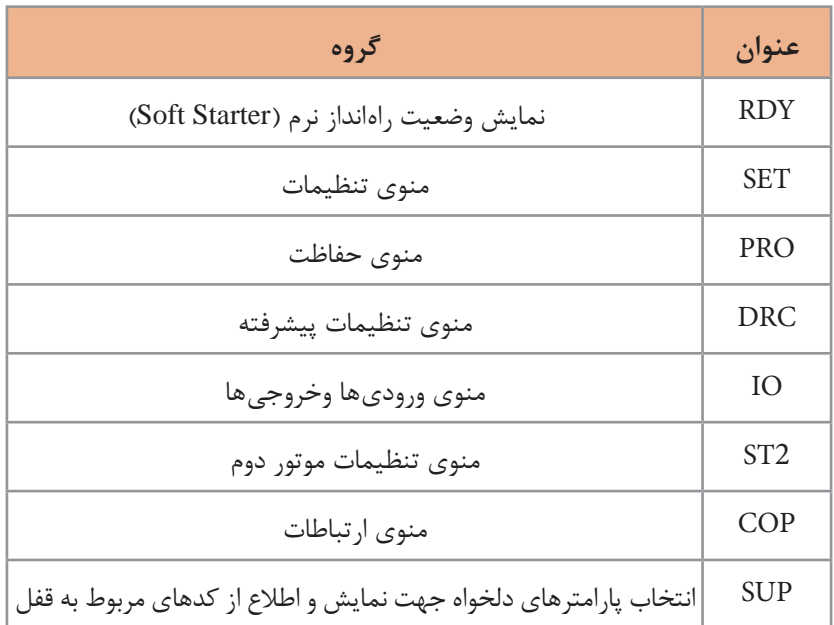

برای تنظیم هر پارامتر الزم است بدانیم جزء کدام یک از گروههای پارامتر اشاره شدۀ زیر است.

 $\circ$ 

ِ با توجه به کاتالوگ دستگاه مربوط، کدهای نمایش داده شده بر روی کی پد چه پیغامهایی را شامل **پژوهش** میشود؟

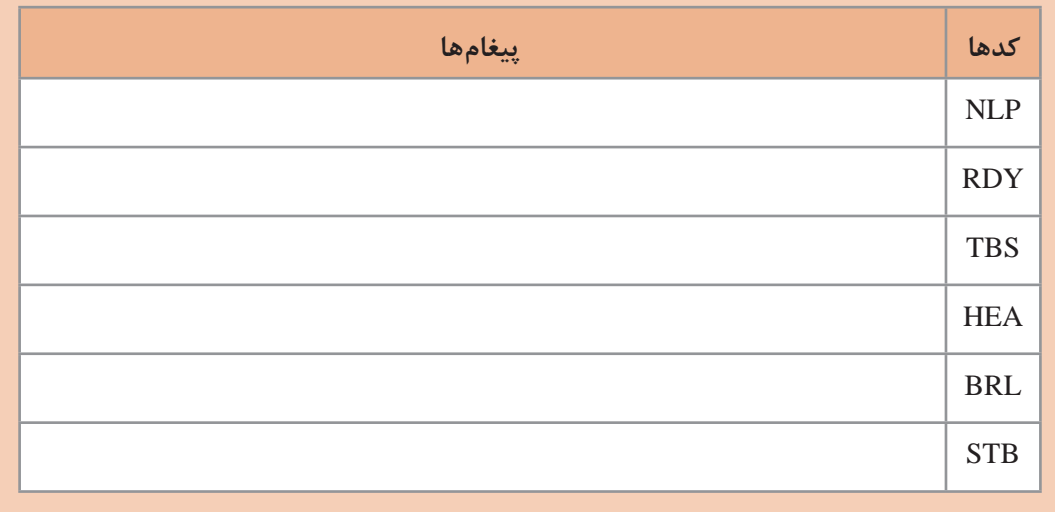

تنظیمات دستی در مدلهای مختلف مطابق با کاتالوگ میتواند به دو روش انجام شود: **روش اول:** تنظیمات سریع؛ **روش دوم:** تنظیمات پیشرفته.

با توجه به اینکه پارامترهای هر دستگاه در کارخانه تنظیم میشود و بهصورت پیش فرض در دستگاه ذخیره شده است، برای راهاندازی سریع، چند گزینه را که اهمیت باالیی دارند، تنظیم میکنیم.

## **تنظیمات سریع**

پارامترهاي مربوط به گروه تنظیمات SET زمانی قابل برنامهریزي هستند که موتور خاموش باشد. این تنظیمات را میتوان مانند شکل زیر انجام داد:

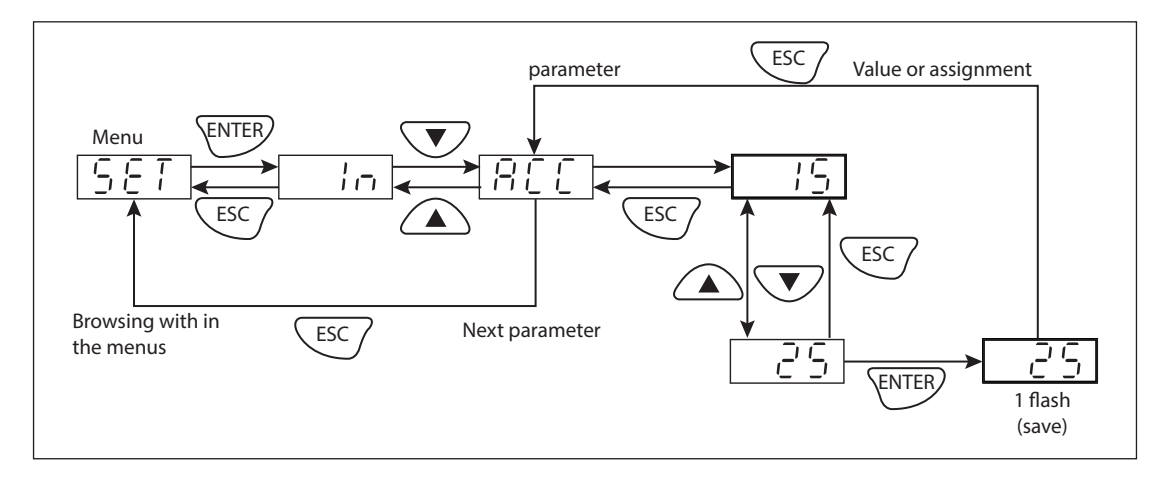

**فیلم**

نحوۀ تنظیمات داخلی راهانداز نرم

**جریان نامی موتور )IN)** مقدارجریان نامی موتور را براساس جریان نامی قید شده در پالك موتورتنظیم کنید، حتی اگر موتور با اتصال مثلث راهاندازي ميشود. حتماً دقت كنيد كه جريان بين ١/٤ م ICL و ١/٣ ICL باشد (حداكثر جريان قابل تحمل توسط راهانداز نرم ICL). **محدودیت جریان )ILT)** محدویت جریان به صورت درصدی از جریان نامی بیان میشود. برای مثال:  $IN = \Upsilon \Upsilon A$ ,  $ILT = \Upsilon \circ \circ \overline{\Lambda}$ **جریان محدودیت** =IN ˟ ILT = 22A ˟ 300% = 66A  **زمان اوج گیری سرعت موتور )ACC)** این قسمت (گزینه) مربوط به زمان رسیدن گشتاورراهانداز نرم (Soft Starter) از صفر به گشتاور نامی است. این زمان بین یک تا 60 ثانیه قابل تنظیم است.  **گشتاور اولیه )0TQ)** گشتاور اولیه در هنگام راهاندازی بین صفر تا 100 درصد قابل تنظیم است.

**پودمان دوم: نصب و راه اندازی اینورتر موتورهای الکتریکی**

 **نوع خاموش شدن موتور )STY)** که به یکی از سه روش زیر است. **الف( خاموش شدن نرم با استفاده از کنترل گشتاور )D):** در این حالت، راهانداز نرم )Starter Soft ) جهت جلوگیری از خاموش شدن آنی و برای خاموش شدن نرم و تدریجی، یک گشتاور موتوری اعمال می کند. این نوع خاموش شدن ریسک ضربات کله قوچی را در پمپ کاهش می دهد. **ب( خاموش شدن دینامیک )B):** در صورت اینرسی زیاد، راهانداز نرم )Starter Soft )یک گشتاور ترمزی به موتور اعمال می کند. **ج( حالت Freewheeling( F):** در این حالت هیچ گشتاوری از راهانداز نرم )Starter Soft )به موتور اعمال نمی شود.  **زمان صفرشدن دور موتور )DEF)** این پارامتر زمانی فعال می شود که نوع خاموش شدن موتور توسط راهانداز نرم (Soft Starter) روی پارامتر D تنظیم شده باشد و بین 1 الی 60 ثانیه قابل تنظیم است. با تنظیم صحیح قسمتهای فوق می توان راهانداز نرم (Soft Starter) را راهاندازی کرد.

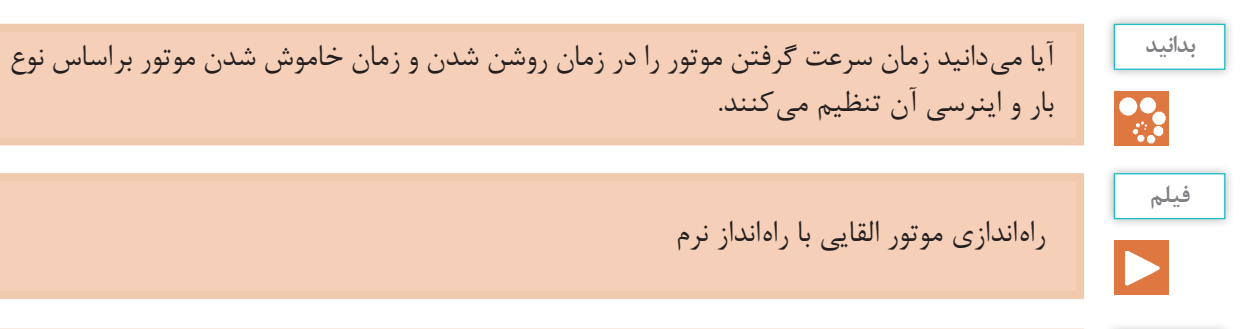

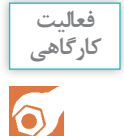

**بدانید**

 $\bullet$ 

با توجه به سیمکشی فعالیت باال، تنظیمات راهانداز نرم )Starter Soft )را طبق موتور موجود در کارگاه با تأخیر زمانی 10 ثانیه برای راهاندازی و با تأخیر زمانی 5 ثانیه برای توقف با توجه به جریان مجاز راهانداز نرم )Starter Soft )و موتور راهاندازی کنید.

از طریق شکل زیر، میتوانیم تنظیمات دستگاه را به حالت پیش فرض کارخانه برگردانیم.

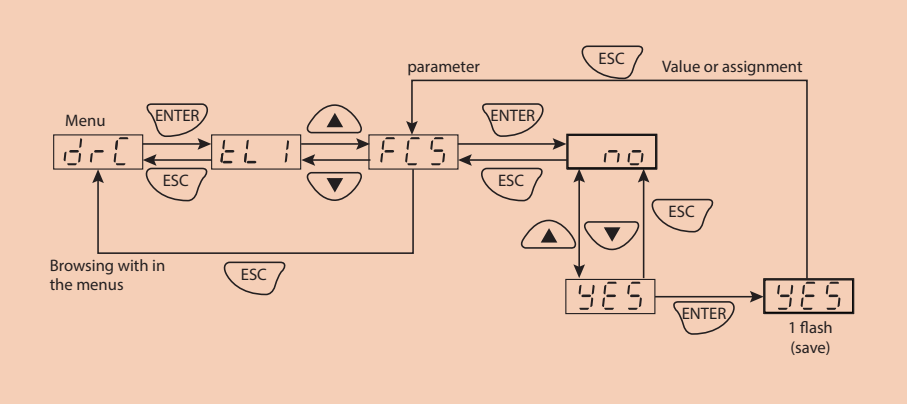

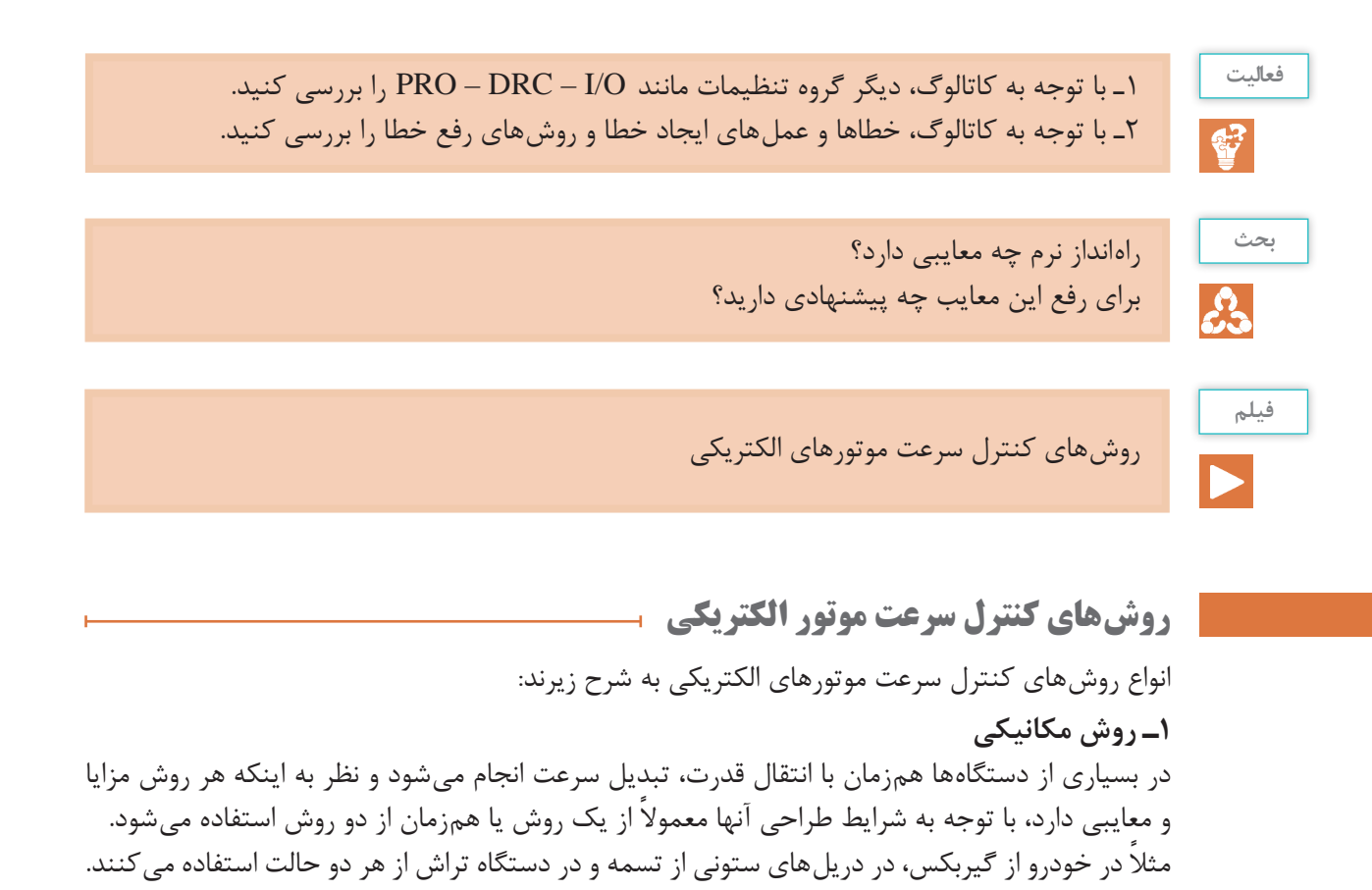

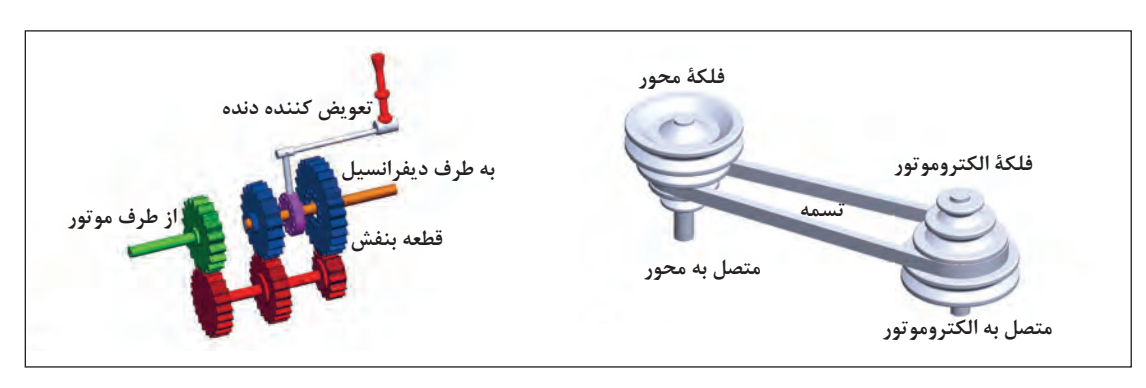

**2ـ روش الکتریکی**

در روش الکتریکی با تغییر یکی از پارامترهای قطب، فرکانس، ولتاژ و تغییر همزمان فرکانس و ولتاژ میتوانیم سرعت را کنترل کنیم. ا**لف) روش تغییر قطب:** با توجه به رابطۀ سرعتِ میدانِ دوّارِ استاتور، تعداد قطبها با سرعت، نسبت عکس

دارد. پس هرگونه تغییرات در تعداد قطب موتور باعث تغییر در سرعت میدان دوّار میشود. در موتورهای «القایی داالندر« و »دو سرعته« از این روش جهت تغییر سرعت استفاده شده است.

**پودمان دوم: نصب و راه اندازی اینورتر موتورهای الکتریکی**

**پژوهش**

 $\mathbb{C}^2$ 

اصول عملکرد موتور داالندر و دو سرعته چیست؟

**ب) روش تغییر فرکانس:** فرکانس با میدان دوّار استاتور و در نتیجه با سرعت موتور رابطه مستقیم دارد. اما کنترل سرعت موتور با ثابت ماندن ولتاژ و تغییر پارامتر فرکانس بر راندمان موتور، درجه حرارت موتور و سیم پیچها اثر مخرّب خواهد داشت. **ج( روش تغییر ولتاژ:** با تغییر ولتاژ سرعت تغییر میکند ولی از آنجا که گشتاور با مجذور ولتاژ رابطۀ عکس دارد، این تغییر ولتاژ هم بر سرعت موتور تأثیر میگذارد و هم باعث تغییر در گشتاور موتور خواهد شد که برای موتور مخرّب خواهد بود. **د( روش تغییر همزمان ولتاژ و فرکانس:** همانطور که گفته شد، تغییر ولتاژ یا فرکانس به تنهایی روش مطلوبی برای کنترل سرعت موتور نیست اما تغییر همزمان این دو کمیت نتیجۀ مطلوبی برای کنترل سرعت موتور الکتریکی خواهد داشت.

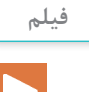

معرفی اینورتر

**اینورتر**

اینورتر به دستگاهی گفته میشود که ولتاژ و فرکانس خروجی آن توسط کلیدزنی قطعات الکترونیکی )مانند IGBT )قابل تنظیم است، به نحوی که در عمل، باعث تغییر سرعت موتور میگردد.

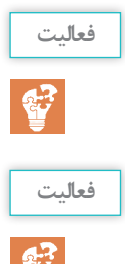

مزایای استفاده از اینورتر را برای کنترل سرعت موتورهای الکتریکی بنویسید.

تفاوت عملکرد اینورترهای جرّثقیل و پمپ و فنها را پژوهش کنید.

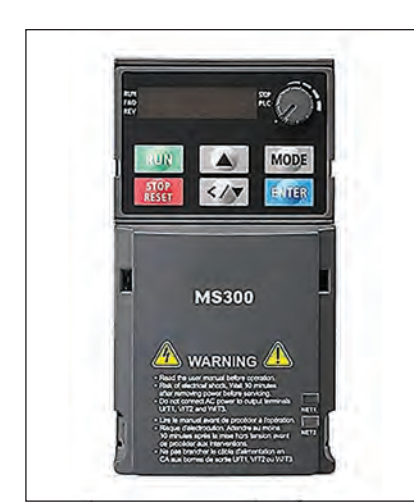

**ساختمان داخلی اینورتر** یک اینورتر شامل سه قسمت اصلی زیر است: 1ـ یکسوساز )Rectifier)؛ 2ـ کنترل کلید زنی برای تغییر ولتاژ و فرکانس )CONTROL LOGIC)؛

3ـ سوئیچهای قدرت )IGBT).

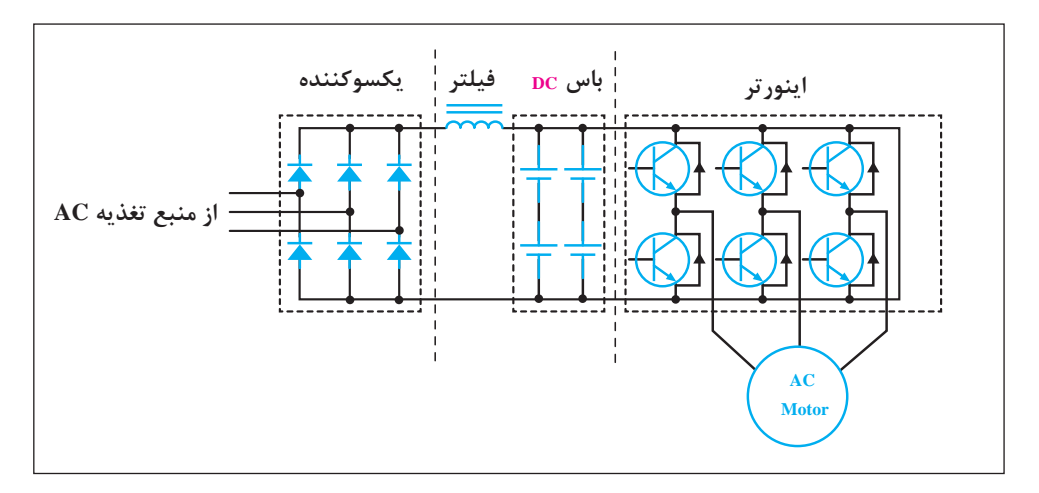

**1ـ یکسوساز:** وظیفۀ یکسوساز )Rectifier)، تبدیل جریان متناوب به جریان مستقیم )DC ّ ) است و با توجه به نوع درایو، برق ٢٢٠ ولت تک فاز یا ٣٨٥ ولت سه فاز را یکسو میکند.

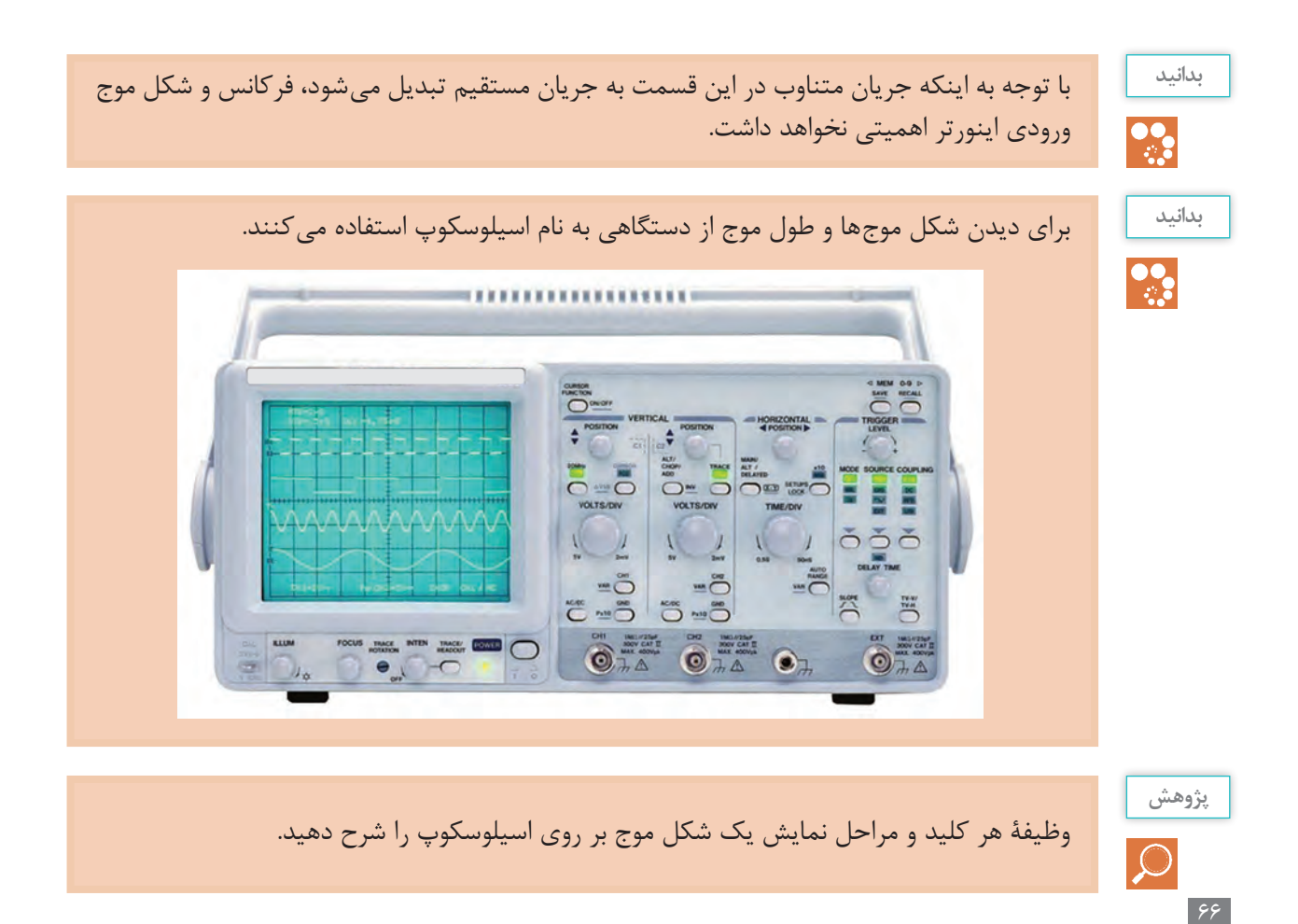

**پودمان دوم: نصب و راه اندازی اینورتر موتورهای الکتریکی**

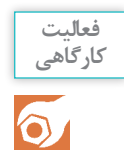

یک ولتاژ متناوب سه فاز با دامنۀ 12 ولت را بهصورت نیم موج و تمام موج یکسوسازی کنید. شکل موج خروجی را در دو حالت با خازن صافی و بدون خازن در محیط نرمافزار، شبیهسازی کنید یا در صورت امکان آن را با اسیلوسکوپ نمایش دهید.

ُ ِرد کنترل، **2ـ کنترل کلیدزنی برای تغییر ولتاژ و فرکانس )CONTROL LOGIC):** وظیفۀ اصلی ب تولید پالسهایی برای خاموش و روشن کردن سوئیچهای الکترونیکی است، بهصورتیکه برق DC خروجی یکسوساز را به AC تبدیل می ِ کند. مبنای کلیدزنی و پهنای ِ پالس کلیدزنی، به پارامترهای تنظیم شده در ینورتر بستگی دارد که پس از تنظیم از طرف بُردِ کنترل، به سوئیچهای الکترونیکی اعمال میشود.

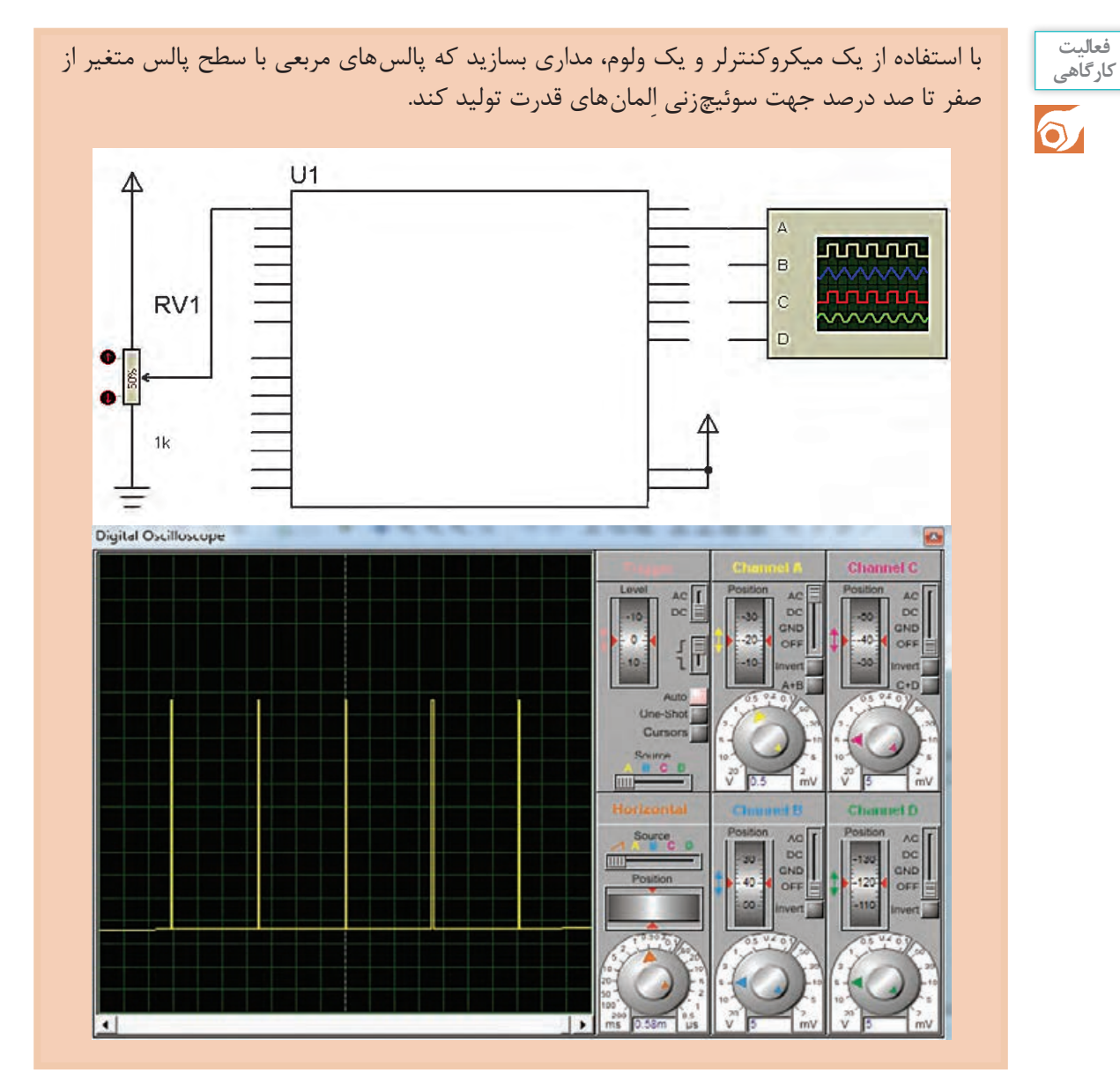

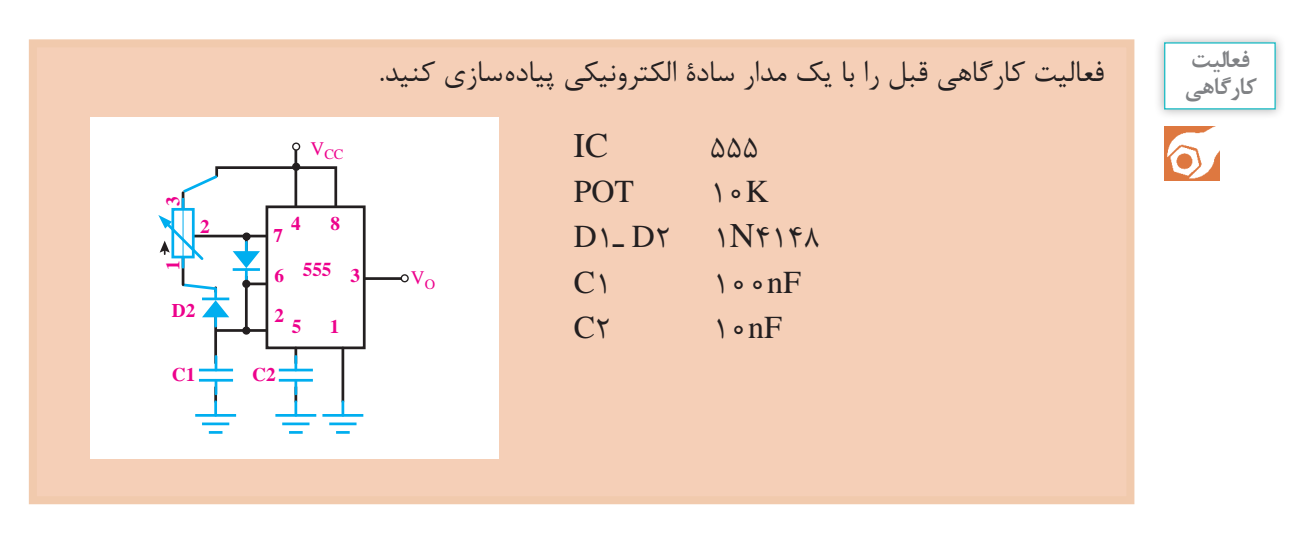

**3ـ سوئیچهای قدرت:** برای تبدیل جریان مستقیمDC به جریان AC متناوب باید بتوان جریان مستقیم را با سرعت زیاد قطع و وصل نمود. المانهایی که میتوانند عمل قطع و وصل (سوئیچ) جریان مستقیم را در توانهای باال انجام دهند به سوئیچهای قدرت معروف اند. همان طور که در باال اشاره شد فرمان کلیدزنی این سوئیچها از برد کنترل صادر میشود. سوئیچهای قدرت دارای انواع مختلفی در صنعت میباشند. یکی از مهمترین آنها که در اینورترها بهکار گرفته

میشود IGBT نام دارد.

#### **بدانید**

 $\frac{\log n}{\log n}$ 

ّت داشتن یک IGBT مزایای ترانزیستورهای دو قطبی و Mosfetها را به طور یکجا دارد و به عل Mosfet در ورودی گیت، برای کار در سرعتهای سوئیچینگ باال مناسب است. همچنین میتوان آن را بهوسیلۀ یک مدار ساده، کنترل کرد. به عالوه چون در خروجی آن یک ترانزیستور دو قطبی قرار دارد، ِ دارای قابلیت هدایت جریان باالتری نسبت به ترانزیستورهای دو قطبی قدرت است. با توجّه به این مشخصات ممتاز IGBT، استفاده از آن در ولتاژهای بالا بهطور وسیعی افزایش یافته و جایگزین مناسبی برای Mosfet ِ ها و ترانزیستورهای دو قطبی قدرت است. در یک اینورتر سه فاز شش عدد IGBT، جهت تبدیل جریان مستقیم به جریان متناوب سه فاز متعادل است.

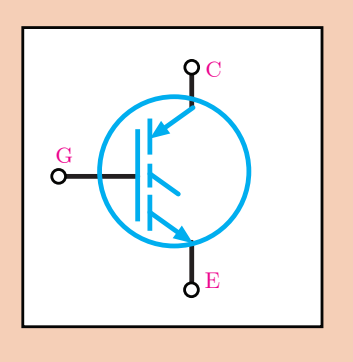

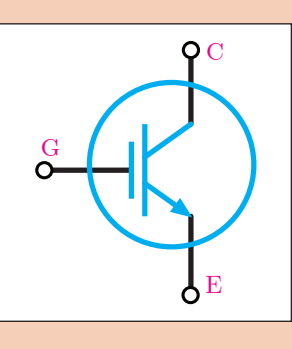

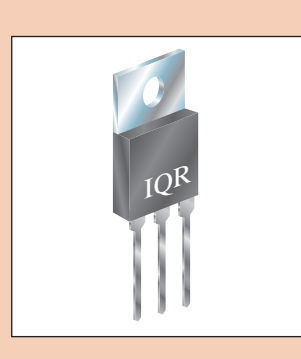

**پودمان دوم: نصب و راه اندازی اینورتر موتورهای الکتریکی**

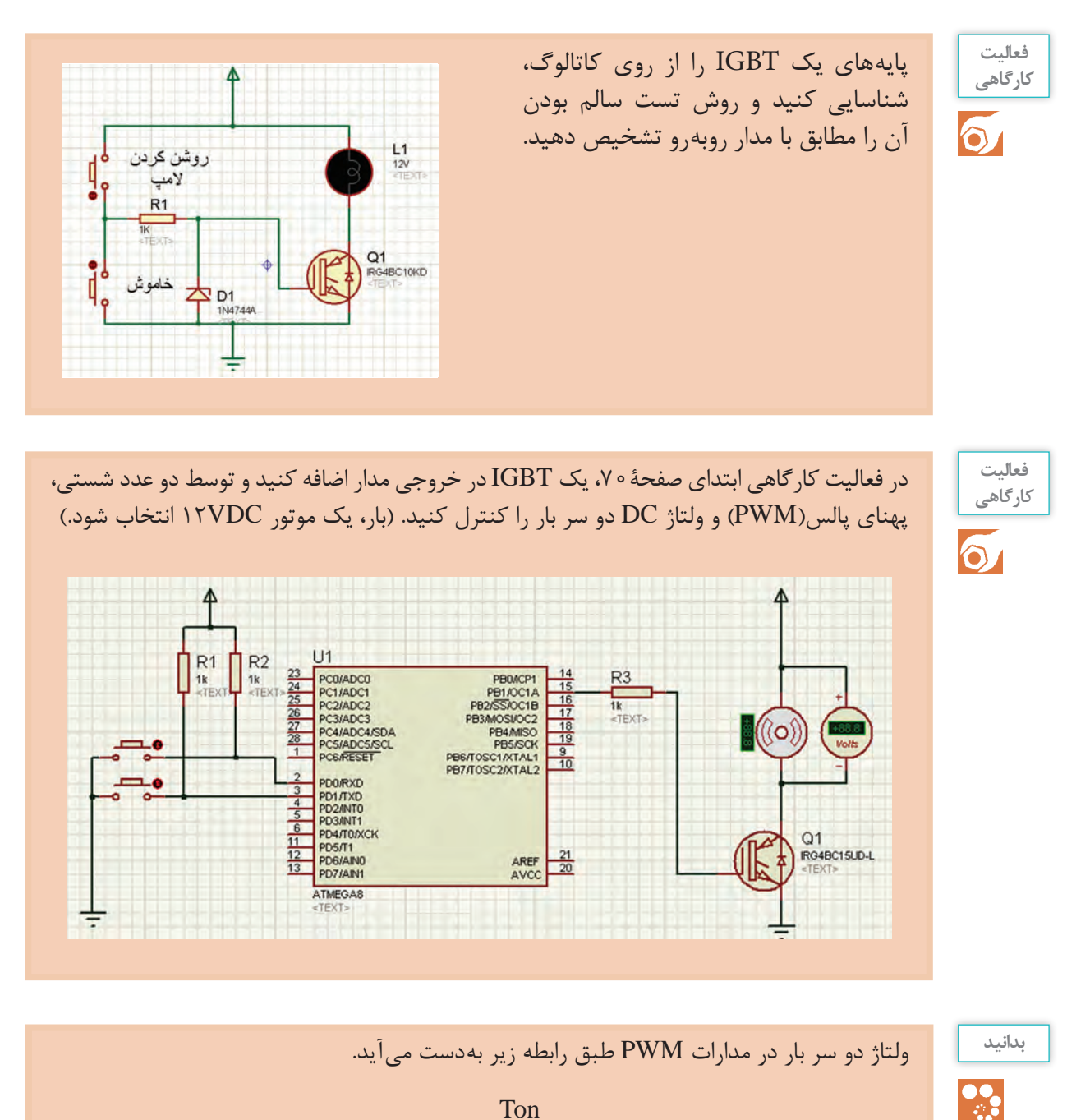

 $V_{\text{out}} = \frac{\text{ Ton}}{\sqrt{\frac{1}{2}} \cdot \frac{1}{2}}$  $T$ on + Toff

نکتۀ قابل توجه این است که در اینورترها فرکانس و ولتاژ همزمان کنترل میشود و هرچه فرکانس کاهش یابد، ولتاژ آن نیز باید کم شود. مطابق شکل صفحه بعد میتوان به این نکته پی برد.

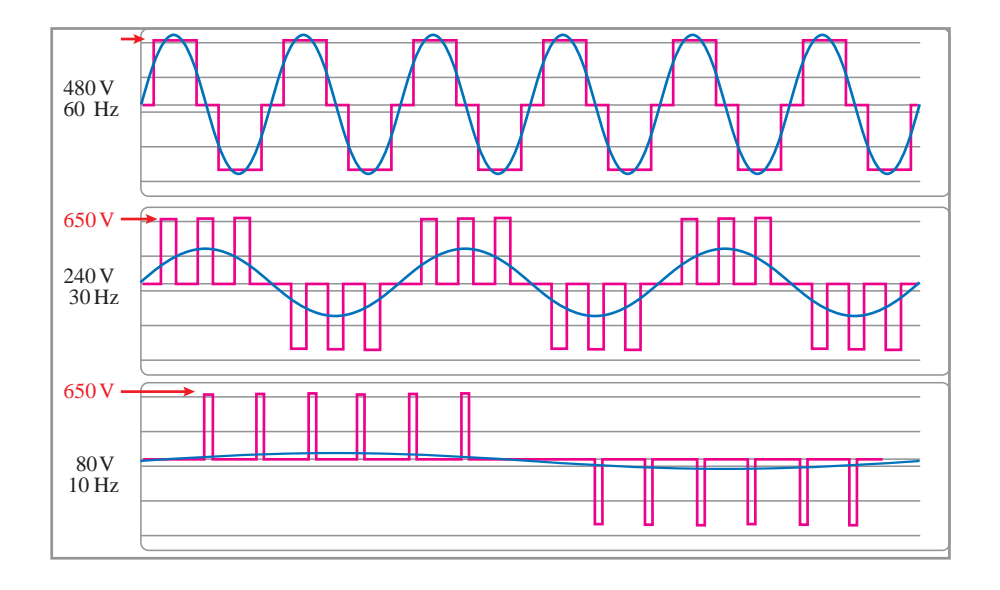

در صورتیکه فرکانس کم شود ولی ولتاژ ثابت بماند، چه مشکلی برای موتور و اینورتر بهوجود میآید؟

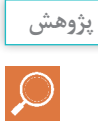

**پالکخوانی و نحوۀ انتخاب اینورتر**

در پالک یک اینورتر، مشخصاتی از قبیل مدل دستگاه، ولتاژ ورودی وخروجی، توان خروجی و حداکثر فرکانس خروجی مشخص میشود. این پارامترها را میتوان در پالک زیر مشاهده نمود.

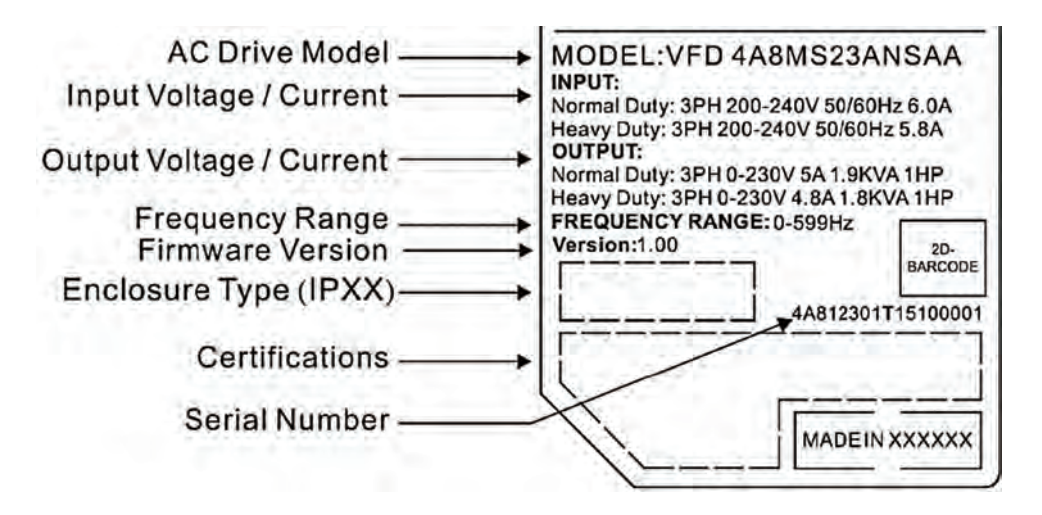

همانطور که گفته شد، میتوان از روی کدهای سفارش به مشخصات دستگاه پی برد.

**پودمان دوم: نصب و راه اندازی اینورتر موتورهای الکتریکی**

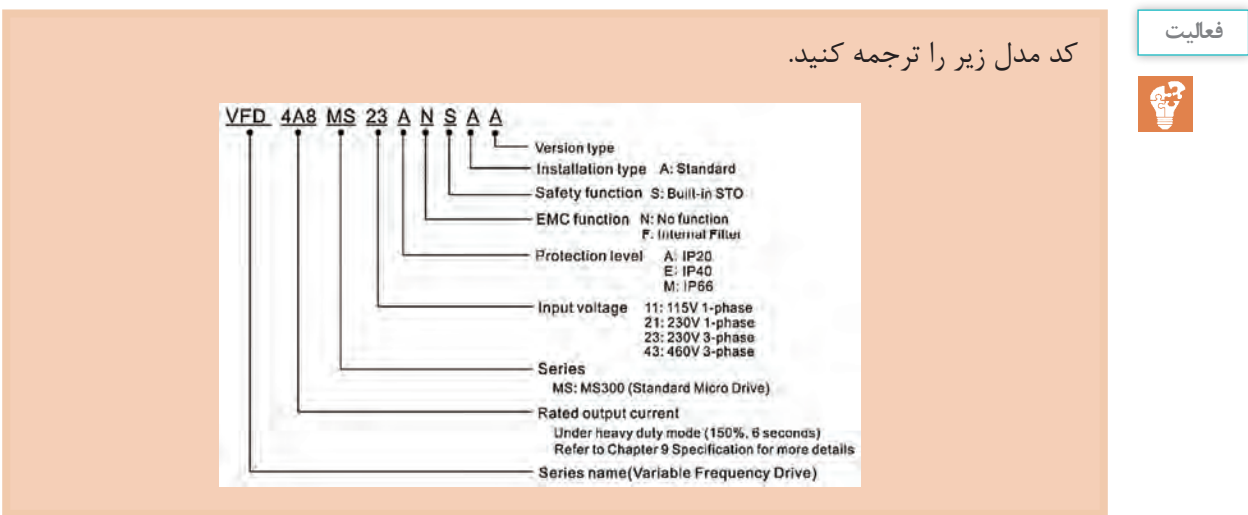

برای انتخاب اینورتر نکات زیر باید رعایت شود: 1ـ تک فاز یا سه فاز بودن ولتاژ ورودی؛ 2ـ اتصال ستاره یا مثلث موتور طبق ولتاژ خروجی اینورتر؛ ِ 3ـ متناسب بودن توان خروجی ) توان اینورتر، برابر یا یک رنج باالتر از توان موتور باشد(؛ 4ـ متناسب بودن مدل اینورتر با بار مکانیکی )فن، پمپ، بارهای سنگین مثل جرثقیل(

## **مراحل نصب و سیمکشی**

برای راهاندازی موتور توسط اینورتر الزم است ابتدا سیمکشی مدار فرمان و مدار قدرت بر روی ترمینالهای اینورتر انجام شود. سپس جهت راهاندازی موتور، پارامترهای مورد نظر تنظیم گردد.

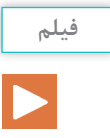

پالک خوانی و مراحل نصب و سیمکشی اینورتر

الف) **سیم کشی ترمینال های قدرت اینورتر:** سیم کشی مدارات قدرت و فرمان هر دستگاه مطابق با دیاگرام سیمکشی موجود درکاتالوگ مربوطه انجام میشود.

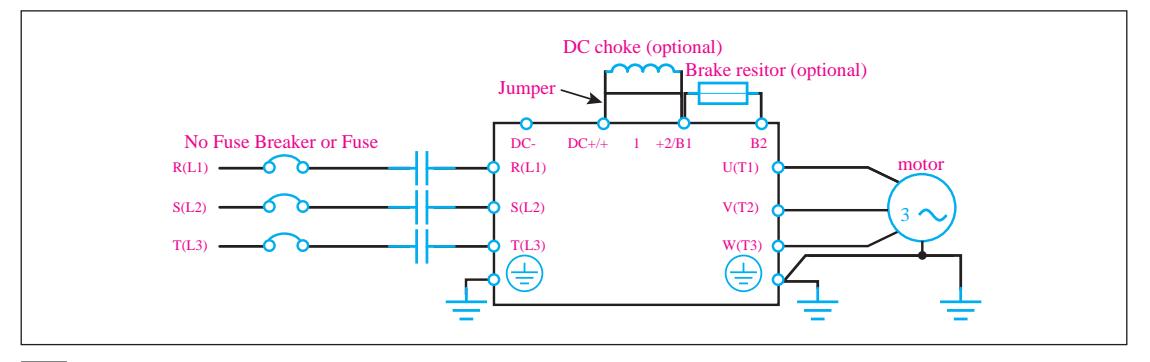

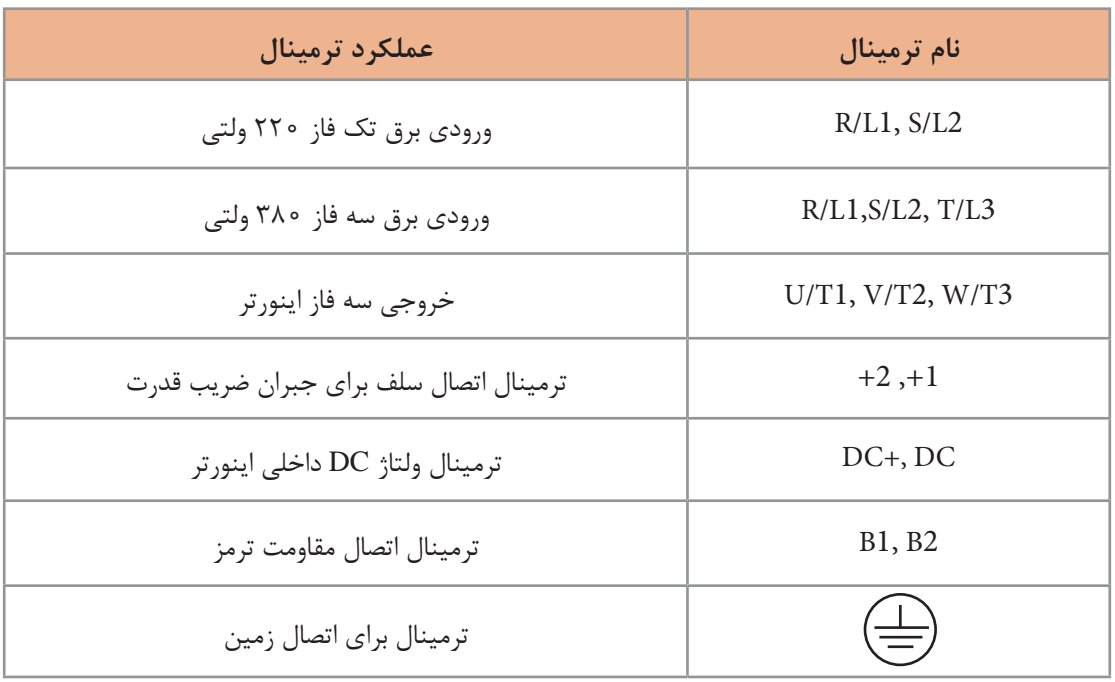

از ترمینال 1B، 2B در قسمت ترمینالهای قدرت به چه منظوری استفاده میشود؟

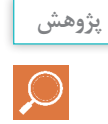

**ب( آشنایی با ترمینالهای فرمان:** جدول زیر، عملکرد ترمینالهای پر کاربرد اینورتر را بیان میکند:

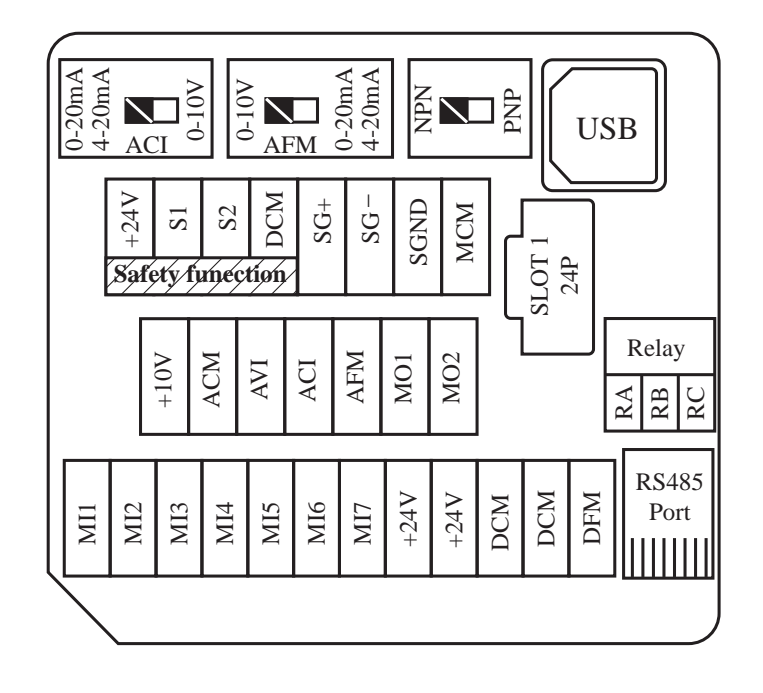

**پودمان دوم: نصب و راه اندازی اینورتر موتورهای الکتریکی**

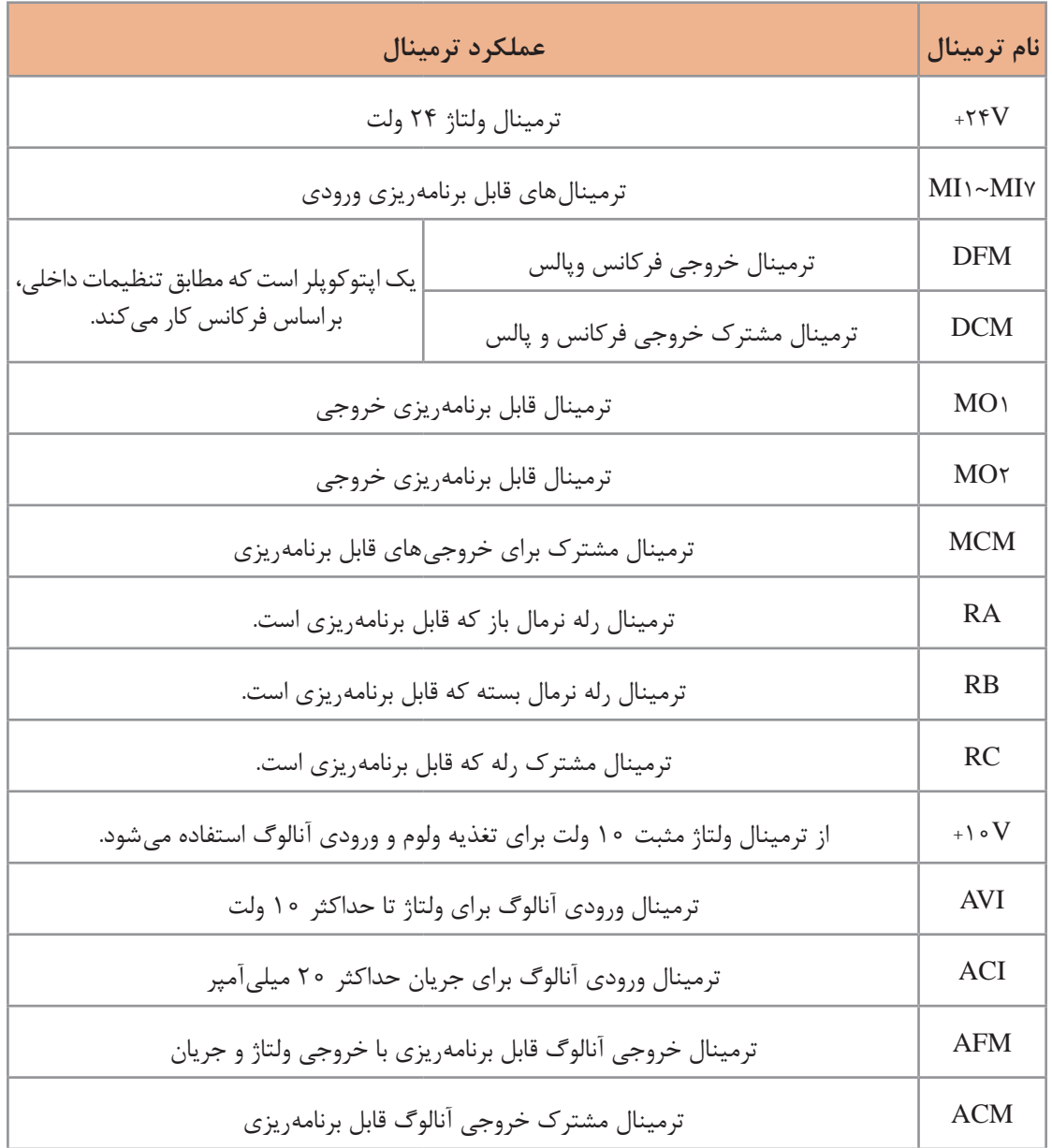

**فعالیت**

از اینترنت دو نمونه کاتالوگ اینورتر از شرکتهای دیگر دریافت کنید و ترمینالهای فرمان و قدرت آنها را در این مدلها مورد بررسی قرار دهید.

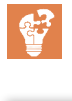

食

**ایمنی**

ترمینالهای فرمان برای تغذیۀ ۲۴ ولت است. اتصال ولتاژ بالاتر باعث سوختن قطعات داخلی بُردِ کنترل اینورتر میشود.

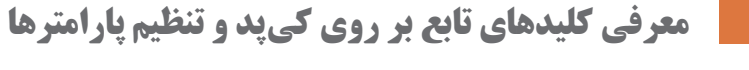

یکی از قسمتهای اینورتر کلیدهای روی دستگاه است که میتوان توسط این کلیدهای تابعی پارامترهای داخلی اینورتر را تغییر داد و تنظیم نمود.

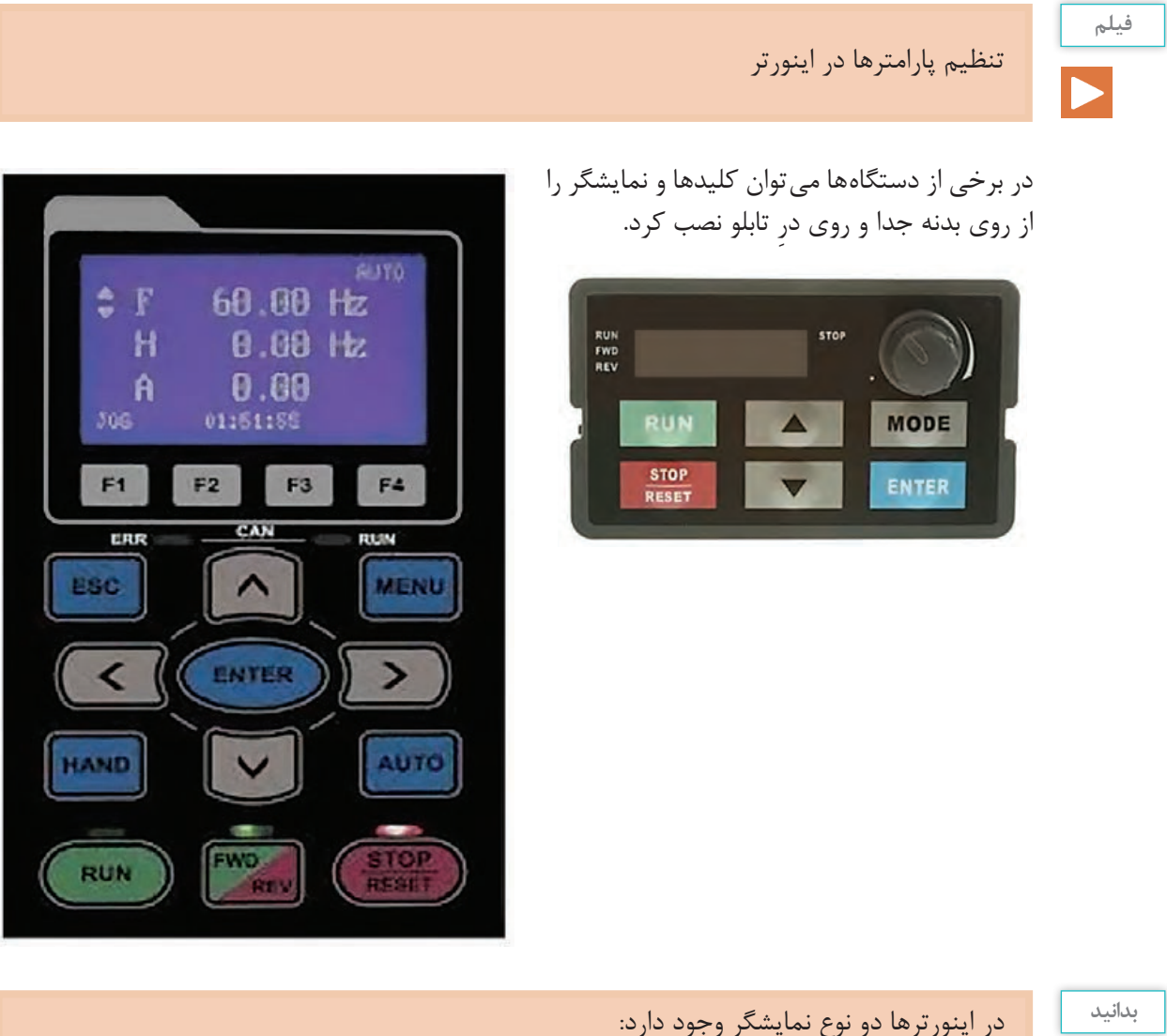

**B** 

**1** نمایشگر سون سگمنت )SEGMENT7) **2** نمایشگر ال سی دی )LCD) در نمایشگرهای (LCD) پارامترها همراه با عنوان تنظیمات به زبان انگلیسی نشان داده می شود ولی در نمایشگرهای SEGMENT7ـ LED پارامترها بهصورت کد عددی نشان داده میشود.

**پودمان دوم: نصب و راه اندازی اینورتر موتورهای الکتریکی**

**تنظیم پارامتر ها**

هر اینورتر، برای استفادۀ ابتدایی دارای تنظیمات پیشفرض کارخانه است. بسته به نیاز و شرایط کنترلی میتوان پارامترهای مختلف را تنظیم نمود. در تمامی اینورترها، پارامترها گروهبندی شدهاند. برای اینکه بتوانیم این پارامترها را تنظیم کنیم، ابتدا باید گروهبندی آنها را مطالعه کنیم. پس در اینجا با گروه پارامترهادر مدل انتخابی آشنا می شویم:

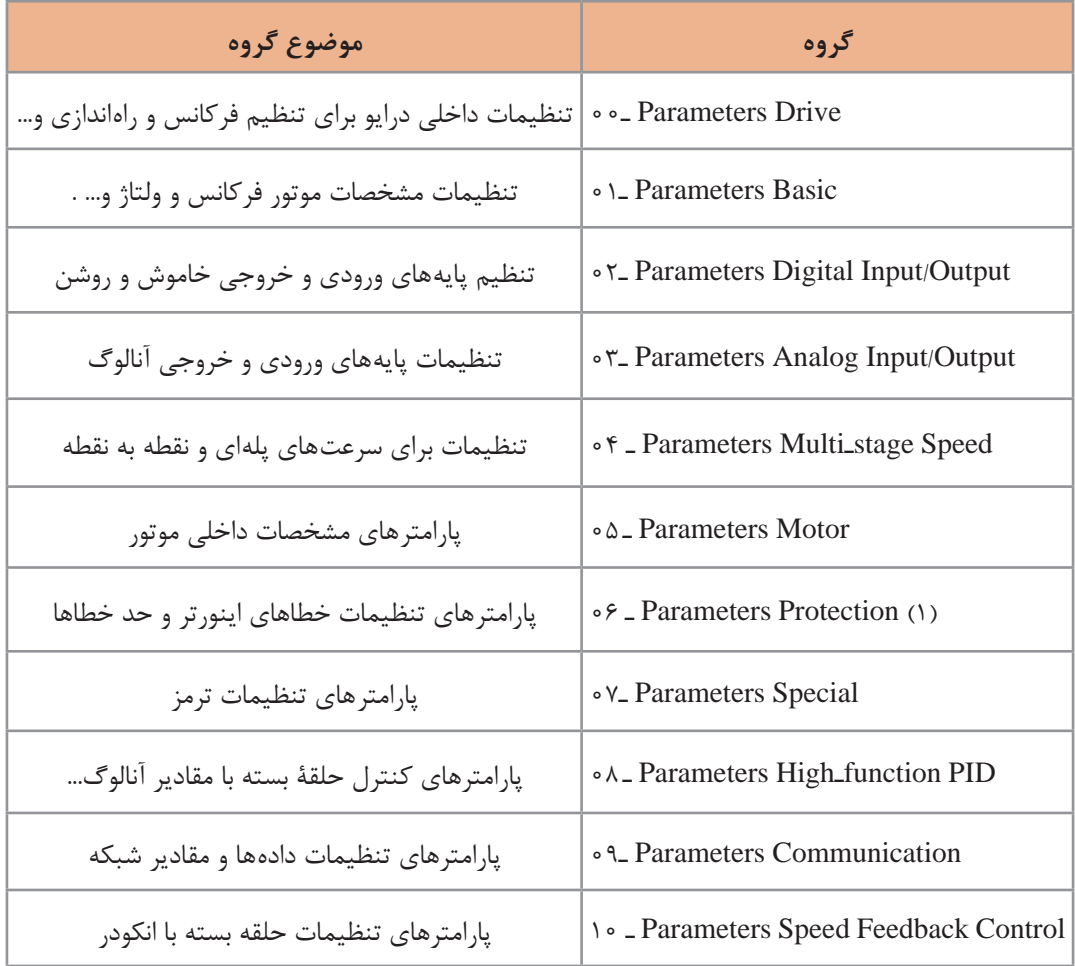

با بررسی کاتالوگ اینورتر، پارامترهای انتخابی از گروههای

- 00 Parameters Drive
- 01 Parameters Basic
- 02 Parameters Digital Input/Output
- 03 Parameters Analog Input/Output

را با نظر دبیر ترجمه و کاربرد هر یک را بررسی کنید.

# **فعالیت**

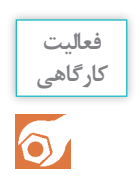

سیمهای برق ورودی و موتور را به درایو متصل کنید. زیرا قرار است با تنظیم پارامتر مناسب اینورتر موتور را از طریق کلید RUN روشن و با کلید STOP خاموش کند. حال این فعالیت را مطابق مراحل زیر انجام میدهیم. درایو را روشن کنید. برای این کار با توجه به کاتالوگ در پارامتر 21ـ00 عدد صفر را انتخاب میکنیم.

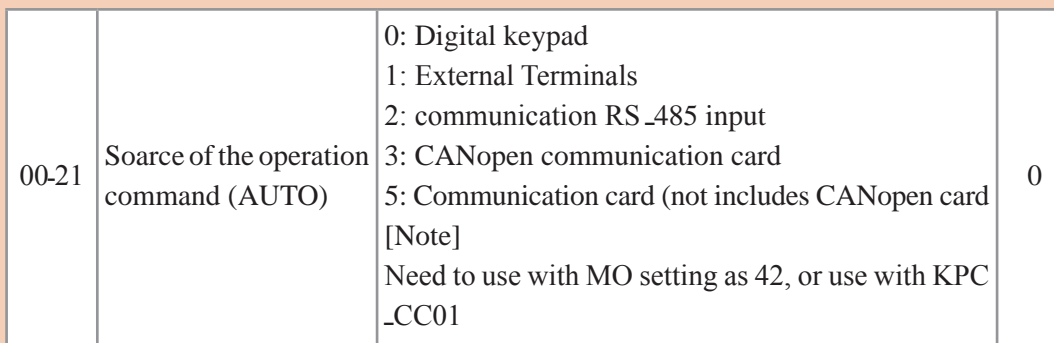

برق ورودی اینورتر را وصل کنید. سپس کلید »ENTER »را بزنید تا وارد تنظیمات شود. در مرحلۀ اول، گروه تنظیمات با کلیدهای مکاننما انتخاب میشود. کد 00 را انتخاب میکنیم و کلید »ENTER »را میزنیم تا وارد پارامترهای زیرگروه شویم. با کلیدهای مکاننما زیر گروه 21 را انتخاب کرده و مجددا با زدن کلید »ENTER »وارد زیرگروه پارامتر 21 میشویم )میتوان اعداد 0 تا 5 را برای آن انتخاب نمود.( و عدد 0 را انتخاب میکنیم. با زدن کلید »ENTER »و نمایش »END»، پارامتر با موفقیت ذخیره و تنظیم شده است.

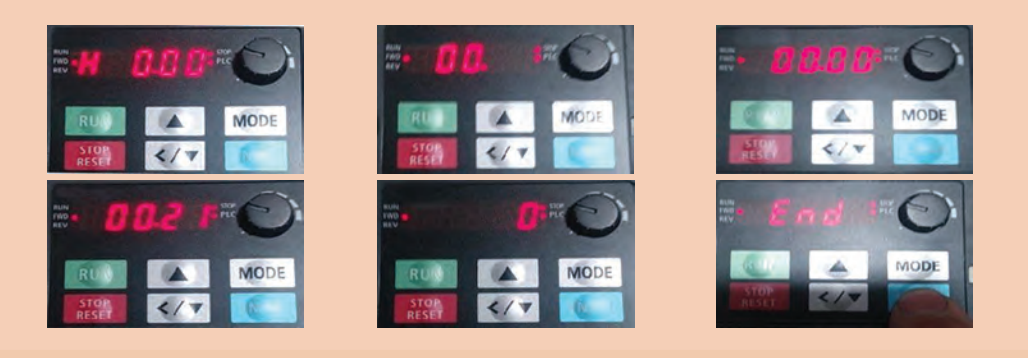

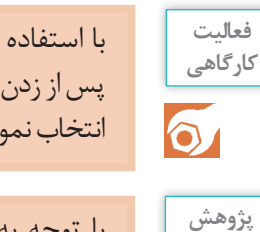

با استفاده از کی پد جهت چرخش موتور را بهصورت زیر تغییر دهید: پس اززدن کلید »MODE»، ِ جهت چرخش موتور میتوان کلیدهای مکاننما را به صورت »FWD ـ REV » انتخاب نمود. با زدن کلید »ENTER»، موتور تنظیم میشود.

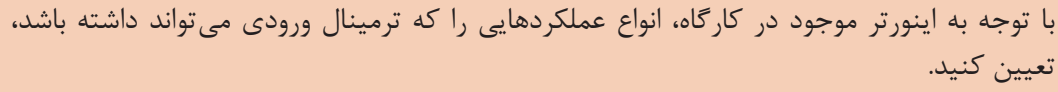

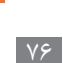

**پودمان دوم: نصب و راه اندازی اینورتر موتورهای الکتریکی**

**بدانید**  $\frac{1}{2}$ 

ِ در این مدل اینورتر، هفت ورودی دیجیتال فرمان داریم که میتوان با تنظیم پارامترها به هر ترمینال ِ یک عملکرد مورد نیاز را اختصاص داد. الزم به ذکر است پیش فرض برای هر ترمینال یک عملکرد پیشبینی شده است. برای مثال ترمینال 1MI برای FWD و ترمینال 2MI برای REV در نظر گرفته شده است.

برای اینکه بتوان از ترمینالهای فرمان جهت کنترل استفاده نمود، الزم است در گروه پارامتر 21ـ،00 ِ عدد یک را انتخاب نماییم. برای تعیین عملکرد ترمینالهای 1MI و 2MI الزم است در پارامتر 00ـ02 عملکرد مناسب را انتخاب کنید، سپس سیم کشی متناسب با آن را (طبق کاتالوگی که بخشی از آن در شکل زیر است) در ترمینالها انجام دهید.

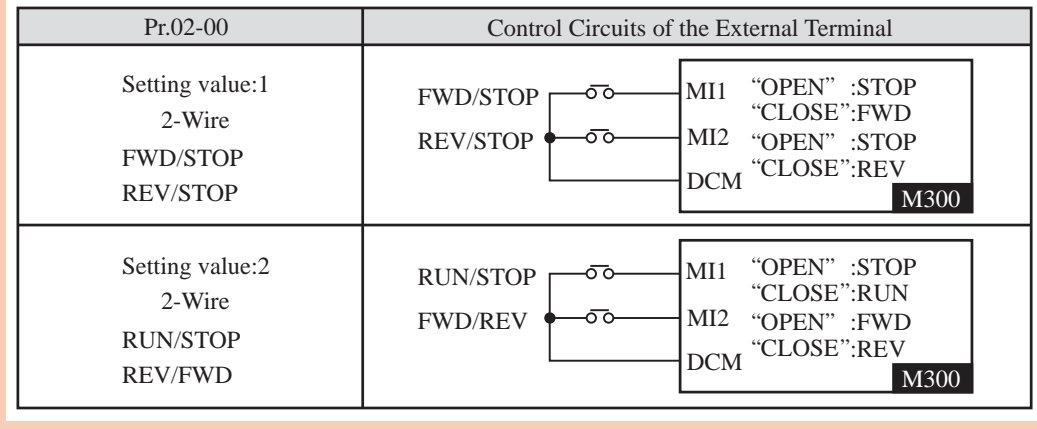

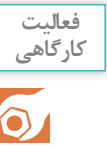

با استفاده از ترمینالهای فرمان، فعالیتهای زیر را انجام دهید. **1** در یک پروسۀ صنعتی با روشن شدن یک کنتاکتور می ِ خواهیم از یک تیغۀ باز فرمان، اینورتر موتور مربوط به خود را روشن کند و موتور در حالت راست گرد به حرکت در آید. **2** در یک دستگاه میخواهیم با یک کلید دو طرفۀ فرمان 2ـ0ـ،1 همزمان اینورتر را روشن و خاموش کنیم و جهت آن را تغییر دهیم. **3** میخواهیم در یک دستگاه انتقال مواد، با یک کلید، اینورتر را در جهت راست گرد روشن کنیم ولی در مواقعی که مواد در جدارۀ دستگاه گیر می ِ کند جهت حرکت موتور را با یک پدال، عکس کنیم.

## **تنظیم محدودۀ کاری فرکانس**

در برخی از کاربردهای اینورتر، باید حدود فرکانس کاری دستگاه را تنظیم نمود. با توجه به دستگاه و نوع بار موتور الکتریکی آن در زمان روشن شدن، فرکانس از یک مقدار مشخص شروع شود.

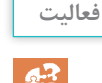

چرا در بعضی از کاربردهای راهاندازی اینورترها، شروع فرکانس راهاندازی اینورتر را باالتر از صفر انتخاب میکنند؟

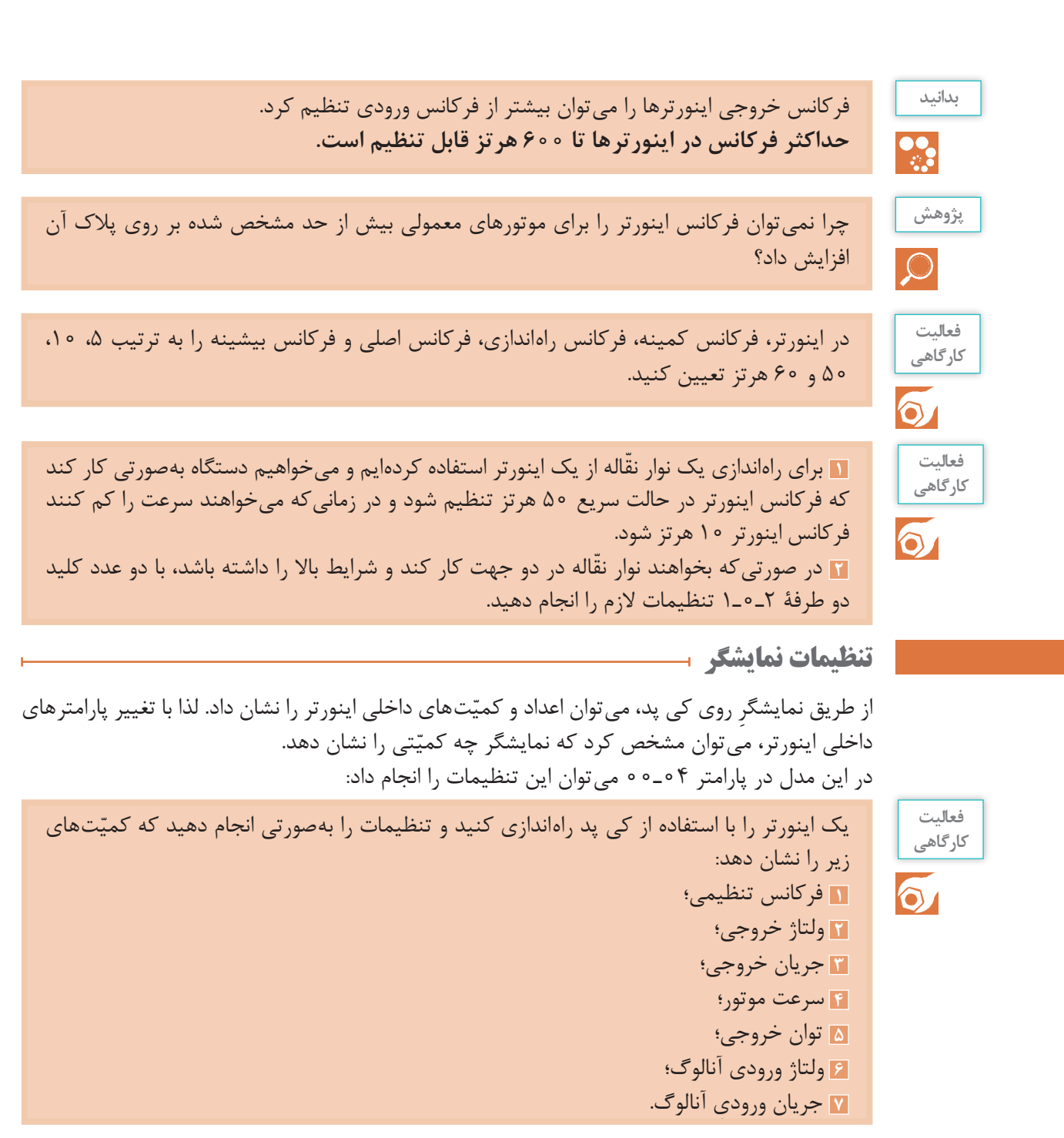

**زمان راهاندازی و توقف**

یکی از مزایای اینورترها، راهانداز نرم است. می ِ توان مدت زمان سرعت موتور از صفر تا حد مطلوب را از ِ 0/1 ثانیه تا 6000 ثانیه تغییر داد. مدت زمان سرعت گرفتن و متوقف شدن موتور بر اساس نوع تجهیزات مکانیکی متصل به محور موتور و اینرسی بار مکانیکی تنظیم میشود. معمولاً هر چه مقدار بار و اینرسی موتور زیاد باشد مدت زمان را نیز افزایش میدهند.

**پودمان دوم: نصب و راه اندازی اینورتر موتورهای الکتریکی**

در صورتیکه مدت زمان تنظیمی از حد مطلوب کمتر باشد در هنگام راهاندازی یا توقف به مدارات و قطعات داخل اینورتر خسارت وارد میشود.  $\bigoplus$ 

در جدول زیر، پارامتر مربوط به زمان راهاندازی و پارامتر مربوط به زمان توقف معرفی شده است. ـ مدتزمان روشن شدن اینورتررا 5 ثانیه و مدتزمان خاموش شدن را 2 ثانیه قرار دهید. موتوررا با اینورتر راهاندازی کنید.

ـ موتور را مستقیماً توسط کنتاکتور راهاندازی کنید و رفتار موتور را با مرحلۀ قبل مقایسه کنید.

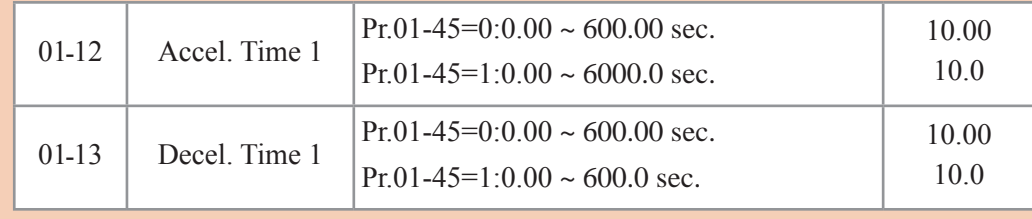

#### **44ـ01**

Settings  $\circ$ : Linear accel. / decel.

- **1** Auto accel., linear decel.
- **7** Linear accel., auto decel.
- **7** Auto accel. / decel.

**4** Linear, stall prevention by auto accel. / decel. (limited by Pr. 01-12 to 01-21) Setting  $\circ$  linear accel. / decel. : it will accel. / decel. according to the setting of Pr.  $01-12-01-19$ .

**تنظیمات کنترل فرکانس**

**ایمنی**

**فعالیت کارگاهی**

 $\delta$ 

**ترجمه**

ِ برای تنظیم روش کنترل فرکانس ِ خروجی اینورتر، از روشهای مختلفی استفاده میشود. در این مدل در پارامتر 20ـ،00 میتوان محل و روش تغییر فرکانس را تعیین نمود.

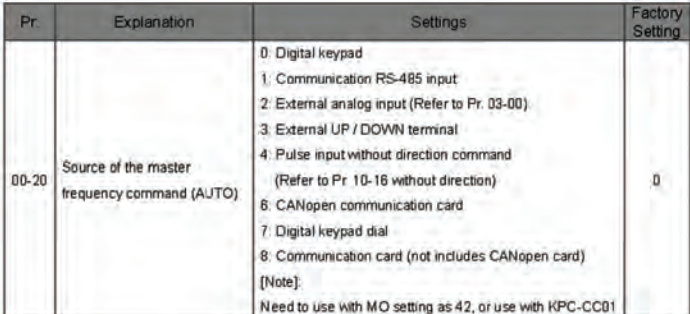

#### **[CarGeek.Live](https://cargeek.live)**

 $Y9$ 

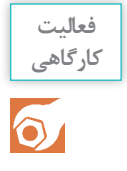

میخواهیم فرکانس یک اینورتر را تحت شرایط زیر کنترل کنیم : **1** با استفاده از کی پد اینورتر راهاندازی شود و سپس با کلیدهای باال و پایین، فرکانس تغییر کند. **2** با استفاده از ترمینالهای فرمان توسط یک کلید0ـ1 اینورتر راهاندازی شود و سپس با استفاده از دو شستی استارت، فرکانس اینورتر را کاهش و افزایش دهید، بهصورتی که با فشردن هر شستی فرکانس اینورتر نیم هرتز ( $\Delta$  Hz) ) تغییر کند. **3** تنظیمات را همانند مرحلۀ قبل انجام دهید، با این تفاوت که افزایش یا کاهش فرکانس تا زمانی خواهد بود که شستی را فشار داده باشیم.

**کنترل فرکانس با سیگنال آنالوگ** یکی از پرکاربردترین روشهای تغییر فرکانس در اینورترها استفاده از سیگنال آنالوگ است. در تمام اینورترها دو ترمینال آنالوگ ورودی وجود دارد: یکی بر اساس ولتاژ 10ـ0 ولت دیگری بر اساس جریان 20 ـ 0 یا 20 ـ 4 میلی آمپر. الزم به ذکر است برای تغییر فرکانس خروجی از طریق ترمینالهای آنالوگ، ابتدا باید برای پارامتر 20 ـ 00 عدد 2 را انتخاب کنیم. در این مدل در پارامتر 00 ـ 03 و 01 ـ 03 میتوان تعیین نمود که کدام ورودی و با چه پارامتری قرار است کنترل را انجام دهد. برای مثال همانطورکه درشکل میبینید، 00 ـ 03 )AVI )به صورت پیش فرض عدد »1« است که تعیین میکند ورودی آنالوگ فرکانس را کنترل خواهد کرد.

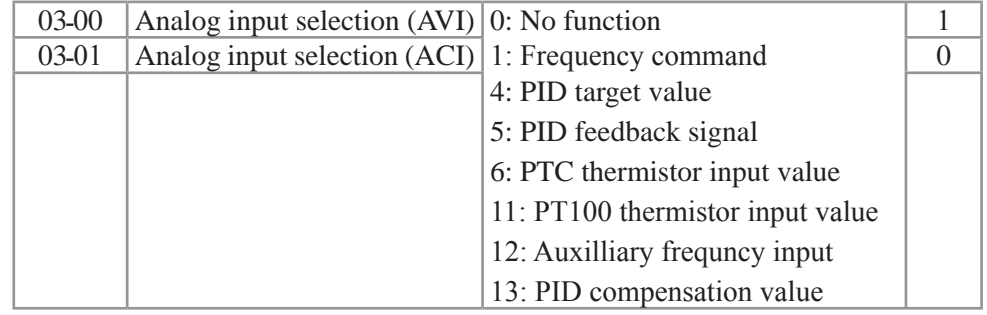

**فعالیت 1** میخواهیم توسط کی پد، اینورتر را راهاندازی کنیم و فرکانس اینورتر را با ولوم روی کی پد تغییر **کارگاهی** دهیم.  $\bullet$ **2** یک اینورتر را میخواهیم توسط ترمینال فرمان راهاندازی کنیم. سپس با استفاده از یک ولوم خارجی فرکانس آن را تغییر دهیم. **3** در یک دستگاه صنعتی برای تخلیه مخزن از یک موتور و یک سنسور فشار با خروجی جریان 20ـ4 میلیآمپر استفاده شده است. سیستم را بهگونهای طراحی کنید که با افزایش فشار، سرعت موتور افزایشی یابد و با کاهش فشار، سرعت کاهش یابد.

**پودمان دوم: نصب و راه اندازی اینورتر موتورهای الکتریکی**

ترمینال »AFM ِ » خروجی مثبت سیگنال آنالوگ اینورتر و »ACM ِ » ترمینال خروجی منفی آنالوگ اینورتر است. برای اندازهگیری یا انتقال سیگنال آنالوگ باید از آنها استفاده نمود. نوع سیگنال خروجی، متناسب با تنظیمات پارامتر 20 ـ 03 میتواند جریان یا ولتاژ، انتخاب شود و در پارامتر 21 ـ 03 باید میزان ضریبی برای سیگنال خروجی در نظر گرفت.

**1** در یک کارگاه میخواهیم فرکانس خروجی اینورتر را به صورت آنالوگ به یک ولت متر متصل کنیم. تنظیمات الزم را انجام دهید.

**2** ِ فرکانس ورودی یک اینورتر وابسته به یک حسگر فشار 20 ـ 4 میلی آمپر است. میخواهیم مقدار ورودی جریان آنالوگ را در خروجی آنالوگ به صورت ولتاژ نمایش دهیم. تنظیمات الزم را انجام دهید.

**فعالیت کارگاهی**  $\bullet$ 

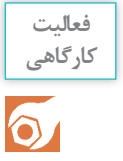

در یک جرثقیل از دو اینورتر برای حرکت طولی استفاده شده است. برای اینکه جرثقیل از مسیر خود خارج نشود باید سرعت موتورها یکسان باشد.تنظیمات و سیمکشی دو اینورتر را به نحوی انجام دهید که بتوان سرعت موتور دوم را با سرعت موتور اول سنکرون نمود.

**خروجی دیجیتال**

در تمام اینورترها رله ای به عنوان خروجی دیجیتال تعبیه شده است که میتوان براساس شرایط مختلف آن را کنترل کرد. با توجه به مدل اینورتر، ممکن است پارامترهایی که این رله را کنترل کند متفاوت باشد ولی چندین مورد آن برای تمام اینورترها بهصورت مشترک است. پایههای این رله با حروف »RAـRBـRC » نامگذاری شده است.

عالوه بر خروجی رلهای، اینورتر دارای دو خروجی ترانزیستوری نیز هست، که میتوان در شرایط مختلف از آنها استفاده نمود. الزم بهذکر است نحوۀ سیمکشی این خروجیها در کاتالوگ مشخص شده است.

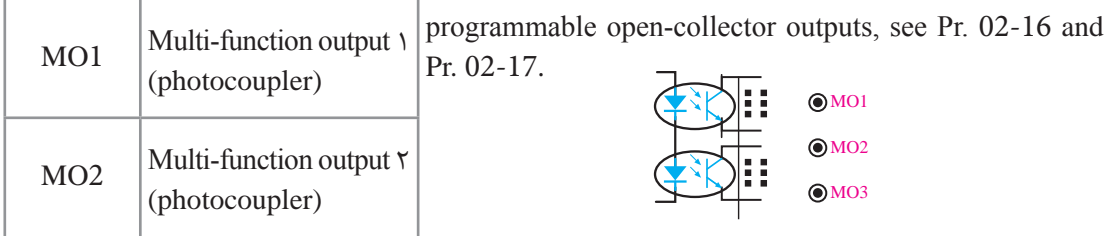

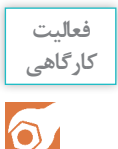

با توجه به اینکه تهویۀ موتورهای الکتریکی توسط یک پروانۀ نصب شده در انتهای موتور انجام میگیرد. در صورتیکه موتور همواره در سرعتهای پایین کار کند موتور گرم میشود و الزم است جهت خنک ِ کردن موتور، فن کمکی روشن شود. لذا با استفاده از رلۀ داخلی اینورتر تغذیه فن را کنترل کنید )با روشن شدن اینورتر فن روشن شود(.

 **ارزشیابی پایان شایستگی**

#### **شرح کار**

در یک دستگاه انتقال مواد از دو نوار نقاله استفاده شده است نوار نقالهای اول بزرگ و نوار نقالهای دوم کوچکتر است و باید سرعت نوار نقاله دوم دو برابر نوار نقاله اول باشد تا مشکلی برای انتقال مواد بهوجود نیاید. تنظیمات را بهصورتی انجام دهید که با یک کلید 0ـ1 بتوانیم اینورتر را راهاندازی کنیم و با یک ولوم بتوانیم سرعت هر دو نوار نقاله را کنترل کنیم.

#### **استاندارد عملکرد**

پس از اتمام واحد یادگیری راهانداز نرم و کنترل دور موتور الکتریکی، هنرجویان قادر خواهند بود با استفاده از تجهیزات راهاندازی الکترونیکی موتورهای القایی را راهاندازی کرده و سرعت آنها را نیز کنترل کنند.

#### **شاخصها**

شناسایی تجهیزات راهاندازی الکترونیکی، شناسایی ترمینالهای قدرت و فرمان و سیمکشی و نصب و راهاندازی صحیح

**شرایط انجام کار و ابزار و تجهیزات:**

**الف( شرایط**

1ـ اجرا در کارگاه برق صنعتی )اتوماسیون( 2ـ نور یکنواخت با شدت 450 لوکس 3ـ تهویه استاندارد و دمای مناسب 4ـ ابزارآالت و تجهیزات استاندارد و آماده به کار 5 ـ وسایل ایمنی استاندارد 6 ـ زمان 40 دقیقه **ب( ابزار و تجهیزات**

1ـ اینورتر 2ـ ولوم 3ـ فیوز سه فاز 4ـ کلید فرمان 5 ـ سیم

**معیار شایستگی:**

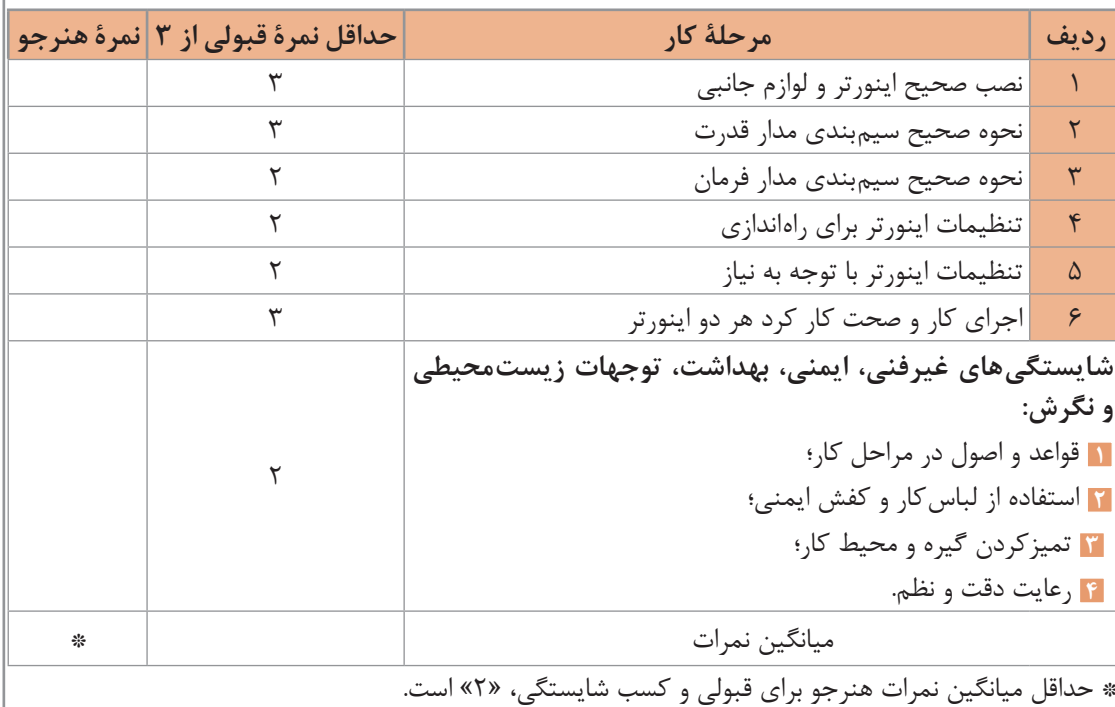

**پودمان 3 نصب و راهاندازی کنترلکنندههای منطقی**

بشر از زمانهای دور به دنبال روشهای کنترل دستگاههای صنعتی و تکامل بخشیدن به آنها بوده و آنها را برای کنترل دستگاهها بهکار گرفته است ولی در چند دهۀ اخیر با پیشرفت فناوری و روی کار آمدن ریزپردازنده ها تحوّل چشمگیری در فرایندهای کنترلی بهوجود آمده است.

یکی از این تحوالت، بهکارگیری علم اتوماسیون است که با استفاده از »PLC »به اجرای پروسههای صنعتی و ساختمانی پرداخته است. در اکثر پروسههای صنعتی حلقههای کنترلی به »PLC »ختم میشود که بهعنوان مغز متفکر سیستم، کنترل پروسه را در اختیار دارد. این سیستم عالوهبر داشتن توانایی باال در کنترل فرایندها، برای گرایشهای مختلف علمی، از قابلیت برنامهنویسی بسیار سادهای برخوردار است و بهراحتی به دستگاهها متصل میشود.

این تواناییها باعث شده است که کاربرد »PLC »در صنعت توسعۀ چشمگیری پیدا کند و نیاز به ً یادگیری آن نیز کامال احساس شود.

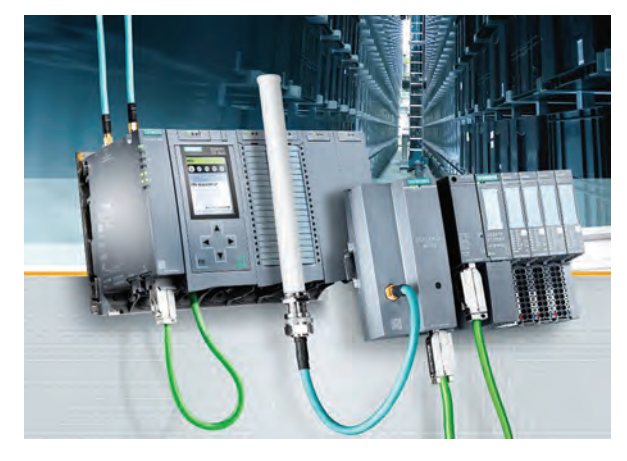

**واحد یادگیری 3**

# **شایستگی انتخاب سختافزار مناسب برای کنترل فرایند**

**هدفهای این شایستگی عبارتاند از:**

توانایی شناخت سختافزار و بررسی انواع مدلها، بررسی رله حالت جامد )SSR )و استفاده جهت راهاندازی موتورهای الکتریکی؛ توانایی انتخاب سختافزار مناسب، با توجه به مزایا و معایب محصوالت شرکتهای مختلف سازندۀ کنترلکنندههای منطقی؛ توانایی انتخاب سختافزار، با توجه به تعداد اِلمانهای کنترلکننده و کنترلشونده همراه با تعیین مدل و تهیۀ فهرست خرید قطعات؛ توانایی سیمکشی ورودی و خروجیهای»PLC »برای اِلمانهای مختلف؛ توانایی نصب نرمافزار »soft wpl »و »soft Isp »روی رایانه و بررسی تفاوت آنها؛ توانایی استفاده از دستورات و توابع مختلف در برنامهنویسی؛ توانایی انتقال برنامه نوشته شده در نرمافزار به سختافزار؛ توانایی هماهنگ کردن نرمافزار با سختافزار و راهاندازی سیستم با »PLC»؛ توانایی راهاندازی یک ربات صنعتی.

**استاندارد عملکرد**

پس از اتمام واحد یادگیری و کسب شایستگی، هنرجویان قادر خواهند بود با انتخاب و بهکارگیری جهت اتوماسیون، برنامهریزی و پیادهسازی کنترل فرایند توسط »PLC »اقدام کنند.

**پودمان سوم: نصب وراه اندازیکنترل کننده هایمنطقی**

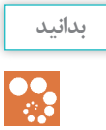

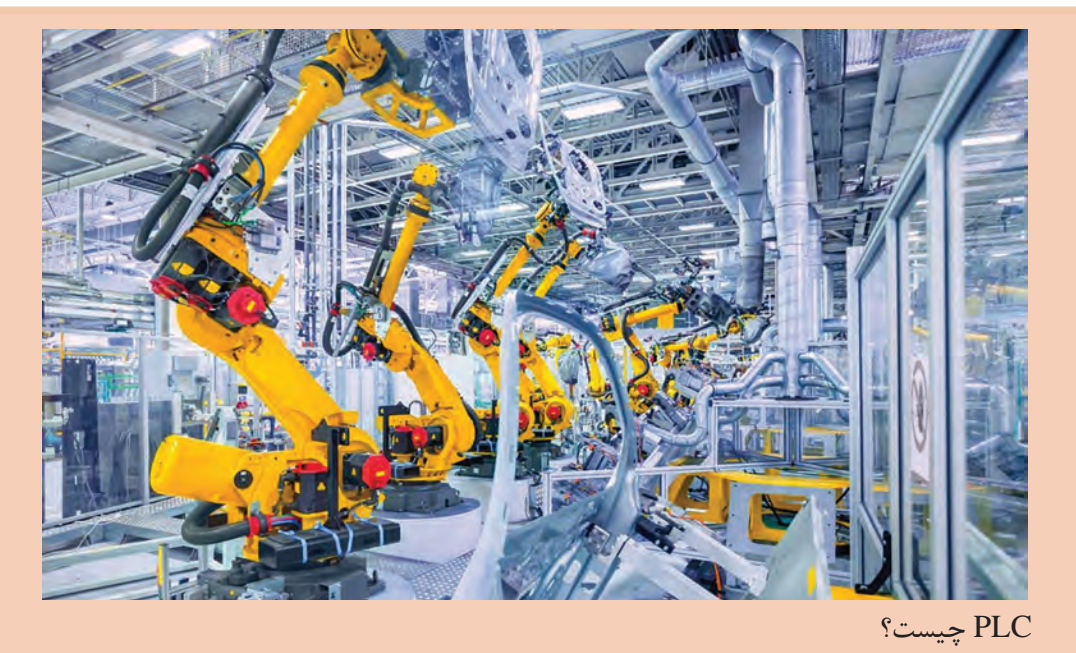

»PLC »حروف اول عبارت »Controller Logic Programmable »است و به معناي كنترل كنندۀ منطقي قابل برنامهريزي است. منطق کنترل در این کنترلکننده، توسط نرمافزار تعیین میشود، بهگونهای كه اطالعاتی را در قسمت ورودي دريافت میکند و آنها را طبق برنامهاي كه در حافظهاش ذخيره شده است پردازش مينمايد و نتایج بهدست آمده را نيز از طریق واحد خروجي به صورت فرمانهايي به گيرندهها و اجرا كنندههاي فرمان مانند عملگرها )Actuators )و رلهها ارسال ميكند. به عبارت ديگر »PLC »عبارت است از يك كنترلكنندۀ منطقي بهطوری كه ميتوان برایش منطق كنترل را توسط برنامۀ کاربر )user )تعريف نمود و فرایند کنترل آن، در صورت نياز، به راحتي قابل تغییر است.

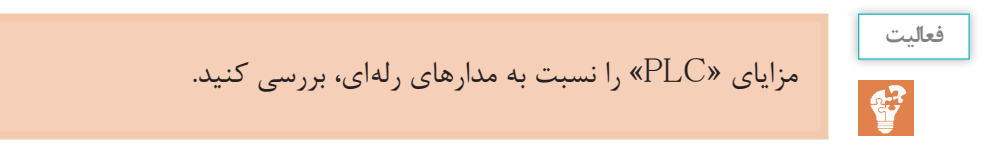

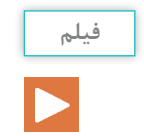

معرفی و نمایش سختافزار »PLC»

**سختافزار »PLC»** این سختافزار شامل قسمتهای مختلفی است و هر کدام از اجزای آن نیز انواع مختلفی دارند. به همین دلیل الزم است ابتدا شرایط مورد نیاز سیستم تحت کنترل بررسی شود. سپس متناسب با شرایط مورد نیاز، سیستم سختافزار مناسب برای آن انتخاب مے شود. اجزا عبارتاند از: 1ـ منبع تغذیه )PS)؛ 2ـ واحد پردازشگر مرکزی )CPU)؛ 3ـ واحد حافظه )memory)؛ 4ـ ترمینالهای ورودی )module input)؛ 5 ـ ترمینالهای خروجی )module output)؛ 6 ـ کارت رابط )module interface)؛ 7ـ کارت شبکه )module communication).

#### **Teamwork**

Programmable logic controllers («PLC») have been an integral part of factor automation and industrial process control for decades. «PLC's» control a wide array of applications from simple lighting functions to environmental systems to chemical processing plants. These systems perform many functions, providing a variety of analog and digital input and output interface; signal processing; data conversion; and various communication protocols.

All of the «PLC»'s components and functions are centered around the controller, which is programmed for a specific task.

**منبع تغذیه )PowerSupply)** جهت تغذیۀ قسمتهای مختلف »PLC »از جمله »CPU »و کارتهای ورودی و خروجی و بهطور کلی هر قسمت که به مجموعهٔ «PLC» اضافه میشود لازم است حتماً تغذیهٔ آن تأمین شود. منبع تغذیه، که در انواع مختلف طراحی میشود، عبارتاند از: ِ 1ـ منبع تغذیۀ معمولی با آدابتور، که با ترانس معمولی و پل دیود و خازن صافی ساخته میشود. 2ـ منبع تغذیۀ سوئیچینگ، که با قطعات الکترونیکی ساخته میشود و براساس سوئیچ زنی قطعات الکترونیکی کار مے کند.

مزایای منبع تغذیۀ سوئیچینگ را نسبت به منبع تغذیۀ معمولی بررسی کنید و مزایا و معایب هر کدام را بنویسید.

## **ترجمه**

**پودمان سوم: نصب وراه اندازیکنترل کننده هایمنطقی**

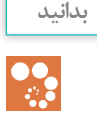

نکات مهم در انتخاب منبع تغذیه برای یک سیستم کنترل عبارتاند از: **1** توان مصرفکنندهها )میزان جریان مورد نیاز قسمتهای مختلف که باید منبع تأمین کند(؛ **2** با شبکۀ شهری هم خوانی داشته باشد )ایران تکفاز حداکثر 230 ولت(؛ **3** منبع باید از نوع سوئیچینگ باشد تا راندمان کاری»PLC »افزایش یابد. چند نمونه از منابع تغذیۀ »دلتا« شامل »05PS ، 02PS و01PS » که به ترتیب از چپ به راست قابل مشاهده هستند منابع با جریان و توان باالتر نیز وجود دارد که براساس نیاز انتخاب میشود. به عنوان مثال 02PS یک منبع تغذیه با جریان خروجی 2 آمپر است.

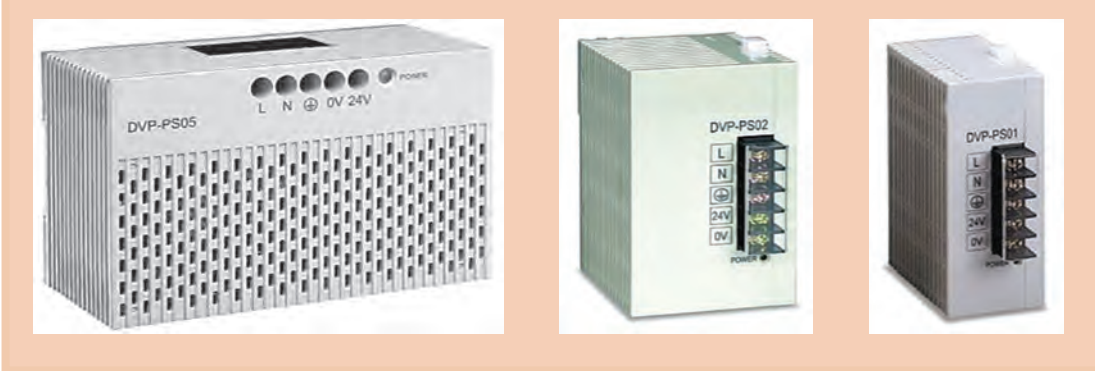

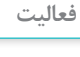

 $\mathbf{C}$ 

**1** منابع تغذیۀ با استاندارد و عرضه شدۀ در بازار دارای چه رنجهایی است؟ )با ذکر کد خرید برای برند دلتا از روی کاتالوگ( **2** در صورتی که یک سیستم کنترل با جریان باالتر نیاز باشد و منبع مورد نیاز در بازار عرضه نشده است، چه اقدامی باید انجام داد؟

**واحد پردازشگر مرکزی » Centralprocessingunit»**

این واحد در واقع مغز سیستم کنترل است و به این صورت عمل میکند که اطالعات کارت ورودی ازطریق »BUS »به آن منتقل میشود و پس از پردازش، طبق برنامۀ کاربر، نتایج بهدست آمده از طریق همان »BUS »به کارت خروجی انتقال مییابد. یکی از مهم ترین قدمهای طرّاحی انتخاب «CPU» مناسب برای کنترل فرایند است. انتخاب نادرست »CPU »یا انتخابی که مبتنی بر آیندهنگری نباشد مشکالت زیادی را درآینده برای سیستم ایجاد خواهد کرد و هزینههای سنگینی را از این بابت تحمیل خواهد نمود. فاکتورهای اولیهای که معمولاً در انتخاب «CPU» به آنها توجه میشود عبارتاند از: 1ـ تعداد ورودی وخروجی )O/I )2ـ حجم برنامهنویسی پروسه 3ـ سرعت پردازش 4ـ تعداد بیت حافظه مورد نیاز 5 ـ تعداد تایمرمورد نیاز 6 ـ تعداد کانتر موردنیاز 7ـ تعداد رجیستر مورد نیاز

و در فرایندهای پیچیدهتر ممکن است به فاکتورهای زیر نیز نیاز پیدا کنیم: 1ـ کارتهای ورودی و خروجیهای خاص مثل کارت کنترل موقعیت؛ 2ـ کارت شبکه مورد نیاز سیستم. اولین فاکتور مهم در انتخاب »CPU »مناسب، تعداد ورودی و خروجیهای مورد نیاز پروسه است. این تعداد الزم است با احتساب توسعۀ در آینده، یعنی حداقل 20 درصد اضافه بر تعداد بهدست آمده باشد. بهطور کلی هر مدل »CPU »میتواند تعدادی O/I را پشتیبانی نماید. بنابراین الزم است ابتدا مدلهای مختلف و قابلیتهای هر کدام را بشناسیم. »CPU»های دلتا دارای سریهای MCـ PM   ـ E   ـ S است و هر سری نیز دارای زیر مجموعههایی است.

**بدانید**

**B** 

 کلیۀ »CPU»های دلتا با تغذیۀ VDC24 کار میکنند )به جز سری E که دارای منبع داخلی هستند). نکتۀ دیگر اینکه می توان تغذیۀ «CPU» را از منبع خودش تأمین نمود. نظر به اینکه منبع داخلی توان کمی دارد، الزم است برای توانهای باال منبع تغذیه اضافه شود. »CPU»های مدل S که پسوند E دارند )مثلSE12)، جهت شبکه شدن و برنامهریزی )Program ) به پورت اترنت مجهزند. های مدل S و E که پسوند X دارند (مثل SX و EX)، دارای ورودی و خروجی دیجیتال و CEX آنالوگ هستند. های مدل S که پسوند S دارند (مثل SS)، فقط دارای ورودی و خروجی دیجیتال هستند. «CPU

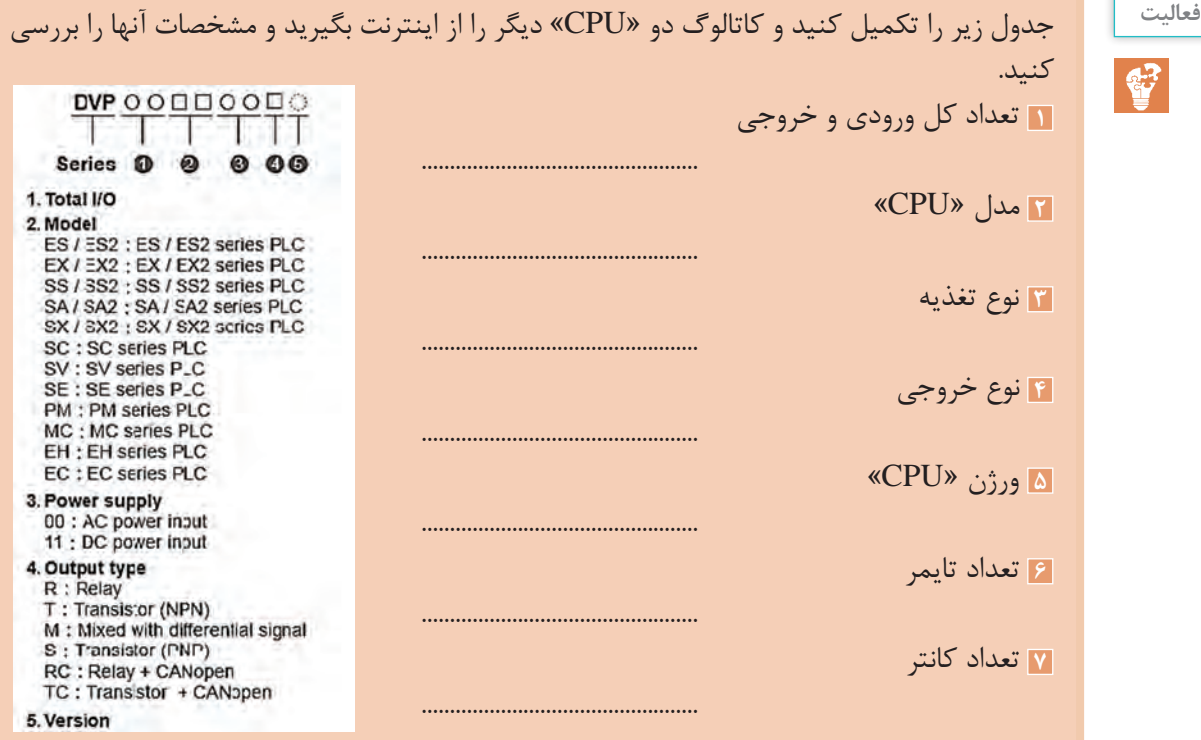

**پودمان سوم: نصب وراه اندازیکنترل کننده هایمنطقی**

 چراغ سیگنال »ERROR »قرمز رنگ است و وقتی روشن باشد، نشاندهندۀ آن است که در کارت و »CPU ً » خطا وجود دارد )مثال اتصاالت درست نیست یا تغذیۀ کارت وصل نیست.( چراغ سیگنال »RUN »سبز رنگ است و وقتی روشن باشد عالمت آن است که »CPU »در وضعیت اجرای برنامههاست. چراغ سیگنال »STOP »نارنجی رنگ است و وقتی روشن باشد نشاندهندۀ آن است که »CPU » روشن است ولی کار پردازش انجام نمیشود. چراغ سیگنال »232RS »نارنجی رنگ است و وقتی در وضعیت چشمکزن باشد یعنی »CPU »با یک »DEVICE »دیگر از طریق این پورت در حال تبادل اطالعات است. چراغ سیگنال »485RS »نارنجی رنگ است و وقتی چشمکزن باشد یعنی »CPU »با یک DEVICE دیگر از طریق این پورت در حال تبادل اطالعات است. کلید در وضعیت »RUN  »: در این حالت اگر نرمافزاری نیز »RUN »باشد، »CPU »در حال پردازش است. کلید در وضعیت »STOP  »: در این حالت پردازش »CPU »متوقف است. **بدانید فعا لیت**

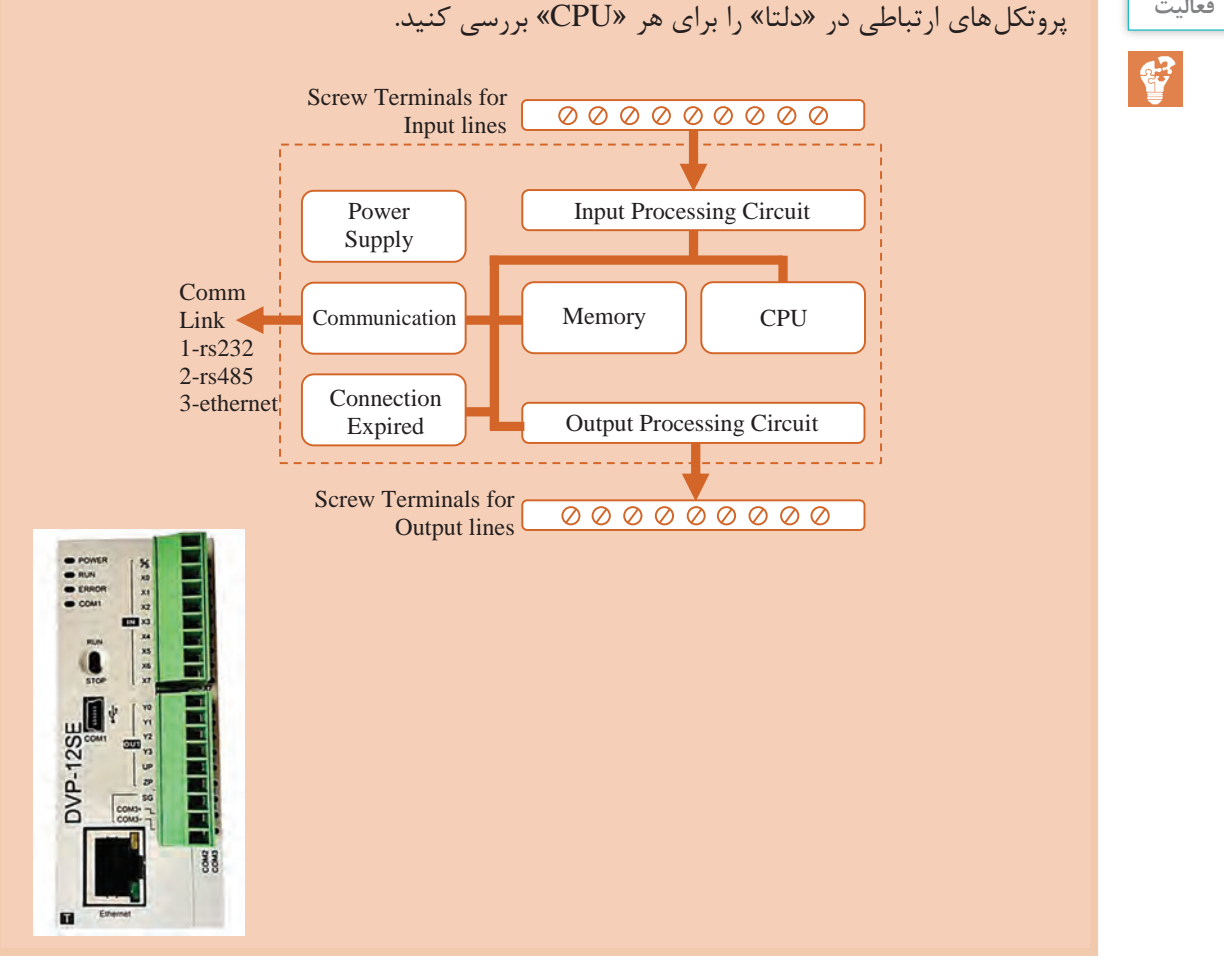

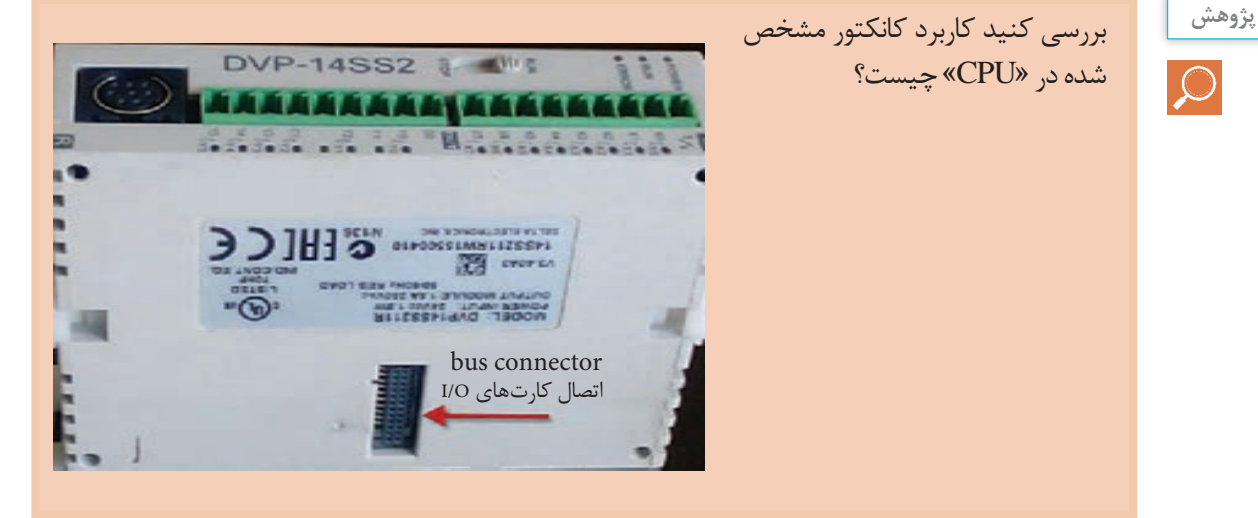

#### **Teamwork**

A programmable logic controller is a specialized computer used to control machines and processes. It therefore shares common terms with typical PCs like central processing unit, memory, software and communications. Unlike a personal computer though the «PLC» is designed to survive in a rugged industrial atmosphere and to be very flexible in how it interfaces with inputs and outputs to the real world.

## **ترمینالهای ورودی »InputModule»**

شدهدر »CPU »چیست؟

اطالعات از محل سیستم تحت کنترل، دریافت میشود. این اطالعات از طریق ورودیهای مختلفی قابل دریافت است که عبارتاند از: 1ـ ورودی دیجیتال )DI )2ـ ورودی آنالوگ )AI )3ـ ورودی خاص )انکودر(

معرفی کارتهای ورودی و خروجی

**1ـ ورودی دیجیتال )Input Digital):** هر ورودی دیجیتال دارای دو حالت صفر یا یک است و معموالً با 24 ولت تغذیه میشود. از جمله ورودیهای دیجیتال در محیطهای صنعتی میتوان استپ، استارت، میکروسوئیچ، حسگرهای دیجیتال، و همچنین کنتاکت وسایل حفاظتی مانند بی متال و... را نام برد. در برند »دلتا« )و معموالً برندهای تایوانی( جهت سیمکشی ورودیها ترمینالی به نام s/s وجود دارد. این ترمینال در تمام کارتهایی که ورودی هستند اولین ترمینال است و مشخص ّ کنندۀ مقدار ولتاژ برای فعال شدن ورودیهاست.

#### **[CarGeek.Live](https://cargeek.live)**

**فیلم**

**ترجمه**

圈

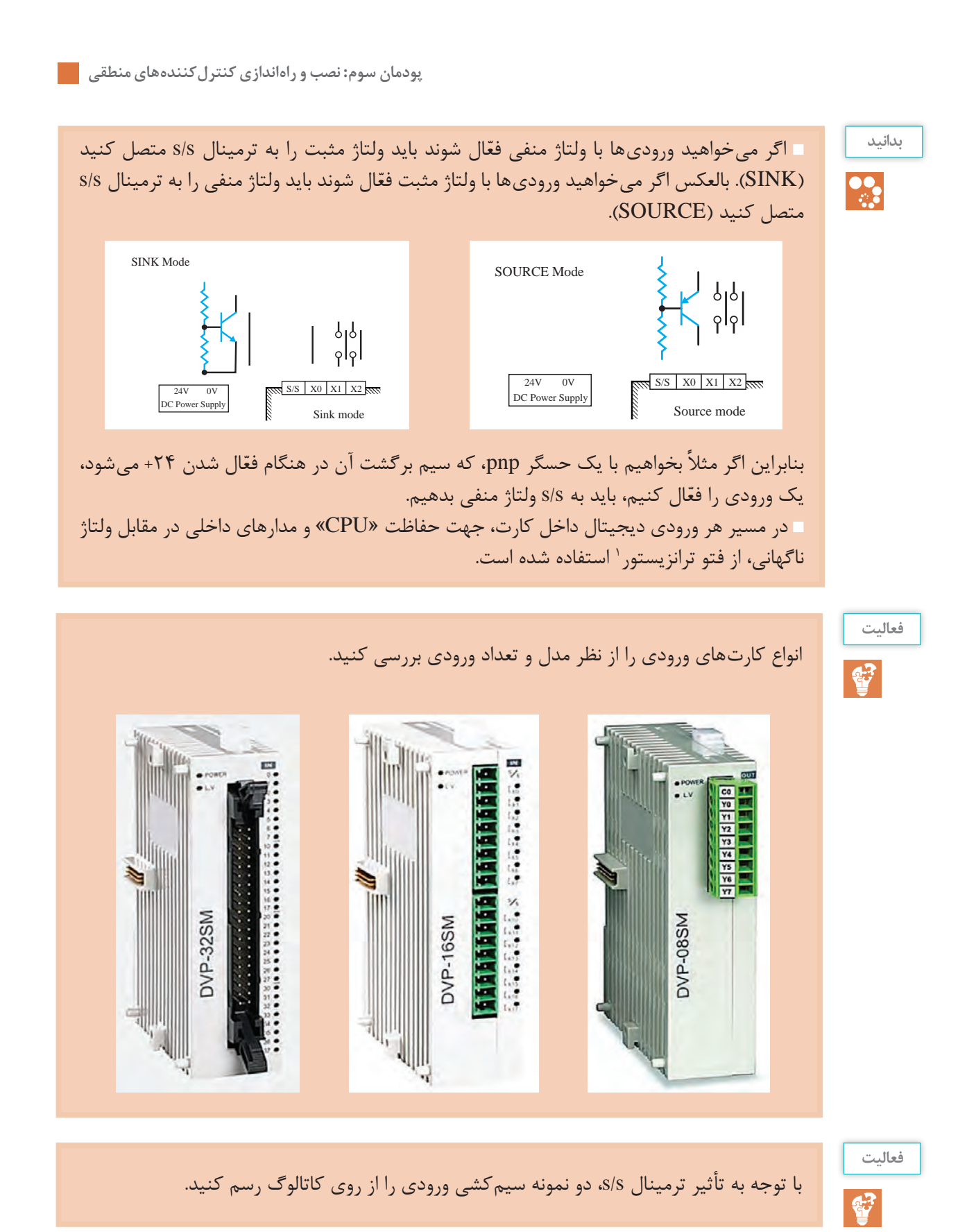

1- Optocoupler

**ترمینالهای خروجی »OutputModule»** ز این ترمینالها برای ارسال نتایج به دست امده پس از پردازش جهت فعّال کردن محرّ کـها و رلهها استفاده میشود و دارای انواع زیر است: 1ـ خروجی دیجیتال )DO )2ـ خروجی آنالوگ )AO )3ـ خروجی خاص )فرکانس باال( هر خروجی دیجیتال دارای دو حالت صفر یا یک است. بهطور کلی خروجی دیجیتال در »PLC »به دو صورت در بازار عرضه میشود: 1ـ خروجی ترانزیستوری که در نامگذاری، با پسوند T مشخص میشود. 2ـ خروجی رلهای که در نامگذاری، با پسوند R مشخص میشود.

**بدانید**

 $\frac{1}{2}$ فرمان داد. ـ سرعت سوئیچ باالتر؛

 در خروجی از نوع ترانزیستوری اگر الزم باشد به بار متصل شود باید خروجی به رله کمکی متصل شود و از طریق کنتاکت رله به بار فرمان داده شود. در نوع رلهای، رله در داخل کارت قرار دارد و بهراحتی میتوان از طریق کنتاکت آن به محرکها خروجی ترانزیستوری نسبت به نوع رلهای دارای مزایای زیر است: ـ عمر مفید باال، به دلیل نداشتن کنتاکت مکانیکی؛ ـ تعداد خروجی بیشتر، به دلیل حجم کم ترانزیستور؛ ـ تعمیر راحتتر، به دلیل بیرون قرار گرفتن از کارت. خروجی رلهای نسبت به نوع ترانزیستوری دارای مزایای زیر است: ـ سیمکشی آن سادهتر است. ـ در ولتاژهای مختلف به راحتی قابل استفاده است و محدود به 24 ولت نیست. ـ جهت تغذیه مصرفکننده، جریان باالتری در رنج 5 تا 10 آمپر از کنتاکت میتوان عبور داد ولی در ترانزیستوری محدودیت جریان داریم. در برند دلتا هر خروجی 300 میلیآمپر است.

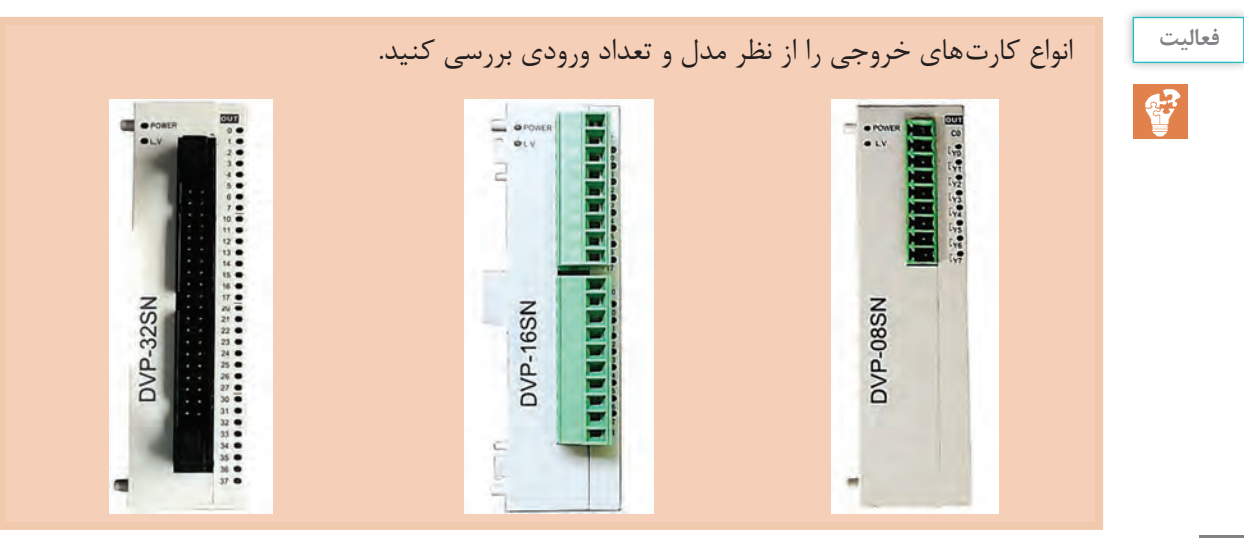

**پودمان سوم: نصب وراه اندازیکنترل کننده هایمنطقی**

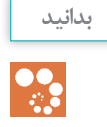

کارت R11 SP16 یک کارت ترکیبی است که 8 عدد ورودی و 8 عدد خروجی به مجموعه اضافه می کند. بنابراین در زمانی که لازم باشد تعدادی ورودی و خروجی اضافه شود، به جای دو کارت می توان از یک کارت ترکیبی استفاده نمود.

> پسوند M برای کارت ورودی پسوند N برای کارت خروجی پسوند P برای کارت ترکیبی

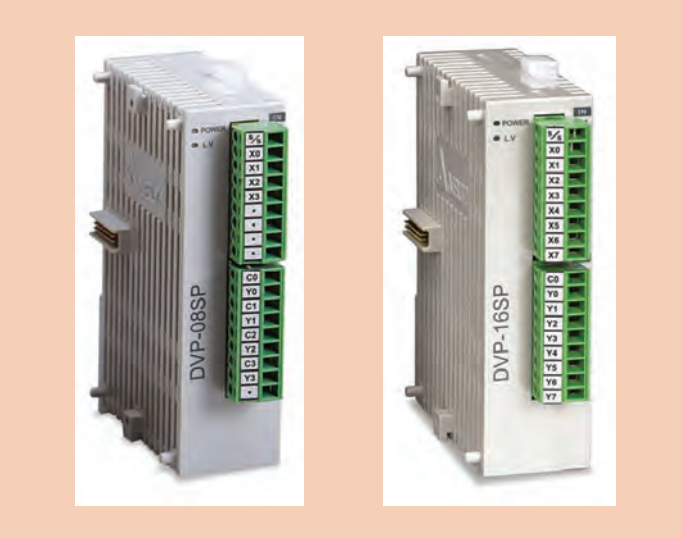

شکل زیر نحوۀ سیمکشی کارتهای خروجی را در برند دلتا نشان میدهد.

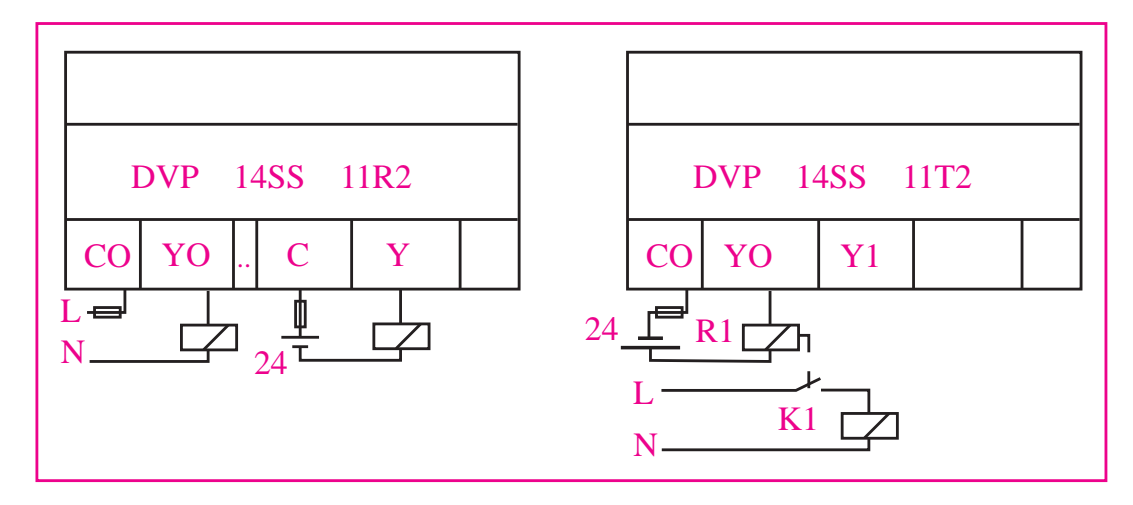

**بدانید**

 $\mathbf{P}$ 

در سیستم کنترل با »PLC »اطالعات دستگاه تحت کنترل از طریق ترمینالها و کارتهای ورودی دریافت و از طریق »BUS »به »CPU »منتقل میشود. در»CPU »طبق برنامۀ کاربر، که در نرمافزار »SOFT WPL »یا »SOFT ISP »نوشته شده از طریق کابل به حافظۀ »CPU »منتقل میشود و پردازش صورت میگیرد. نتایج به دست آمده پس از پردازش، توسط ترمینالهای خروجی، به محرکها و رلهها ارسال میشود و هیچگونه ارتباط الکتریکی بین ورودی و خروجی وجود ندارد.

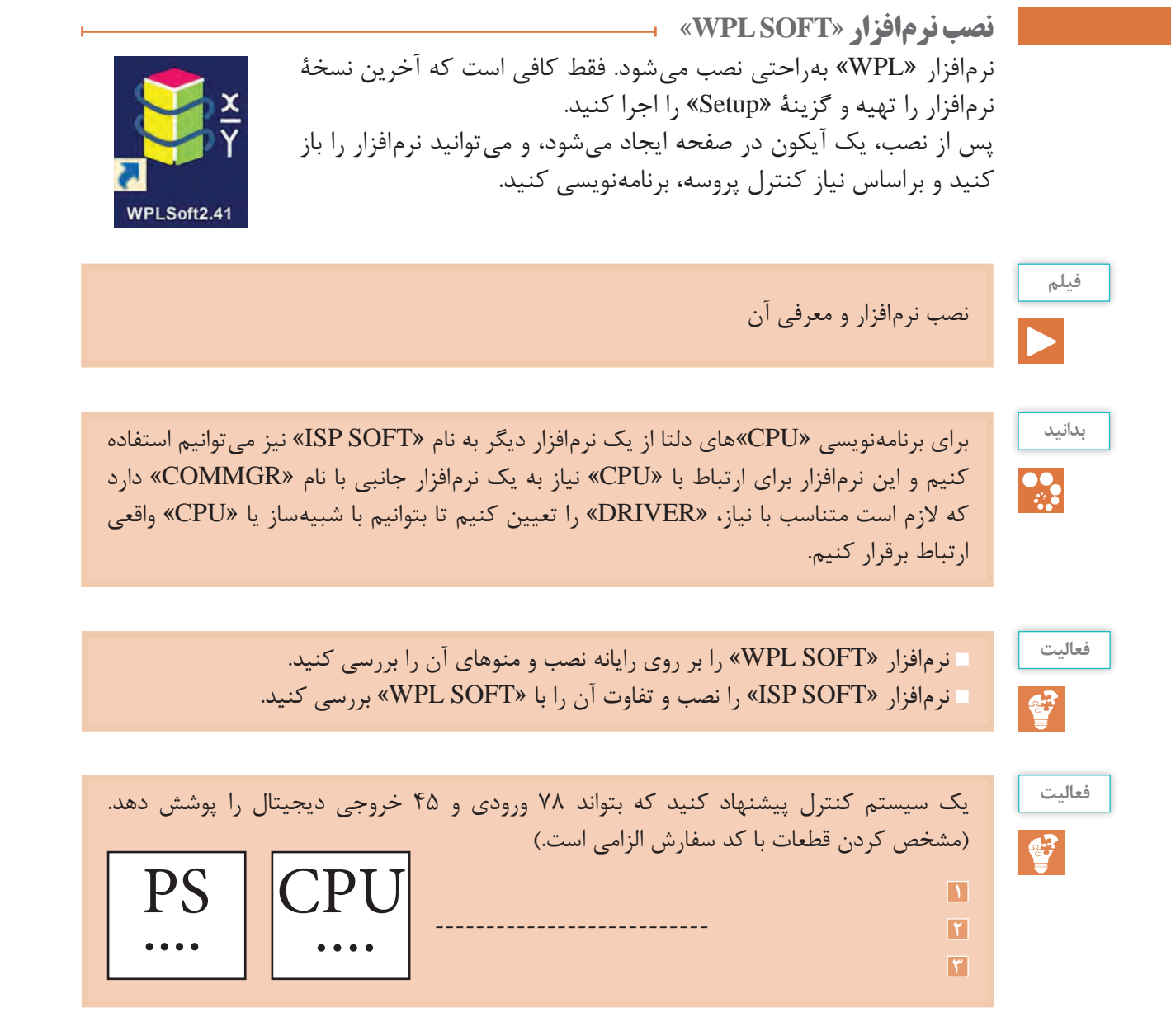

**پودمان سوم: نصب وراه اندازیکنترل کننده هایمنطقی**

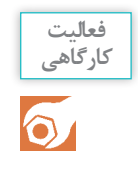

از منوی فایل یا از نوار ابزار، گزینۀ »new »را انتخاب کنید، سپس مدل »CPU »مورد نیاز را تعیین کنید. الزم به ذکر است اگر مدل مشخص نباشد یک مدل دلخواه تعیین کنید و پس از مشخص شدن

نرمافزار »WPL »را اجرا کنید و مطابق دستورالعمل زیر یک مدار ساده را شبیهسازی کنید.

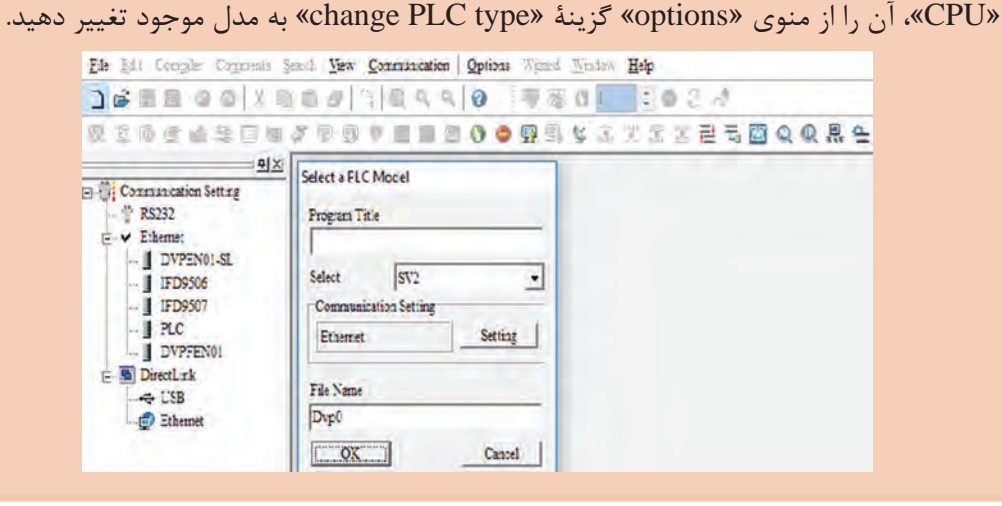

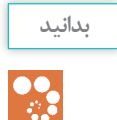

مدل انتخابی و آدرس »station »و تعداد »step»های قابل برنامهنویسی برای »CPU »در نوار پایین نرمافزار قابل مشاهده است.

> // 312 3120 Station 4ddress تواروضعيت در قسمت پايين ترم افزار  $0/30.000$  Steed

> > در نوار ابزار باالیی، تمام اِلمانهای مورد نیاز جهت برنامهنویسی وجود دارد.

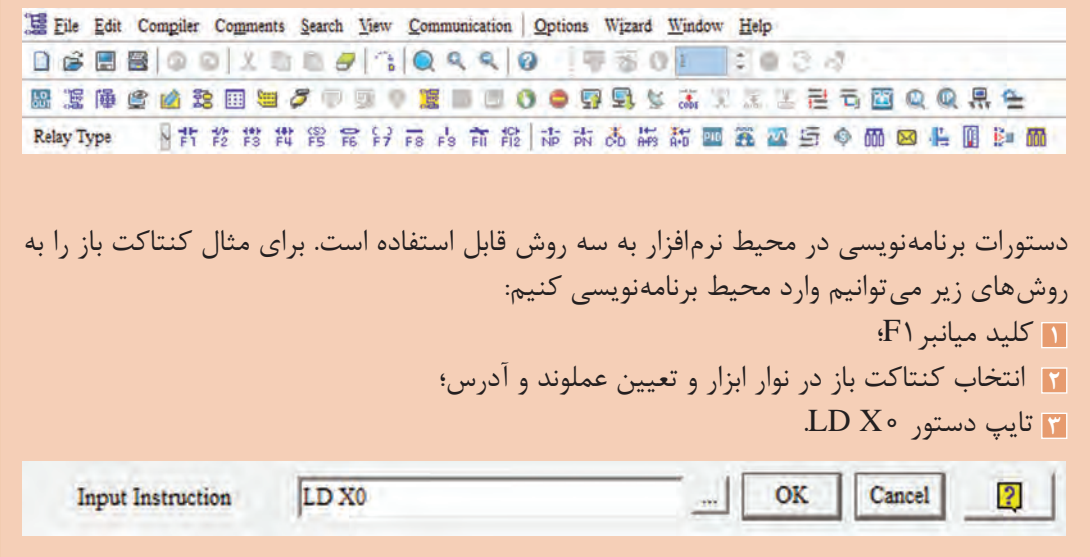

## **[CarGeek.Live](https://cargeek.live)**

Overvirity Row: 2, Col: 3

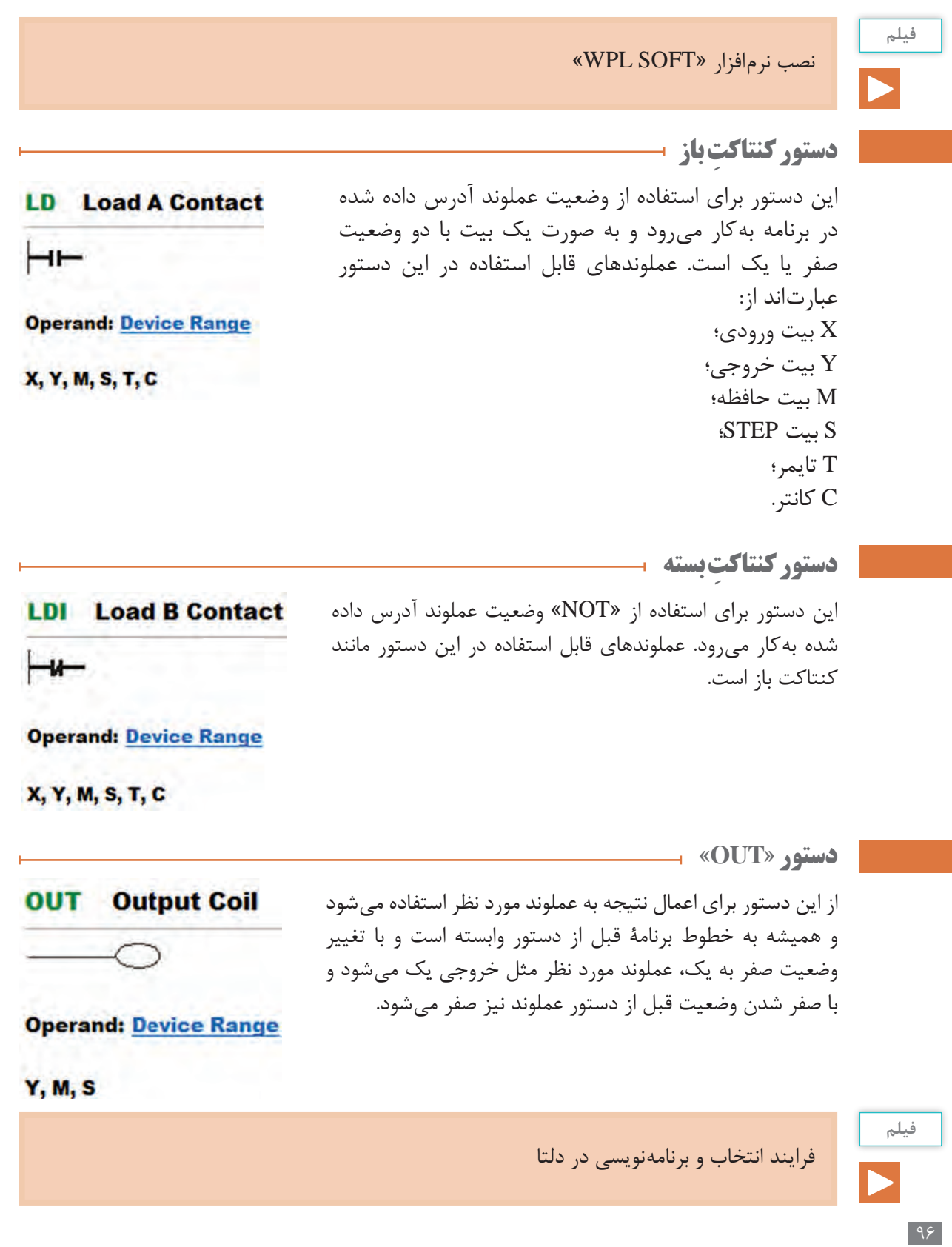
**پودمان سوم: نصب وراه اندازیکنترل کننده هایمنطقی**

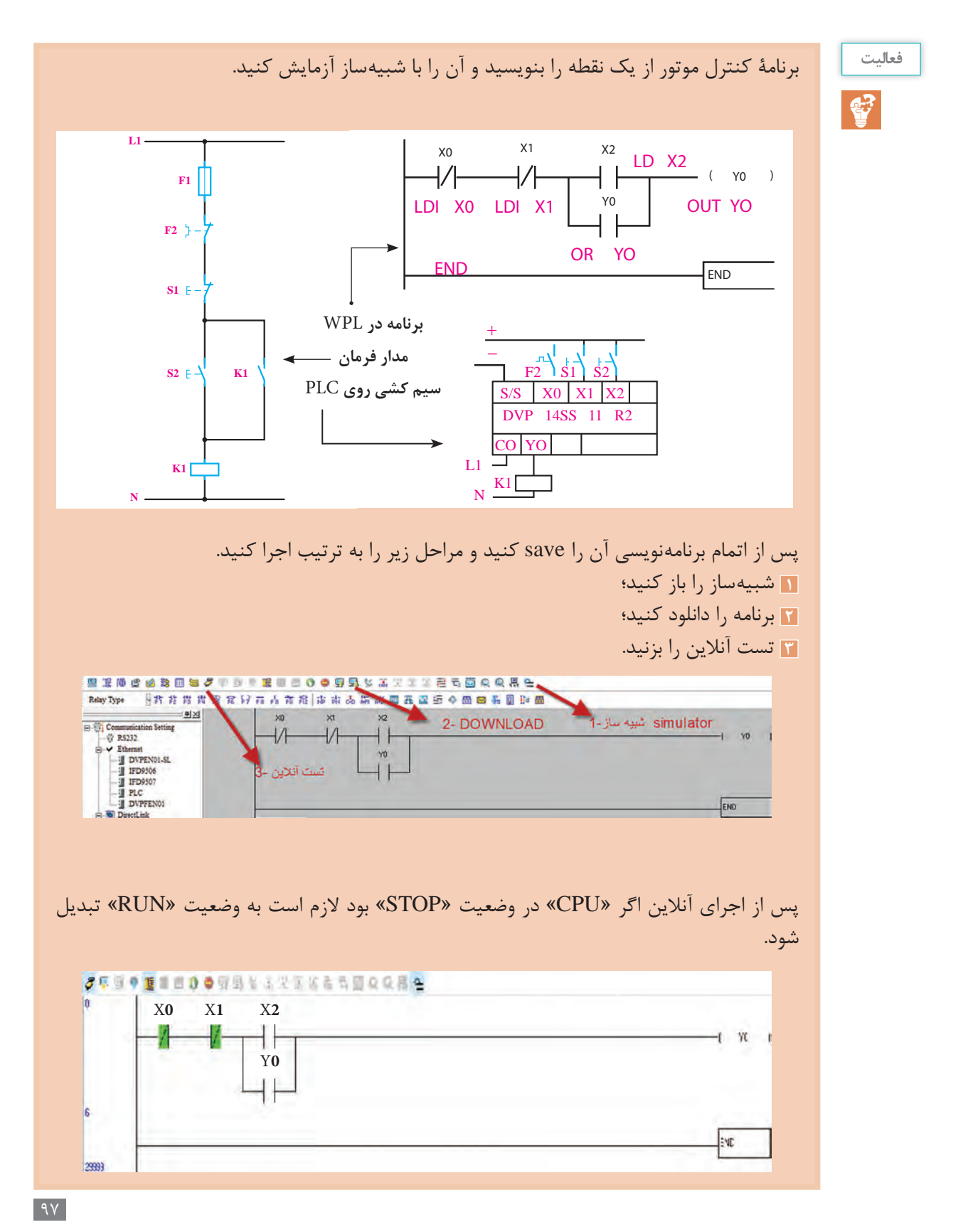

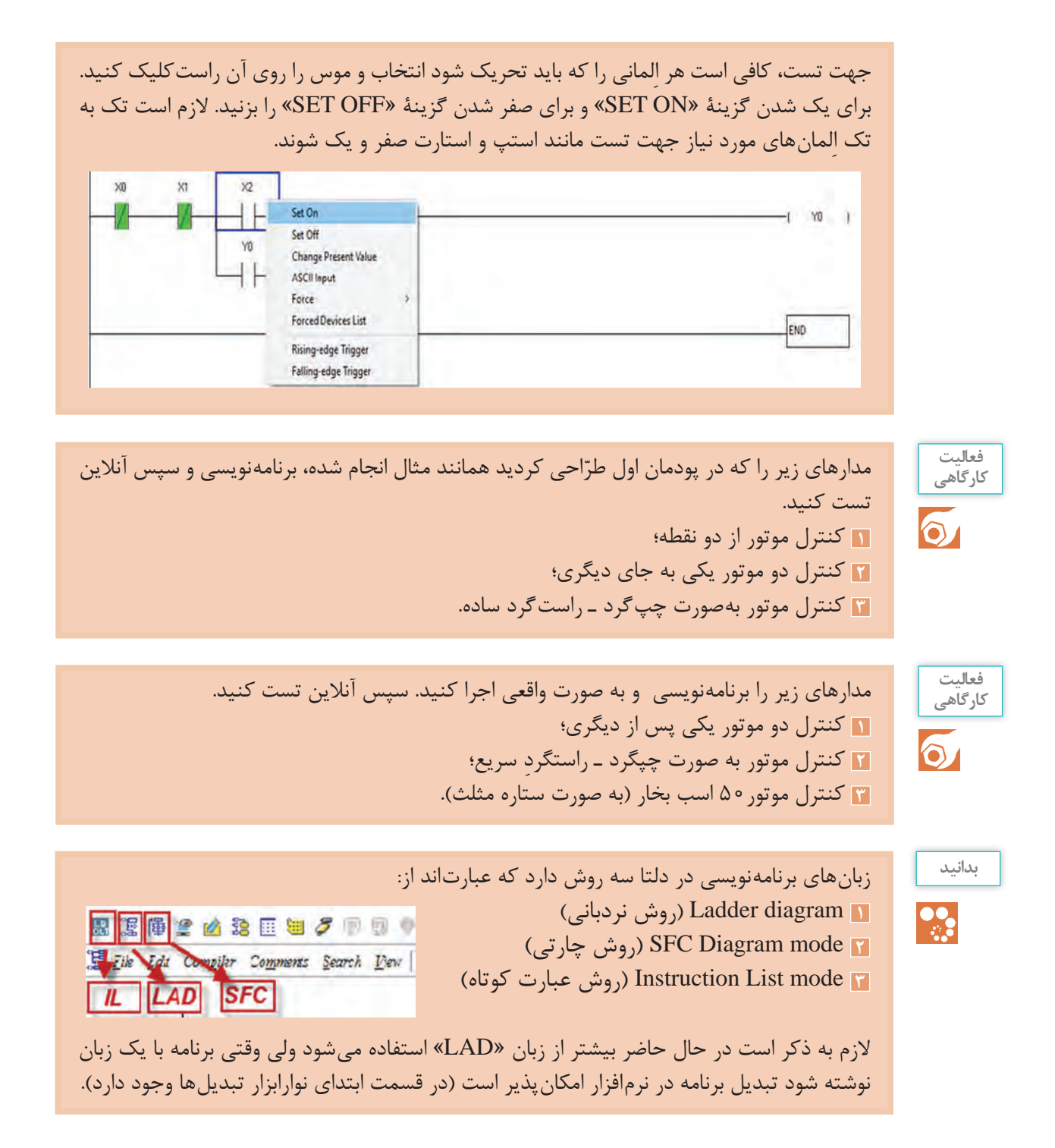

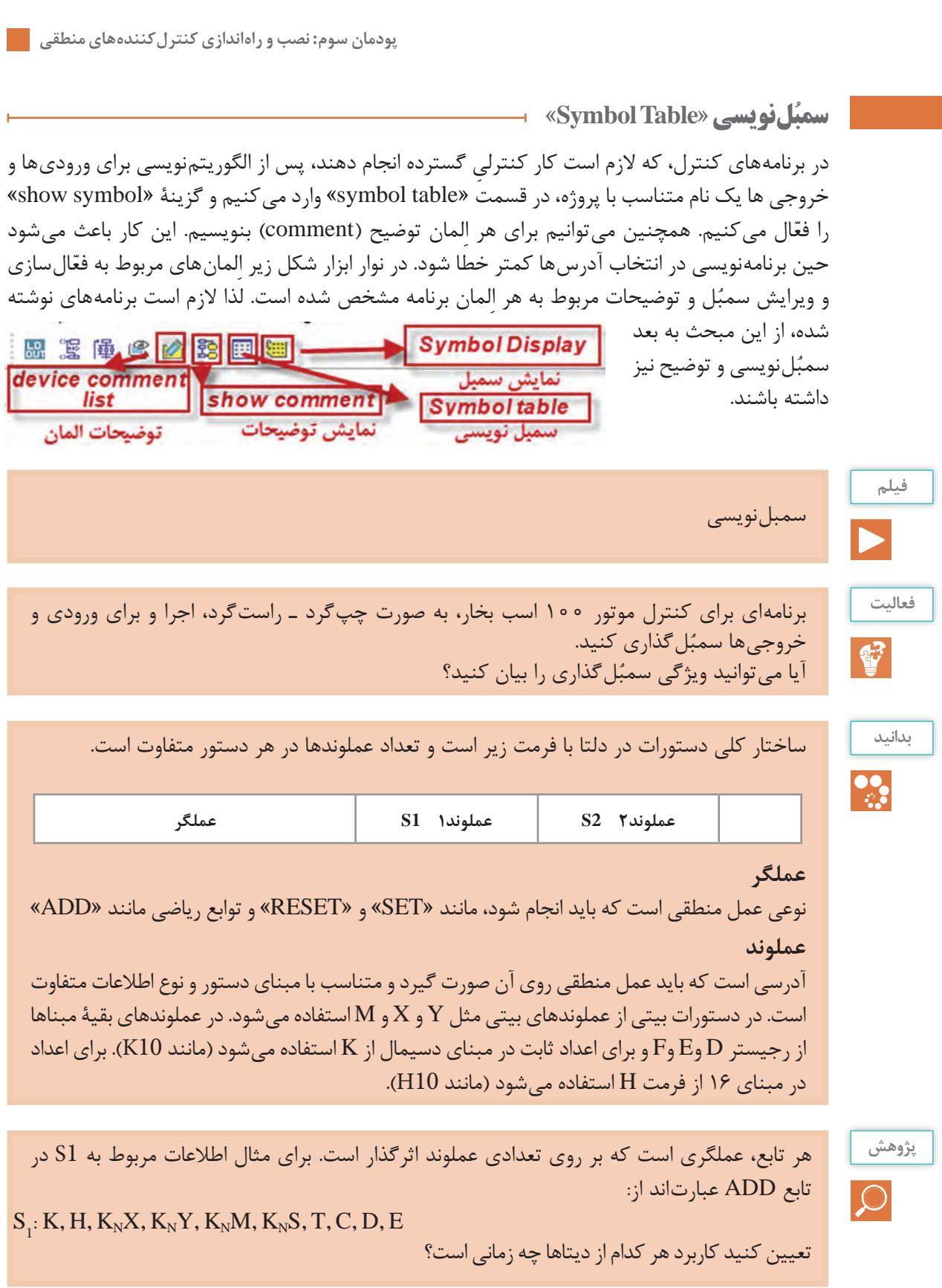

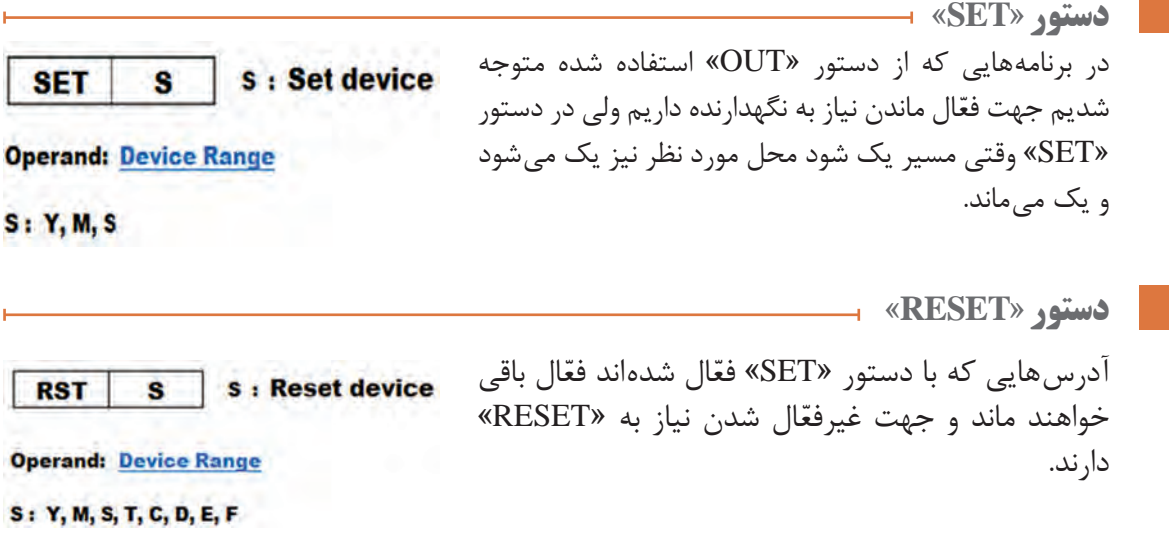

**دستور »ZRST»** هرگاه بخواهیم تعداد زیادی عملوند Y و M را، که آدرس آنها به ترتیب است غیر فعّال کنیم به جای استفاده از دستور «RST» که یک بیت را غیر فعّال می کند و لازم است تعداد زیادی از این دستور نوشته شود از دستور »ZRST »استفاده می ّ کنیم و با یک دستور کلیه عملوندها را غیرفعال میکنیم. ّ در دستور زیر با فعال شدن 0X همزمان خروجی 0Y تا 7Y و حافظۀ 0M تا 100M ّ غیرفعال میشود.

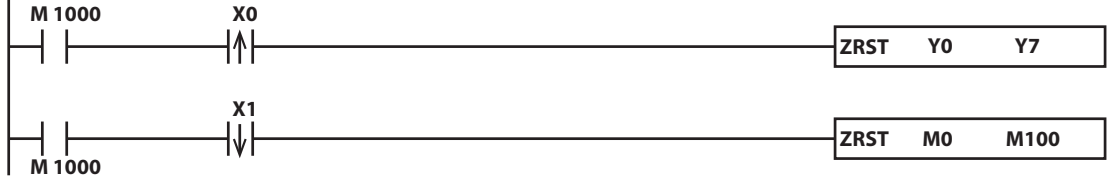

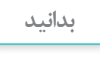

 $\ddot{\mathbf{e}}$ 

ً هر آدرس، مثال خروجی در طول برنامه میتواند چندین بار »SET »یا »RESET »شود. در صورتی که خروجی »OUT »فقط یک بار قابل استفاده است و نباید تکرار شود. برنامه کنترل موتور از یک نقطه توسط دستورات »RESET , SET »نوشته شده که در برنامه سمت چپِ سمبُل فعّال شده و در سمت راست سمبُل غیرفعّال است.

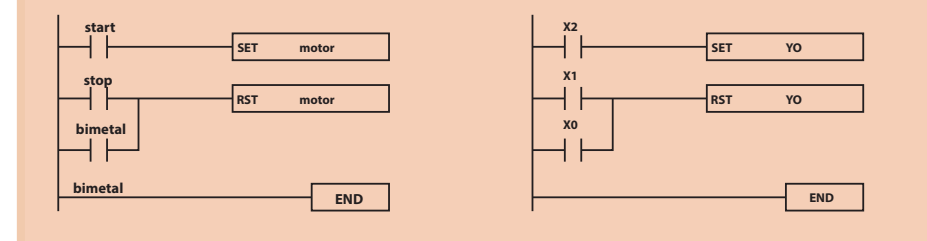

**پودمان سوم: نصب وراه اندازیکنترل کننده هایمنطقی**

 در این برنامه با زدن استارت 2X موتور روشن میشود و روشن میماند و با زدن استپ 1X یا عمل کردن بی متال 0X موتور خاموش میشود. در دو برنامۀ زیر، برنامۀ سمت راست »RESET ّ » مقدم است و برنامۀ سمت چپ »SET ّ » مقدم است ً ما از برنامه »RESET ّ » مقدم استفاده میکنیم. و معموال اگر استارت و استپ را بهطور همزمان بزنیم در برنامه، »RESET ّ » مقدم، خروجی خاموش است ولی در برنامه »SET »مقدم خروجی روشن است زیرا »SET »است.

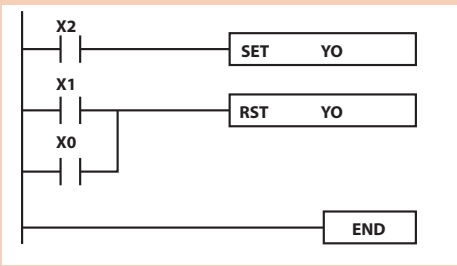

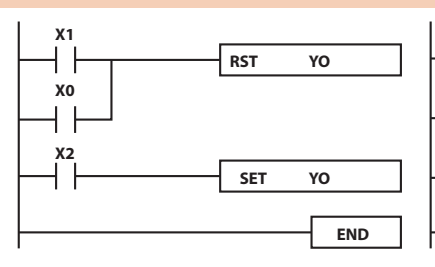

 اجرای برنامه در »PLC »خط به خط است یعنی خط اول خوانده و اجرا میشود، سپس خط دوم و به ترتیب ادامه مییابد تا به دستور »END »برسد و سیکل تکرار شود. به همین دلیل دستورات بعد بر دستورات قبل از خود اولویت دارند، زیرا دیرتر اجرا میشوند.

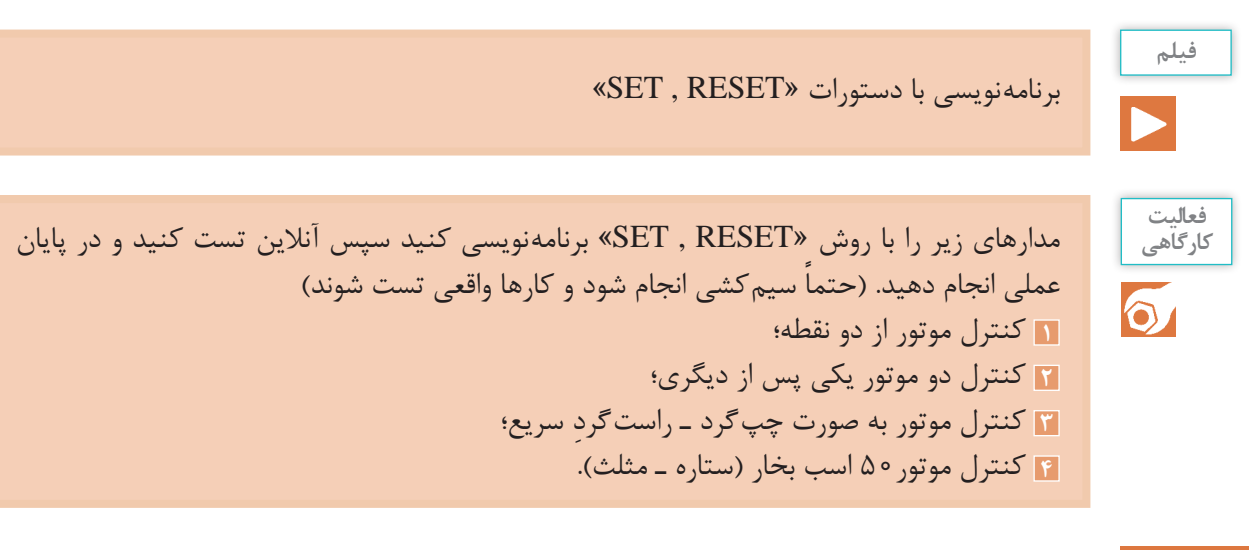

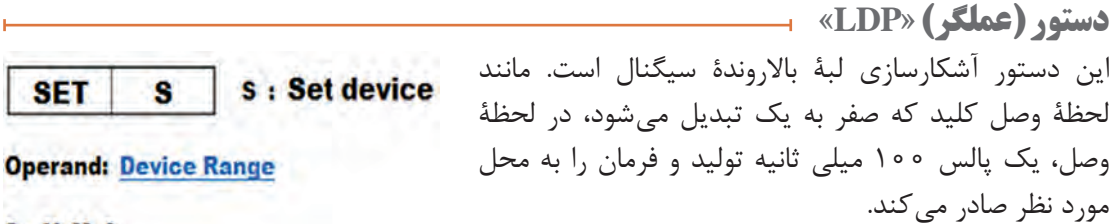

#### **S: Y, M, S**

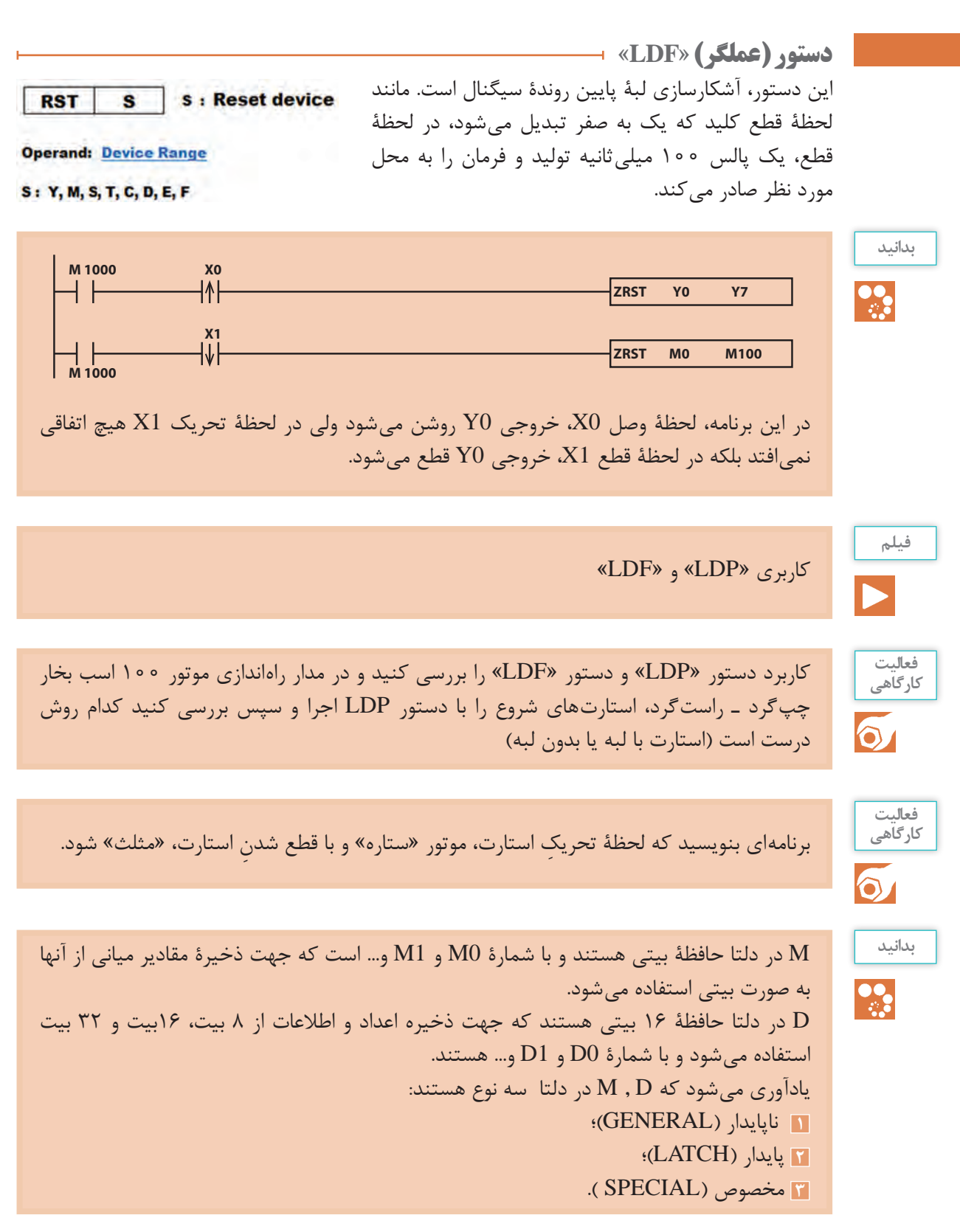

**پودمان سوم: نصب وراه اندازیکنترل کننده هایمنطقی**

**فعالیت** کاربرد M چیست ؟ وضعیت حافظه از 0M تا 4095M را بررسی کنید و کاربرد هر محدوده را بنویسید.  $\mathbf{C}$ کاربرد رجیستر D چیست ؟ وضعیت رجیستر از 0D تا 4999D را بررسی کنید و کاربرد هر محدوده را بنویسید.

**تایمر » Timer»**

with the same

از تایمر جهت زمانسنجی استفاده میشود. در مدارهای اتوماتیک و جاهایی که الزم است پس از سپری شدن زمان، فرمان به یک محل صادر شود از تایمر استفاده میشود. ِ الزم به ذکر است تمام تایمرها در دلتا از نوع »timer delay on »هستند و پلۀ زمانی مشخصی دارند. برای تعریف زمان الزم است پلۀ زمانی را بدانیم و بدین منظور باید به کاتالوگ »CPU »مورد نظر مراجعه کنیم. طبق فرم زیر تایمرهای 0T تا 199T با پلۀ زمانی ms100 و 200T تا 245T با پلۀ زمانی ms10 و 246T تا 249T با پلۀ زمانی ms1 است.

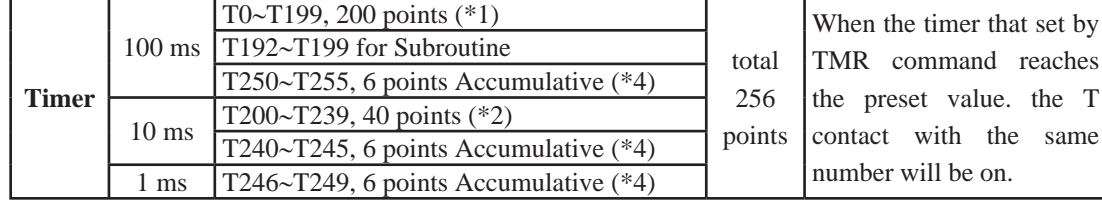

 $S_2$ : set value

دستور تایمر، به فرم روبهروست. 100ms شمارۀ تایمر است. که در نوع 100ms از 0T تا 199T است. 2S عدد تنظیم مقدار زمان تایمر است برای محاسبۀ زمان واقعی تایمر. will be on.  $S_1$ : Timer number

**زمان واقعی تایمر= عدد تنظیم)2S × )پلۀ** 

Operand: Device Range

**TMR**  $\mid$  **S<sub>1</sub>**  $\mid$  **S**<sub>2</sub>

 $S_1$ : T

 $\text{S}_2$  : K.D

**زمانی متناسب با شمارۀ تایمر** مثالً برای تایمر 0T، که قرار است 10 ثانیه کار کند، عدد تنظیمی (S2) را 100K تعریف میکنیم و در صورت نیاز به زمان متغیر در قسمت عدد تنظیمی، از رجیستر «D» استفاده می شود (مثلاً D0).

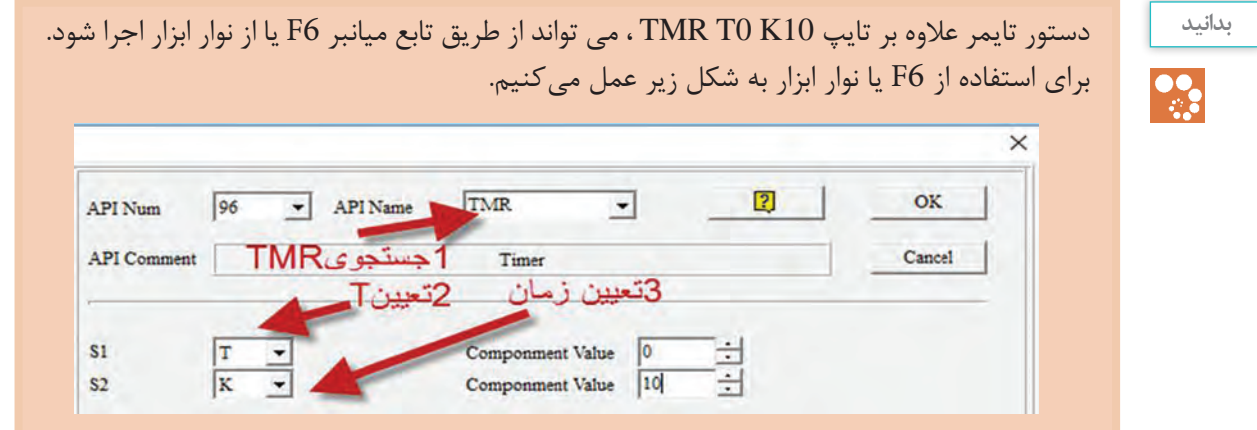

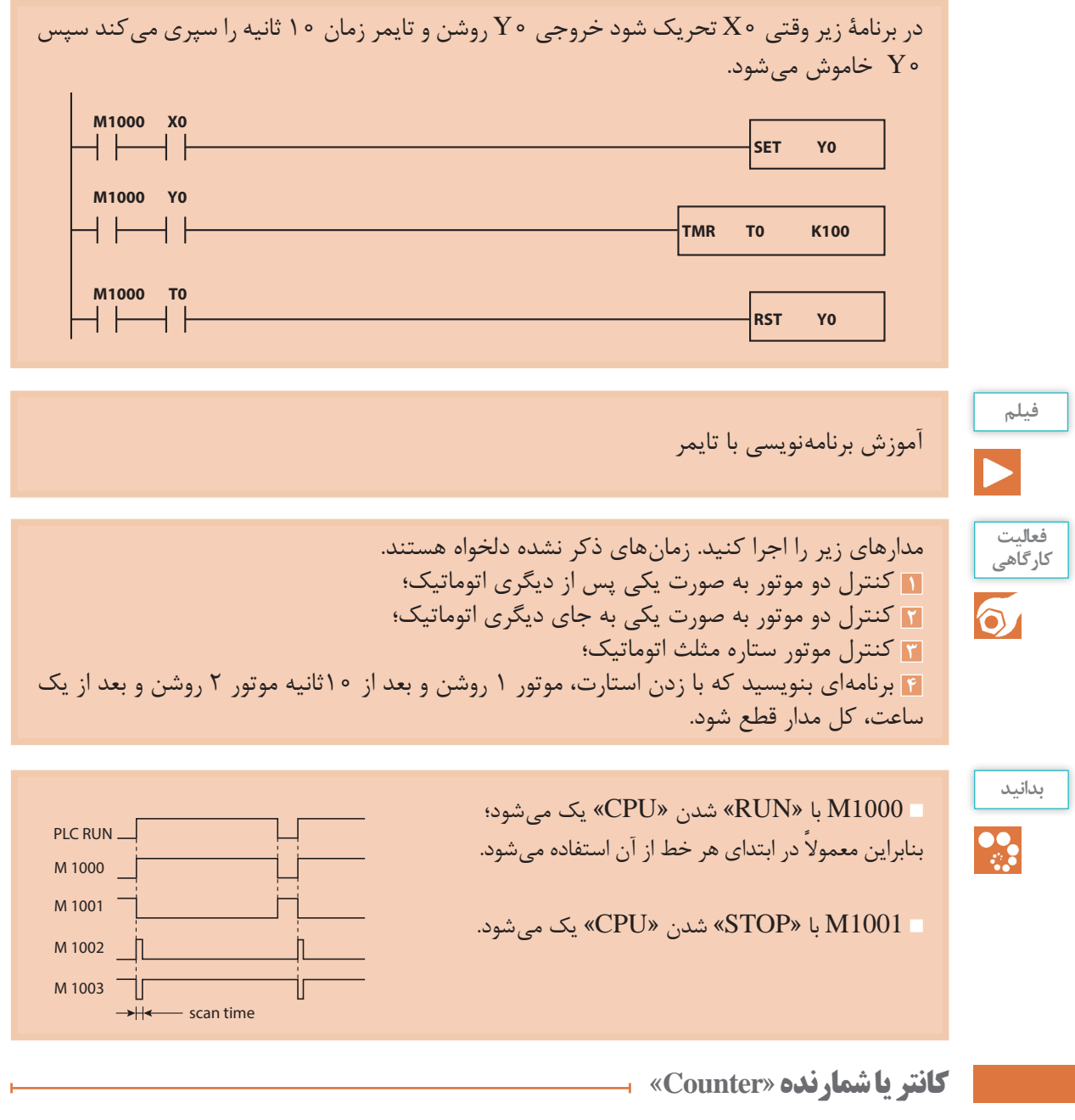

از کانتر جهت شمارش، استفاده میشود. مانند شمارش قطعات در خطوط تولید، شمارش قطعات ورودی و خروجی انبار، شمارش ماشین در پارکینگها و...

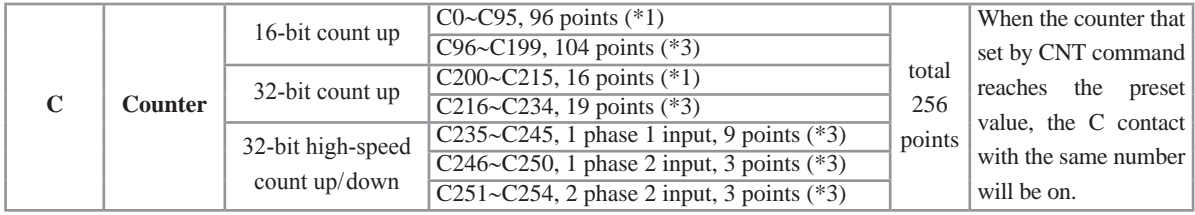

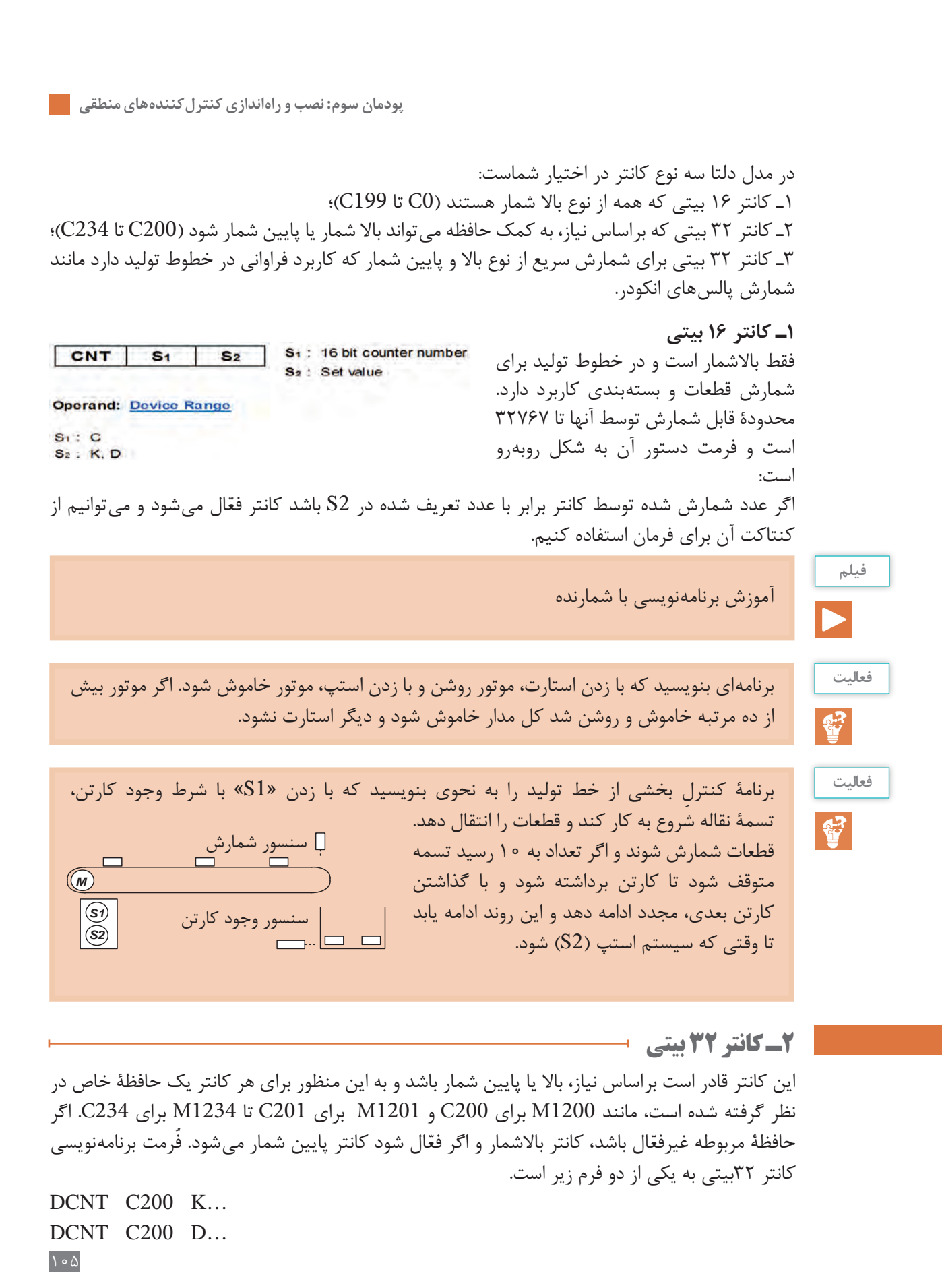

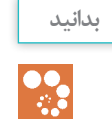

با تحریک 0X کانتر »200C »شمارش میکند ولی باتحریک 1X و 2X شمارش متفاوت خواهد شد. وقتی1X تحریک شود حافظۀ »1200M ّ » فعال میشود وکانتر پایین شمار میشود و با تحریک 2X حافظۀ »1200M ّ » غیرفعال میگردد و کانتر باال شمار عمل میکند.

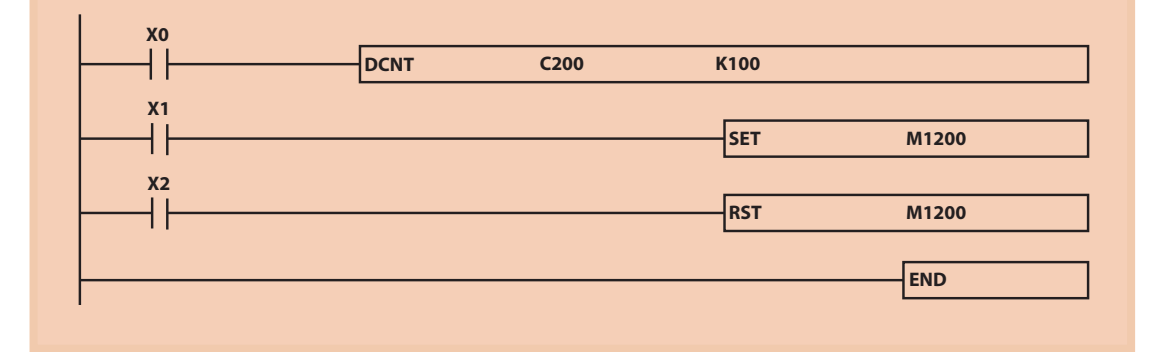

**فعالیت**

 $\mathbf{C}$ 

برنامۀ کنترل پارکینگ را به صورت زیر بنویسید. ظرفیت پارکینگ 100 خودرو، تعیین شده است. با ورود خودرو، از ظرفیت کم و با خروج آن، به ظرفیت اضافه شود و ظرفیت موجود مشخص شود. 3X, 2X حسگر مسیر ورودی 1X, 0X حسگر مسیر خروجی **X0 X1 X2 X3**

**مقایسهگر »comparator»**

در برنامهنویسی گاهی نیاز است که مقداری را با مقداری دیگر مقایسه کنیم. برای مثال اگر تعداد محصولی که تولید کردیم (از جلوی حسگر عبور کرده است) بیشتر از یک مقدار مشخص شد، میخواهیم دستگاه خاموش شود و آالرم مخصوص سرویس و نگهداری به صدا در آید. یا اگر مقدار دمای محیط از دمایی که ما تعیین کردیم بیشتر یا کمتر یا مساوی بود، می ّ خواهیم خروجی متناسب با آن وضعیت فعال شود. در این مواقع میتوان با استفاده از دستورات مقایسهکننده این کار را انجام داد. ّ توجه داشته باشید در هنگام محاسبات ریاضی الزم است دو مقدار دارای مبنای مشترک باشند. اگر مبناها یکسان نباشند الزم است مقادیر با مبنای متفاوت توسط مبدلها به مبنای مورد نظر تبدیل شوند. برای برنامهنویسی در »PLC»های دلتا انواع مقایسهکنندههایی که میتوان برای راحتی کار از آنها استفاده کرد، موجود است. دستورات مقایسهای بر پایۀ »LD»:

**پودمان سوم: نصب وراه اندازیکنترل کننده هایمنطقی**

این دستور انواع مختلفی دارد و به شکلهای زیر مورد استفاده قرار میگیرد: **1ـ اعداد صحیح 16 بیتی integer** =<LD و<= LDو> < LD و> LD و< LD و= LD **2ـ اعداد صحیح 32 بیتی integer Doble** =<DLD و<= DLDو> < DLD و> DLD و< DLD و= DLD **3ـ اعداد اعشاری (loat f (Real** =<FLD و<= FLDو> < FLD و> FLD و< FLD و= FLD فرمت کلی دستور مقایسه کنندهها به شکل زیر است.

#### API 224~230 LD\* Contact Comparison

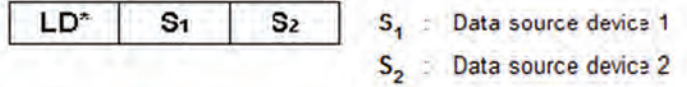

**Operand: Device Range** 

S<sub>1</sub>: K, H, KnX, KnY, KnM, KnS, T, C, D, E, F S<sub>2</sub>: K, H, KnX, KnY, KnM, KnS, T, C, D, E, F

1S مقدار خوانده شده از اِلمان اول است، مثل کانتر یا D و... 2S مقدار خوانده شده از اِلمان دوم است، مثل کانتر یا D یا عدد ثابت و... در مقایسه کننده مقدار 1S با 2S ِ مقایسه شده و در صورتی که شرط مقایسه برقرار باشد خروجی مقایسهکننده، ّفعال میشود و به محل عملوند مورد نظر بعد از فرمان اعمال میگردد. برای مثال، اِ ِ لمان اول میتواند مقدار خوانده شده از حسگر دما و اِلمان دوم یک عدد ثابت باشد یعنی دما با یک مقدار ثابت مقایسه شود. یا اِلمان اول می ِ تواند مقدار حسگر دما و اِلمان دوم دمای تعیین شده از»HMI »باشد که با رجیستر D از »HMI »به »CPU »اعمال میشود و...

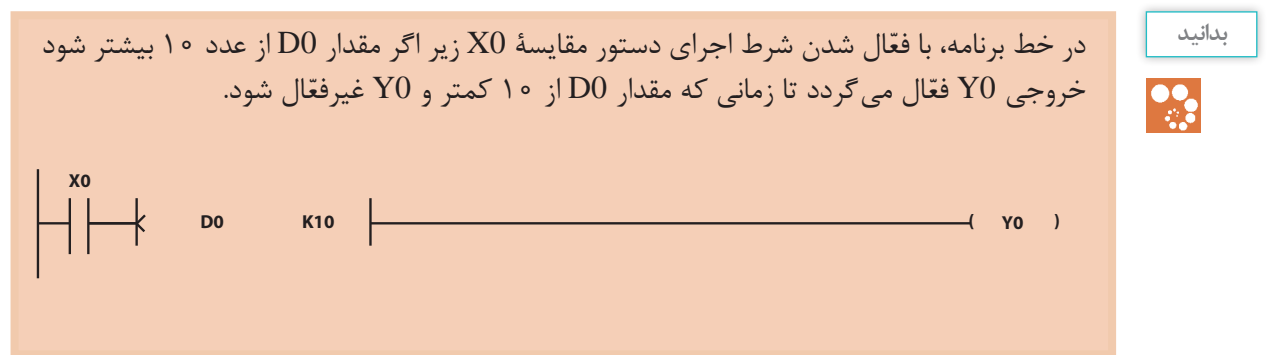

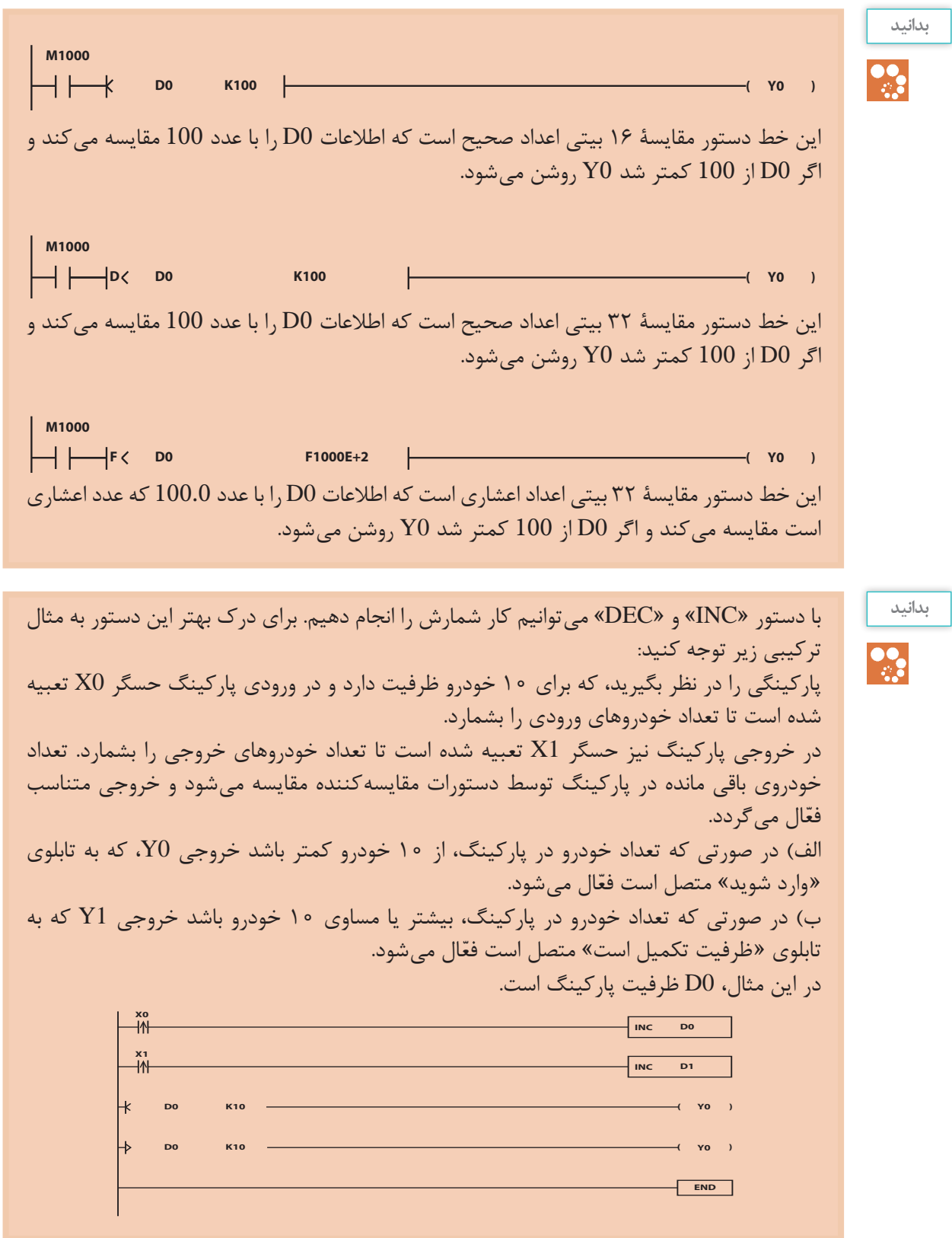

**پودمان سوم: نصب وراه اندازیکنترل کننده هایمنطقی**

**فیلم** آموزش برنامهنویسی با مقایسهگر **فعالیت** عملکرد برنامۀ زیر را با کمک هنرآموز بررسی و آن را در شبیهساز تست و کاربرد آن را نیز مشخص کنید.  $\mathbf{G}$ **M1000 X0 SET M0 X1 RST M0 M0 D0 K10 SET Y0 D0 K25 RST Y0 SET Y1 D0 K27 RST Y1 D0 K20 END**

برای تست شبیهساز در محیط برنامه، الزم است به رجیستر مقداردهی کنیم. نحوۀ مقداردهی پس از ّفعال کردن سیموالتور، به صورت زیر است.

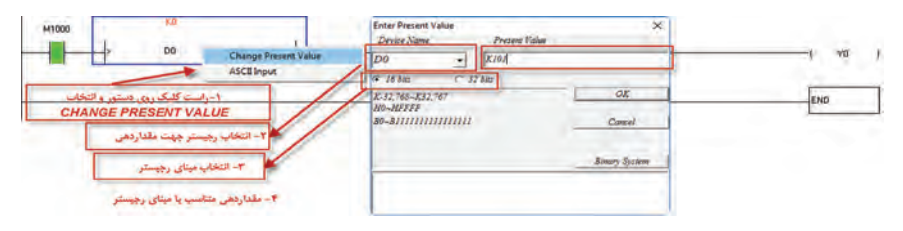

**فعالیت** فرض کنید دمای یک کوره در رجیستر 0D ذخیره میشود. برنامهای بنویسید که متناسب با تغییر دمای کوره به صورت زیر عمل کند: F<sub>3</sub> **1** اگر دما کوچکتر از 100 شد 3 مشعل روشن شود؛ **2** اگر دما بزرگتر از 100 وکوچکتر از 200 شد 2 مشعل روشن شود؛ **3** اگر دما بزرگتر از 200 وکوچکتر از 300 شد 1 مشعل روشن شود؛ **4** اگر دما بزرگتر از 300 وکوچکتر از 350 شد 3 مشعل خاموش شود؛ **5** و اگر دما بزرگتر از 400 شد سیستم خنککننده روشن شود.

## **[CarGeek.Live](https://cargeek.live)**

 $109$ 

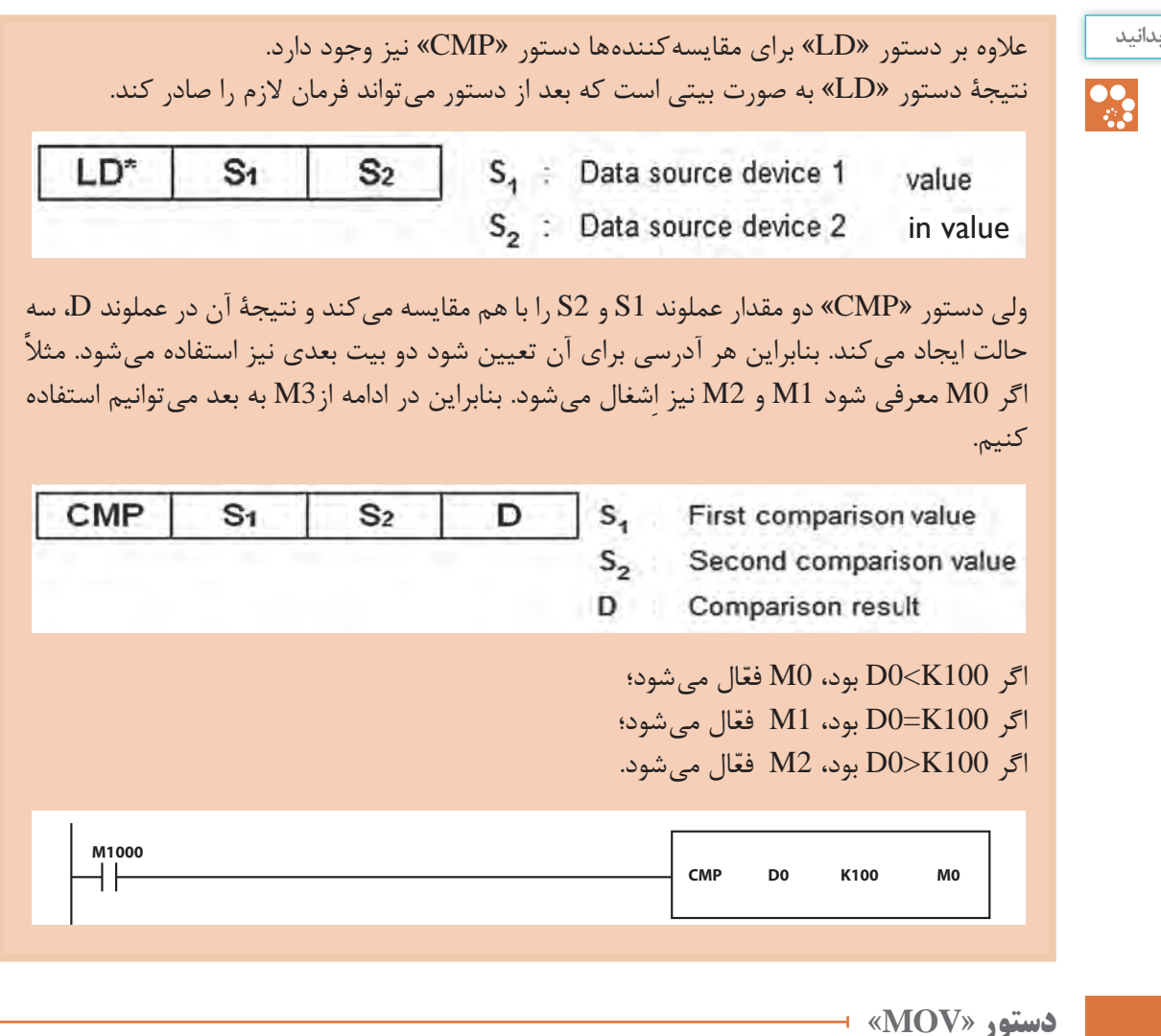

MOV S : Data source s D و انتقال) استفاده می شود و زمانی که لازم D : Data destination **Operand: Device Range** S : K, H, KnX, KnY, KnM, KnS, T, C, D, E, F D = KnY, KnM, KnS, T, C, D, E, F

**دستور »MOV»**

از این تابع برای انتقال اطالعات )بارگذاری باشد اطالعات یک رجیستر یا یک عدد ثابت را به رجیستر دیگری منتقل کنیم کاربرد دارد. فرمت تابع به شکل روبهرو است:

آموزش برنامهنویسی »MOV»

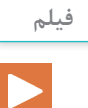

**پودمان سوم: نصب وراه اندازیکنترل کننده هایمنطقی**

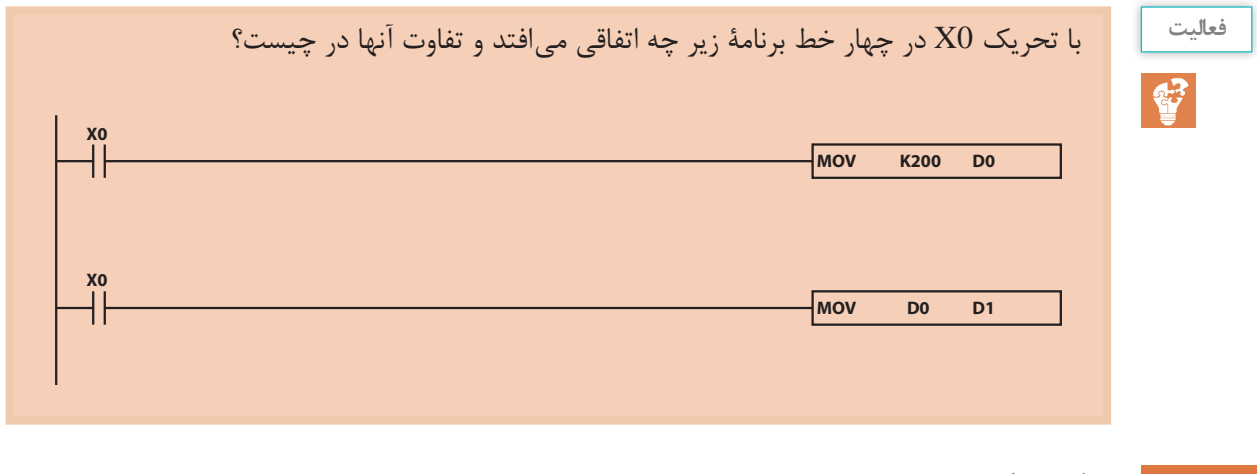

**توابع ریاضی** 

**DMOVR F1.000E+2 X0 D0** توابع و دستورات پر کاربرد محاسبه ریاضی مانند ADD و SUB وDiv و Mul و... نیز همانند دستور Mov و دستور مقایسهکننده برای هر سه مبنا وجود دارد و هرگاه الزم باشد روی دو دیتا )data) عملیات ریاضی انجام شود باید دقت شود که دارای مبنای مشترک باشند. برای مثال هر دو دیتا از نوع اعشاری باشند.

**1ـ دستور »ADD»** برای جمع دو دیتای اعداد صحیح، از نوع 16 بیتی استفاده میشود و حاصل را میتواند در رجیستر ذخیره کند:

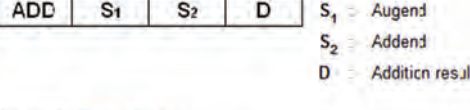

#### **Operand: Device Range**

S<sub>1</sub> : K, H, KnX, KnY, KnM, KnS, T, C, D, E, F S<sub>2</sub> : K. H. KnX, KnY, KnM, KnS, T. C. D. E. F D : KnY, KnM, KnS, T, C, D, E, F

 $S<sub>1</sub>$ 

مقدار دیتای اول  $S_1$ مقدار دیتای دوم  $\mathrm{S}_2$ D حاصل جمع ذخیره شده در رجیستر

 $D = S_{1+} S_2$ 

**2ـ دستور »SUB»** برای تفریق دو دیتای اعداد صحیح، از نوع 16  $S<sub>2</sub>$ D بیتی استفاده میشود و حاصل را در رجیستر  $D = S_1 - S_2$  می تواند ذخیره کند. 2S -  $\log_2$ 

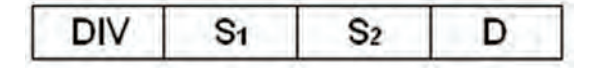

**SUB** 

111

# **3ـ دستور »DIV»** برای تقسیم دو دیتای اعداد صحیح، از نوع 16 بیتی استفاده میشود و حاصل را در رجیستر  $D = S_1 / S_2$  می تواند ذخیره کند. 2S  $\log_2$

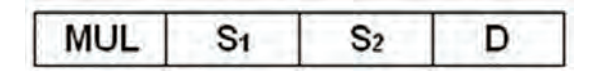

**4ـ دستور »MUL»** برای ضرب دو دیتای اعداد صحیح، از نوع 16 بیتی استفاده میشود و حاصل را در رجیستر  $D = S_1 \times S_2$  می تواند ذخیره کند.

آموزش توابع ریاضی

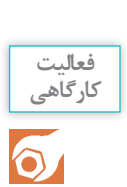

**فیلم**

تفاوت دستور »Add »با دستور »Dadd »و دستور »Daddr »در چیست؟ این تفاوت در بقیه دستورات ریاضی نیز بررسی شود. در محیط نرمافزار، توابع ریاضی زیر را برنامهنویسی و جواب بهدست آمده را تعیین کنید. آیا جواب بهدست آمده با جواب ماشین حساب مطابقت دارد؟

$$
F_1 = \frac{\mathfrak{f} \Delta \times \mathfrak{f}}{\mathfrak{f}}
$$
\n
$$
F_2 = \frac{\mathfrak{f} \Delta \times \mathfrak{f}}{\mathfrak{r}}
$$
\n
$$
F_3 = \frac{\mathfrak{f} \Delta \times \mathfrak{f}}{\mathfrak{r}}
$$
\n
$$
\mathfrak{f} \text{where}
$$
\n
$$
\mathfrak{f} \text{where}
$$
\n
$$
\mathfrak{f} \text{where}
$$
\n
$$
\mathfrak{f} \text{ are independent of } \mathfrak{f} \text{ and } \mathfrak{f} \text{ are independent.}
$$
\n
$$
\mathfrak{f} \text{ are independent of } \mathfrak{f} \text{ and } \mathfrak{f} \text{ are independent.}
$$
\n
$$
\mathfrak{f} \text{ are independent of } \mathfrak{f} \text{ and } \mathfrak{f} \text{ are independent.}
$$
\n
$$
\mathfrak{f} \text{ are independent of } \mathfrak{f} \text{ and } \mathfrak{f} \text{ are independent.}
$$
\n
$$
\mathfrak{f} \text{ are independent of } \mathfrak{f} \text{ and } \mathfrak{f} \text{ are independent.}
$$
\n
$$
\mathfrak{f} \text{ are independent of } \mathfrak{f} \text{ and } \mathfrak{f} \text{ are independent.}
$$
\n
$$
\mathfrak{f} \text{ is the same as } \mathfrak{f} \text{ and } \mathfrak{f} \text{ are independent.}
$$
\n
$$
\mathfrak{f} \text{ is the same as } \mathfrak{f} \text{ and } \mathfrak{f} \text{ are independent.}
$$
\n
$$
\mathfrak{f} \text{ is the same as } \mathfrak{f} \text{ and } \mathfrak{f} \text{ are independent.}
$$
\n
$$
\mathfrak{f} \text{ is the same as } \mathfrak{f} \text{ and } \mathfrak{f} \text{ are independent.}
$$
\n
$$
\mathfrak{f} \text{ is the same as } \mathfrak{f} \text{ and } \mathfrak{f} \text{ are independent.}
$$

**برنامهنویسی سازمان یافته** 

برنامههایی که تا قبل از این مبحث نوشته شده از نوع برنامهنویسی خطی` است. لازم است کل برنامۀ کنترل در »Main »نوشته شود و در حین اجرا، برنامه خط به خط اجرا گردد. حتی اگر دستور یا خطی در یک سیکل نیاز نباشد، »CPU »مجبور به اجرای دستور است. این کار باعث میشود تعداد خطهای برنامه برای »CPU »حین اجرا زیاد باشد که در برنامههای سنگین ممکن است »CPU »از نظر »TIME CYCLE » دچار مشکل شود. بنابراین گاهی اوقات مجبور به تعویض و استفاده از »CPU »با سرعت پردازش باالتر میشویم. این راه اصولی نیست و از نظر اقتصادی نیز مقرون به صرفه نیست. به همین دلیل از برنامهنویسی سازمان یافته استفاده می کنیم. در این روش، برنامهنویسی شامل یک Main و یک سری زیر برنامه<sup>۲</sup> است و میتوان هر زیر برنامه را )Subroutine )بهصورت شرطی یا غیرشرطی اجرا کرد.

\_\_\_\_\_\_\_\_\_\_\_\_\_\_\_\_\_\_\_\_\_\_\_\_\_\_\_\_\_\_\_\_\_\_\_\_\_\_\_\_\_\_\_\_\_\_\_\_\_\_\_\_\_\_\_\_\_\_\_\_\_\_\_\_\_\_\_\_\_

Subroutine ـ2

<sup>1</sup>ـ Linear Program

**پودمان سوم: نصب وراه اندازیکنترل کننده هایمنطقی**

این کار باعث می شود همیشه «CPU» فقط با قسمتی از برنامه درگیر باشد و زمان «scan time» کاهش یابد. همچنین میتوانیم از »CPU»هایی که سرعت پردازش کمتری دارند برای کنترلهای وسیع نیز استفاده نماییم، به همین دلیل از نظر اقتصادی بهصرفهتر خواهد شد. تعداد زیربرنامهها بستگی به مدل »CPU »دارد بنابراین الزم است قبل از برنامهنویسی سازمان یافته، کاتالوگ »CPU »بررسی شود و تعداد زیربرنامههای قابل اجرا برای »CPU »شناسایی گردد.

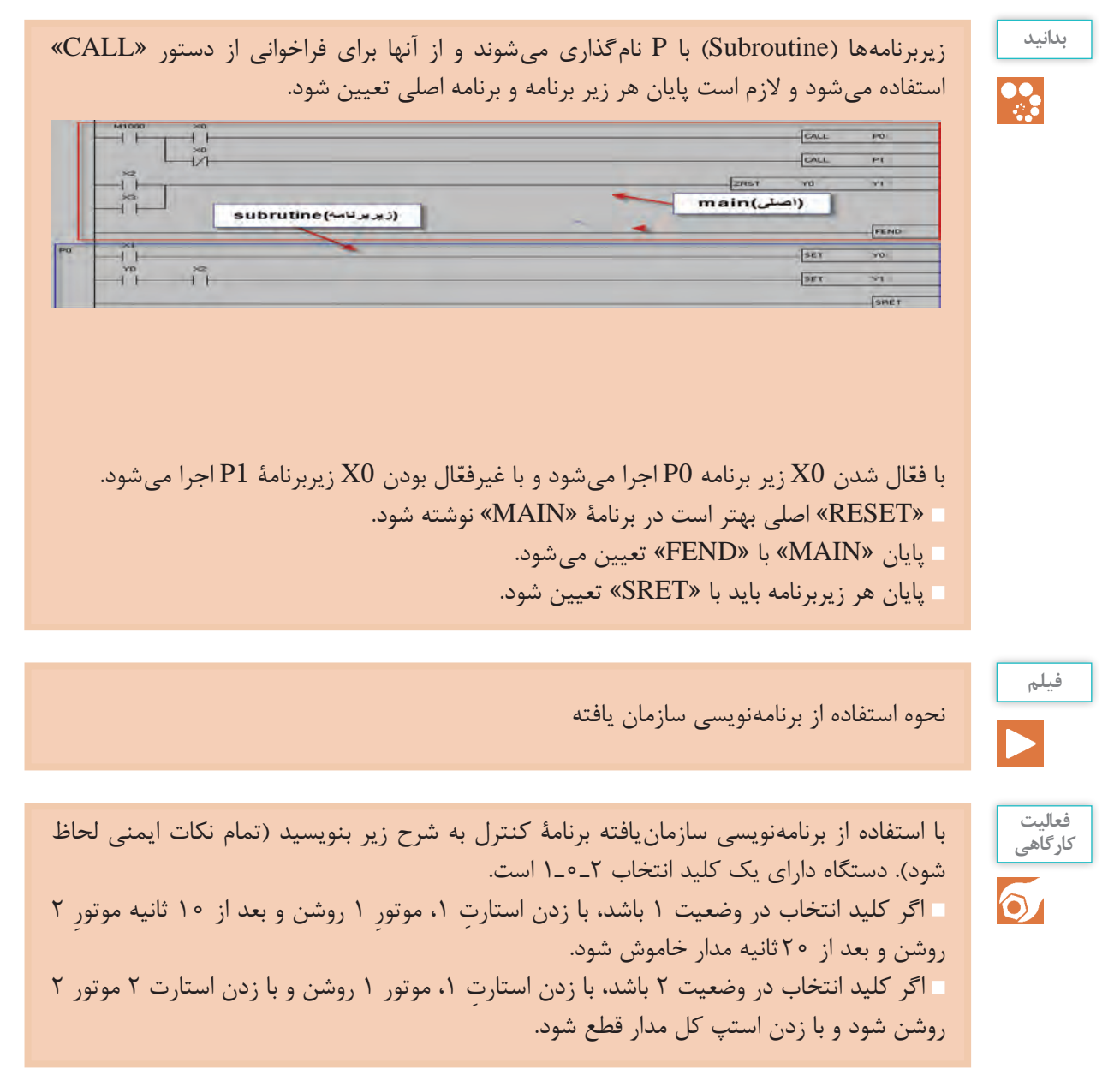

# **ورودی آنالوگ**

هرگاه لازم باشد کمیّتها مانند نیرو، دما، فشار، وزن و… بهصورت پیوسته کنترل شوند، از ورودی انالوگ استفاده میشود، به این صورت که توسط حسگرها کمیت اندازهگیری شده به یک کمیت الکتریکی استاندارد تبدیل میشود و به ورودی آنالوگ »PLC »ارسال میشود.

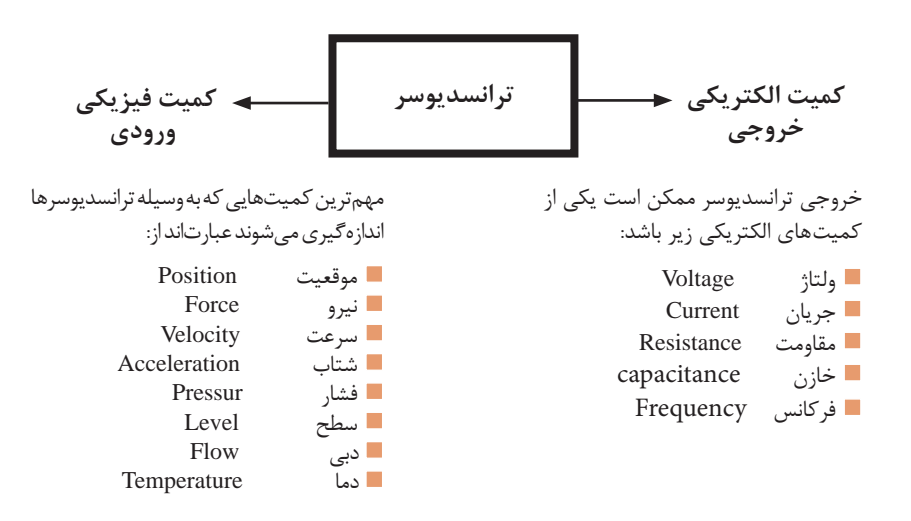

ورودی آنالوگ در دلتا به دو صورت است: 1ـ ترمینالهای ورودی آنالوگ موجود در »CPU »که از نوع ولتاژی و جریانی است. 2ـ کارت ورودی آنالوگ که به مجموعۀ »CPU »اضافه میشود و متناسب با نیاز، جهت سیستم کنترل میتوان انواع مختلفی را انتخاب و به مجموعه اضافه کرد. مانند: DVP 04AD ـ DVP06AD – DVP 04PT – DVP 04TC

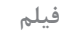

نحوه نوشتن برنامه بهصورت آنالوگ

# **1ـ ترمینالهای ورودی آنالوگ موجود در »CPU »:**

هر کانال ورودی آنالوگ روی »CPU »دارای انواع ولتاژ و جریان است و بر اساس نیاز میتوانیم از هر کانال، نوع ولتاژ یا جریان آن را مورد استفاده قرار دهیم. برای هر کانال یک رجیستر مخصوص وجود دارد که مقدار تغییرات حسگر متصل شده به آن در رجیستر مربوطه ذخیره میشود. رجیستر مربوط به هر کانال مشخص است: 1110D مربوط به مقدار میانگین کانال اول؛ 1111D مربوط به مقدار میانگین کانال دوم؛  $\text{ms}$  زمان نمونه برداری برحسب ms؛ 1056D مقدار لحظه به لحظۀ کانال اول؛ 1057D مقدار لحظه به لحظۀ کانال دوم.

»sx10 CPU »دارای دو کانال ورودی و دوکانال خروجی آنالوگ روی »CPU »است.

**پودمان سوم: نصب وراه اندازیکنترل کننده هایمنطقی**

**بدانید**  $\ddot{\mathbf{v}}$ 

»ex20 CPU »دارای چهار کانال ورودی و دو کانال خروجی آنالوگ روی »CPU »است. مقادیر میانگین در مواردی که تغییرات زیاد است بهکار میرود، مانند سطح آب که ممکن است در حین پر شدن، نوسان زیادی داشته باشد، میتوانیم در یک زمان مشخص میانگین بگیریم. مقدار لحظه به لحظه را در مواقعی که بخواهیم همۀ تغییرات در هر لحظه اندازهگیری شود، مورد استفاده قرار می دهیم. اگر سیم ً کشی کانال درست انجام شود در این صورت مثال در کانال 1 چنانچه مقدار میانگین الزم باشد کافی است 1110D و چنانچه مقدار لحظه به لحظه مورد نیاز باشد 1056D را در برنامه استفاده کنیم.

**فعالیت**

 $\mathbf{e}^3$ 

کارتهای آنالوگ را از نظر مشخصات بررسی کنید. همچنین روش سیمکشی یک کانال در هر کارت را متناسب با نوع آن معلوم کنید.

**الف( ورودی آنالوگ از نوع ولتاژ** ً حسگرهایی که خروجی استاندارد VDC10ـ0 یا VDC±10 و... دارند به ترمینال COM و 0+V معموال وصل می کنیم. (COM به منفی و V+ به برگشت حسگر)

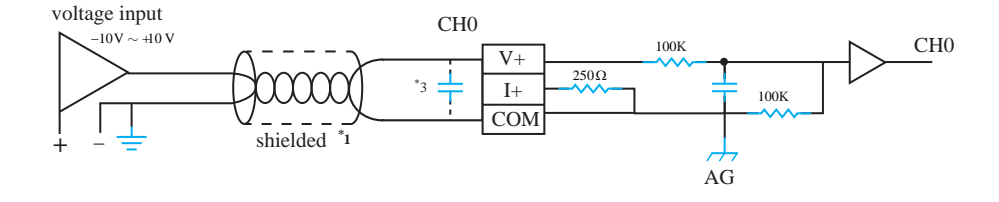

**ب( ورودی آنالوگ از نوع جریان** ً حسگرهایی که خروجی استاندارد mA20ـ 0 یا mA20 ± و mA20 ـ 4 دارند به ترمینال »COM، +Iو +V » معموال وصل میکنیم. (COM به منفی، +I و +V به هم متصل شده و به برگشت حسگر متصل میشود). معمولاً سیگنال جریان mA20 ـ 4 در صنعت بیشترین کاربرد را دارد.

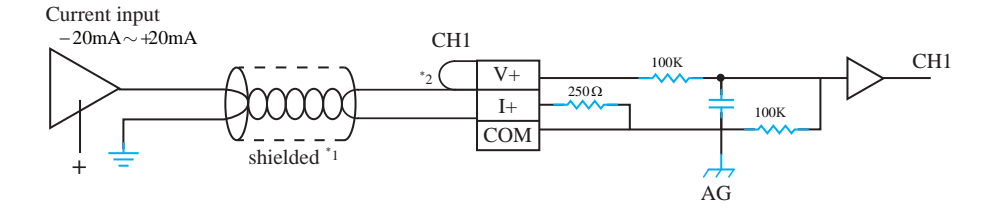

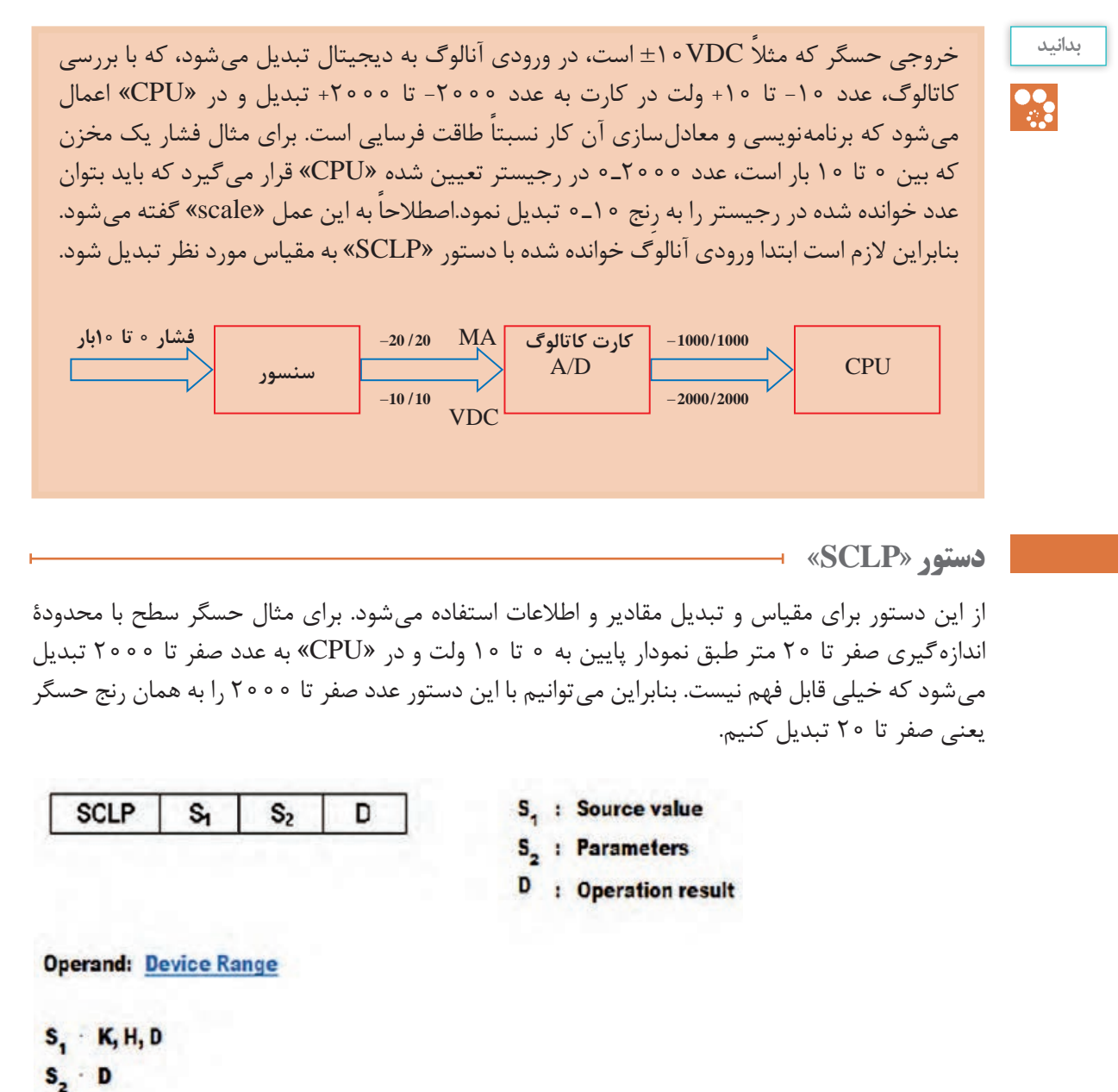

- $D \cdot D$
- 

د مقدار خوانده شده از حسگر یعنی ورودی آنالوگ است.  $S_1$ د مقادیر «MIN» و «MAX» برای تبدیل هستند. ( D : حاصل تبدیل به مقیاس را در محل آدرس داده شده ذخیره میکند و برای برنامهنویسی از آن استفاده می کنیم.

**پودمان سوم: نصب وراه اندازیکنترل کننده هایمنطقی**

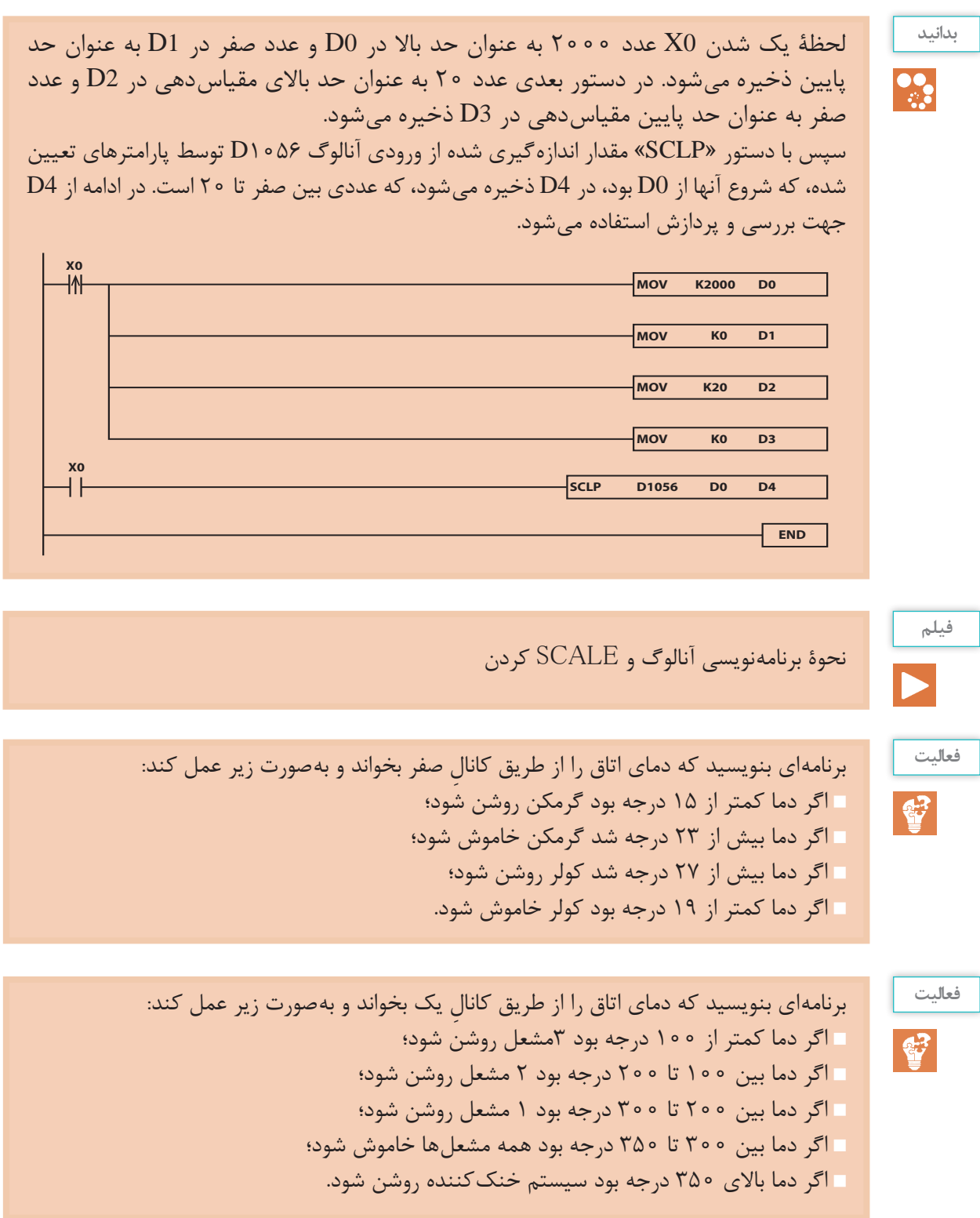

**2ـ ترمینالهای خروجی آنالوگ موجود در »CPU»** از خروجی آنالوگ جهت کنترل مقادیر پیوسته (مانند کنترل سرعت موتور، کنترل میزان باز و بسته شدن ولوها، کنترل میزان نور و...) استفاده می شود. هر کانال خروجی آنالوگ روی »CPU »فقط دارای سیگنال نوع ولتاژ و جریان است و بر اساس نیاز میتوان از هر کانال، نوع ولتاژ یا جریان آن را مورد استفاده قرار داد. برای هر کانال یک رجیستر مخصوص وجود دارد که مقدار تغییرات حاصل از برنامه باید در آن ذخیره شود تا در کانال خروجی اعمال شود. رجیستر مربوط به هر کانال مشخص است و عبارتاند از: ا 1116 $D$  خروجی کانال اول؛  $D1116$ ا 1117 $D1117$  خروجی کانال دوم.

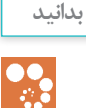

 فرایند ارسال اطالعات به خروجی آنالوگ برعکس ورودی آنالوگ است. اگر عدد را از مقیاس برنگردانیم باید عدد -2000 تا 2000 ً را در رجیستر مثال 1116D اعمال کنیم تا در خروجی mA20   ـ 4 یا mA20    ـ 0 یا mA10 ± برای جریانیها و VDC10   ـ 0 یا VDC±10 برای ولتاژیها اعمال شود. »DA04DVP »کارت توسعۀ آنالوگ است و دارای چهار کانال خروجی است.

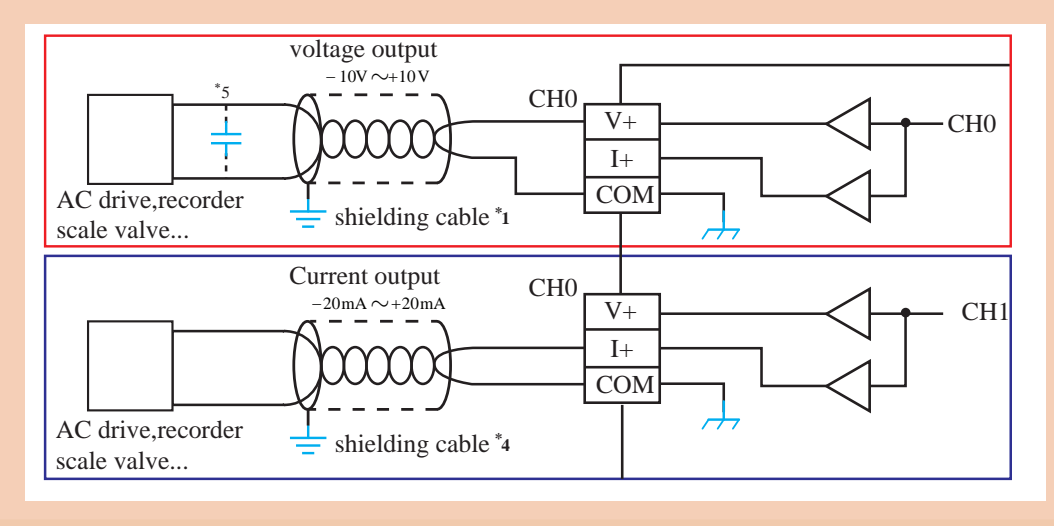

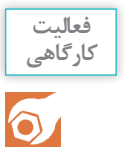

برنامهای بنویسید که سیستم کنترل فشارآب مربوط به یک مجتمع 20 واحدی را بهصورت پیوسته انجام دهد. فشار توسط حسگر صفر تا 20 بار از طریق کانال صفر خوانده شود و بهصورت زیر عمل کند: اگر فشار کمتر از 2 بار بود موتور با فرکانس 50 هرتز کار کند؛ اگر فشار بین 2 تا 3 بار بود موتور با فرکانس 40 هرتز کار کند؛ اگر فشار بین 3 تا 4 بار بود موتور با فرکانس 25 هرتز کار کند؛ اگر فشار بین 4 تا 5 بار بود موتور با فرکانس 15 هرتز کار کند؛ اگر فشار باالی 6 بار بود موتور خاموش شود.

**پودمان سوم: نصب وراه اندازیکنترل کننده هایمنطقی**

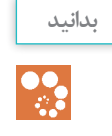

**فیلم**

ّ سیستم کنترل اجرا شده در فعالیت کالسی صفحۀ قبل یک سیستم پلهای است و ممکن است نوسانی ِ شود. بنابراین در چنین مواقعی باید از سیستم حلقه بسته و سیستم کنترل »PID »استفاده شود تا بتوانیم یک سیستم پایدار طراحی کنیم. البته در صورتی که تعداد تقسیمات ریز شود، میتوانیم به روش سعی و خطا، یک سیستم کنترل تقریبا متعادل طراحی کنیم ولی قطعا ایدهآل نخواهد بود.

**کارتهای توسعۀ آنالوگ** کارتهای توسعۀ آنالوگ نیز به دو گروه کارتهای توسعۀ ورودی و خروجی تقسیم میشوند. **1ـ کارتهای توسعه آنالوگ ورودی** این کارتها بستگی به نوع اندازهگیری دارند و بر اساس نیاز کنترل، انتخاب میشوند و عبارتاند از: AD04Dvp کارت آنالوگ با 4 ورودی از نوع ولتاژ و جریان؛ AD06Dvp کارت آنالوگ با 6 ورودی از نوع ولتاژ و جریان؛ XA06Dvp کارت آنالوگ با 4 ورودی و 2 خروجی از نوع ولتاژ و جریان؛ PT04Dvp کارت آنالوگ با 4 ورودی از نوع 100PT برای اندازهگیری دما؛ TC04Dvp کارت آنالوگ با 4 ورودی از نوع ترموکوپل. در «CPU»های سری S و H و E جمعاً تا ۸ کارت، قابل توسعه است که از K0 که اولین کارت آنالوگ تا 7K که هشتمین کارت است، میتوان به سیستم اضافه نمود. جهت استفاده از کانالهای کارت آنالوگ و خواندن مقادیر، میتوان به کمک دستور »FROM »مقدار هر کانال از هر کارت را خواند و در یک رجیستر ذخیره نمود یا میتوان تنظیمات مربوط به هر کانال آنالوگ را از طریق »WIZARD »نرمافزار انجام داد. مراحل تنظیم »WIZARD »به دو صورت قابل دسترسی است:

**الف( نوار منو ـ گزینۀ »Wizard»**

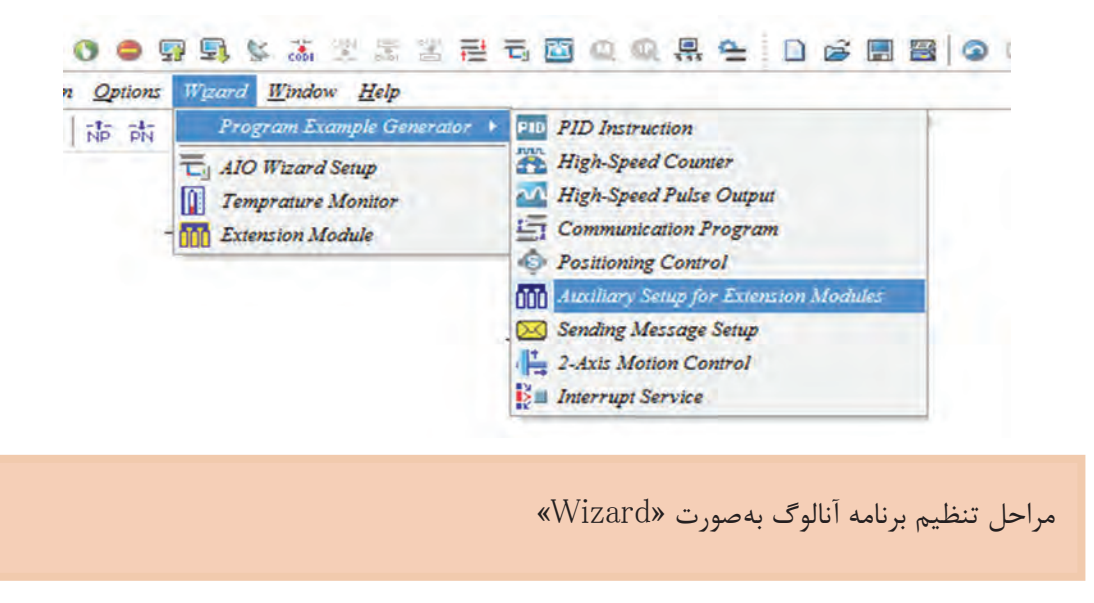

**ب( نوار ابزار**

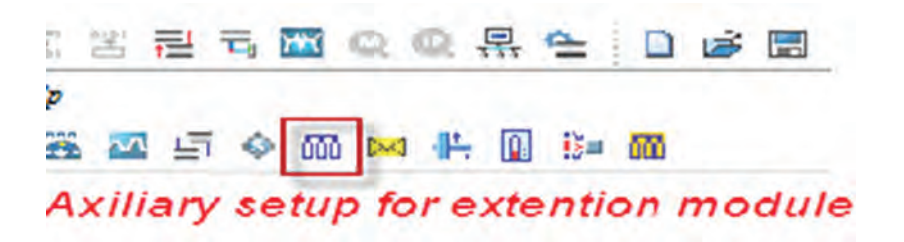

مراحل تنظیم بهصورت زیر است :

1ـ module extension of setup Auxiliary را باز کرده؛ اولین کارت را انتخاب میکنیم.

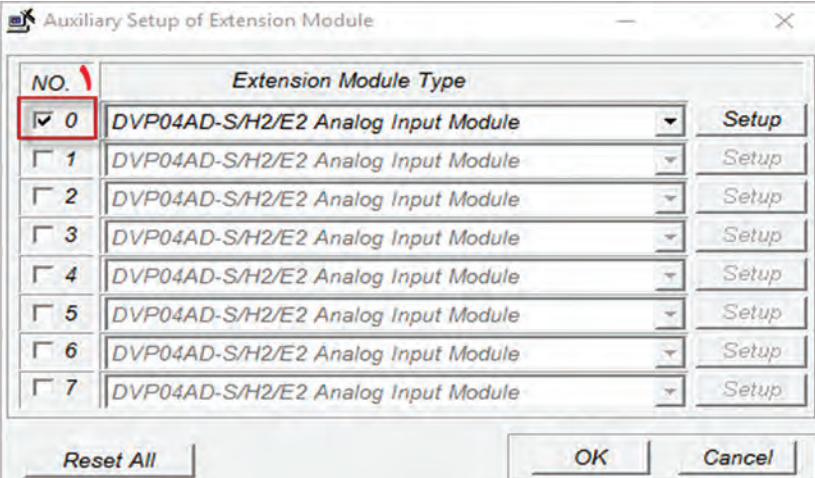

2ـ زبانۀ سمت راست را کلیک میکنیم تا کارت ً ها باز شوند و کارت مورد نظر را انتخاب کنیم. مثال AD04DVP، سپس گزینۀ »setup »را میزنیم تا وارد تنظیمات کارت شویم.

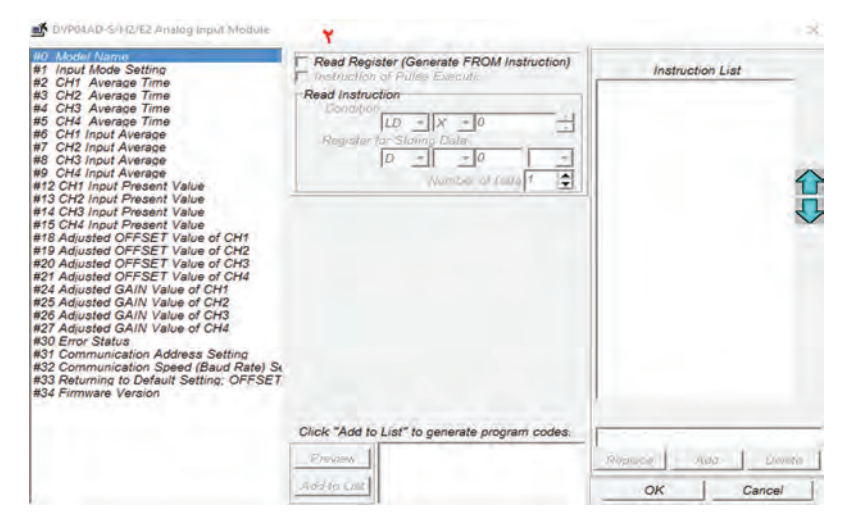

**پودمان سوم: نصب وراه اندازیکنترل کننده هایمنطقی**

3ـ <sup>0</sup>cr مربوط به مدل کارت است که با آن کاری نداریم. 1cr مربوط به »setting mode input »است و از آن برای تنظیم هر کانال از نظر ولتاژ یا جریان یا هر نوع دیگر استفاده می ً شود. مثال اگر خروجی حسگر متصل به کانال اول ولتاژ است باید در این قسمت نوع سیگنال کانال اول را ولتاژ انتخاب کنیم. سپس گزینۀ را انتخاب و شرط دستور را 1000 $\rm m1000$  یا هر شرطی که برای اجرا نیاز داریم اعمال میکنیم و در  $\rm w\,$ rite» نهایت کانال اول را از نظر نوع سیگنال انتخاب میکنیم. سپس »preview »را میزنیم تا دستور در پایین ظاهر شود و در نهایت »list to add »را میزنیم تا در خانۀ سمت راست اضافه شود. اگر همۀ کانالها را بخواهیم برای هر چهار کانال باید سیگنال را انتخاب و مراحل »preview »و »list to add » را تکرار کنیم تا در سمت راست، برای همۀ کانالها سیگنال تعیین شده باشد.

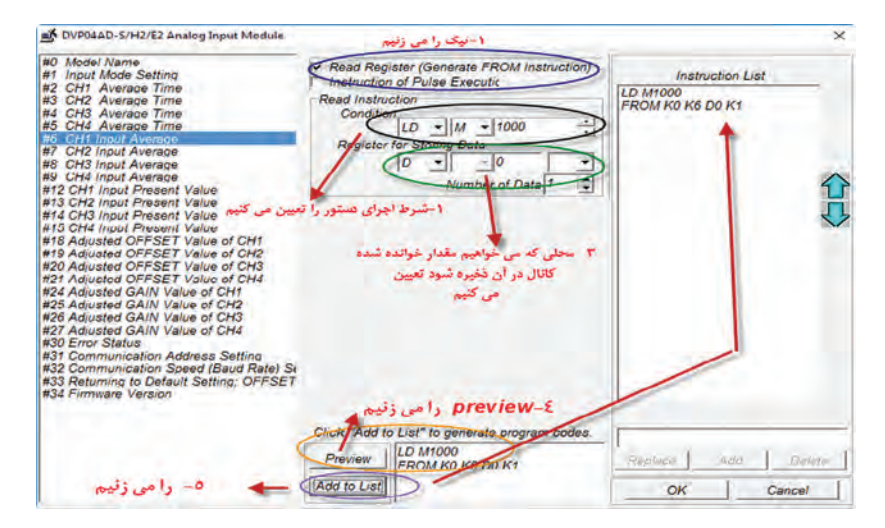

الزم به ذکر است برای میانگین الزم است زمان تعیین شود که زمان برای کانال اول 2cr است.

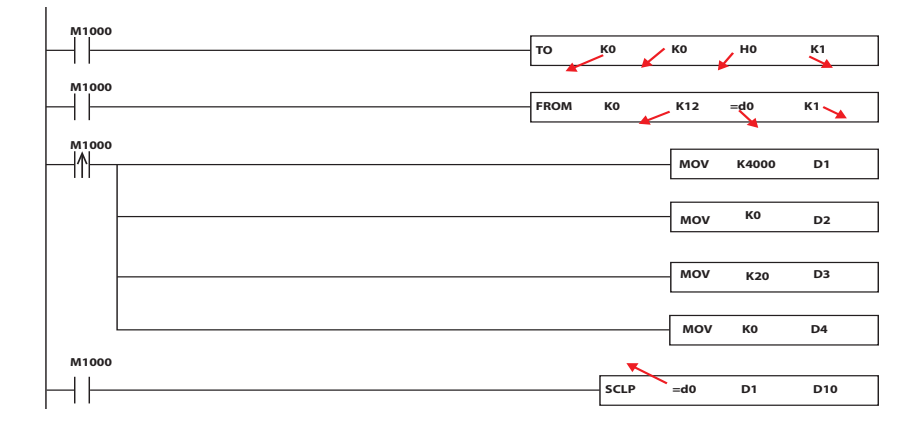

باید دقت شود آدرس حافظههای اختصاص یافته تداخل نداشته باشد.

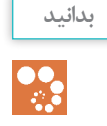

برنامهنویسی کارتهای آنالوگ همانند ورودی آنالوگ در »CPU »است فقط در برنامهها بهجای «d1056» باید مثلاً d0 که آنالوگ در آن ذخیره شده است جایگذاری شود و صرفا دستور «to» و یک دستور »from »برای هر کانال نسبت به قبل اضافه میشود و فرایند مقیاسدهی و برنامه کنترل همانند قبل است.

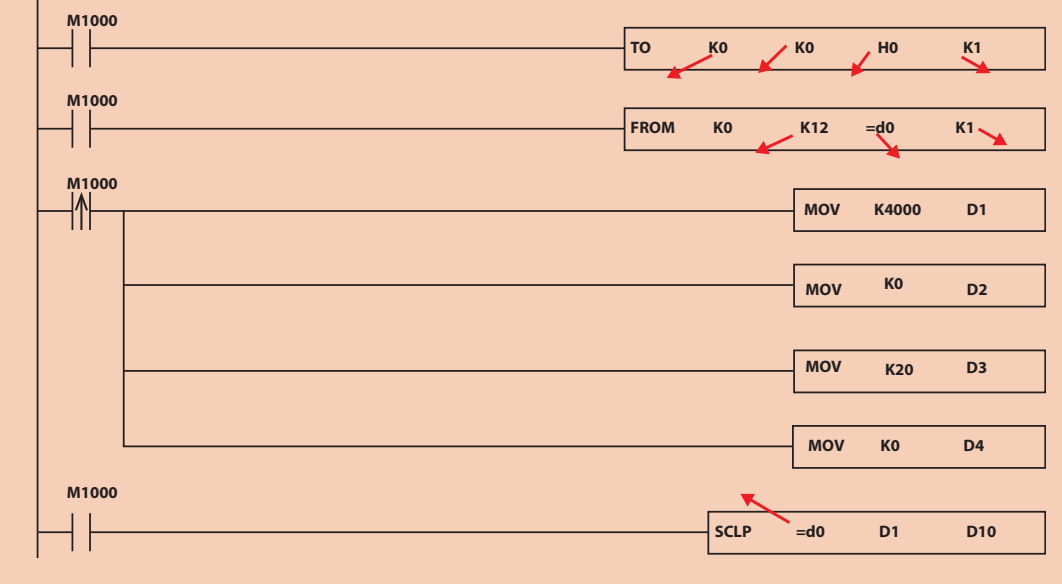

**بدانید**

 $\mathbf{R}$ 

ِ در حالت شبیه ساز جهت، باید به جای حسگر، که قرار است اطالعات را از ورودی آنالوگ اندازهگیری کند، در نرمافزار بهصورت دستی مقداردهی شود و فرایند آن به شکل زیر است:

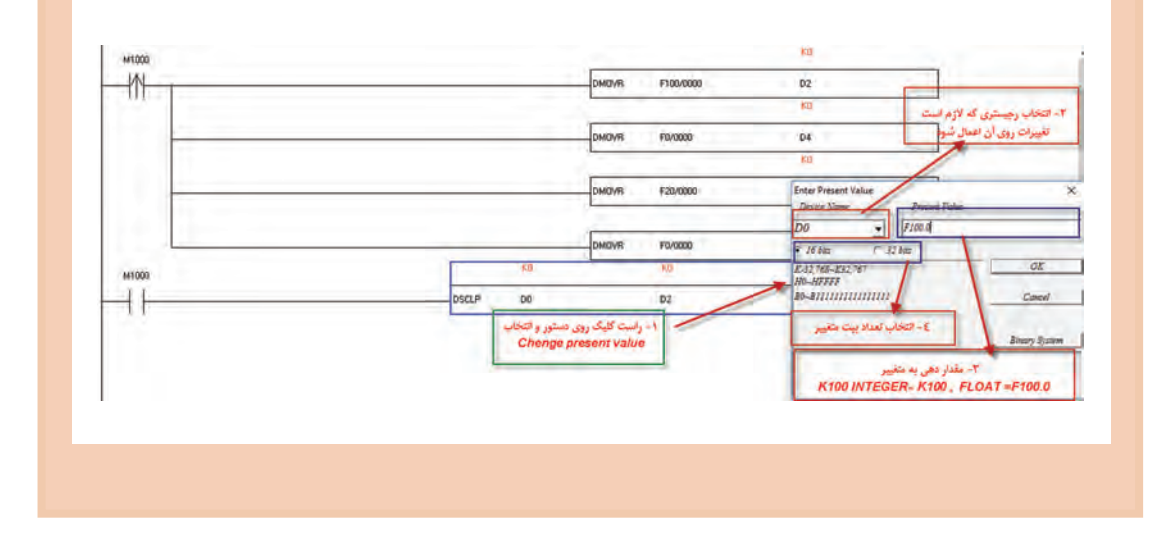

**پودمان سوم: نصب وراه اندازیکنترل کننده هایمنطقی**

**2ـ کارتهای توسعه آنالوگ خروجی** DA02Dvp کارت با دو خروجی آنالوگ از نوع ولتاژ و جریان است. تمامی مراحل تنظیم کارت خروجی آنالوگ همانند کارت ورودی آنالوگ است. 1ـ کارت خروجی را انتخاب میکنیم و وارد تنظیمات میشویم.

| NO.         | <b>Extension Module Type</b>        |       |
|-------------|-------------------------------------|-------|
| $\Gamma$ 0  | DVP04AD-S/H2/E2 Analog Input Module | Setup |
| $\sqrt{11}$ | DVP04DA-S/H2 Analog Output Module   | Setup |
| $\Gamma$ 2  | DVP04AD-S/H2/E2 Analog Input Module | Setup |
| $\Gamma$ 3  | DVP04AD-S/H2/E2 Analog Input Module | Setup |
| $\Gamma$ 4  | DVP04AD-S/H2/E2 Analog Input Module | Setup |
| $\Gamma$ 5  | DVP04AD-S/H2/E2 Analog Input Module | Setup |
| $\Gamma$ 6  | DVP04AD-S/H2/E2 Analog Input Module | Setup |

<sup>2</sup>ـ تنظیم سیگنال کانالها

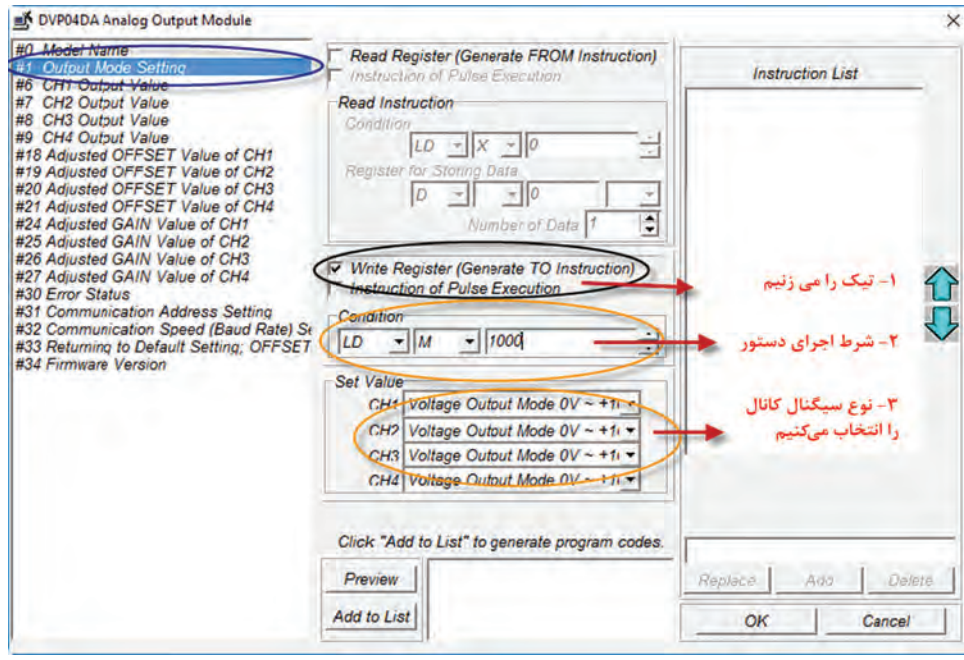

3ـ انتخاب یک رجیستر، برای اینکه مقدار حاصل از پردازش را که باید در کانال خروجی اعمال شود، در آن ذخیره کنیم تا مقدار لحظه به لحظه، از طریق رجیستر به کانال اعمال گردد.

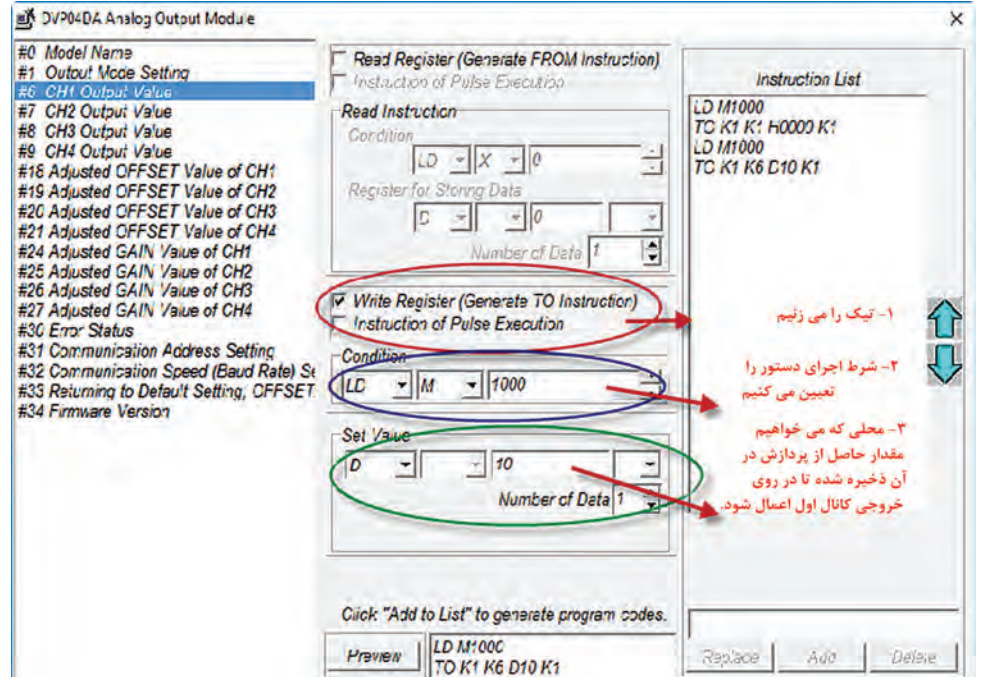

**فعالیت**  $\mathbf{C}$ 

کارت آنالوگ ورودی و خروجی روی »PLC ّ » اضافه کنید و فعالیت صفحۀ 117 و دو فعالیت اول صفحۀ 119 را روی کارتهای آنالوگ پیاده سازی کنید.

**بدانید**

 $\frac{1}{2}$ 

مقیاسبندی با دستور »SCLP »از نوع اعداد صحیح است. بنابراین مقادیر خوانده شده بهصورت پلهای هستند (۱، ۲، ۳ و...) و دقت خوبی ندارد. با اضافه شدن کارت آنالوگ میتوانیم مقیاسدهی در مبنای اعشاری انجام دهیم که باعث میشود دقت باالیی داشته باشیم و مقادیر پیوسته خواهند بود. لذا در کارتهای آنالوگ مقیاسبندی اعشاری خواهد بود )همانند برنامه زیر(

 $\mathbf{I}$ 

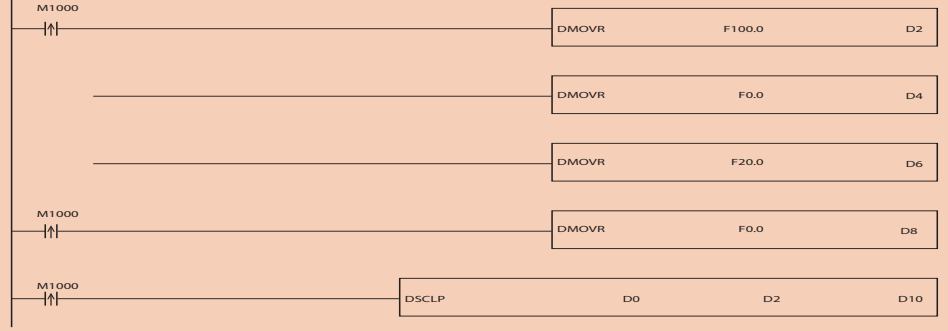

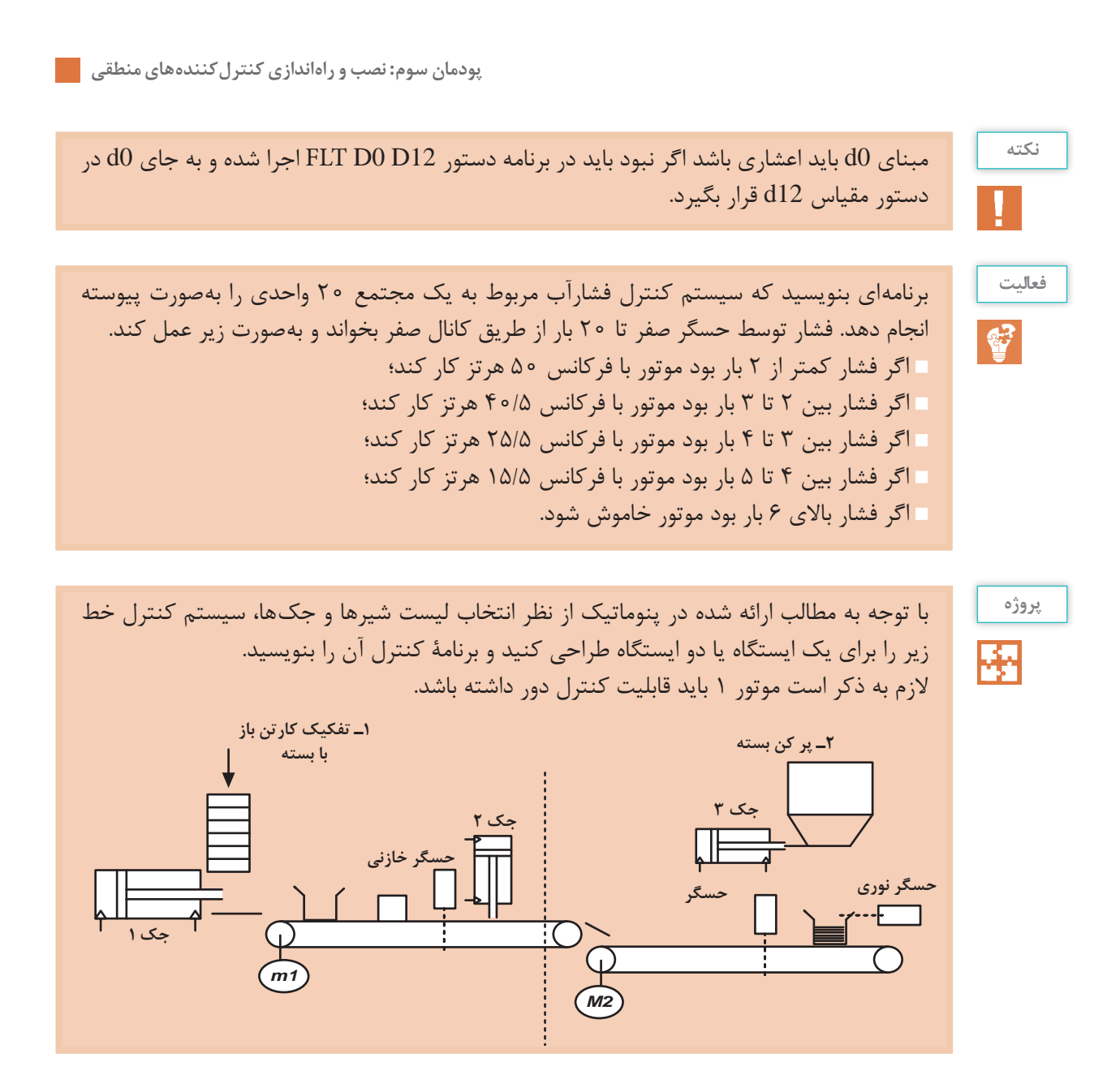

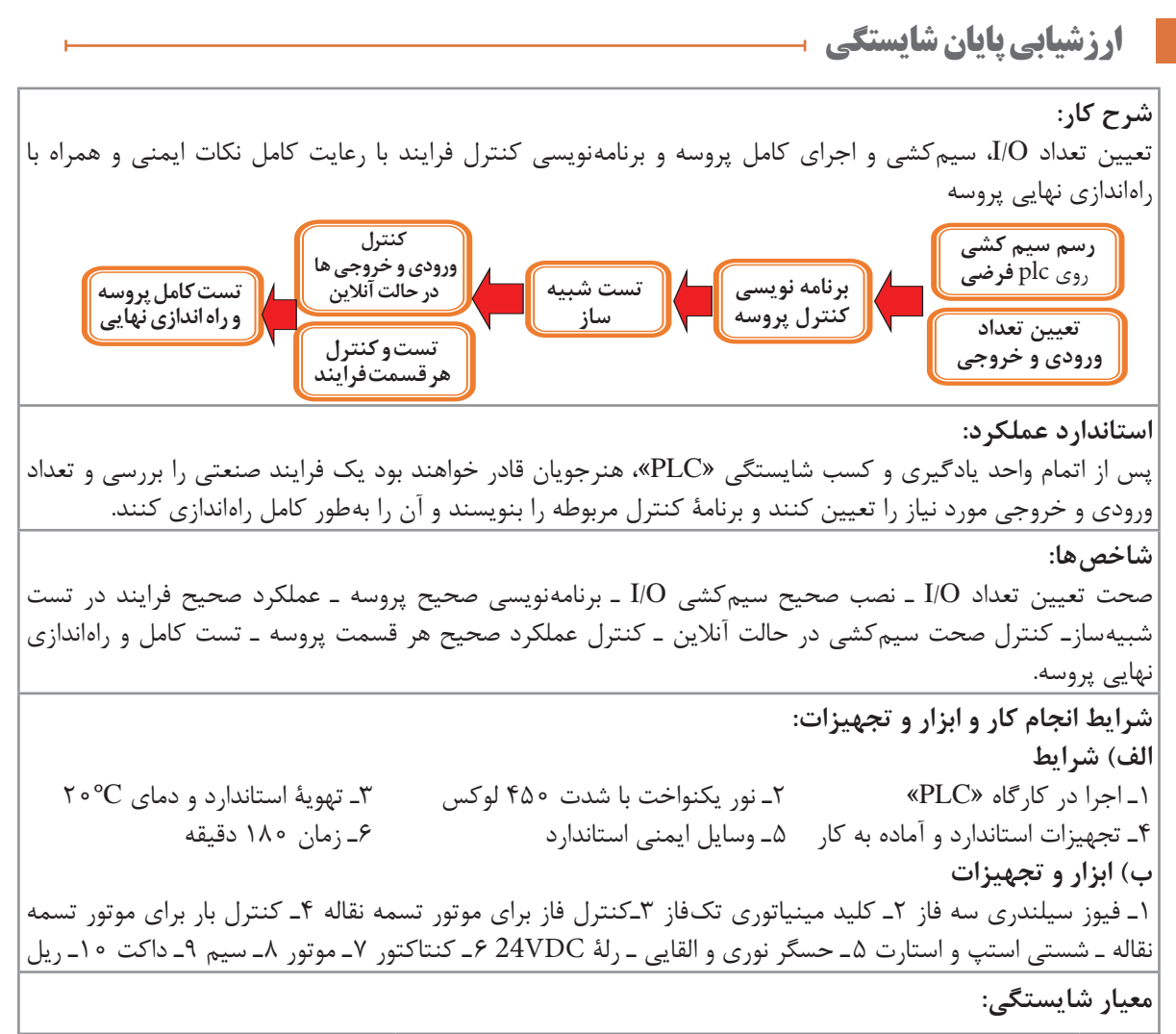

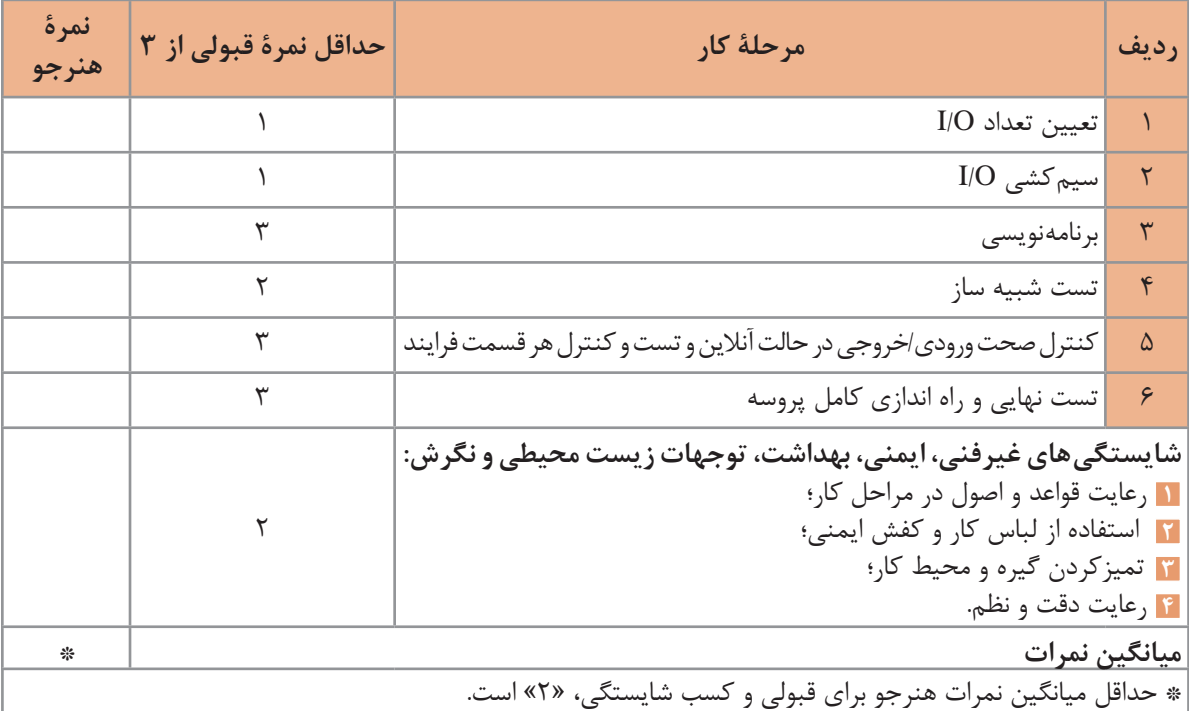

## **[CarGeek.Live](https://cargeek.live)**

 $179$ 

**پودمان 4 نصب و راهاندازی سیستمهای مانیتورینگ**

ِ برای کار کردن با هر سیستمی الزم است مقادیر ورودی و خروجی آن زیر نظر باشد و در صورت نیاز کنترل شوند. برای مثال زمانی که اتومبیلی رانده میشود، راننده با نگاه به نشاندهندههای مختلف، وضعیت سوخت، دمای آب رادیاتور، سرعت و... میتواند اطالع کسب کند و در صورت نیاز برای کاهش سرعت و… تصمیم بگیرد. در حقیقت واسط کاربر (HMI)<sup>۱</sup> که همان مانیتورینگ نامیده میشود؛ نشاندهندهها و تجهیزاتی نظیر فرمان و پدال برای کنترل هستند که کار با ورودی و خروجیهای یک سیستم را برای انسان و کاربر امکانپذیر میکند. در نتیجه اپراتورها به سادگی میتوانند از وضعیت پارامترهای مختلف دما، فشار و... در پروسهها اطالع کسب کنند و در صورت نیاز به سادگی با فشار دست بر روی صفحۀ دستگاه، تجهیزی را خاموش یا روشن نمایند.

1ـ Human Machine Interface

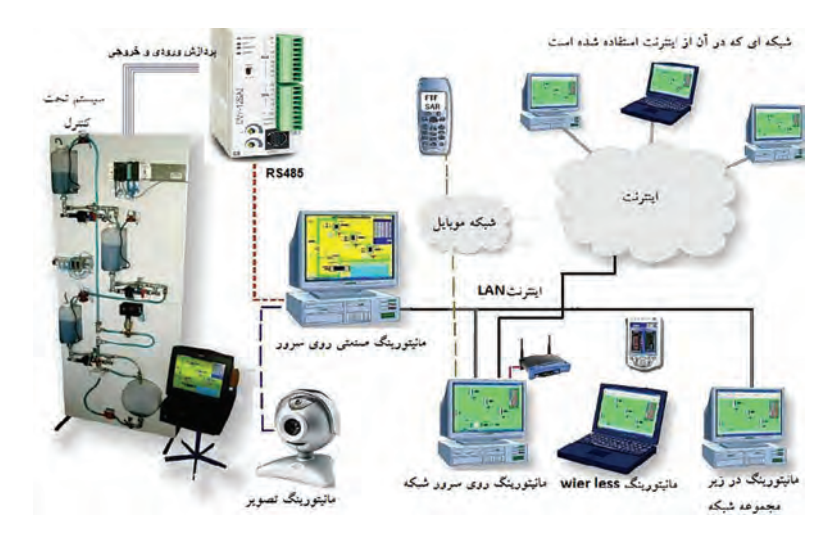

**واحد یادگیری 4**

**شایستگی انتخاب سختافزار مناسب برای یک سیستم مانیتورینگ**

**هدفهای این شایستگی عبارتاند از:**

 توانایی انتخاب سختافزار مناسب، با توجه به مزایا و معایب محصوالت شرکتهای مختلف سازندۀ »HMI»؛ توانایی انتخاب سختافزار، با توجه به پورت »PORT»های موجود در سیستمهای کنترلکننده؛ توانایی درست کردن کابلهای ارتباطی بین »PC »با »HMI »و همچنین با »PLC»؛ توانایی نصب نرمافزار »DOPsoft »بر روی رایانه و بررسی تفاوت آن با نرمافزارهای مشابه مانیتورینگ شرکتهای دیگر؛ توانایی ویرایش صفحات گرافیکی و تنظیم پارامترهای هر اِلمان؛ توانایی دانلود برنامۀ نوشته شده از نرمافزار به سختافزار؛ توانایی هماهنگ کردن »HMI »با سیستم »PLC»؛ توانایی مانیتورینگ یک فرایند صنعتی.

**استاندارد عملکرد**

پس از اتمام واحد یادگیری و کسب شایستگی، هنرجویان قادر خواهند بود سختافزار »HMI »را متناسب با فرایند تحت کنترل، جهت اتوماسیون و برنامهریزی و پیادهسازی سیستم مانیتورینگ انتخاب کنند.

**پودمان چهارم : نصب و راهاندازی سیستمهای مانیتورینگ**

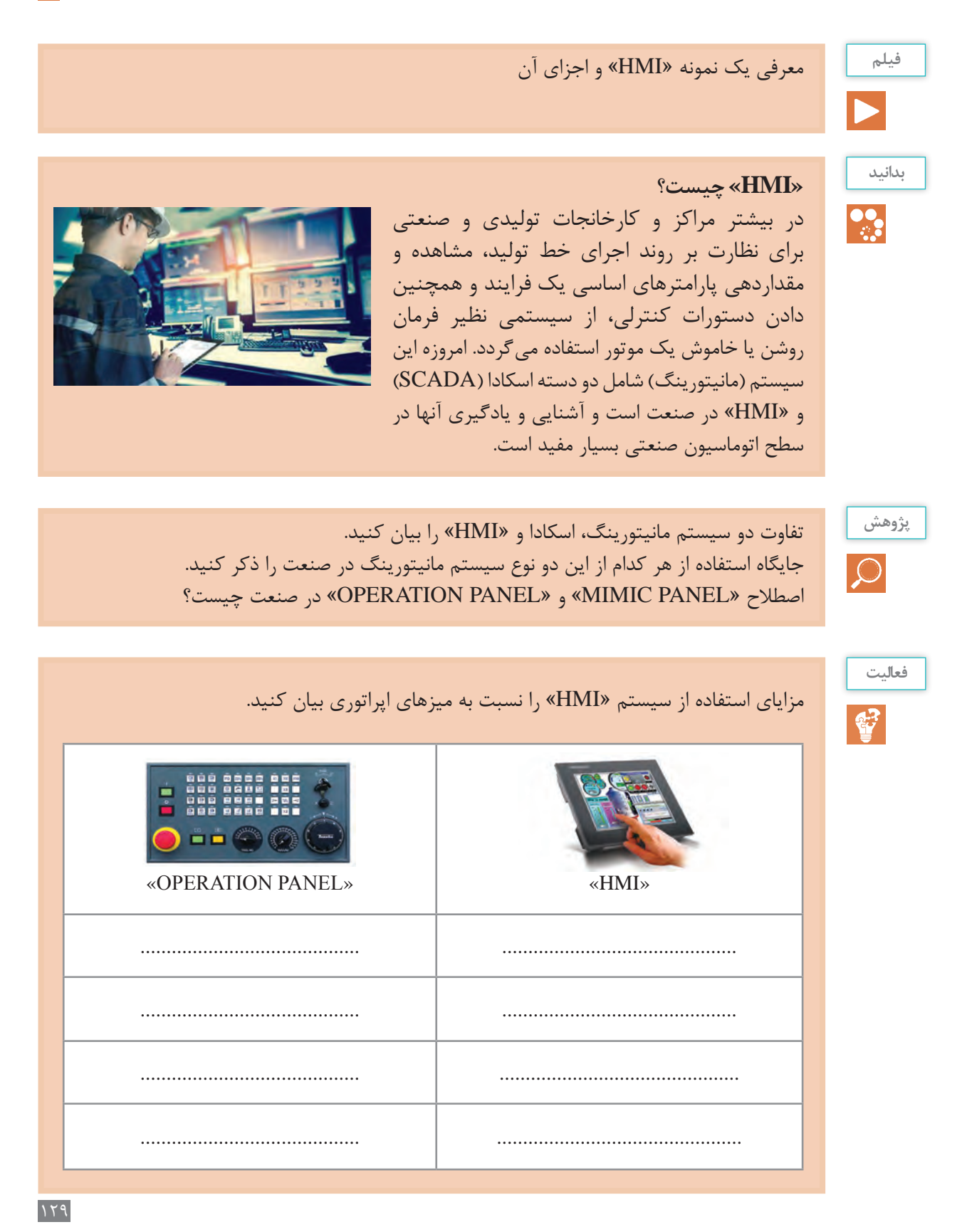

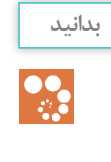

بیشتر شرکتهای سازندۀ سیستمهای کنترلکنندۀ قابل برنامهریزی، مانند »PLC »یک سیستم مانیتورینگ »HMI »تولید میکنند. هر دستگاه »HMI »تولیدی به یک نرمافزار مخصوص نیاز دارد تا پس از نصب آن در رایانه امکان طراحی و تنظیم پارامتر فراهم گردد.

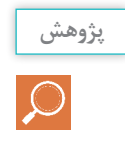

چند سازندۀ دستگاه مانیتورینگ »HMI »و مدلهای آنها را ذکر کنید و نرمافزار مربوط به آنها را **پژوهش** توضیح دهید.

**سختافزار و نرمافزار »HMI »تولیدی شرکت دلتا** 

همانطور که در پودمان سوم در مورد »PLC »شرکت دلتا و برنامهنویسی آن اشاره شد، در این پودمان به معرفی »HMI»های این شرکت میپردازیم.

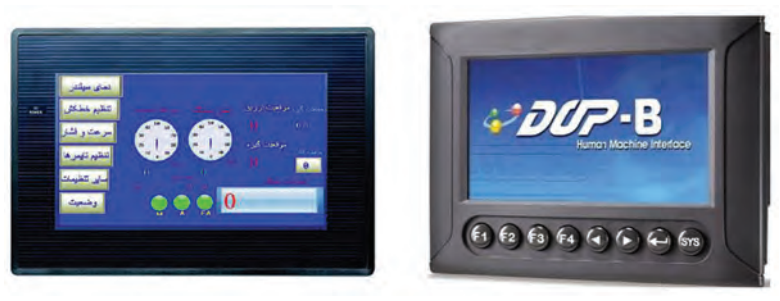

»HMI »شرکت دلتا دارای چهار سری مختلف است.

- $\overline{DOP}$ . B
- $\overline{OD}$ -W $\blacksquare$
- $\cdot$ DOP\_H $\blacksquare$ 
	- .HMC

هرکدام از این انواع نیز مدلهای مختلفی دارند. برای طراحی صفحات گرافیکی و تنظیم پارامتر اِلمانها و َشکال بهکار برده شده از نرمافزار »DOPSoft »استفاده میشود. ا

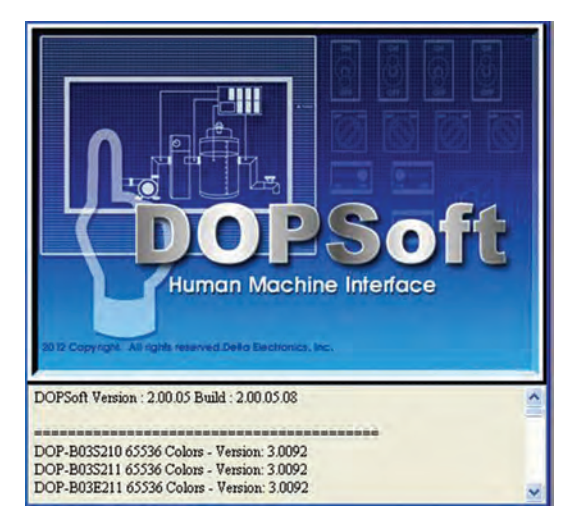

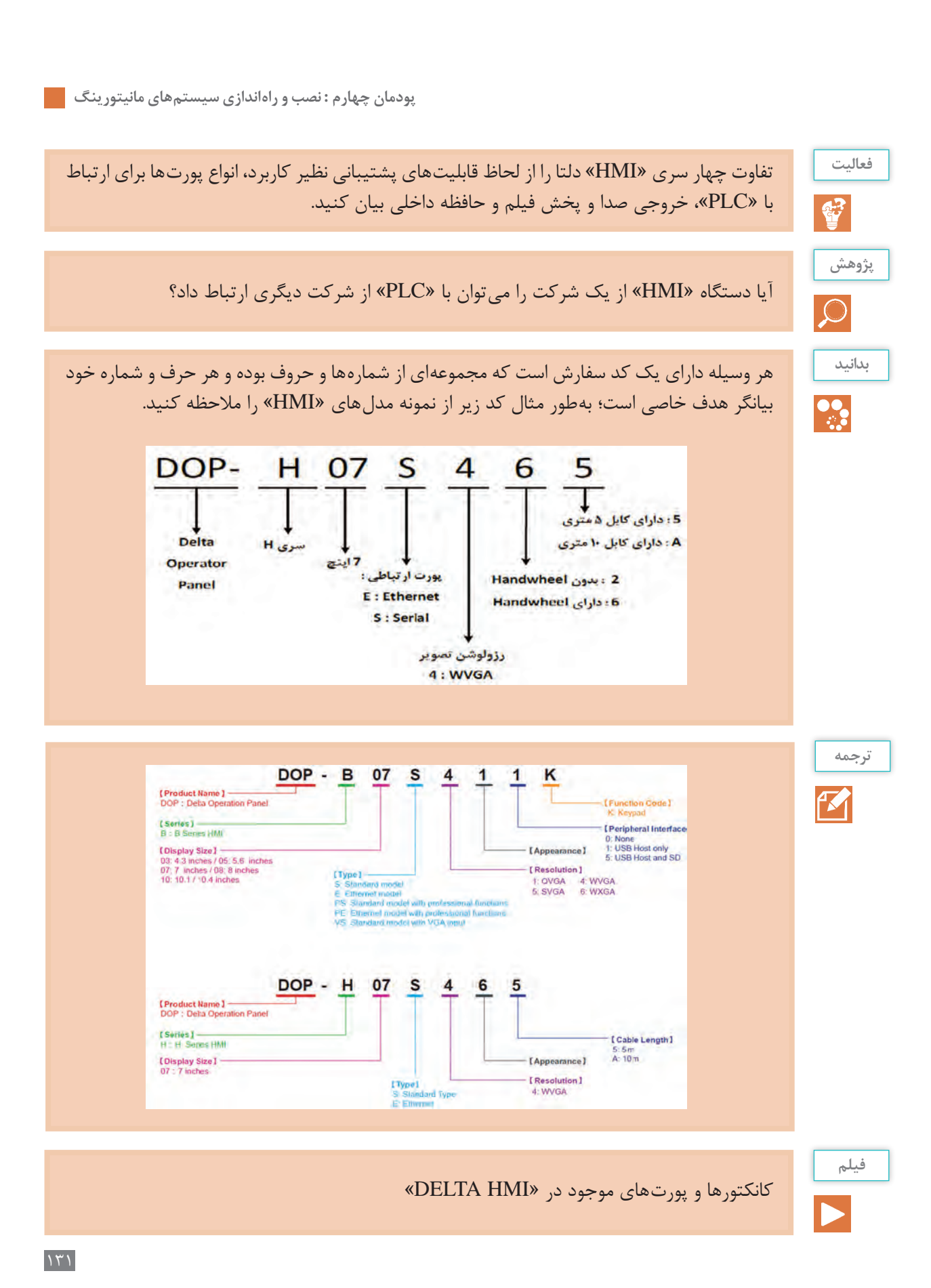

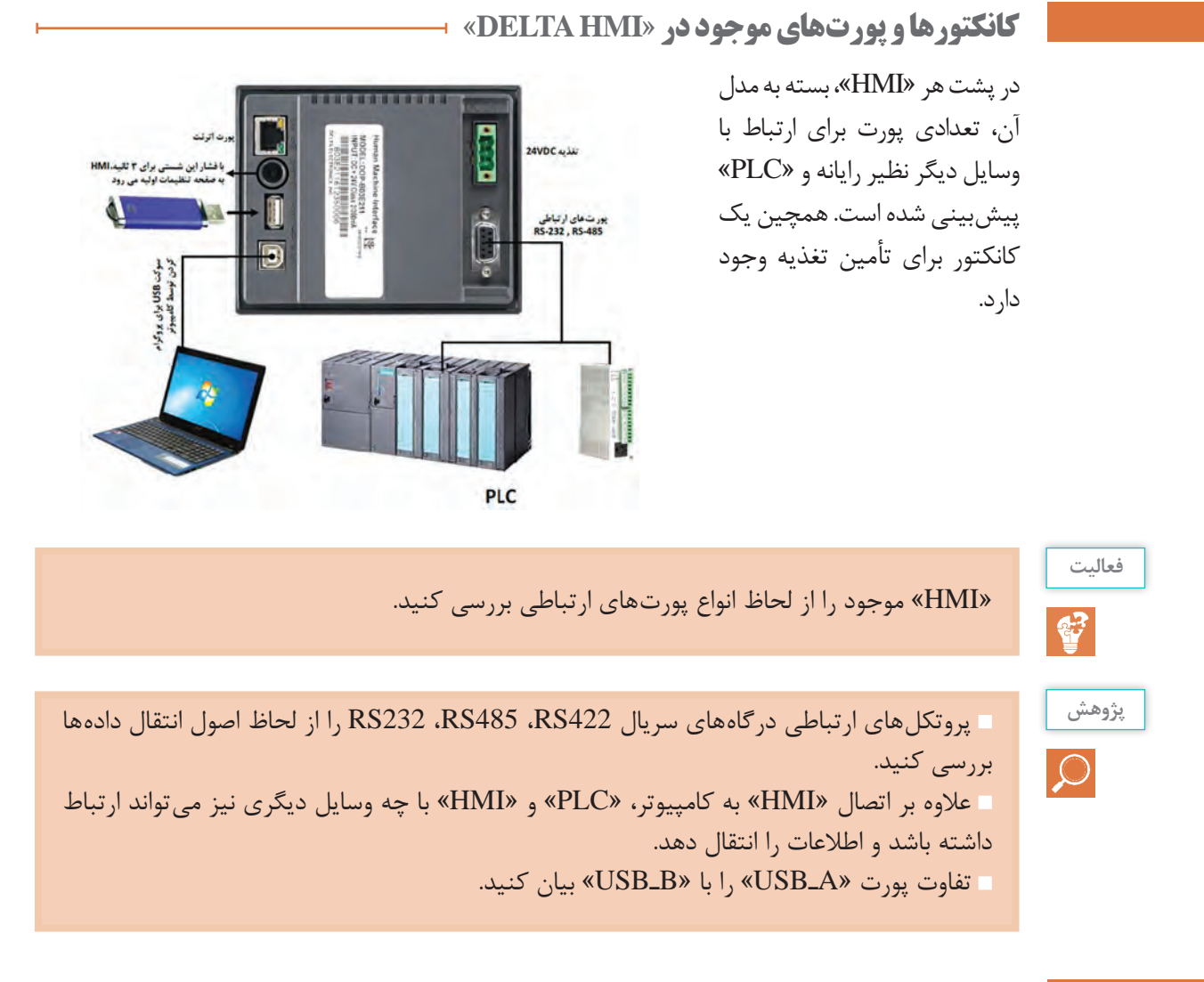

**چگونگی ارتباط »HMI »با رایانه و »PLC»**

پس از ایجاد فایل جدید در نرمافزار »DOPSoft »و طراحی صفحات گرافیکی )نظیر قرار دادن شستیها، موتورها، مخازن و… در صفحه نمایش و تنظیم پارامتر هر اِلمان برای عملکرد مناسب)، نوبت به ایجاد ارتباط صحیح توسط یک پروتکل مناسب و قابل پشتیبان بین »HMI »با کامپیوتر میرسد.

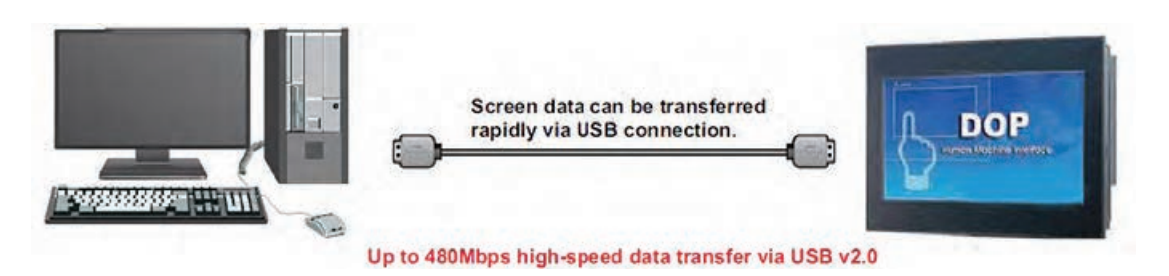
**پودمان چهارم : نصب و راهاندازی سیستمهای مانیتورینگ**

پس از برقراری ارتباط و انتقال برنامۀ طراحی شده به »HMI »حال نوبت به اتصال »HMI »بر اساس یک پروتکل مناسب به »PLC »میرسد تا از این به بعد، عمل کنترل و نظارت بر فرایند صورت گیرد.

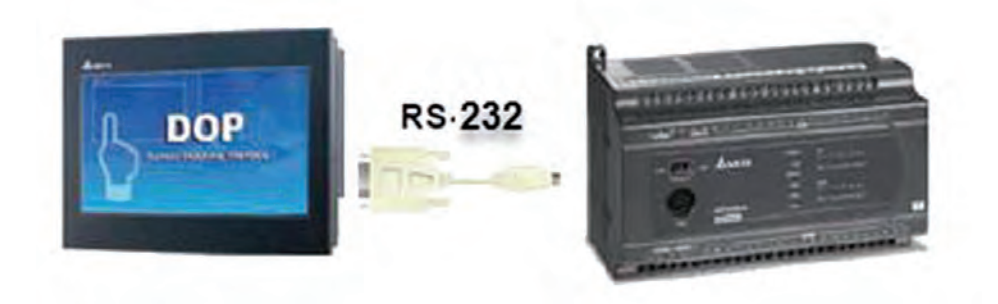

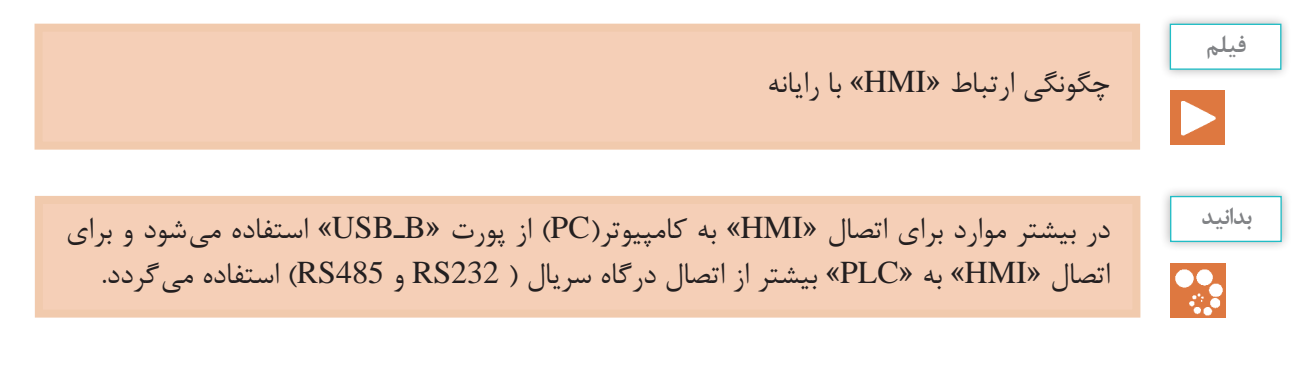

**کابل ارتباطی بین »HMI »با رایانه )PC)**

در بیشتر مواقع جهت ارتباط »HMI »با رایانه، از پورت »USB »مطابق شکل زیر استفاده میکنیم: در بعضی از مواقع میتوان برای ارتباط »HMI »با رایانه از پروتکل »232RS »که آن را به اصطالح پورت »COM »نیز میگویند، استفاده نمود.

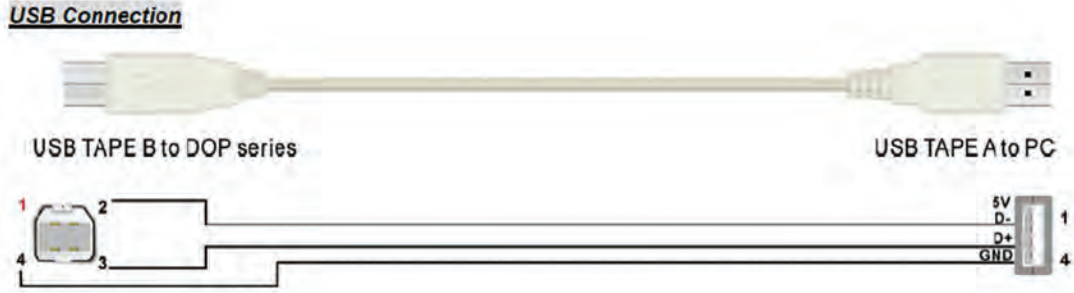

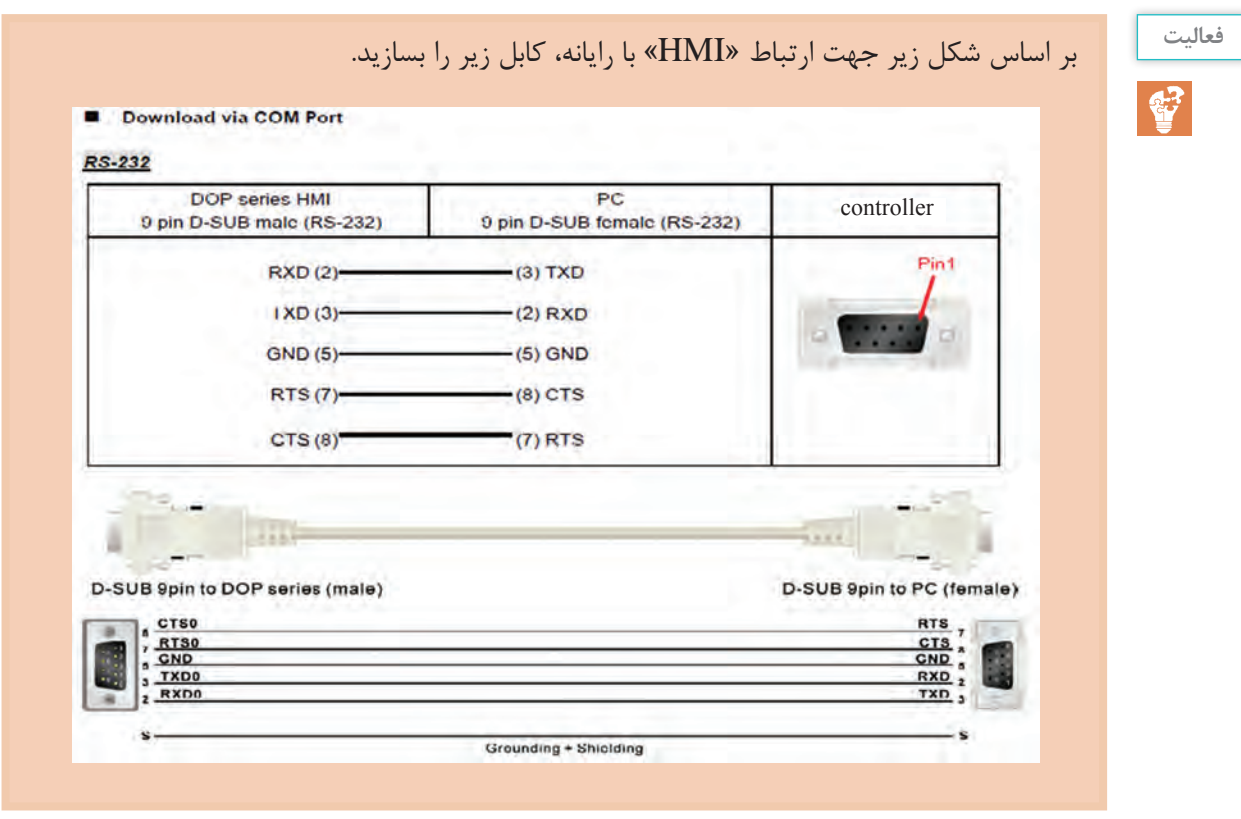

## **کابل ارتباطی بین »HMI »با »PLC»**

برای ارتباط و تبادل داده بین »HMI »و »PLC »نیاز به کابل ارتباطی مناسب داریم. با توجه به انتخاب »PLC »دلتا به بررسی ایجاد کابل ارتباطی در دو حالت پروتکل »232RS »و »485RS »میپردازیم.

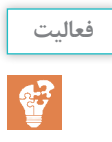

برای ایجاد یک ارتباط صحیح توسط 232RS) COM (نُه پین از سمت »HMI ِ » با پورت هشت پین گرد )male DIN mini pin8 سمت PLC )کابلی مطابق شکل زیر، بسازید.

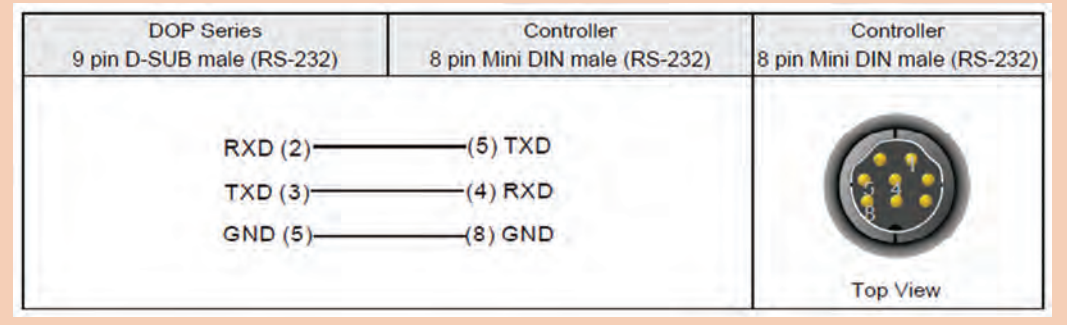

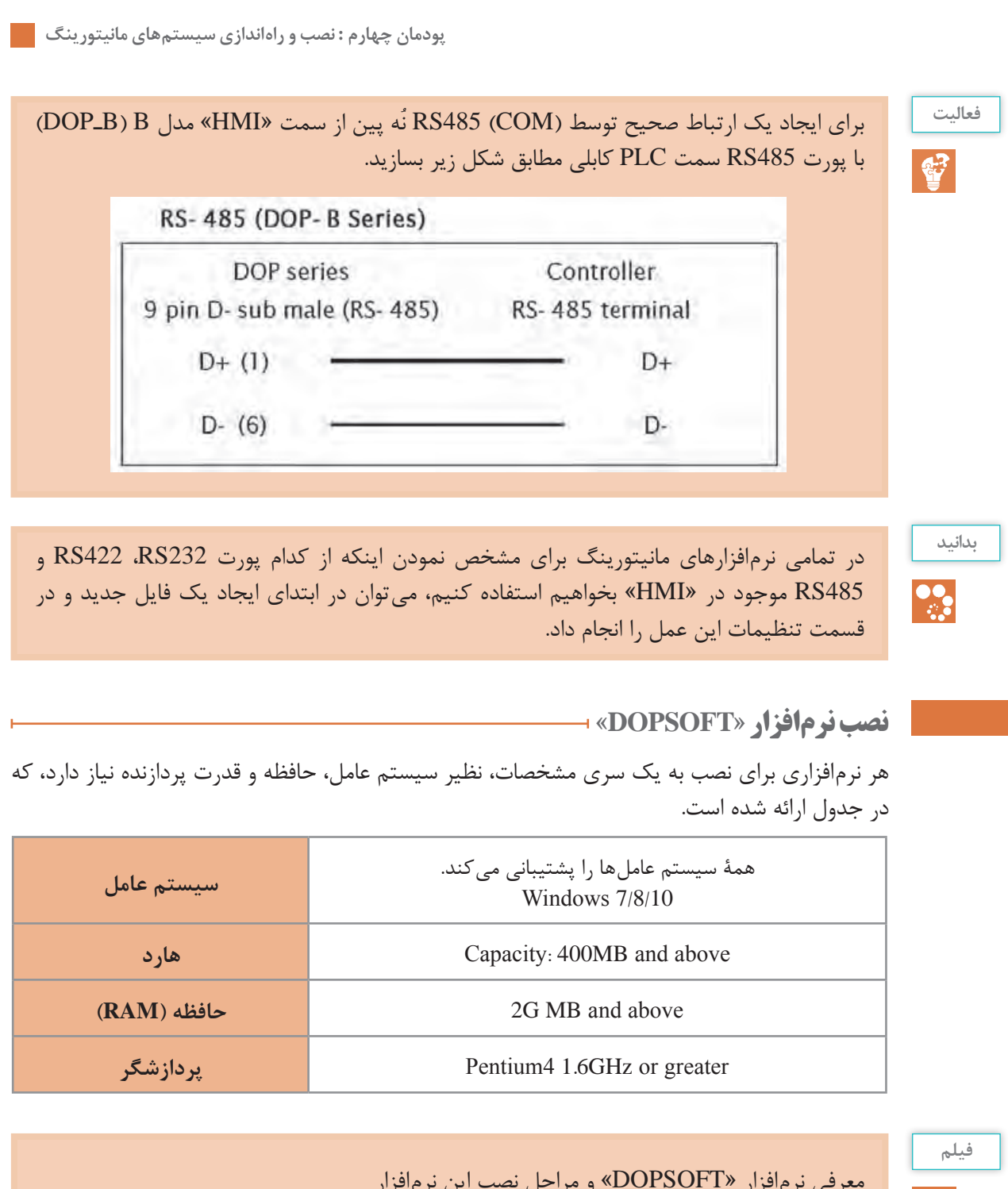

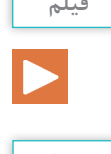

معرفی نرمافزار »DOPSoft »و مراحل نصب این نرمافزار

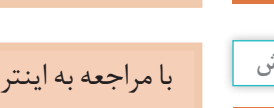

با مراجعه به اینترنت نرمافزار یکی از مدل »HMI»های موجود در بازار را دانلود نموده و نصب کنید و وارد **پژوهش** محیط نرمافزار شوید. به عنوان نمونه میتوان از »HMI »مارک MASTER PANEL استفاده نمود.

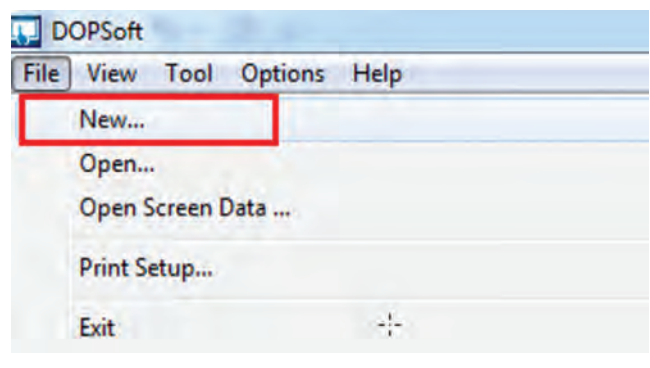

# **ایجاد یک پروژه جدید در DOPSOFT**

پس از باز نمودن برنامه، نوبت به ایجاد یک پروژه جدید میرسد. که از طریق نوار منو گزینۀ »File »زیرشاخه »...New » را انتخاب میکنیم. پس از انتخاب New، صفحۀ جدیدی به نام »Wizard Project »باز میشود. از طریق این صفحه میتوان سری »HMI » مربوطه و همچنین مدل هر »HMI »را که در اختیار داریم انتخاب کنیم و پروژه را تحت یک نام ایجاد نماییم.

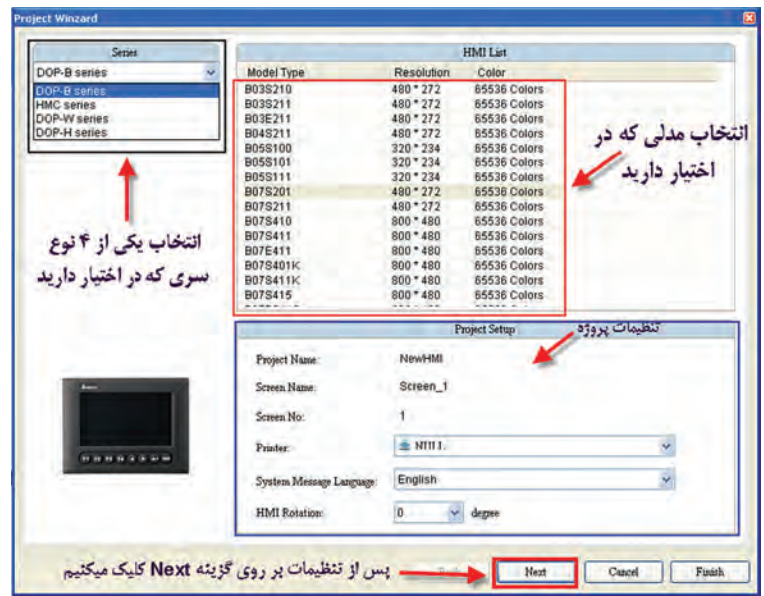

در قسمت تنظیمات پروژه (Project Setup) میتوان نام پروژه، نام صفحات گرافیکی و… را تنظیم نمود. پس از تنظیمات و انتخاب گزینۀ »Next »به صفحۀ »Setting Communication »وارد میشویم که دارای قسمتهایی نظیر انتخاب نوع، مدل کنترلکننده، تنظیمات کابل و مشخصات ارتباطی بین »HMI » و »PLC »است.

**پودمان چهارم : نصب و راهاندازی سیستمهای مانیتورینگ**

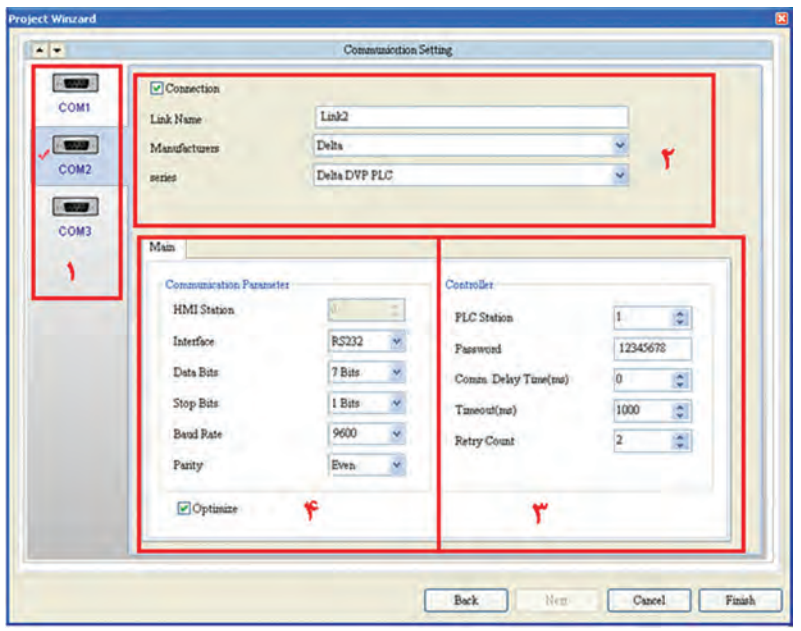

#### **شمارۀ 1**

در این قسمت میتوان پورتهای موجود در پست »HMI »را بسته به مدل آن مشاهده و انتخاب نمود. در این زمینه»1،2،3 COM »قابلیت پشتیبانی پروتکلهای »485RS ، 422RS ، 232RS »را داراست. **شمارۀ 4** در این قسمت یکی از پروتکلهای بالا را متناسب با کابل تهیه شده، انتخاب می کنیم و بقیۀ موارد را بهصورت پیش فرض باقی میگذاریم. **شمارۀ 2** ابتدا متناسب با »COM »انتخاب شده در گزینۀ »Link Name »یک نام به این ارتباطی که قرار است با »PLC »برقرار کند، میدهیم. سپس در قسمتهای »Series Manufacturers»، مارک و مدل »PLC »

که قرار است با «HMI» در ارتباط باشد را مشخص می کنیم.

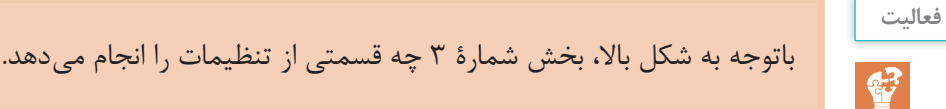

بعد از تنظیمات صفحه و زدن »Finish »پروژۀ جدید مطابق شکل صفحه بعد ساخته میشود. در این پروژه می توان طراحی گرافیکی صفحات و تنظیم پارامترهایِ اِلمان را انجام داد.

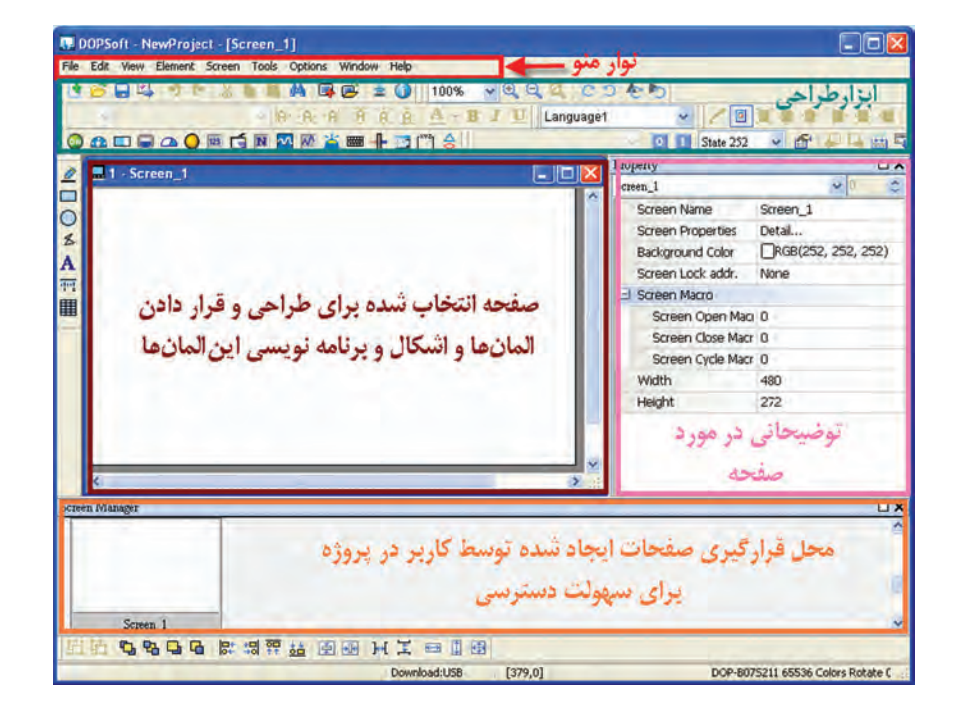

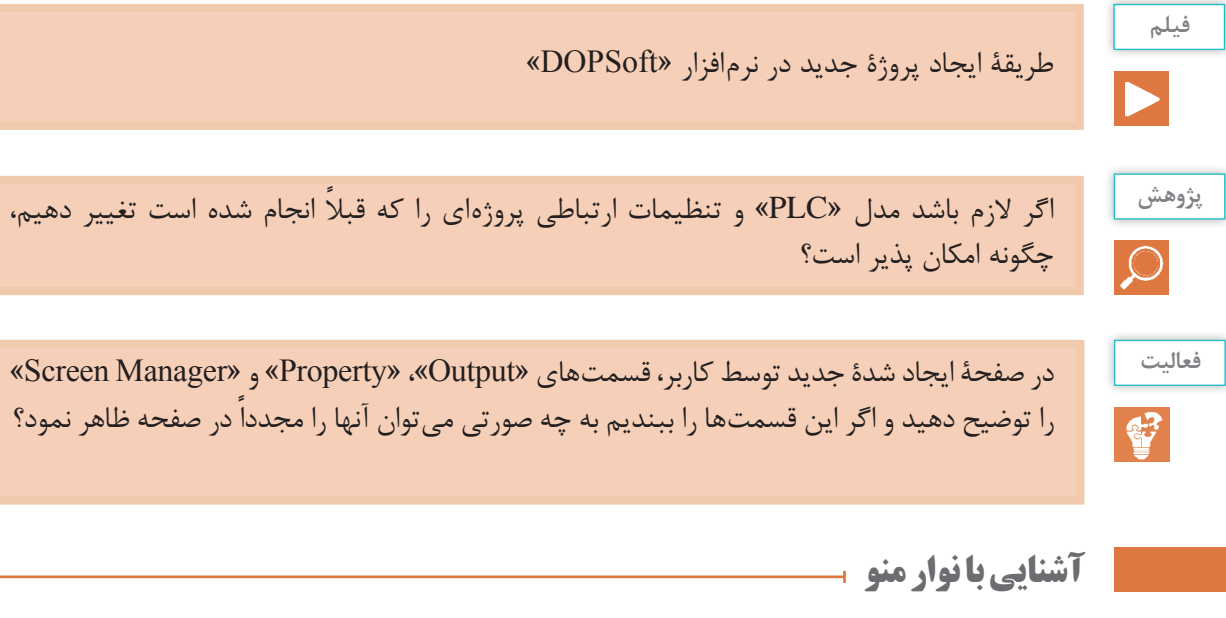

نوار منو شامل گزینههایی نظیر View ـ Edit ـ File Help ـ Window ـ Option ـTools ـ Screen ـ Element است و هر کدام دارای یک سری زیرشاخهاند.

**پودمان چهارم : نصب و راهاندازی سیستمهای مانیتورینگ**

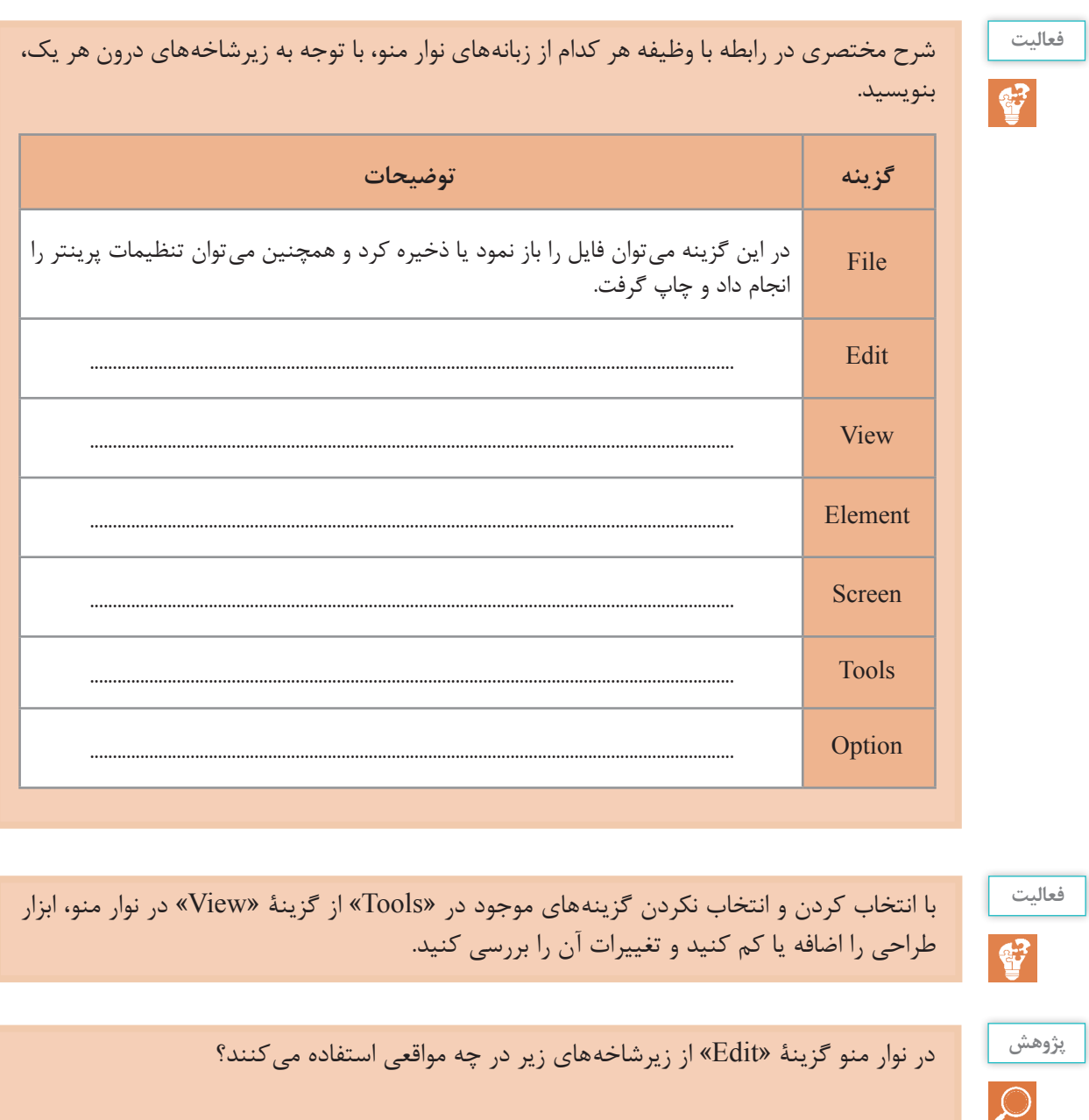

## **[CarGeek.Live](https://cargeek.live)**

Ξ

r ۲ ۰

٠

**آشنایی با »Screen( »صفحههای نمایش بر رویHMI ) و »screen Sub»** بهجای میز اپراتوری (پنلهایی که شامل شستیها برای فرمان دادن، لامپ سیگنال و عقربه ٰ برای نشان دادن وضعیت فعلی یک خط تولید است) می¤وان آنها را مطابق شکل زیر در چندین صفحه<sup>۲</sup> در «HMI» طراحی نمود و سپس به هر شکل یا اِلمان قرار داده شده در صفحهٔ یک عمل ؓ نسبت داد.

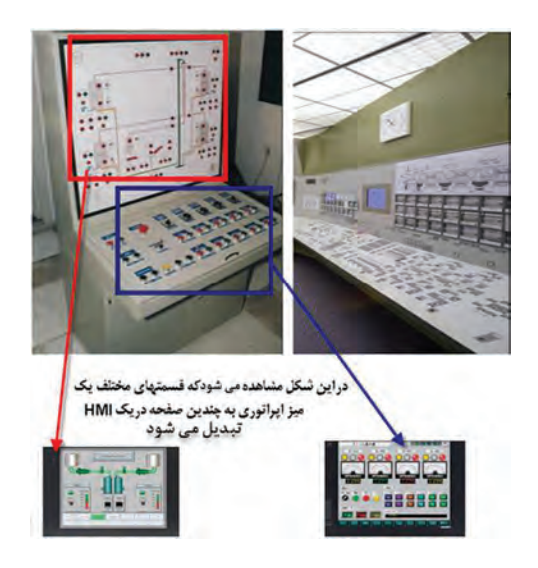

ِ در نهایت، با استفاده از سیستم مانیتورینگ، میزهای اپراتوری با حجم باال را میتوان به تابلوی کنترلی مطابق شکل زیر، که دستگاه »HMI »بر روی آن نصب میشود، تبدیل نمود.

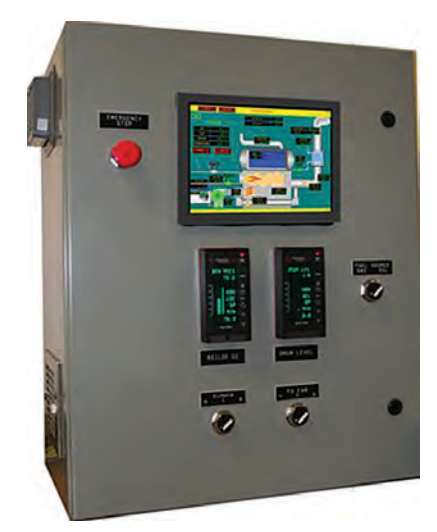

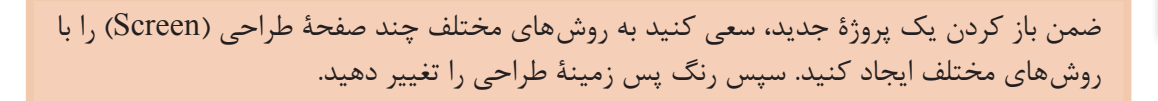

**فعا لیت**

- $\angle$ Gage
- Screen ـ2
- Action ـ3

**پودمان چهارم : نصب و راهاندازی سیستمهای مانیتورینگ**

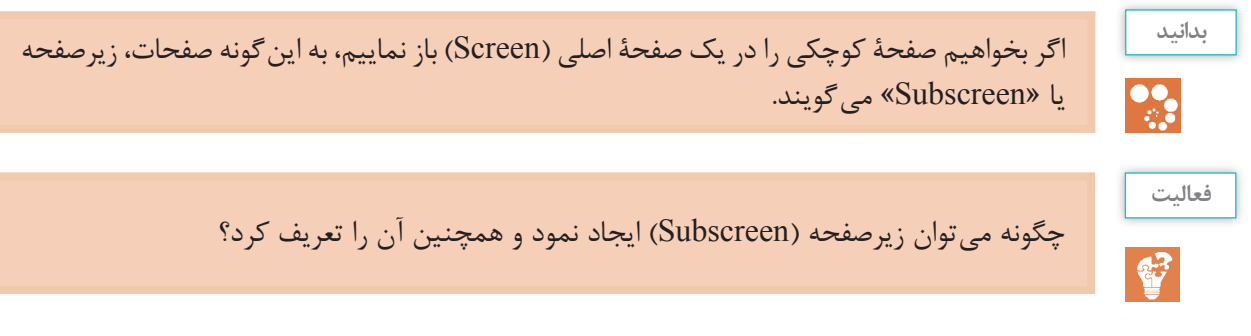

**آشنایی با تگ )TAG)، انواع آن و چگونگی ایجاد آنها**

»تگ« یک واسط اطالعاتی بین مانیتورینگ و »PLC »است و نیاز به یک آدرس منحصر به فرد از »PLC »دارد. از طرفی برای اختصاص درست تگها به اِلمانهای داخل محیط گرافیگی »HMI»، الزم است برای هر تگ یک نام در نظر گرفت. برای ایجاد تگ و اختصاص نام و آدرس مناسب به آن از نوار منو، »Table Tag → Option» را انتخاب میکنیم تا به محیط زیر وارد شویم.

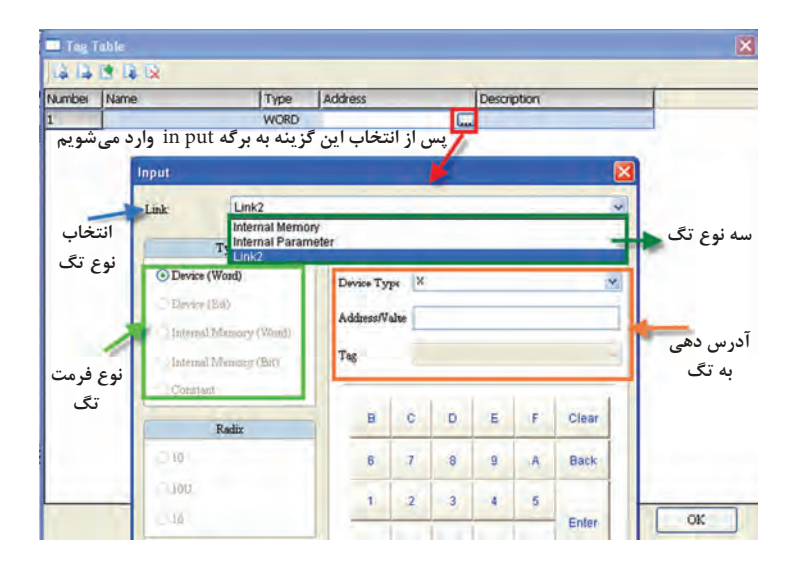

در «HMI» سه نوع تگ اساسی وجود دارد. نوع سوم نشان داده شده در شکل بالا (Link ۲) همان نام و تنظیمات انجام شده در صفحۀ »Setting Communication »است.

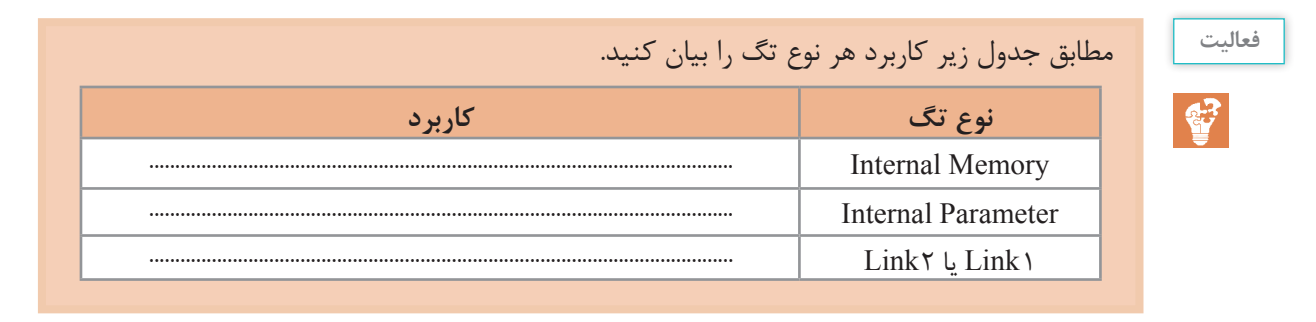

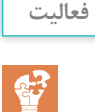

در ابتدا با انتخاب »PLC »از نوع دلتا، »Table Tag »را باز کنید و مطابق با موارد خواسته شده و اطالعات مربوط به پودمان سوم، تگهای مناسب را ایجاد کنید.

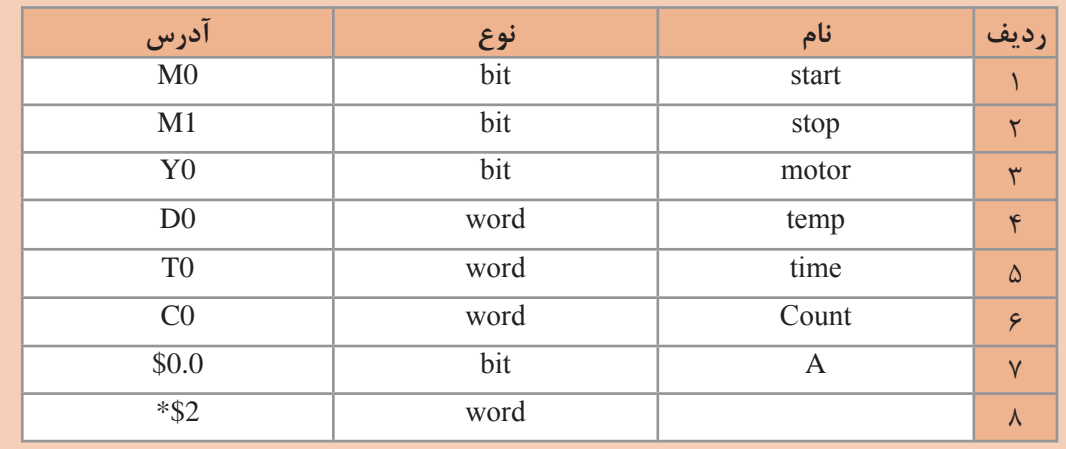

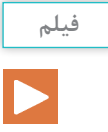

نحوۀ ایجاد جدول تگ در یک پروژۀ عملی بهوسیله ارتباط با یک »PLC»

**آشنایی با ِ انواع المانها و طرز قرار دادن آنها در صفحه )SCREEN)**

ابزار گرافیکی طراحی را به روشهای مختلف میتوان انتخاب نمود. یکی از روشهای مرسوم استفاده از گزینه »Element »در نوار منو مطابق شکل زیر است. این نرمافزار 19 اِلمان و ابزار گرافیکی کلی برای طراحی صفحات یک پروسۀ صنعتی در اختیار کاربر قرار میدهد و هر کدام نیز دارای زیر ابزار مختلف دیگر است.

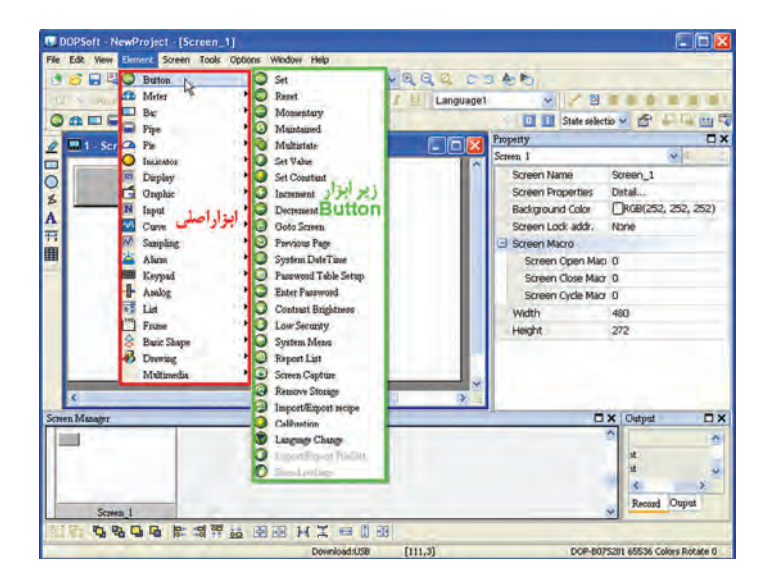

**پودمان چهارم : نصب و راهاندازی سیستمهای مانیتورینگ**

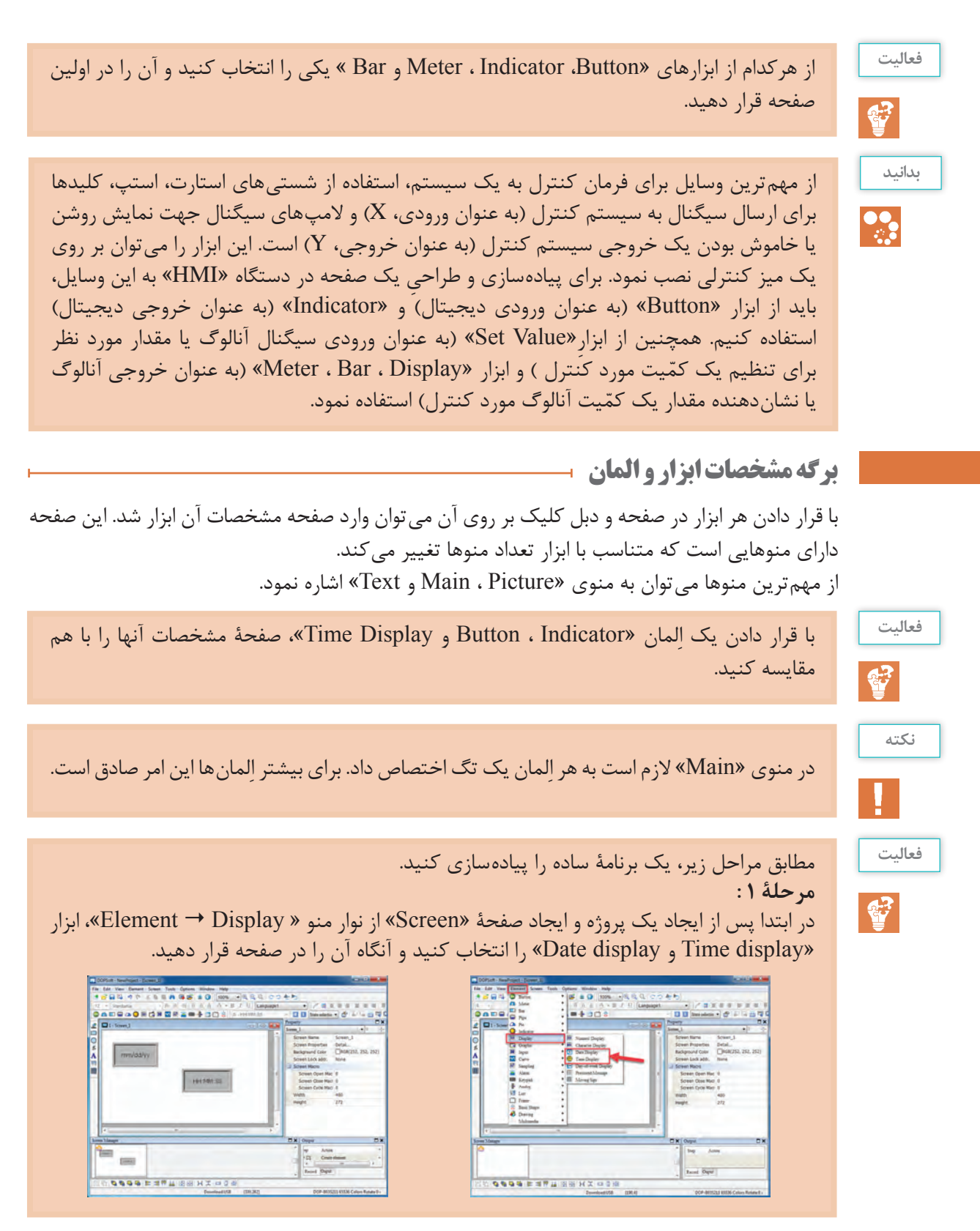

## **مرحلۀ :2**

پس از »Save »و »Compile »کردن برنامه از طریق منوی »Tools »ِ حال نوبت تست کردن، بهصورت »Line OFF »است. این کار از طریق منوی »Tools »در قسمت »Simulation Line Off »انجام میشود. پس از انجام این عمل میتوان دستگاه »HMI »را بهصورت واقعی بههمراه صفحه طراحی شده مشاهده نمود.

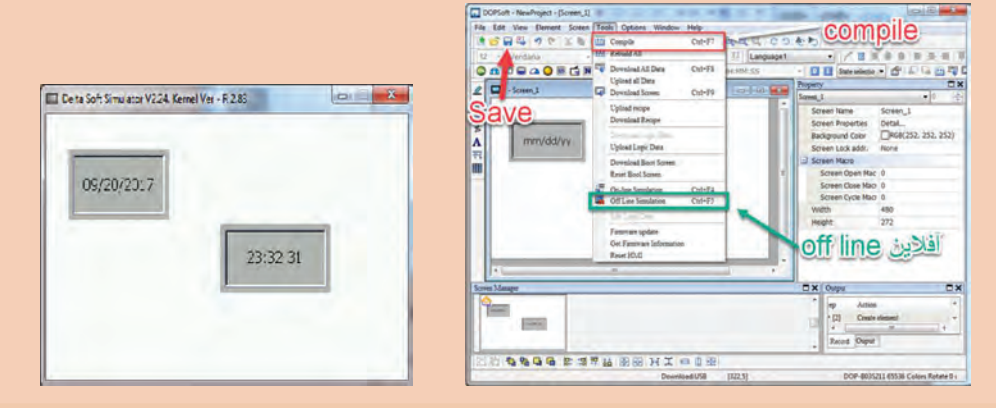

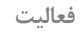

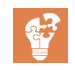

بر روی اِلمان »Display Time»، که در صفحه قرار دادهاید، دبل کلیک کنید و به مشخصات این اِلمان که دارای سه منو به نامهای »coordinates – Text – Main »است، وارد شوید. با تغییر هرکدام از پارامترها در داخل هر منو، وظیفۀ هر کدام از آنها را بنویسید.

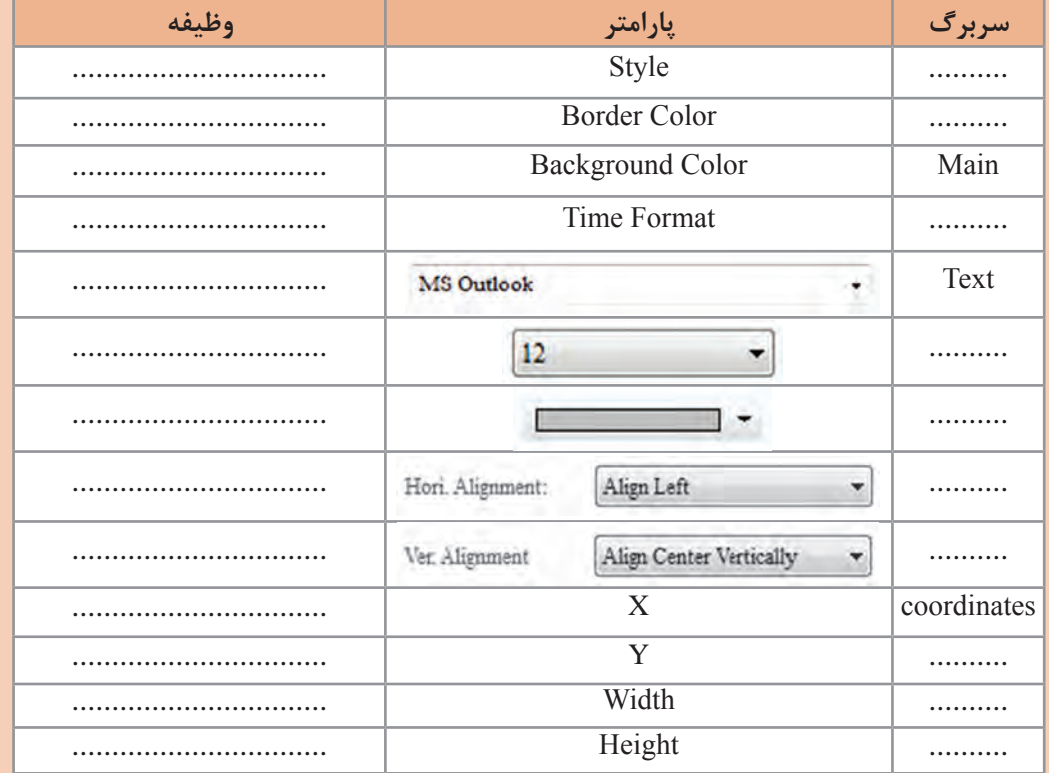

**پودمان چهارم : نصب و راهاندازی سیستمهای مانیتورینگ**

**ِ استفاده از المان »Screen Goto »برای جابه جا شدن بین صفحات »HMI»**

در بیشتر پروژهها بهعلت ازدیاد ابزار و اشکال گرافیکی و کوچک بودن اندازۀ صفحه «HMI» (بهطور مثال ۷ اینچ) لازم است که در طراحی این پروسه به صورت مانیتورینگ ابزار و اَشکال را به صورت دستهبندی شده در چندین صفحه »Screen»، طراحی نماییم. باید امکان جابهجایی بین صفحات وجود داشته باشد. برای این امر میتوان از ابزار »Screen Goto »استفاده نمود. این ابزار از زیر مجموعه »Button » انتخاب میشود.

 $\mathbf{P}$ 

**فعا لیت**

فرایند استفاده از ابزار »Screen Goto »را مطابق مراحل زیر انجام دهید. **مرحلۀ 1 :** پس از ایجاد پروژه، مطابق شکلهای زیر، ابتدا دو »Screen »به نامهای »Setting »و «Alarm» ایجاد می کنیم. **مرحلۀ:2** پس از دبل کلیک کردن بر روی هر »Screen »در پایین صفحه، یک اِلمان»Screen Goto » ّ قرار دهید تا با فعال کردن هر اِلمان در هر صفحه، آن اِلمان در صفحۀ دیگر نیز ایجاد شود.

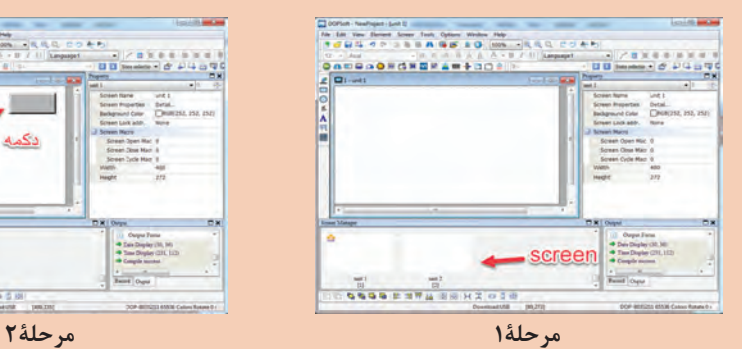

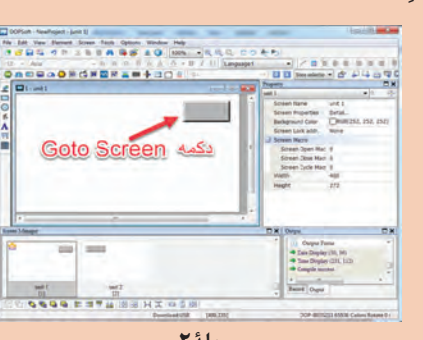

**مرحله 3 :** با دبل کلیک کردن بر روی اِلمان، در مشخصات ابزار وارد میشویم و در منوی »Main » در قسمت »Detail »میتوانیم صفحهای را که مدنظر است، انتخاب کنیم. **مرحله 4 :** در اینجا الزم است که بر روی هر اِلمان نیز یک متن مشخص بنویسیم تا اپراتور بهراحتی بتواند دکمهها را در صفحه تشخیص دهد و سپس آن را بهصورت آفالین تست نماید.

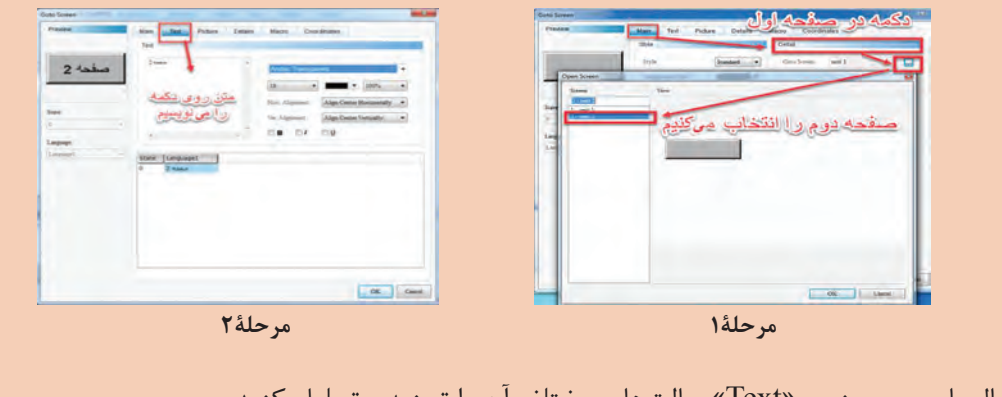

حال با بررسی منوی »Text »حالتهای مختلف آن را تجزیه و تحلیل کنید.

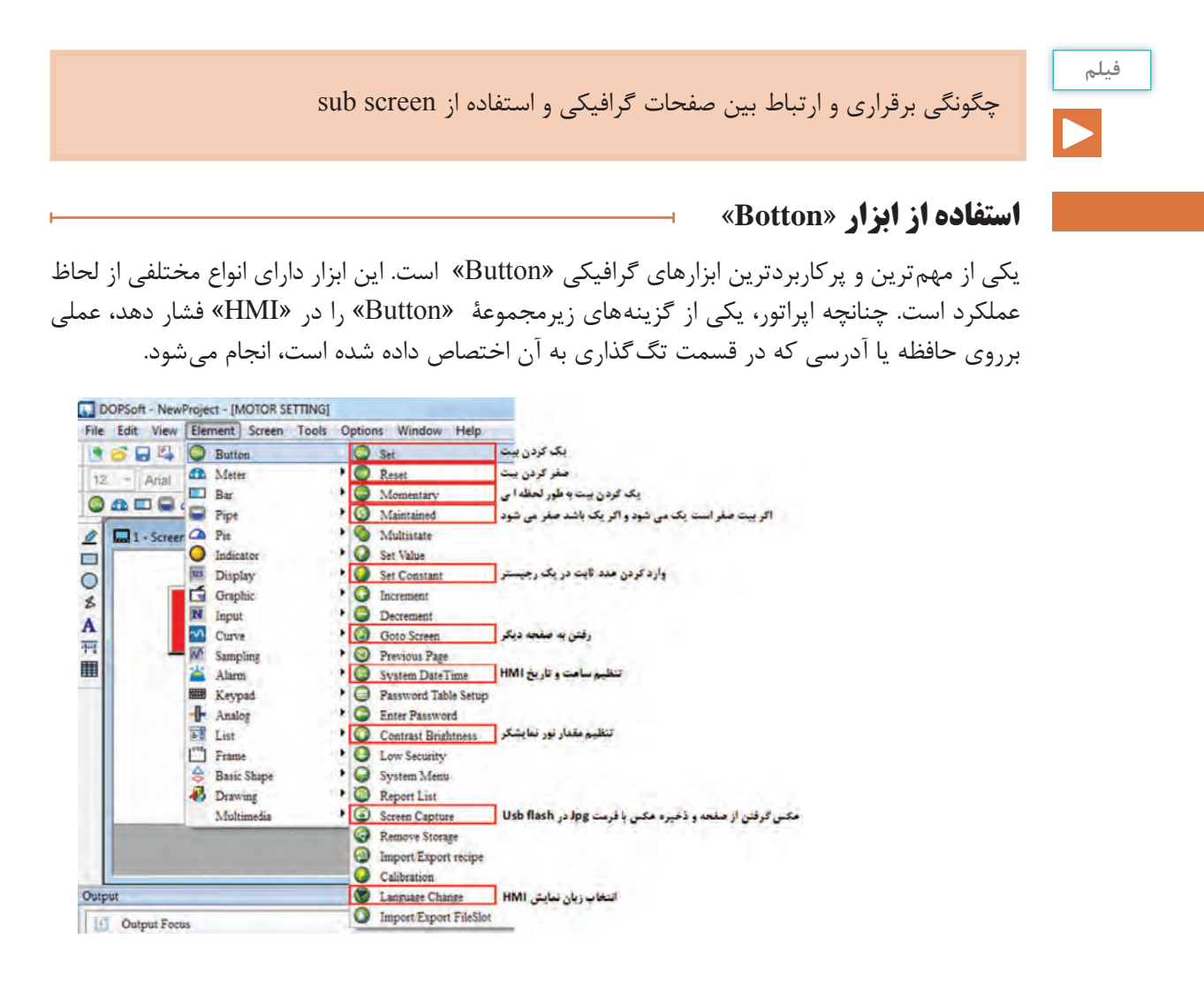

ابزارهای پر کاربرد در زیر مجموعۀ »Button »عبارت اند از : **SET** چنانچه اپراتور، این گزینه را در صفحۀ »HMI »لمس کند، تگ با آدرس بیت نسبت داده شدۀ به آن در »PLC »یک )1 منطقی( میشود و یک باقی میماند. **RESET** چنانچه اپراتور، این گزینه را درصفحۀ »HMI »لمس کند، تگ با آدرس بیت نسبت داده شده به آن در »PLC »صفر میشود و صفر باقی میماند. **MOMENTARY** چنانچه اپراتور، این گزینه را در صفحۀ »HMI »لمس کند، تگ با آدرس بیت نسبت داده شده به آن در »PLC »به مدت لمس شستی یک میماند.

**پودمان چهارم : نصب و راهاندازی سیستمهای مانیتورینگ**

دربارۀ دیگر ابزار استفاده شده در قسمت »Button »تحقیق کنید و عملکرد هر کدام راتوضیح دهید.

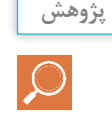

حال به توضیحات برگۀ مشخصات یک نوع از ابزار »Button »میپردازیم. برای این کار در صفحه، یک نوع »Button »مانند »MOMENTARY »قرار میدهیم و بر روی آن دبل کلیک میکنیم.

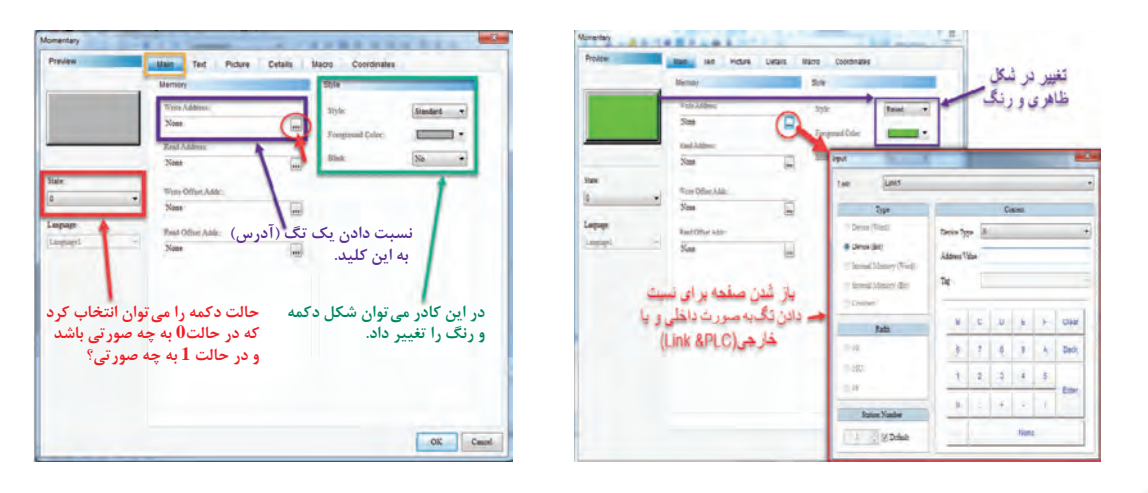

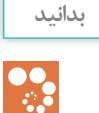

در منوی»Main »قسمت »Memory »دو گزینۀ »Address Write »برای اختصاص تگ بهصورتی که بتوان آن تگ را فعّال نمود (جهت دادن فرمان به «PLC» و نوشتن مقادیر در تگ استفاده می شود) و «Read Address» نیز برای اختصاص تگ به صورتی که بتوان مقدار آن تگ را خواند (جهت خواندن فرمان از «PLC» و خواندن مقادیر از تگ) استفاده می شود.

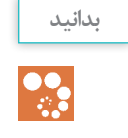

 در منوی»Main »قسمت »State »با انتخاب حالت صفر میتوان مشخص نمود که در این حالت اگر تگ مربوطۀ نسبت داده شده مقدار صفر باشد، مانند تنظیماتی همانند رنگ پس زمینۀ اِلمان یا متن نوشته شدۀ بر روی آن و... به چه صورتی در »HMI ِ » نمایش داده شود. با انتخاب حالت 1 نیز متناسب با تنظیمات و مقدار تگ مربوطه به همین ترتیب میتوان بیان نمود.

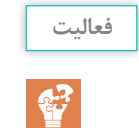

**فیلم**

در صفحۀ مشخصات یک »Button »در سربرگهای دیگر، نظیر »Picture , Text »بروید و با تغییر مشخصات هر پارامتر، وظیفۀ هر کدام را توضیح دهید.

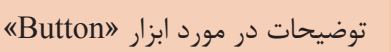

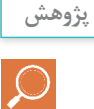

در صفحۀ مشخصات، بعضی از ابزارها **پژوهش** در منوی »Details »وجود دارد که بهصورت روبهرو است. دربارۀ هر پارامتر، که با شماره مشخص شده است، توضیح دهید.

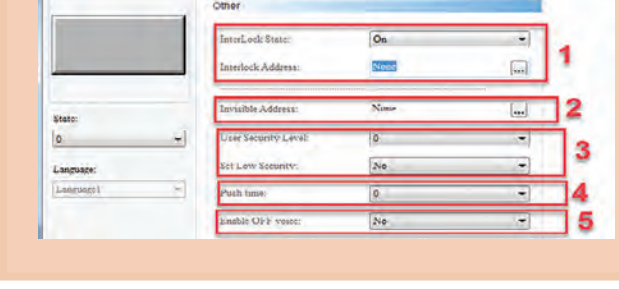

Picture Details Macro Coordinates

## **استفاده از ابزار »Indicator»**

یکی از مهمترین و پرکاربردترین ابزارهای گرافیکی نشان دهنده »Indicator »هاست و دارای انواع مختلفی از لحاظ عملکرد است. از این ابزار جهت نمایش خروجیهای دیجیتال استفاده میشود. با تغییر وضعیت خروجی میتوانیم رنگ پس زمینه و یا تصویر این اِلمان را عوض کنیم. این بدان منظور است که تگ یا آدرس داده شده به آن در قسمت «Main» توسط تگ خارجی (PLC) یا تگ داخلی «Internal Memory» فعّال و »1« شده است.

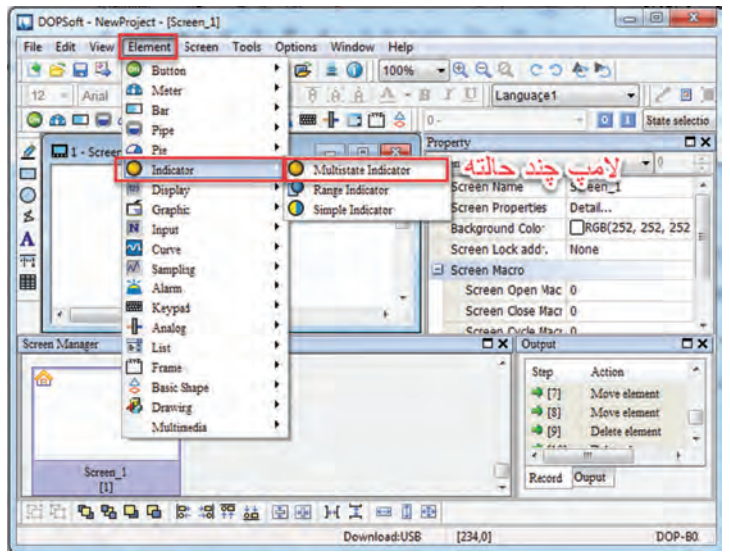

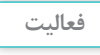

 $\mathbf{C}$ 

**فیلم**

یک »Indicator »از نوع »Indicator Multistate »در صفحه قرار دهید و بر روی آن دبل کلیک کنید. و وارد صفحه مشخصات شوید، سپس پارامترها را توضیح دهید.

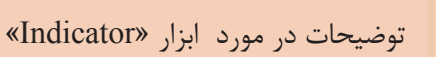

**پودمان چهارم : نصب و راهاندازی سیستمهای مانیتورینگ**

چرا درخصوص ارتباط »HMI »با »PLC »دلتا در قسمت تگگذاری خارجی )Link )برای اختصاص **پژوهش** یک تگ به »Button »که بهعنوان ورودی است، نباید از آدرس 0X، 1X و.... استفاده شود؟ برای اختصاص دادن تگ به ابزار »Button »و »Indicator »میتوان به دو صورت عمل نمود. **از طریق تگ داخلی »Memory Internal »:** با ایجاد یک تگ از نوع M\$ و فرمت دادۀ »Type »از نوع Bit میتوان ارتباط بین ابزارها را در داخل »HMI »برقرار نمود. **از طریق Link :** با انتخاب این روش میتوان از طریق link ایجاد شده به PLC در قسمت ایجاد پروژه، ابزار Botton را به عنوان ورودی معرفی نمود که برای آدرس تگ استفاده شده باید از حافظه داخلی PLC( مثال 0M و 1M و ...( استفاده نمود و همچنین ابزار Indicator که به عنوان خروجی معرفی میشود باید برای آدرس دهی تگ استفاده شده از آدرسهای خروجی دیجیتال PLC ( مثالو0Y و1Y و ...( استفاده نمود. **بدانید** ّ قرار است با فعال شدن یک شستی »Momentary »از مجموعۀ »Button »در »HMI »یک المپ سیگنال »Multistate Indicator » از مجموعۀ »Indicator ّ» روشن شود و با غیرفعال شدن شستی، المپ نیز خاموش شود. یادآوری می ّ شود در این فعالیت، برای ارتباط بین این دو ابزار از تگ داخلی استفاده میکنیم. در این مثال ابتدا یک تگ داخلی در قسمت »Memory Internal »با نوع M\$ با آدرس صفر ایجاد میکنیم. پس از ایجاد سطر جدید نام تگ را نوشته و نوع فرمت داده را انتخاب میکنیم. **فعا لیت**

# **[CarGeek.Live](https://cargeek.live)**

 $149$ 

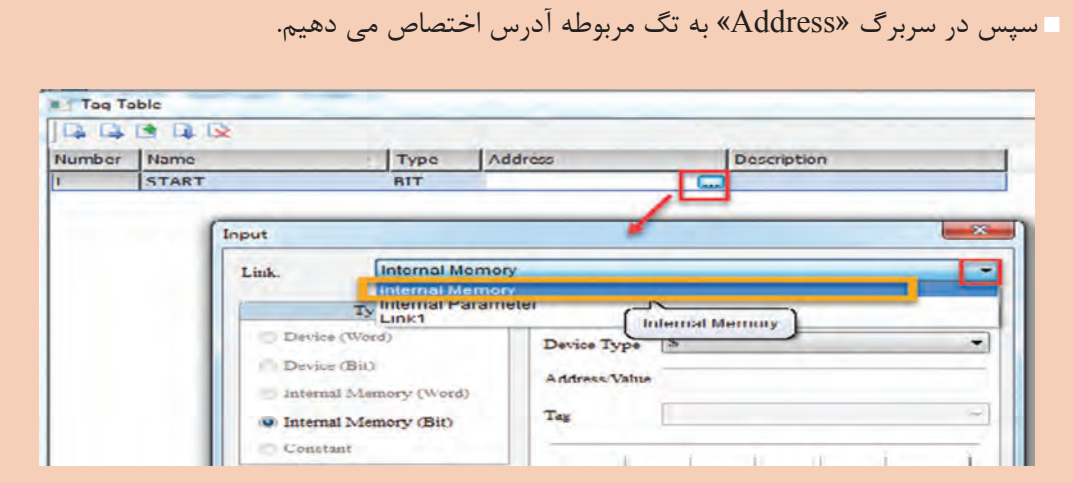

پس از انتخاب نوع آدرسدهی بهصورت »Memory Internal »نوبت به آدرسدهی مربوط به تگ میشود.

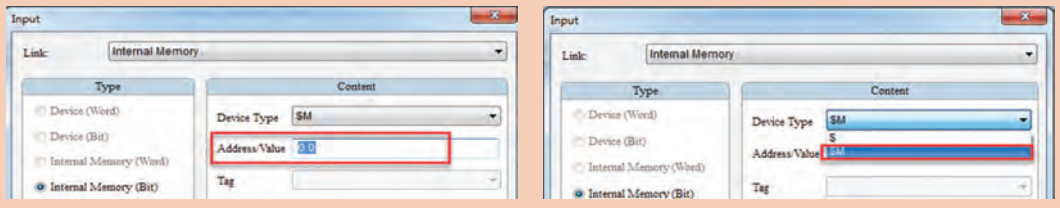

پس از نسبت دادن آدرس تگ «Enter» را (از روی صفحه کلید) می;نیم و تگ ساخته می شود.

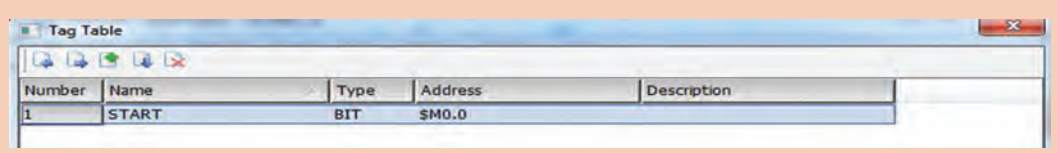

پس از پایان تعریف تگها نوبت به گذاشتن اِلمان گرافیکی و تعیین تگ مناسب به هرکدام از ِلمانهاست. پس در »Screen »مربوطه یک »Button »از نوع »Momentary »و یک »Indicator » ا از نوع »Multistate Indicator »قرار میدهیم و بر روی اِلمان »Momentary »دبل کلیک میکنیم تا صفحۀ مشخصات آن باز شده و در قسمت »Main»، تگ مورد نظر را وارد میکنیم تا در هنگام فعّال کردن (فشار دادن یا لمس کردن بر روی «HMI») مقدار یک منطقی را در تگ مربوطه بریزد.

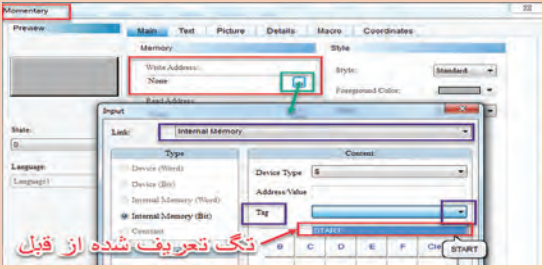

**پودمان چهارم : نصب و راهاندازی سیستمهای مانیتورینگ**

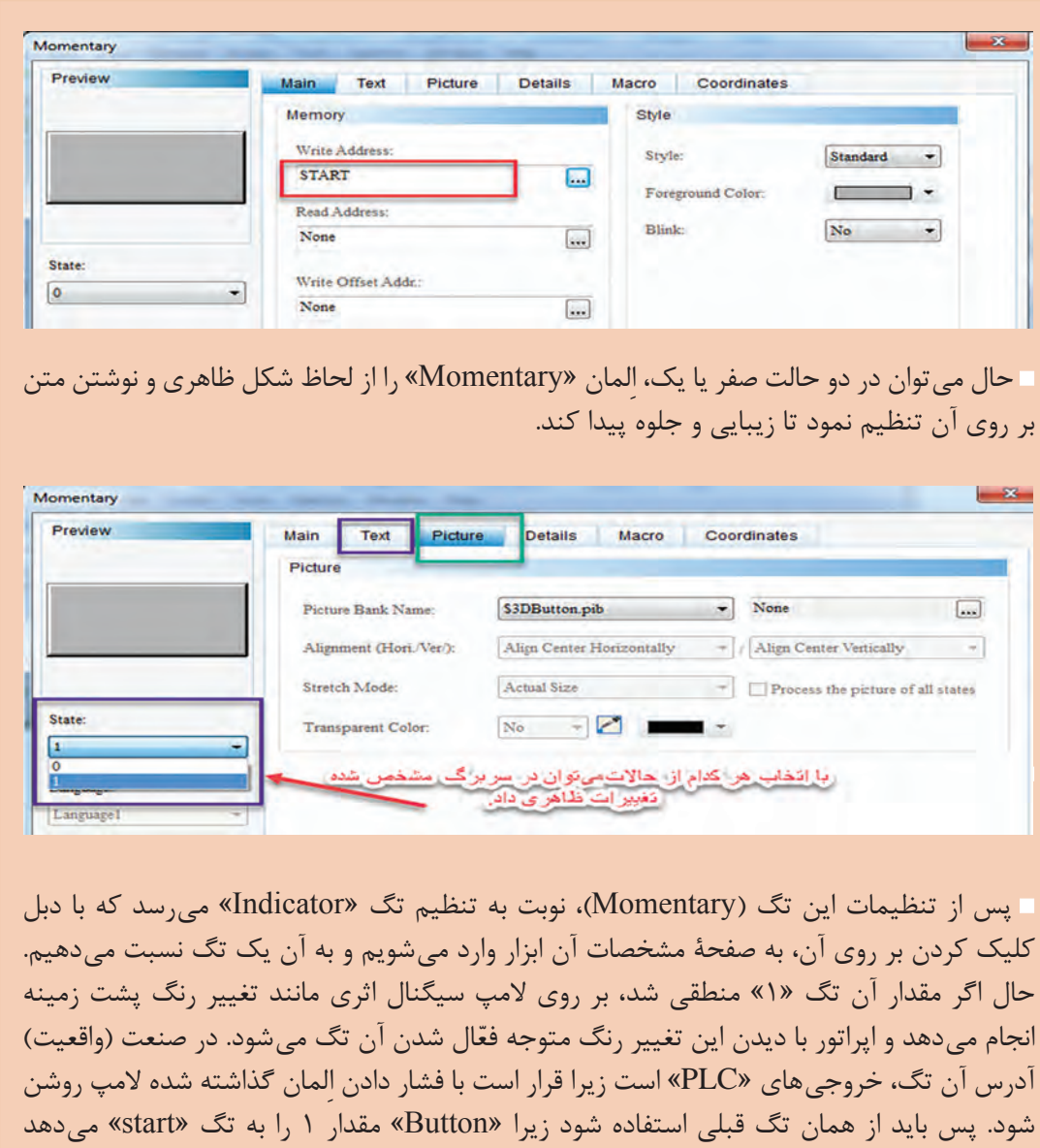

)مینویسد( و »Indicator »باید همان تگ »start »را بخواند.

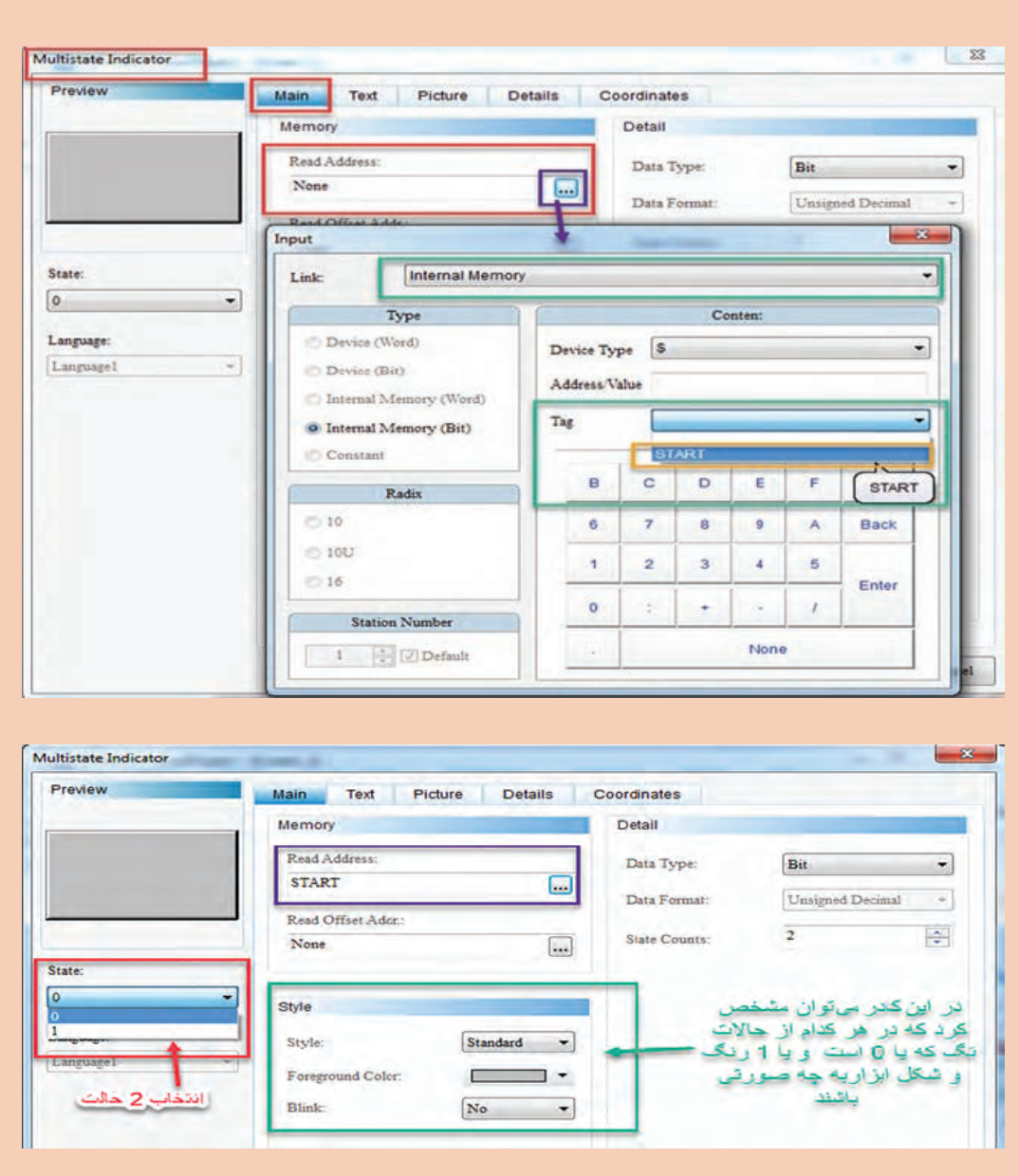

در این مثال، فرض میکنیم اگر شستی را نزده باشیم المپ خاموش با رنگ خاکستری و اگر شستی فشار داده شود رنگ المپ برای نشان دادن به اپراتور قرمز شود. حتی میتوان در هر کدام از حاالت یک متن نیز بر روی »Indicator ً » نوشت؛ مثال در حالت صفر، بر روی آن »off motor ِ » و درحالت یک بر روی آن »on motor »نوشته شود.

**پودمان چهارم : نصب و راهاندازی سیستمهای مانیتورینگ**

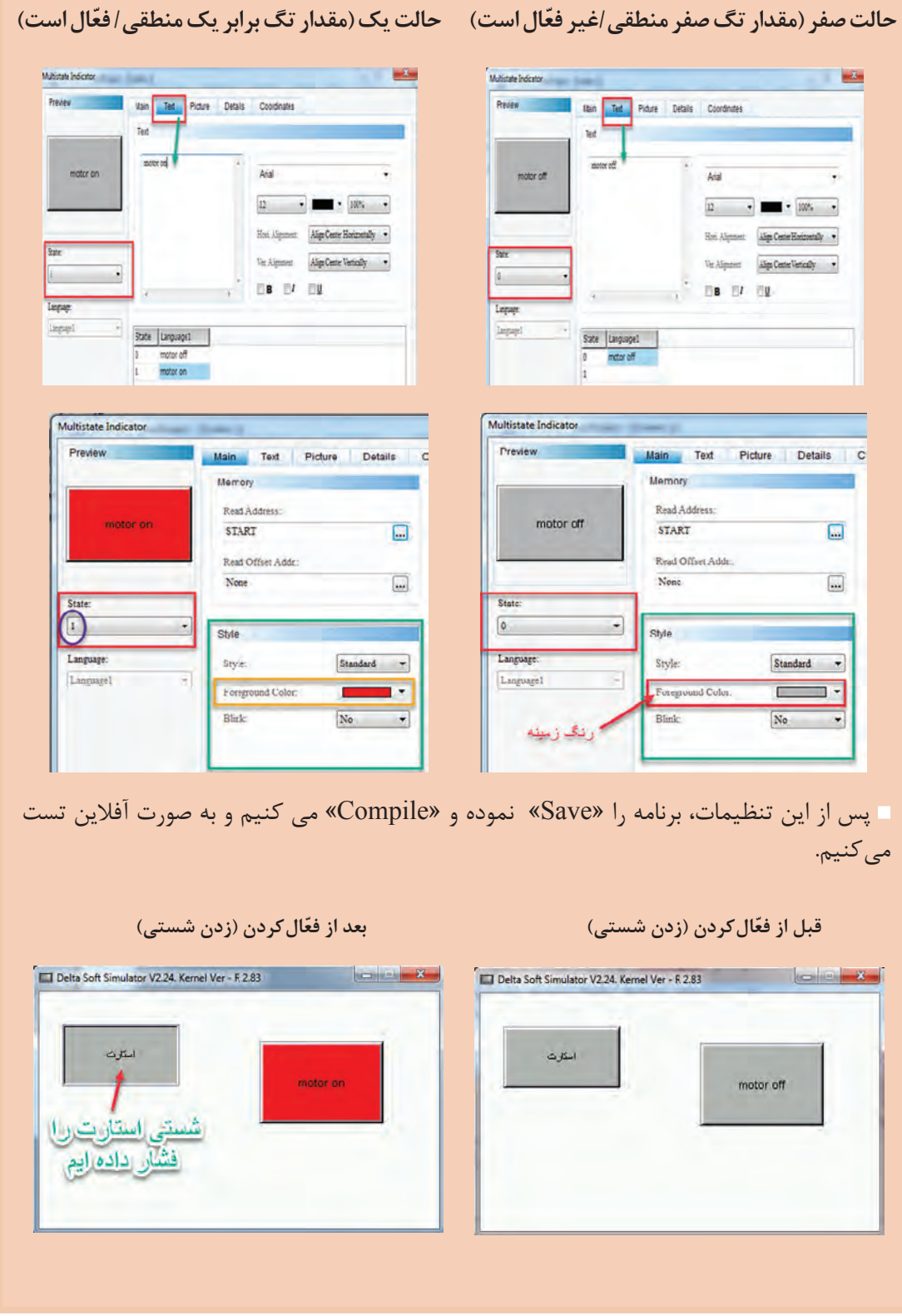

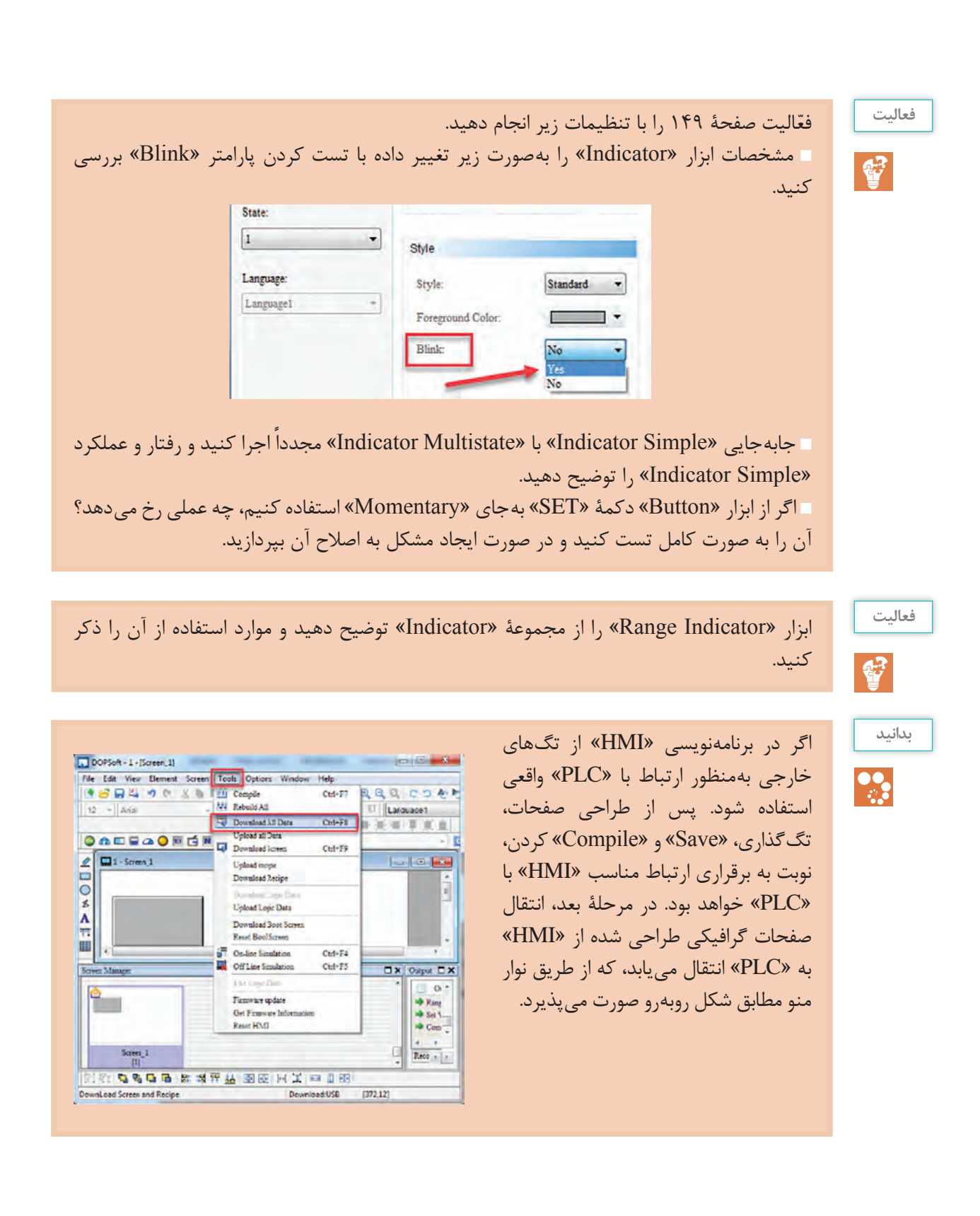

**پودمان چهارم : نصب و راهاندازی سیستمهای مانیتورینگ**

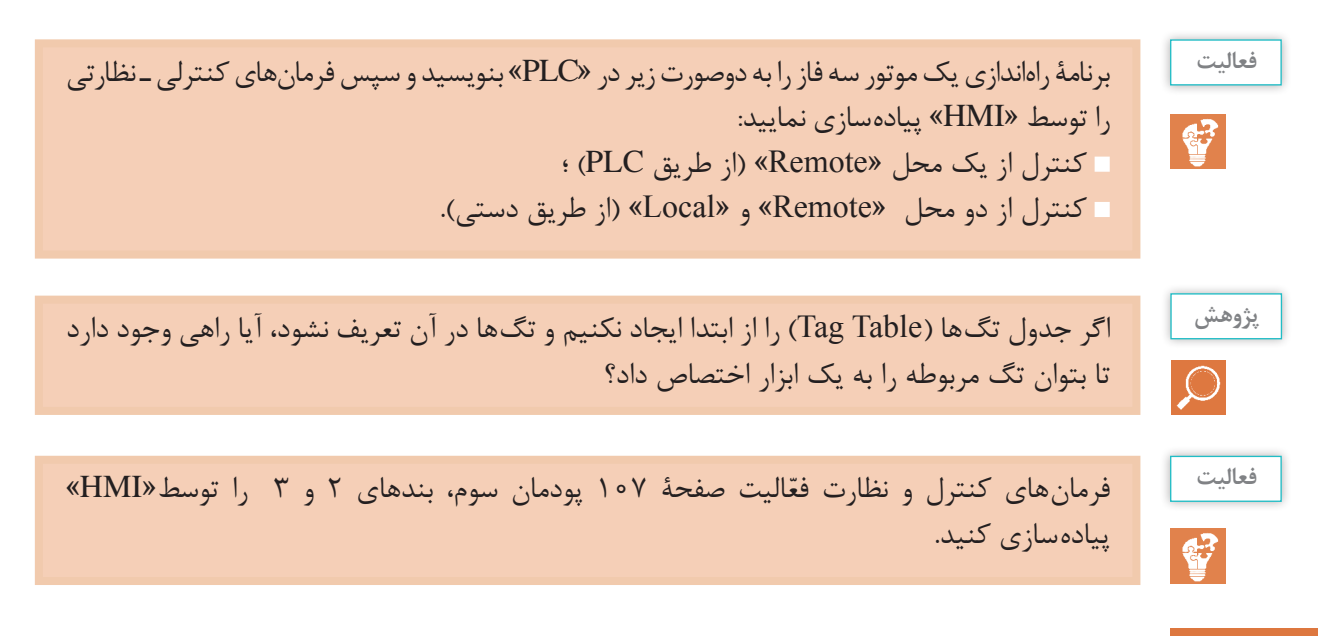

## **استفاده از ابزار »Entry Numeric»**

یکی از روشهای دستیابی به این ابزار، استفاده از نوار منو گزینۀ .است« Element *→* Input *→* Numeric Entry« یا استفاده از گزینۀ که در نوار ابزار است. از این ابزار برای وارد کردن عدد در یک تگ با آدرس مشخص استفاده می شود. این تگ می تواند داخلی یا خارجی باشد. برای نمونه اگر بخواهیم اتاق را در دمای 45 درجه ثابت نگه داریم، باید عدد 45 را از طریق »HMI » به »PLC »وارد کنیم تا این عدد به نشانۀ نقطۀ تنظیم )Point Set )برای برنامهنویسی و بهرهگیری در بلوکهایی مثل مقایسهگر مورد استفاده قرارگیرد. این عدد را، بسته بهنظر کارفرما، میتوان هر لحظه تغییر داد.

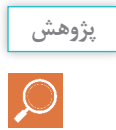

ابزار »Entry Numeric »برای وارد کردن عدد است. از این ابزار برای چه موارد دیگری غیر از مقداردهی به یک بلوک مقایسهگر در »PLC »استفاده میشود؟

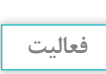

留

با قرار دادن یک »Entry Numeric »در »Screen »و با تغییر مشخصات »Style »این ابزار، شکل پیش فرض را به شکل روبهرو تغییر دهید.

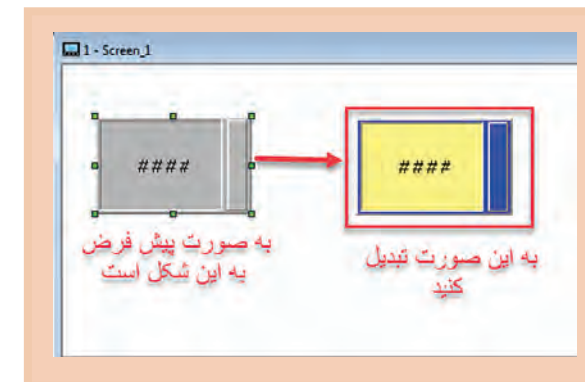

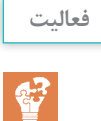

با گذاشتن ابزار »Entry Numeric »و وارد شدن در صفحۀ مشخصات و سربرگ »Main »و اختصاص یک تگ داخلی »Memory Internal »از نوع \$ و آدرس صفر، پس از ذخیره، چک کردن و تست، در حالت آفالین بهصورت زیر نمایش داده می شود.

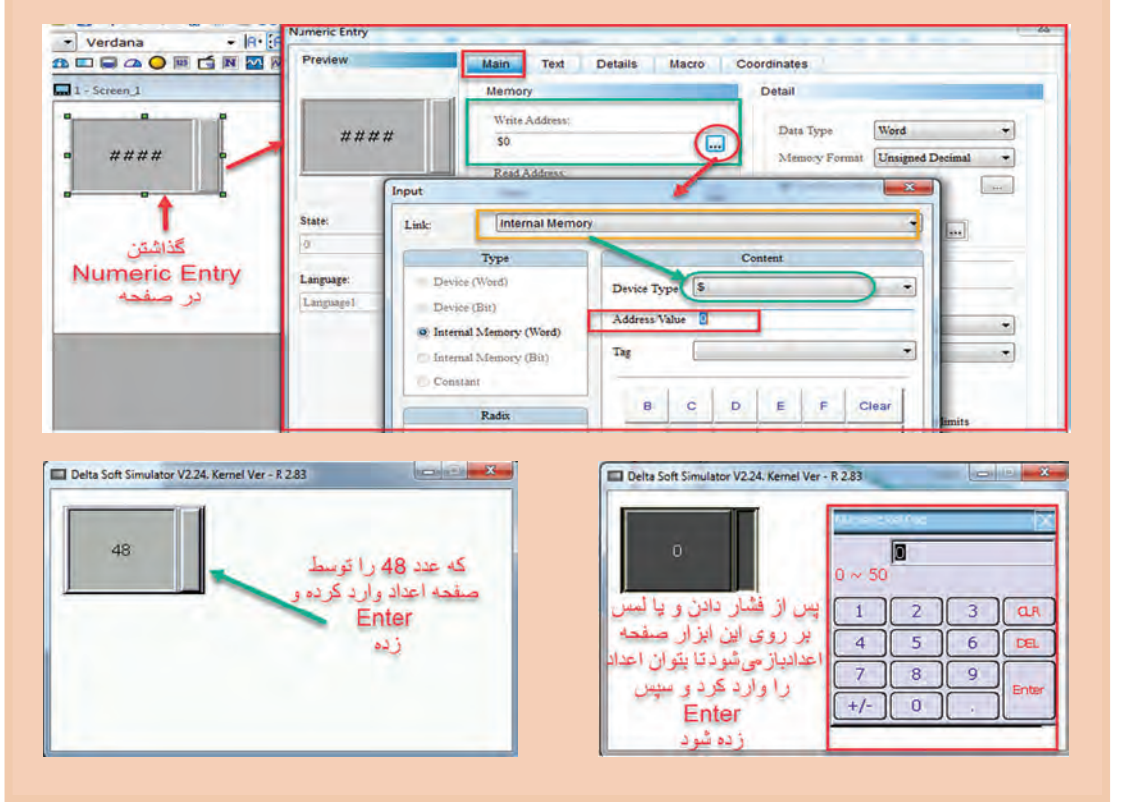

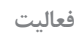

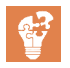

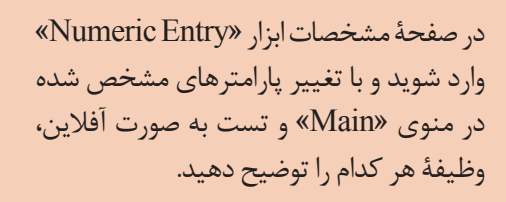

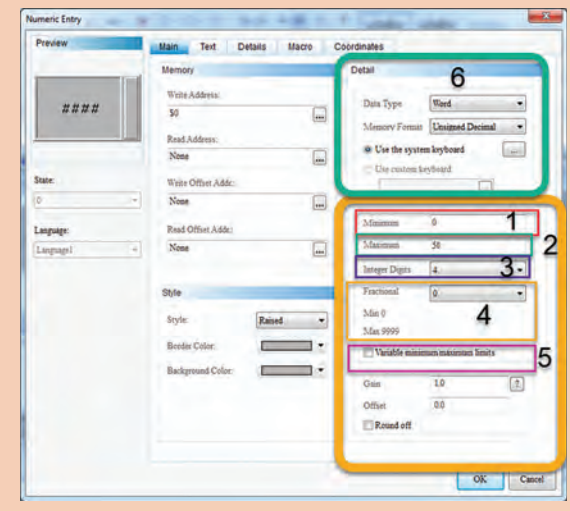

**پودمان چهارم : نصب و راهاندازی سیستمهای مانیتورینگ**

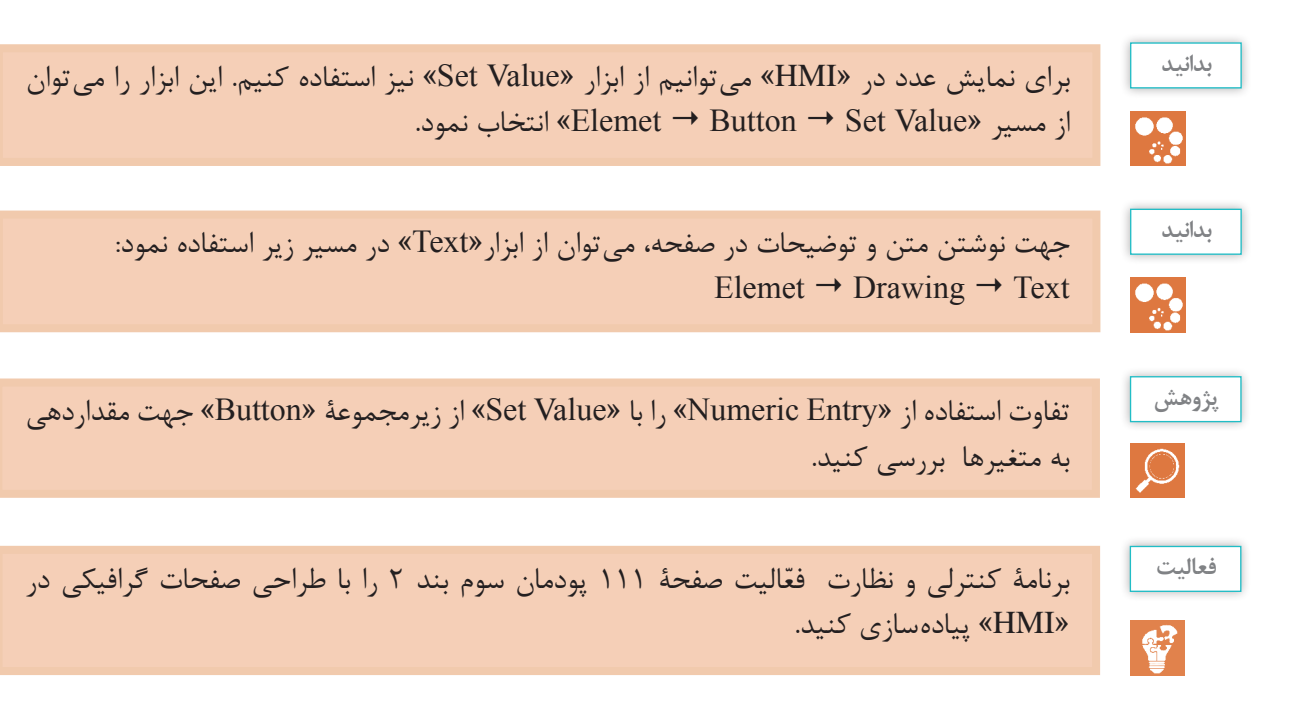

## **خصوصی سازی شکل ها**

همانطور که بیان شده، میتوان به هر اِلمان گذاشته شده در صفحۀ گرافیکی و وارد شدن در صفحۀ مشخصات اِلمان در منوی »Picture »در قسمت »Name PictureBank »یک عکس مخصوص بههرکدام از دو حالت )صفر یا یک بودن) نسبت داد. حال اگر عکس و شکل موردنظر (بهطور نمونه نوار نقاله، جک\$ای پنوماتیکی، حسگرها و…) در این دستهبندی قرار نداشتند، میتوان از نوار منو مسیر »Bank Picture Options »یک دستۀ جدید ایجاد نمود و عکسهای موردنظر را، که میتوان با نرمافزارهای طراحی کشید یا از اینترنت دانلود کرد، در این دسته وارد نمود و سپس در طراحی از آنها استفاده کرد.

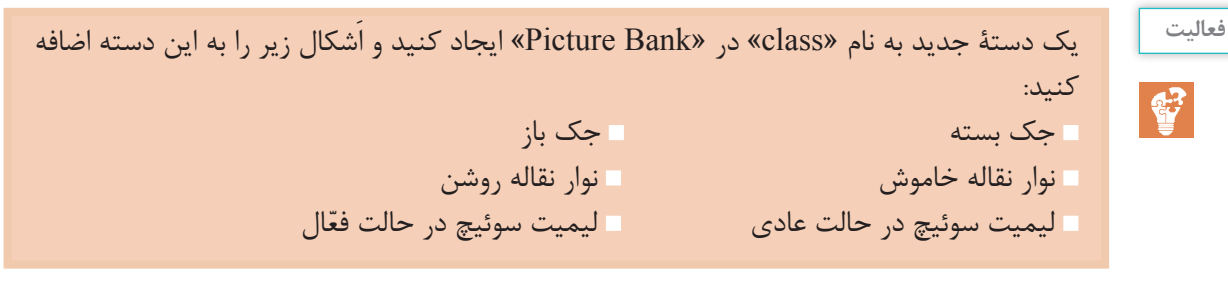

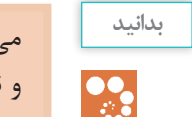

میتوان درقسمت «Picture Bank»، اَشکال موجود در «HMI»، مدلهای دیگر را در این مدل وارد و نصب نمود.

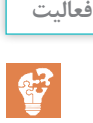

برنامۀ کنترلی و نظارتی فعّالیت اول صفحۀ ١١٢، از پودمان سوم را با طراحی صفحات گرافیکی در »HMI »پیادهسازی کنید. الزم است تعداد قطعات موردنیاز را اپراتور تنظیم کند.

## **استفاده از ابزار» Display Numeric»**

یکی از روشهای دستیابی به این ابزار استفاده از نوار منو مسیر .است « Element Display Numeric Display « یا استفاده از گزینۀ که در نوار ابزار است. از این ابزار برای نشان دادن عددی استفاده میشود که در یک تگ با آدرس مشخصی آمده است. تگ میتواند داخلی یا خارجی باشد. برای نمونه اگر بخواهیم تعداد قطعات تولیدی یک خط صنعتی را در »HMI »نشان دهیم، پس از قرار دادن دستور شمارنده (کانتر) و نوشتن برنامه در «PLC»، باید مقدار کانتر را با شمارۀ تعریف شده در «HMI بهصورت یک تگ در جدول تگها تعریف کنیم. سپس با استفاده از ابزار »Display Numeric»، تگ مربوطه خوانده میشود و بر روی این ابزار به نمایش درمیآید.

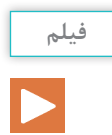

ایجاد یک »Entry Numeric »و ارتباط آن به صورت تگ داخلی با یک »Display Numeric »به طوری که هر عددی را که وارد »Entry Numeric »شود بر روی »Display Numeric »نمایش دهد.

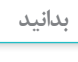

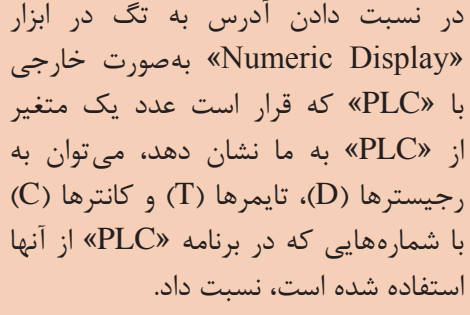

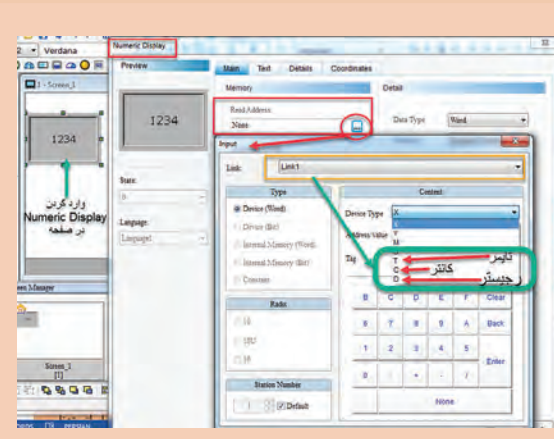

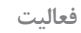

 $\mathbf{C}$ 

ّ برنامۀ کنترلی و نظارتی فعالیت صفحۀ 113 پودمان سوم را با طراحی صفحات گرافیکی در »HMI » پیادهسازی کنید. الزم به ذکر است : مقدار ظرفیت پارکینگ توسط اپراتور تنظیم می شود. وجود ماشین در ورودی و خروجی نمایش داده شود. تعداد ماشینهای موجود در پارکینگ نمایش داده شود.

**پودمان چهارم : نصب و راهاندازی سیستمهای مانیتورینگ**

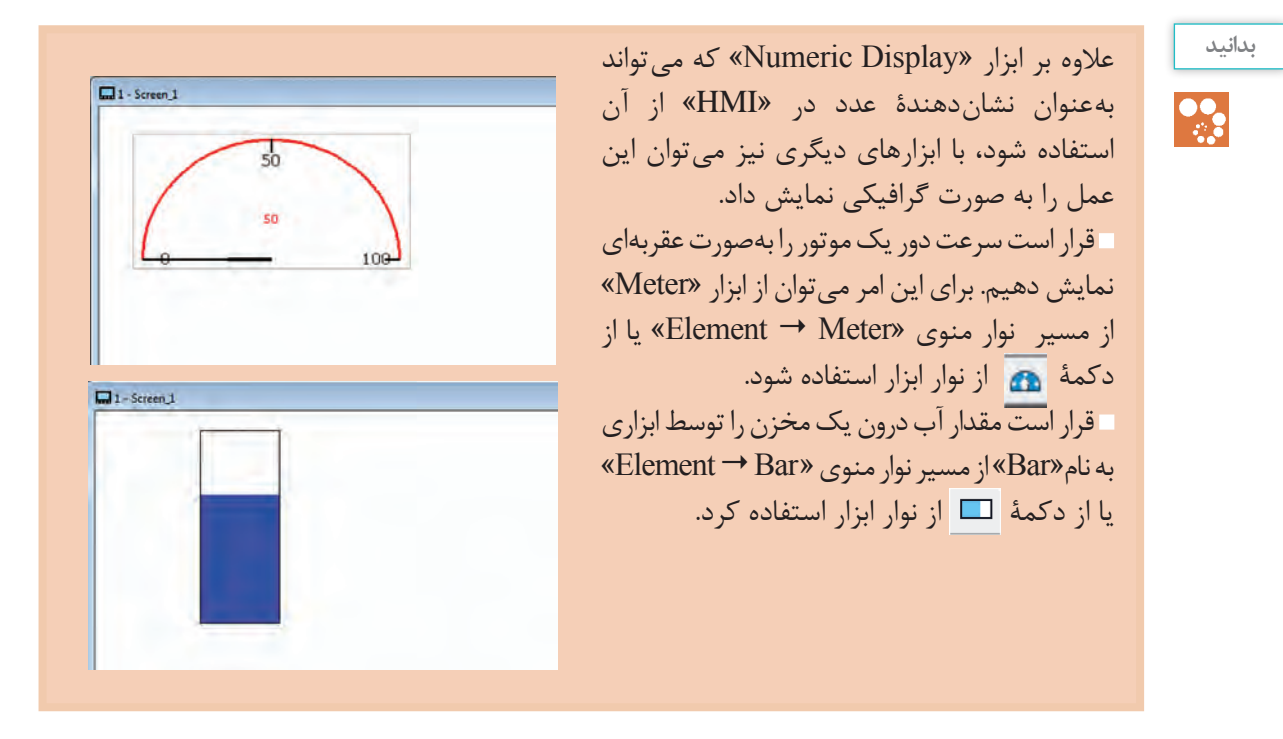

در حالت کلی برای نمایش مقدار یک سیگنال آنالوگ خروجی »PLC( »تگ( یا مقدار یک رجیستری که در حال تغییر است، میتوان از این ابزار استفاده کرد.

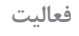

 $\mathbf{C}$ 

در برگه مشخصات »Bar »وارد شوید و در سربرگ »Main»، پارامترهای آن را با تغییر هرکدام و اثرگذاری آنها را در این ابزار، توضیح دهید. الزم بهذکر است که در این ابزار نمیتوان مقدار تگ را نشان داد بلکه آن مقدار با رنگ مشخص میشود. برای اینکه اپراتور بتواند، عالوه بر مشاهدۀ مقدار تگ بهصورت رنگ، آن را بهصورت عدد نیز مشاهده کند، چه راه حلّی پیشنهاد میدهید؟

# **استفاده از ابزار »state Multi»**

این ابزار از زیرمجموعه »Button »است. از این ابزار در صنعت برای کلیدهای چند وضعیت )سلکتور( استفاده میشود (مانند کلیدهای ۲-0-۱)، که بیانکننده این است که در هر کدام از حالات چه عملی را سیستم کنترل انجام دهد. در هنگام استفاده از این ابزار در صفحۀ »HMI »الزم است که به این ابزار یک تگ با فرمت دادۀ »word » نسبت دهیم، زیرا به تناسب قرار دادن سلکتور بر روی هرحالت، مقدار عدد آن حالت در این تگ قرار میگیرد. در »PLC »مقدار آدرس این تگ را بهصورت زیر میتوان مورد استفاده قرار داد: پس از آدرس دهی به تگ مثلاً (D0) که یک رجیستر ۱۶ بیتی است، متناسب با عدد سلکتور در صفحه »HMI »آن عدد بهصورت »Integer »در آدرس »PLC »قرار میگیرد و سپس در برنامهنویسی »PLC »

میتوان مقدار »0D »را با اعداد مختلف مقایسه کرد و نتیجه هر مقایسه را از لحاظ مساوی بودن در هر عدد، به صورت یک شرط در ادامۀ برنامهنویسی »PLC »استفاده نمود. پس از وارد کردن ابزار»Multistate »بر روی آن دبل کلیک میکنیم تا به صفحۀ مشخصات این ابزار وارد شویم و پارامترها و مشخصات و تگگذاری را انجام دهیم. در ابتدا در سربرگ«Main» تگ مربوطه را اختصاص میدهیم، سپس تعداد سلکتور (حالت کلید) را مشخص میکنیم. پس از مشخص شدن تعداد حالات در قسمت «State counts» لازم است در گزینه «State» با انتخاب هر حالت شکل سلکتور مربوطه را در منوی »Picture »تنظیم کنیم.

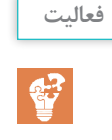

با تعریف یک تگ داخلی و انتخاب یک سلکتور 10 حالته و یک نمایشگر عدد )Display Numeric)، برنامهای طراحی کنید که با قرار دادن سلکتور در هر حالت عدد مربوط بتوان سلکتور را در نمایشگر نشان داد (تست به صورت آفلاین).

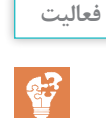

ّ برنامۀ کنترلی و نظارتی فعالیت صفحۀ 121 پودمان سوم را با طراحی صفحات گرافیکی و استفاده از »Multistate »در »HMI »پیادهسازی کنید.

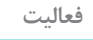

S.

راهاندازی کند.

ّفعالیت صفحۀ 126 پودمان سوم را با طراحی صفحۀ گرافیکی »HMI »و ارتباط بین »HMI »و »PLC »بهصورت عملی انجام دهید به نحوی که : در برنامۀ »HMI »فشار را بتوان مشاهده نمود. اپراتور بتواند با استفاده از چهار عدد »Entry Numeric »مقادیر 4p 3,p 2,p1,p را به دلخواه تنظیم کند و با استفاده از چهار عدد »Entry Numeric »دیگر فرکانس های 4 f3,f 2,f 1,f را بهصورت دلخواه در »HMI »به شرح زیر تعریف نماید و بتواند »PLC »اینورتر را با فرکانسهای تعریف شده،

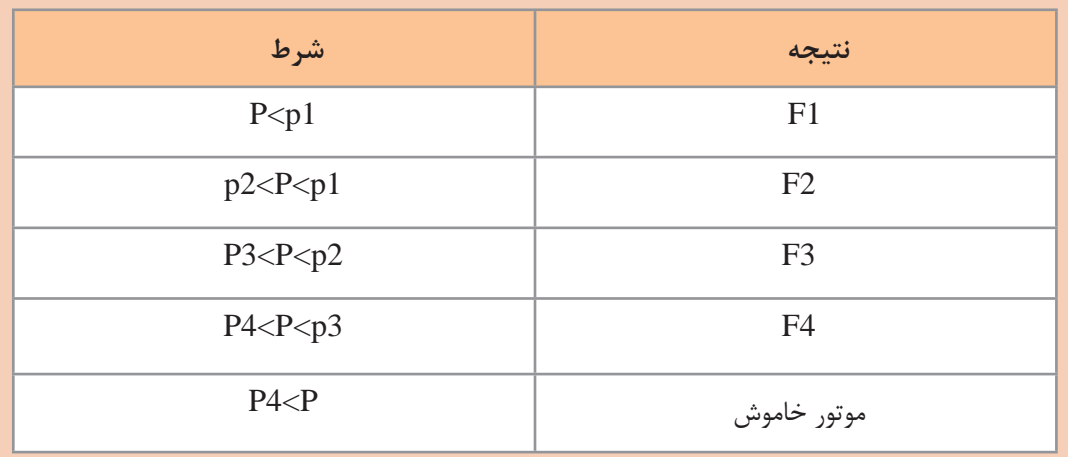

**پودمان چهارم : نصب و راهاندازی سیستمهای مانیتورینگ**

**استفاده از ابزار رسم نمودار »Graph Trend»**

برای نشان دادن مقدار یک کمّیت (پارامتر) مانند فشار، ارتفاع و یا دمای یک مخرن به صورت یک نمودار میتوان از ابزار »Graph Trend ِ » در قسمت نوار منو، مسیر زیر استفاده نمود. Element Sampling  $\rightarrow$  Historical Trend Graph

لمان «Ternd Graph» از نوار منوی مسیر «Elemet → Curve → Ternd Graph» صرفاً نمودار تغییرات را نمایش می دهد ولی «Historical Trend Graph» علاوه بر نمایش تغییرات، دیتاها را ضبط و نگهداری میکند، بنابراین قابلیت برگشت و بررسی تغییرات در زمانهای گذشته وجود دارد.

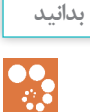

با وارد کردن یک »Graph Trend Historical »در صفحۀ کاری و وارد شدن در صفحۀ مشخصات آن، بهصورت شکل زیر ظاهر می شود:

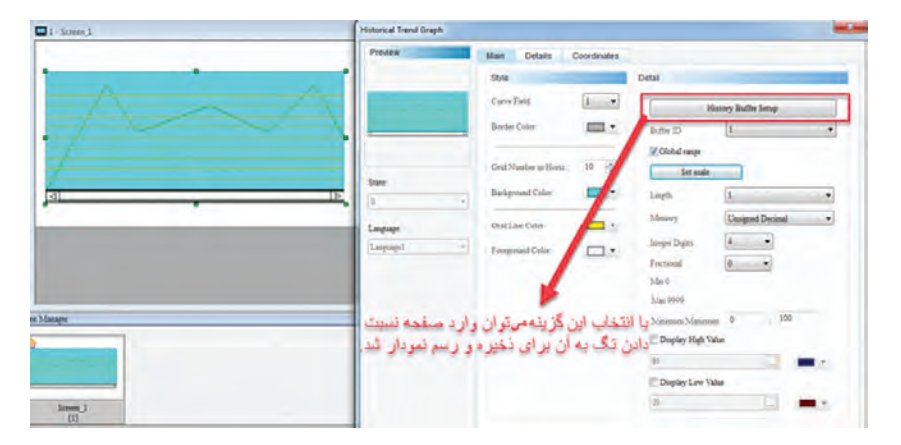

پس از وارد شدن در گزینۀ »Setup Buffer History »مطابق شکل زیر میتوان یک تگ مناسب جهت نمایش و ذخیره مقادیر در »HMI »ثبت نمود.

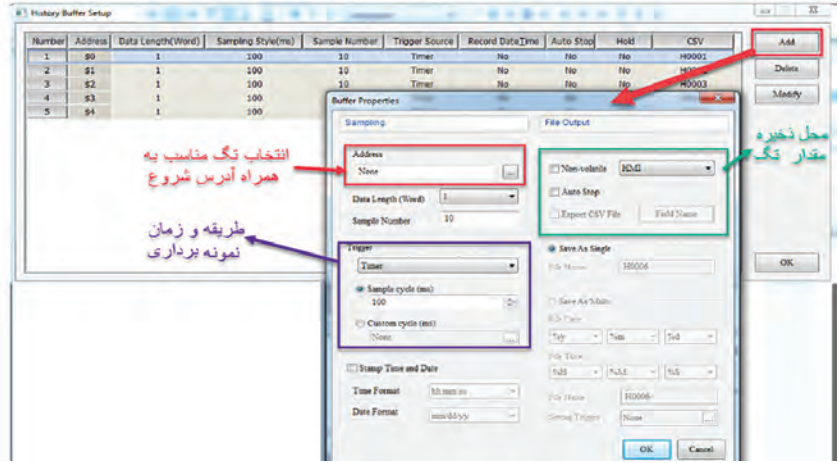

پس از تنظیم و نسبت دادن تگ مناسب در صفحه «Setup Buffer History ،OK «را میزنیم تا بهصفحۀ اصلی »Setup Buffer History »وارد شویم و در منوی »Details »مطابق شکل زیر، در قسمت »Enable » مقدار صفر را بهمقدار یک تغییر می ّ دهیم تا بتوان ذخیره و رسم نمودار را فعال نمود.

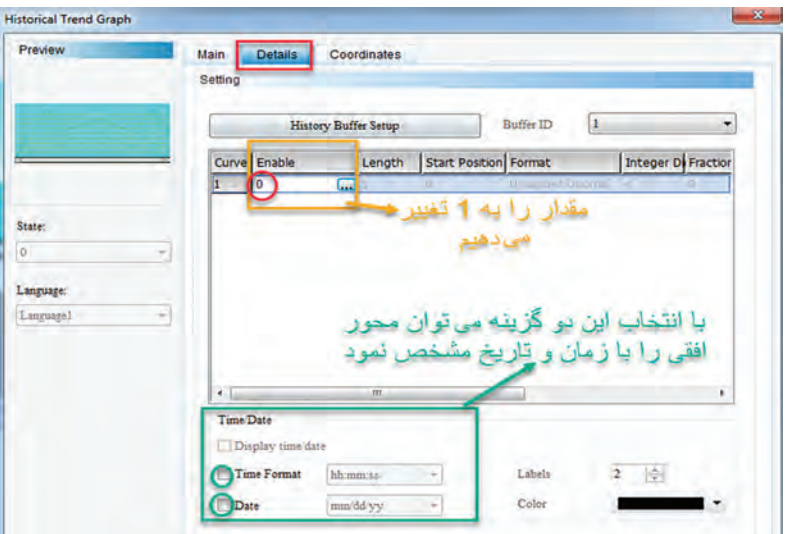

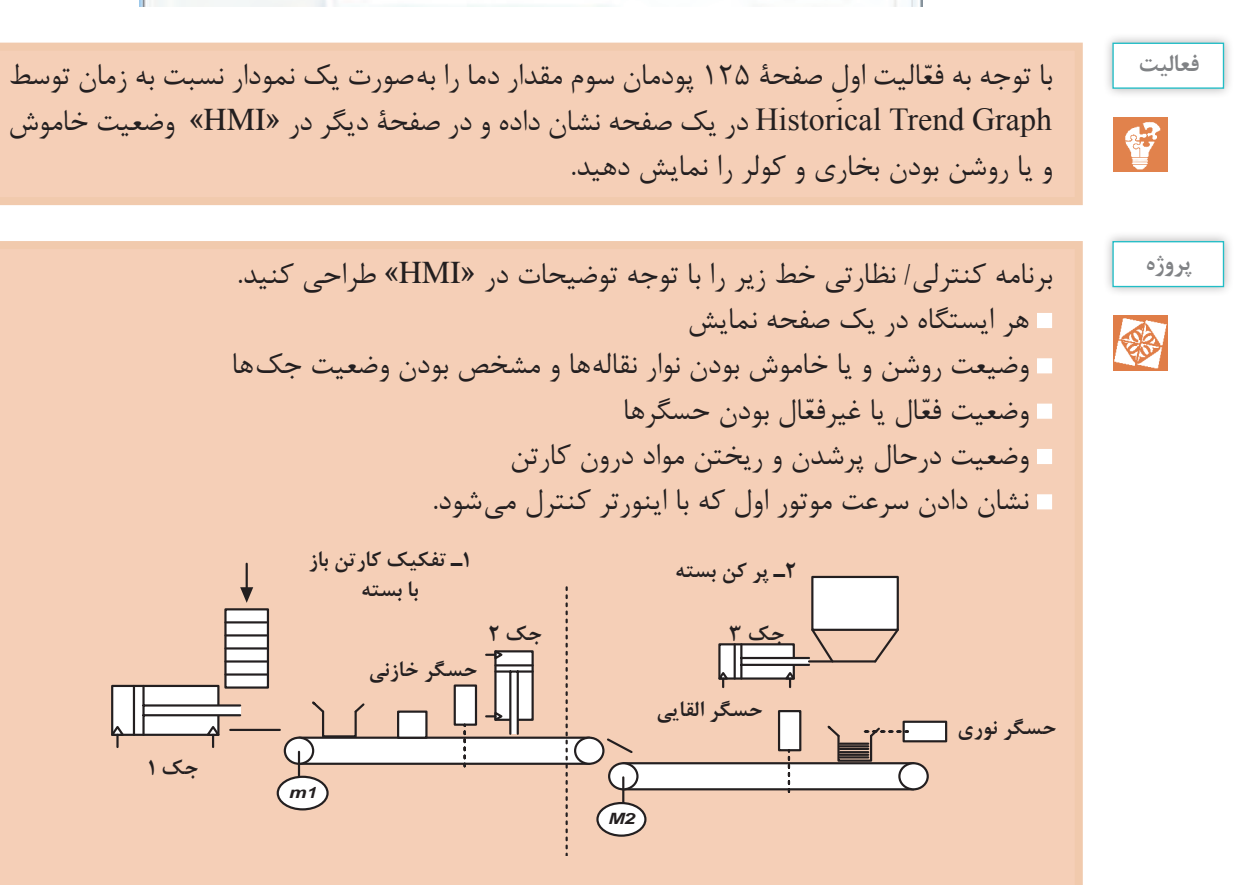

**پودمان چهارم : نصب و راهاندازی سیستمهای مانیتورینگ**

# **ارزشیابی پایان شایستگی**

#### **شرح کار:**

تعیین تعداد تگهای مورد نیاز به همراه آدرس هر کدام از طرف PLC، کامل نمودن جدول تگها در »HMI»، ایجاد صفحات طراحی و گذاشتن المانها، ایجاد تنظیمات و نسبت دادن تگهای مربوط به هر المان، چک و ذخیره نمودن برنامه، انتقال برنامه به »HMI»، برنامهنویسی کنترل فرایند توسط PLC و در آخر اتصال مناسب بین PLC و »HMI »با رعایت کامل نکات ایمنی و همراه با راهاندازی نهایی پروسه

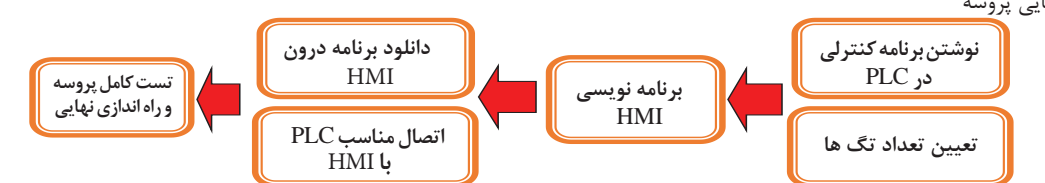

#### **استاندارد عملکرد:**

پس از اتمام واحد یادگیری و کسب شایستگی »HMI»، هنرجویان قادر خواهند بود یک فرایند صنعتی را توسط »HMI »نظارت و فرمانهای کنترلی را صادر کنند.

#### **شاخص ها:**

نوشتن برنامه PLC و مشخص کردن آدرسهایی که از PLC در HMI مورد استفاده قرار میگیرد ـ تهیه جدول تگ ـ طراحی صفحات گرافیکی و تنظیم پارامترها ـ تست کامل و راهاندازی نهایی پروسه

**شرایط انجام کار و ابزار و تجهیزات:**

**الف( شرایط**

20° -1 اجرا در کارگاه PLC و رایانه -2 نور یکنواخت با شدت 450 لوکس 3– تهویه استاندارد و دمای 3 ± c -4 ابزارآالت و تجهیزات استاندارد و آماده به کار -5 وسایل ایمنی استاندارد -6 زمان 180 دقیقه **ب( ابزار و تجهیزات** ست PLC ـ ست پنوماتیک ـ دستگاه »HMI »- فیوز سیلندری سه فاز- کلید مینیاتوری تکفاز ـ کنترل فاز برای موتور تسمه نقاله ـ کنترل

بار برای موتور تسمه نقاله ـ شستی استپ و استارت ـ حسگر نوری و القایی- رله VDC24 ـ کنتاکتور ـ موتور ـ سیم ـ داکت ـ ریل

**معیار شایستگی:**

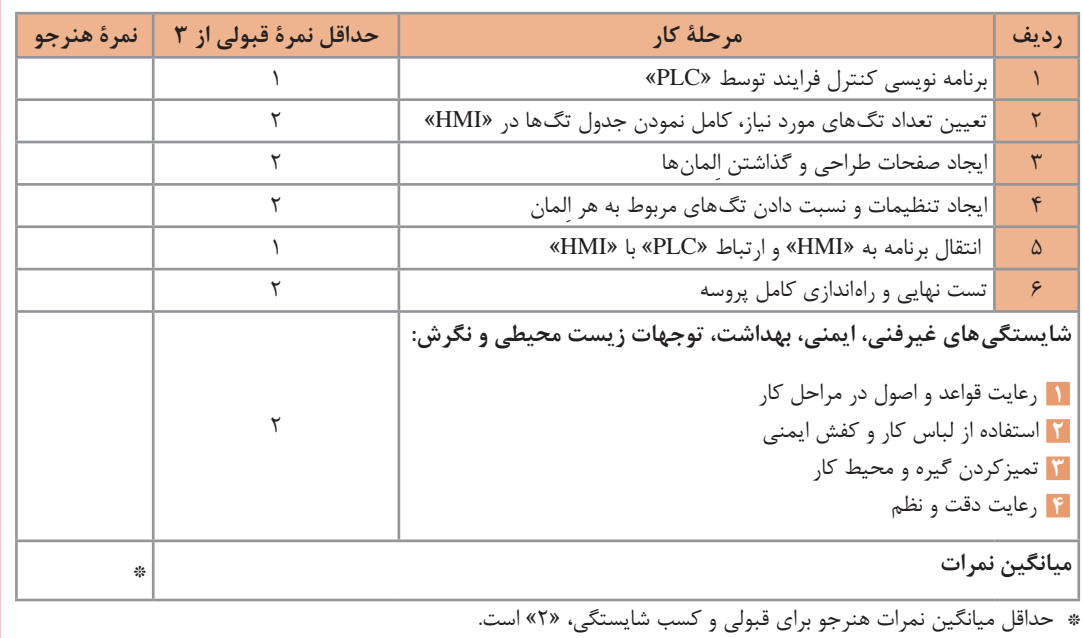

**پودمان 5 تفسیر نقشههای الکتریکی به کمک رایانه REAL PROPERTY PPLAN®**  $electric<sub>8</sub>$ 

در دنیای صنعتی امروز و در کشورهای صنعتی رو به رشد که در زمینههای مختلف الکتریکی فعالیت میکنند استفاده از »نقشه« برای ساخت قطعات صنعتی، تابلوهای الکتریکی و،... از اهمیت باالیی برخوردار است. نقشهکشی در واقع برگرفته از ایدۀ اشخاص و بر اساس تئوریهای منطقی برق و الفبای آنها شکل میگیرد و ترکیبی از ترسیمات تصویرسازی دو بعدی و سه بعدی و درحقیقت زبان بین طراح و سازنده است.

در این پودمان به معرفی نرمافزار »8P electric ePLAN »که تخصصیترین و جامعترین نرمافزار در حوزۀ نقشهکشی برق صنعتی است، میپردازیم و با نحوۀ کار با این نرمافزار آشنا خواهیم شد.

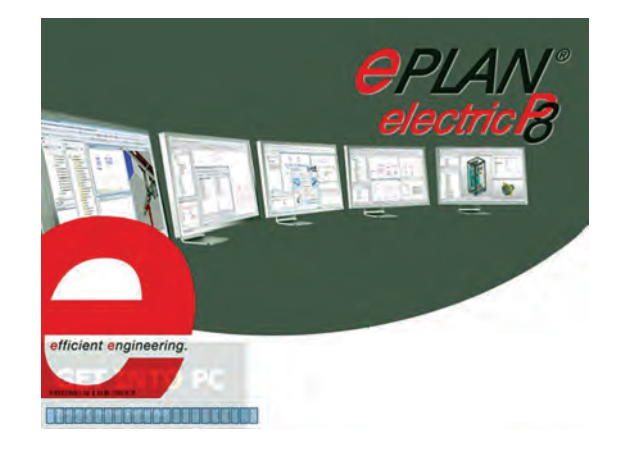

**واحد یادگیری 5**

# **شایستگی ترسیم انواع مدارهایهای قدرت، فرمان و کنترل توسط نرم افزار »ePLAN P8«**

**هدفهای این شایستگی عبارتانداز:**

- توانایی کارکردن با نرمافزار »8P ePlan »و ساخت یک پروژه در محیط این نرمافزار
	- آشنایی با کتابخانههای نرمافزار به منظور استفاده از سمبلهای فراگرفته شده
		- توانایی رسم انواع مدارهای قدرت در نرمافزار
		- توانایی رسم انواع مدارهای فرمان در نرمافزار
- توانایی وارد کردن انواع »PLC »در نرمافزار »8P ePlan »و نمایش ورودیها و خروجیهای مربوط به آن
	- توانایی استفاده از قابلیت آدرسدهی هوشمند نرمافزار به منظور سهولت در نقشهکشی
		- توانایی تهیۀ گزارش از اطالعات ثبت شدۀ مربوط به پروژۀ طراحی شده در نرمافزار

### **استاندارد عملکرد**

پس از اتمام این واحد یادگیری هنرجویان توانایی ترسیم انواع مدارهایهای قدرت، فرمان و کنترلی را خواهند داشت و همچنین قادر خواهند بود گزارشهای مورد نیاز را توسط نرمافزار تهیه کنند.

**پودمان پنجم: تفسیر نقشههای الکتریکی به کمک رایانه**

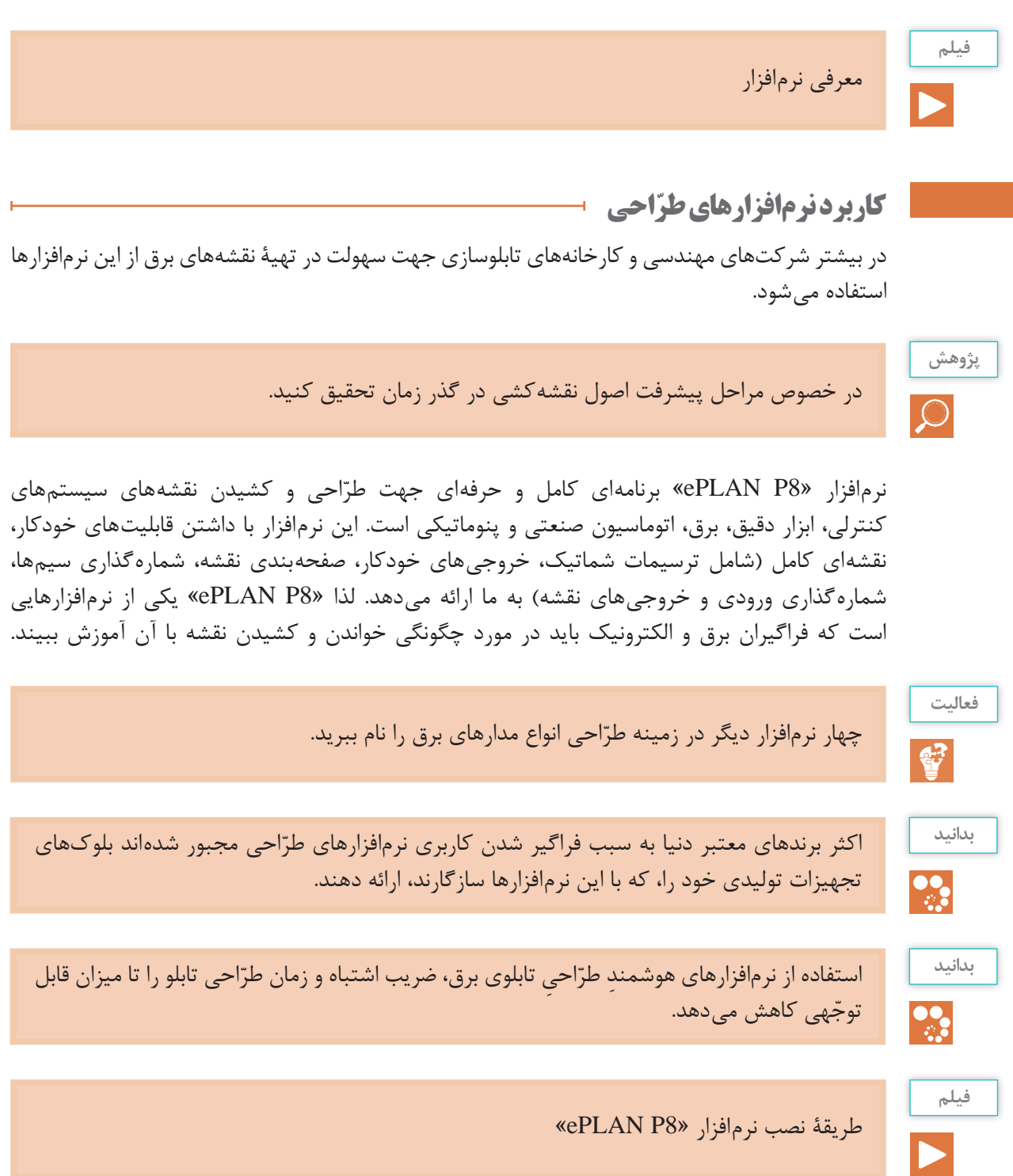

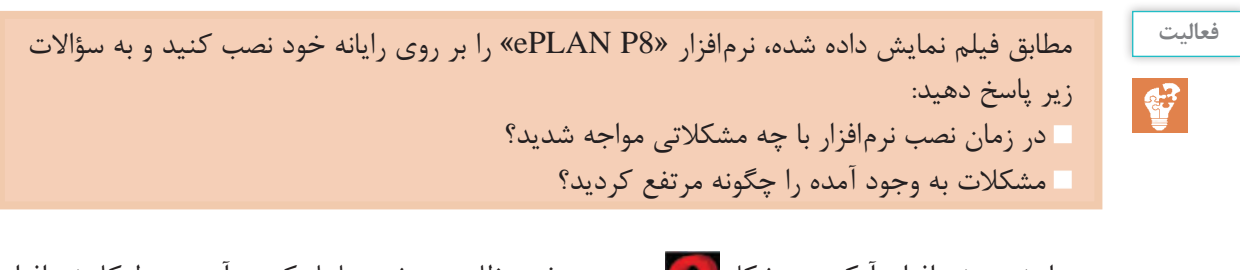

پس از نصب نرمافزار، آیکون به شکل <mark>بیس</mark> بر روی صفحه ظاهر میشود. با باز کردن آن محیط کار نرمافزار، مطابق شکل زیر، باز میشود.

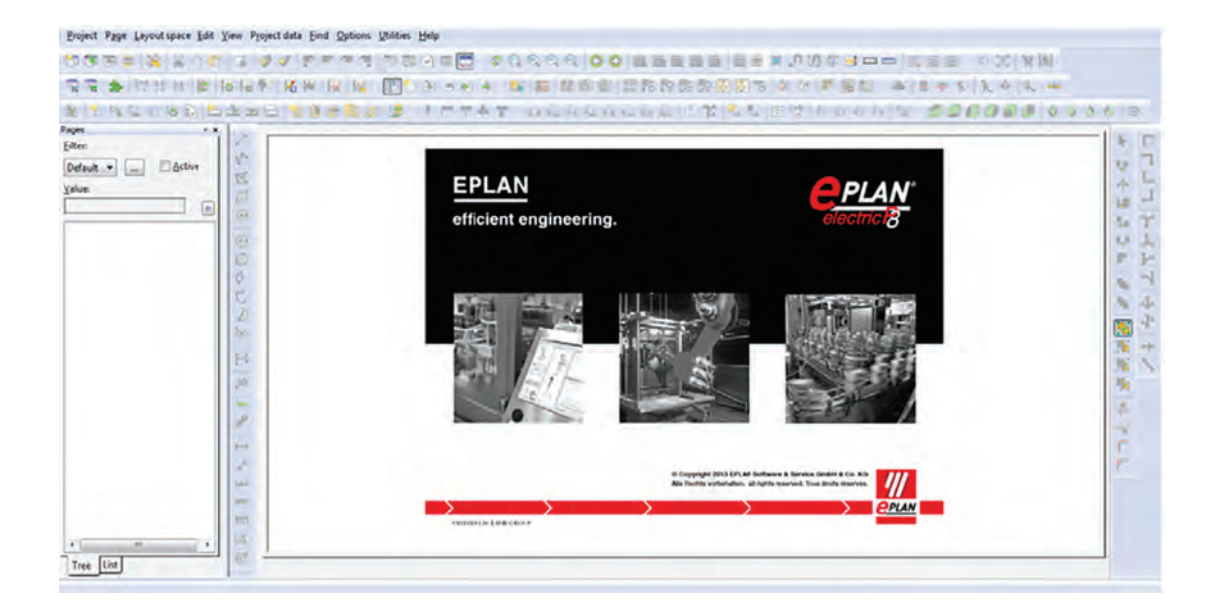

**انجامدادن تنظیمات اولیه تنظیم رنگ پسزمینۀ محیط کار )Color Ground Back)** ابتدا با زدن بر روی آیکون تنظیمات مسلم است به محیط تنظیمات وارد میشویم و پس از آن، مراحل بعد را طی میکنیم و در نهایت با انتخاب یکی ار سه حالت زیر، رنگ پس زمینۀ محیط کاری را تنظیم خواهیم کرد: **BLACK:** محیط کار مشکی؛ **GRAY:** محیط کار طوسی؛ **WHITE:** محیط کار سفید.
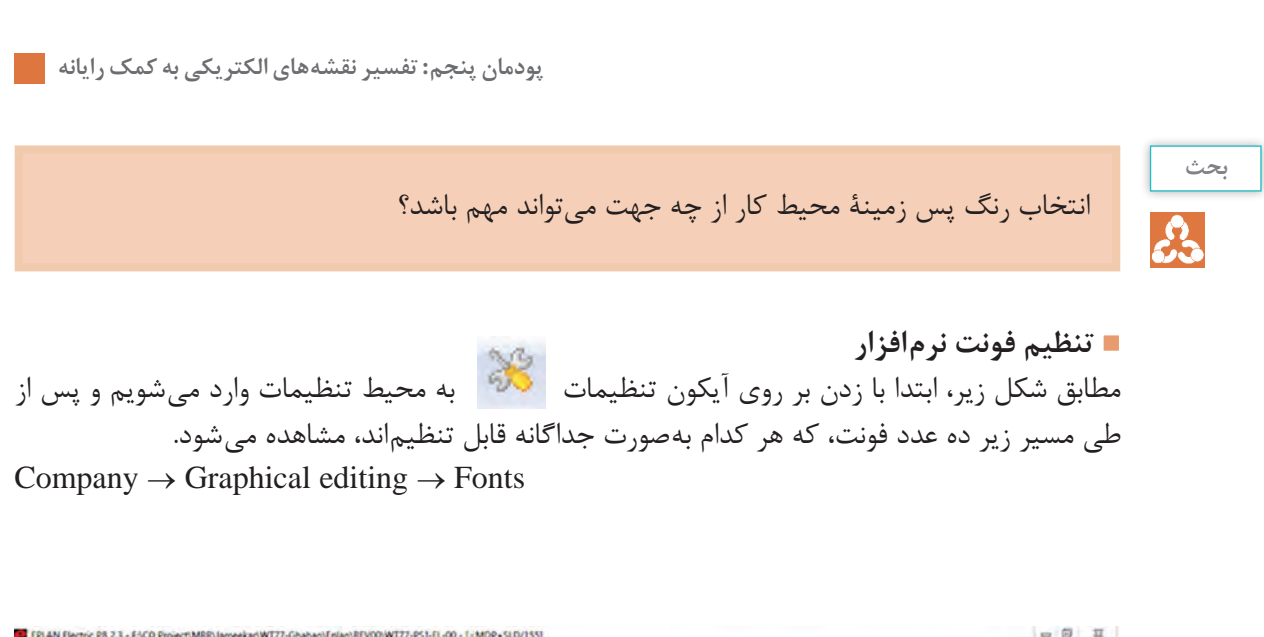

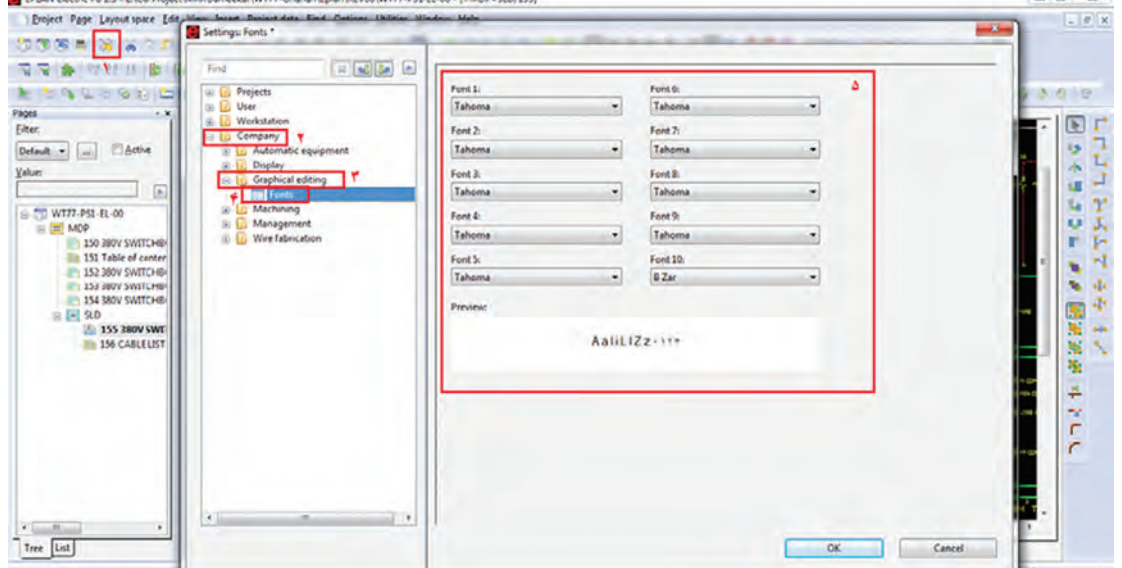

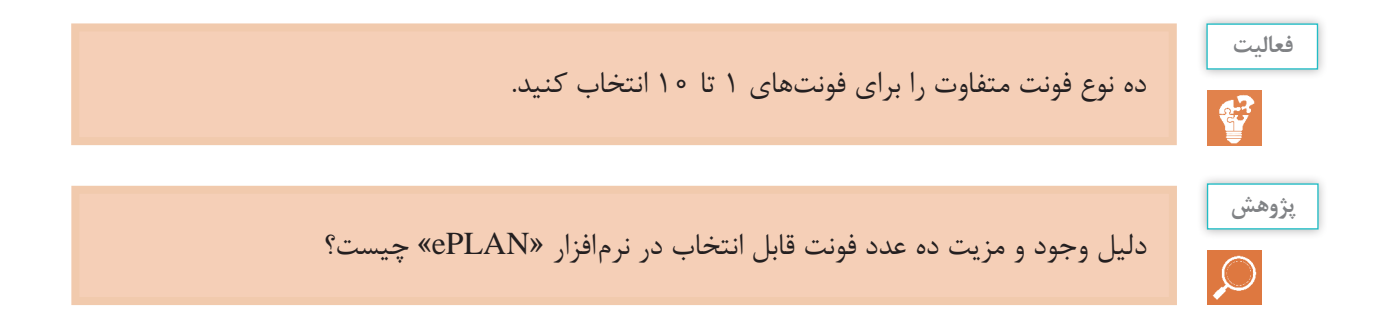

**آشنایی با منوها در نرمافزار الف( معرفی نوار ابزار**

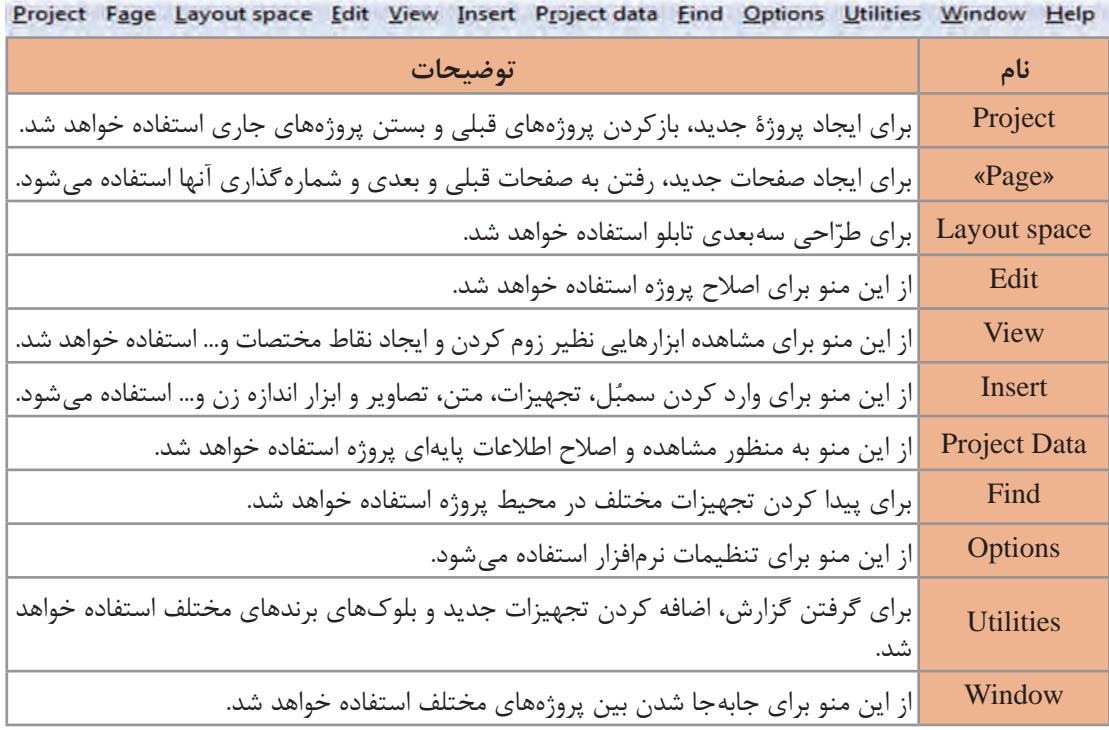

**ب( معرفی ابزارهای کاربردی )Toolbar)**

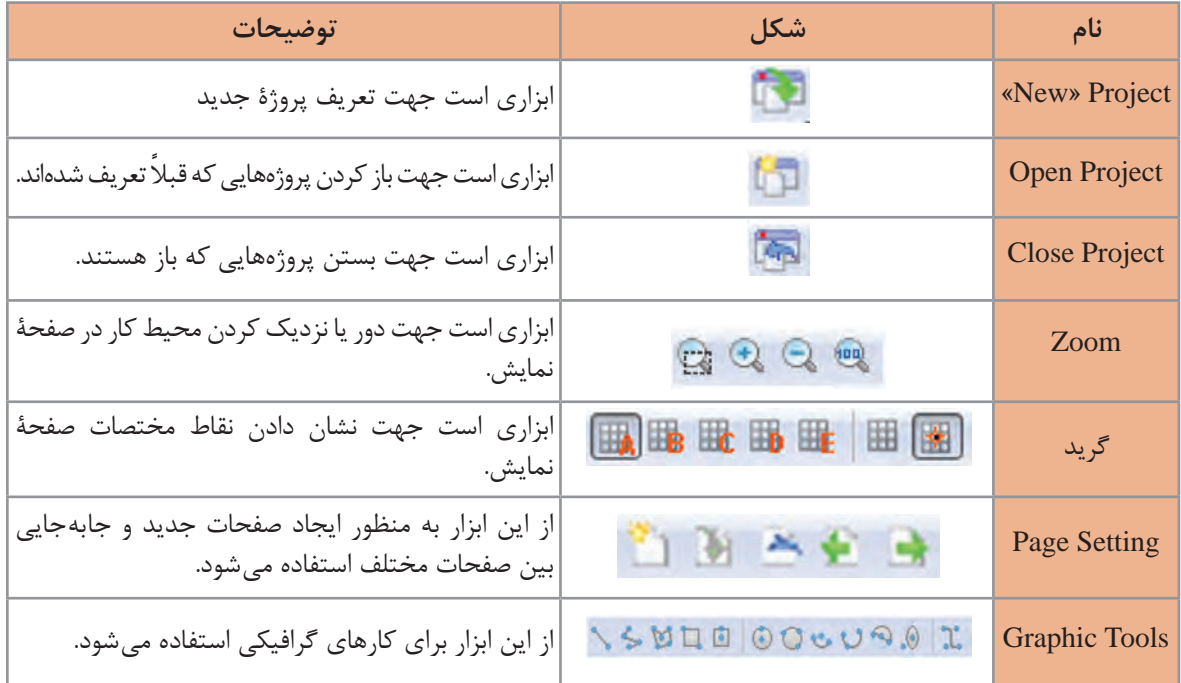

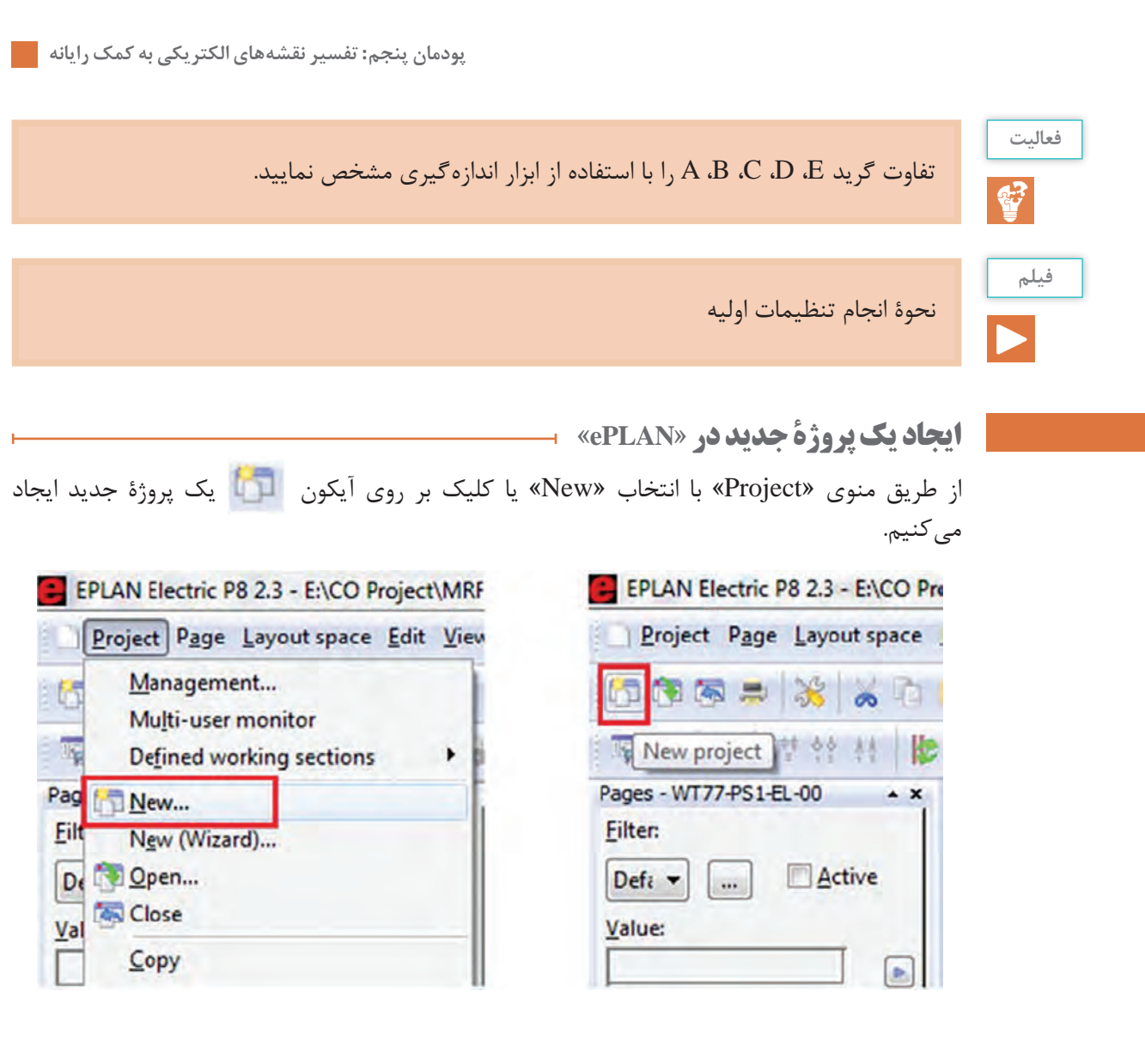

با کلیک بر روی »New »پنجره مقابل ظاهر میشود. همانطور که در شکل مشخص است، نام پروژه و محل ذخیرهسازی آن در این پروژه تعیین میشود. پس از کامل کردن مشخصات مذکور با زدن OK، یک پنجره دیگر باز خواهد شد که مربوط به تنظیمات پیش فرض نرمافزار در خصوص پروژۀ تعریف شده است. با زدن OK به مرحلۀ بعد وارد میشویم.

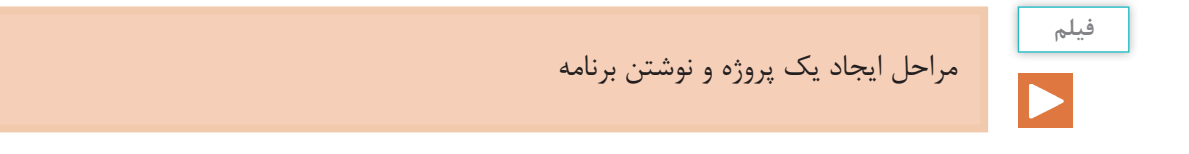

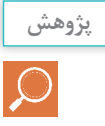

کاربرد »Template »در پنجرۀ روبهرو چیست؟

**ایجاد صفحۀ جدید در پروژه**

ّاحی برای ایجاد صفحۀ جدید از منوی »Page »گزینه »New »را انتخاب و مراحل زیر را متناسب با نیاز طر تنظیم می کنیم.

Create project Project name:

> Template IEC\_tpl001.ept

Storage location:<br>C:\Users\MRR\Desktop

Specify creation date 01/15/2013 01:34:29 a

Specify creator EPLAN Software & Service  $\boxed{\underline{\ldots}}$ 

 $\boxed{m}$ 

to-

Cancel Cancel

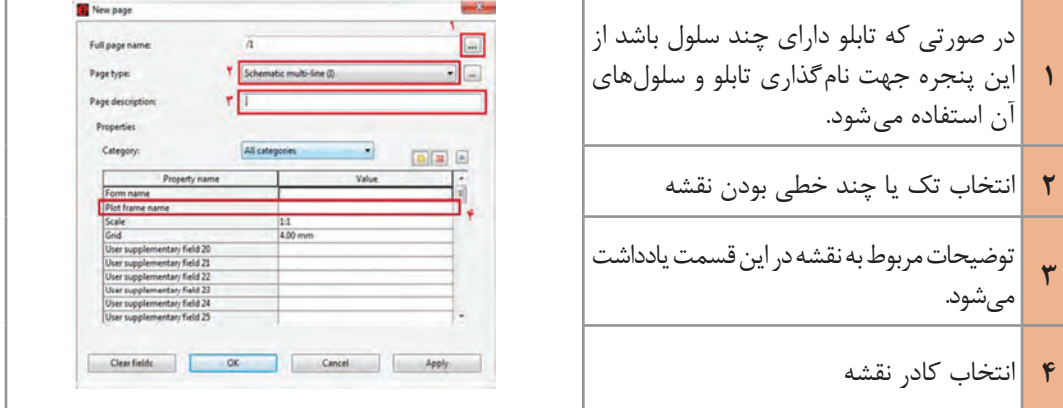

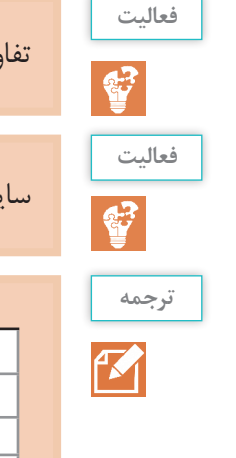

تفاوت بین نقشههای تکخطّی و چندخطّی در چیست؟

سایر گزینههای مربوط به »Type Page »را در تنظیمات صفحۀ جدید، بررسی کنید.

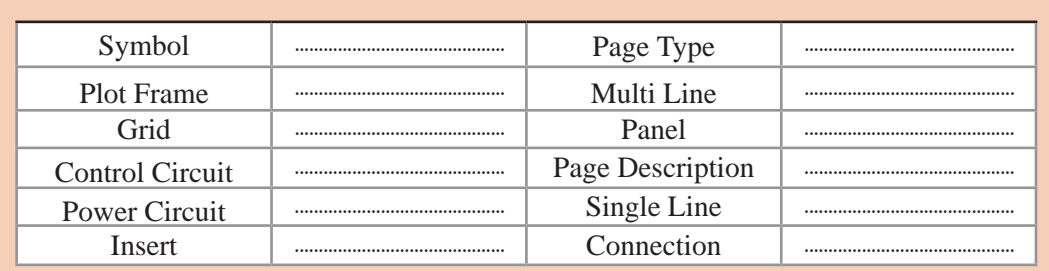

**پودمان پنجم: تفسیر نقشههای الکتریکی به کمک رایانه**

**شروع نقشهکشی**

برای وارد کردن علائم و سمبُلها و تجهیزات، ضمن ورود به منوی «Insert»، یکی از گزینههای «Symbol» یا »Device »را انتخاب و تجهیز مورد نظر را وارد خواهیم کرد.

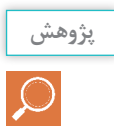

تحقیق کنید تفاوت بین »Symbol »و »Device »چیست؟

**الف( وارد کردن نقاط اتصال پتانسیلی**

از وروديهاي پتانسيلي در »ePLAN»، بهمنظور ورود پتانسیل به نقشه استفاده میشوند و از محیط »Toolbar »یا از منوی »Point Connection Potential → Insert »در نقشه ایجاد میشوند. با انتخاب این گزینه، سمبُل مربوطه، زیرِ نشانگرِ موس قرار خواهد گرفت. پس از انتقال سمبُل به مکان مورد نظر، با کلیک کردن آن در صفحه قرار میگیرد و پنجرۀ زیر، جهت تنظیمات )انتخاب نام نقطه پتانسیلی و نوع آن نظیر فاز، نول، ارت و...) باز خواهد شد. این عمل می تواند تا زدن کلید «ESC» به تعداد مورد نیاز ادامه یابد.

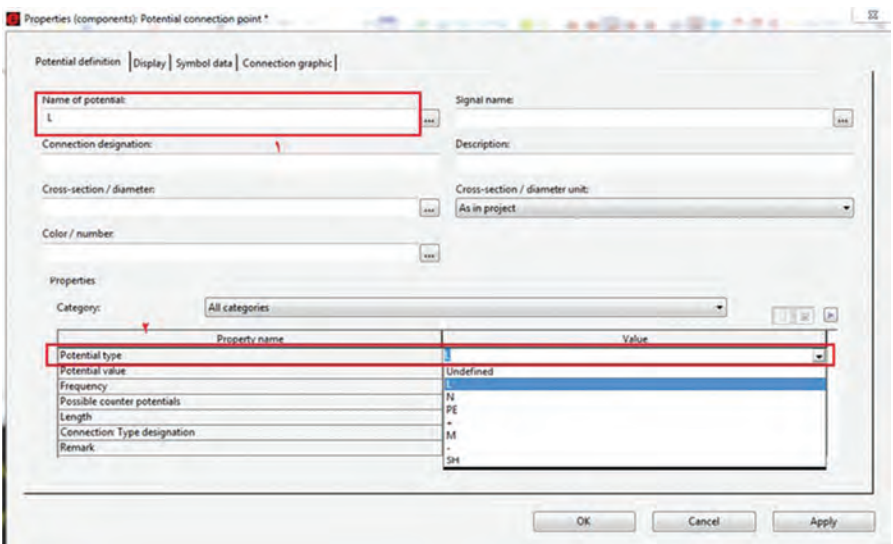

**ب( چرخش اِلمانها در محیط نرمافزار** در زمان کشیدن نقشه نیازمند این هستیم که اِلمانها را در جهات مختلف در صفحه قرار دهیم. این کار به سه روش قابل اجرا است. کلید Tab ؛ فشار دادن کلید کنترل و حرکت همزمان موس؛ تغییر »Variant »در تب »Data Symbol »در پنجرۀ تنظیمات.

**ُلهای اتصال زاویهای ج( وارد کردن سمب** ز این سمبُلها برای اتصال اِلمانهای مختلف در نقشهکشی استفاده میشود. برای وارد کردن اتصالات از محیط »Toolbar »یا از »Symbol Connection → Insert »استفاده میکنیم.

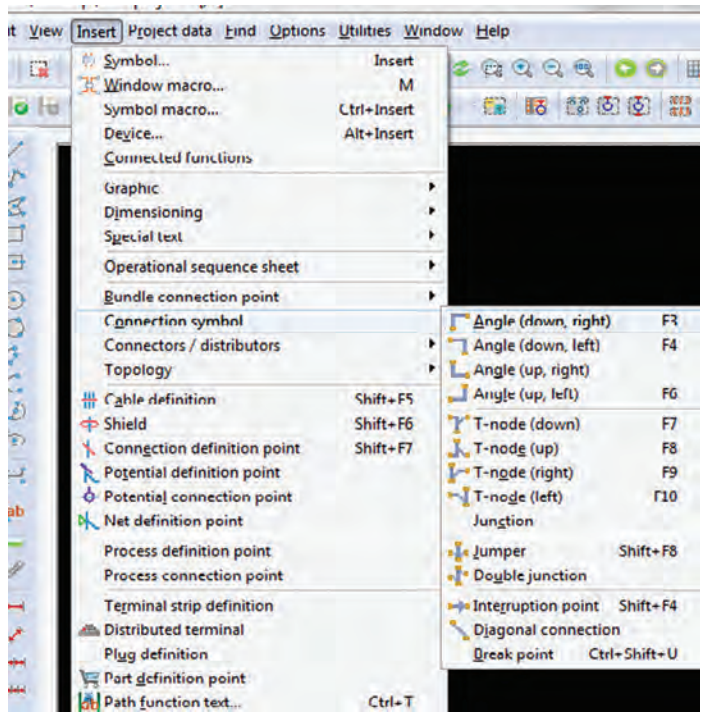

در»ePLAN »ارتباط بین سمبلها بهصورت اتوماتیک برقرار میشود. لذا برای افزایش دقت و سرعت، حتماً دکمهٔ «Snap to grid» را در حالت ON قرار دهید. ■图はい辺を

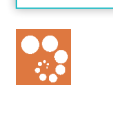

**بدانید**

با استفاده از اتصاالت، یک مربع ترسیم و آن به چهار قسمت مساوی تقسیم کنید. این فعالیت را در دو حالت «On» و «Off» بودن دکمۀ «Snap to grid» بررسی کنید.

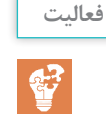

**ُلها و تجهیزات د( وارد کردن سمب**

ولین گام برای وارد کردن اِلمانهای مدارهای برق در یک نقشه، وارد کردن سمبُلهاست. آنها را با زدن دکمهٔ »Insert »در کیبورد یا آیکون مربوطه یا مسیر »Symbol/Insert »در نقشه وارد میکنیم.

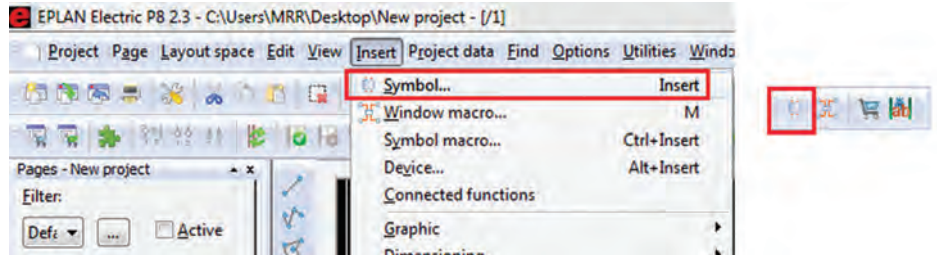

**پودمان پنجم: تفسیر نقشههای الکتریکی به کمک رایانه**

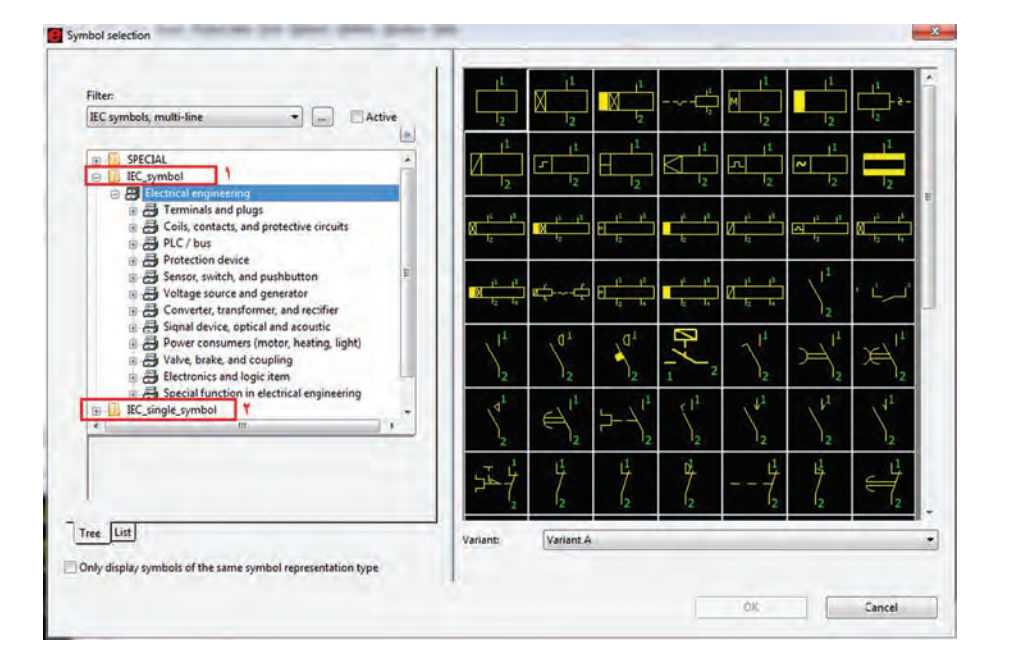

پس از کلیک بر روی ایکون سمبُل، پنجرۀ زیر باز میشود.

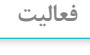

43

تفاوت کاربرد سمبلهای شمارۀ 1 و 2 در شکل قبل چیست؟

در پنجرۀ فوق، سمبلها را بهصورت لیست و درختی میتوان مشاهده کرد. البته حالت نمایش درختی به دلیل دستهبندی سمبلها کاربردی ِ تر است. در حالت نمایش لیستی با کلیک بر روی هرکدام از سر ستونها می ً توان ترتیب نمایش تجهیزات را مثال بر اساس شماره یا حروف مرتبسازی کرد. لازم به یادآوری است که مطابق مطالب گفته شده در پودمان اوّل، کتابخانهٔ انتخابی برای نقشهکشی در نرمافزار »ePLAN»، میتواند استاندارد »IEC »باشد.

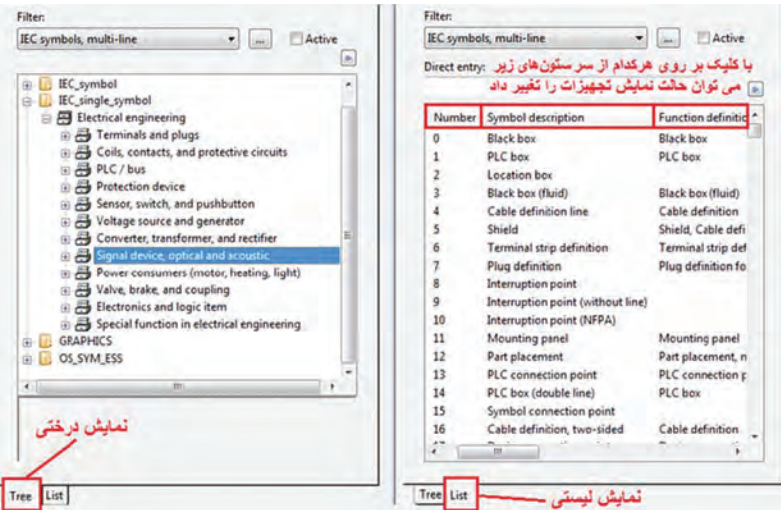

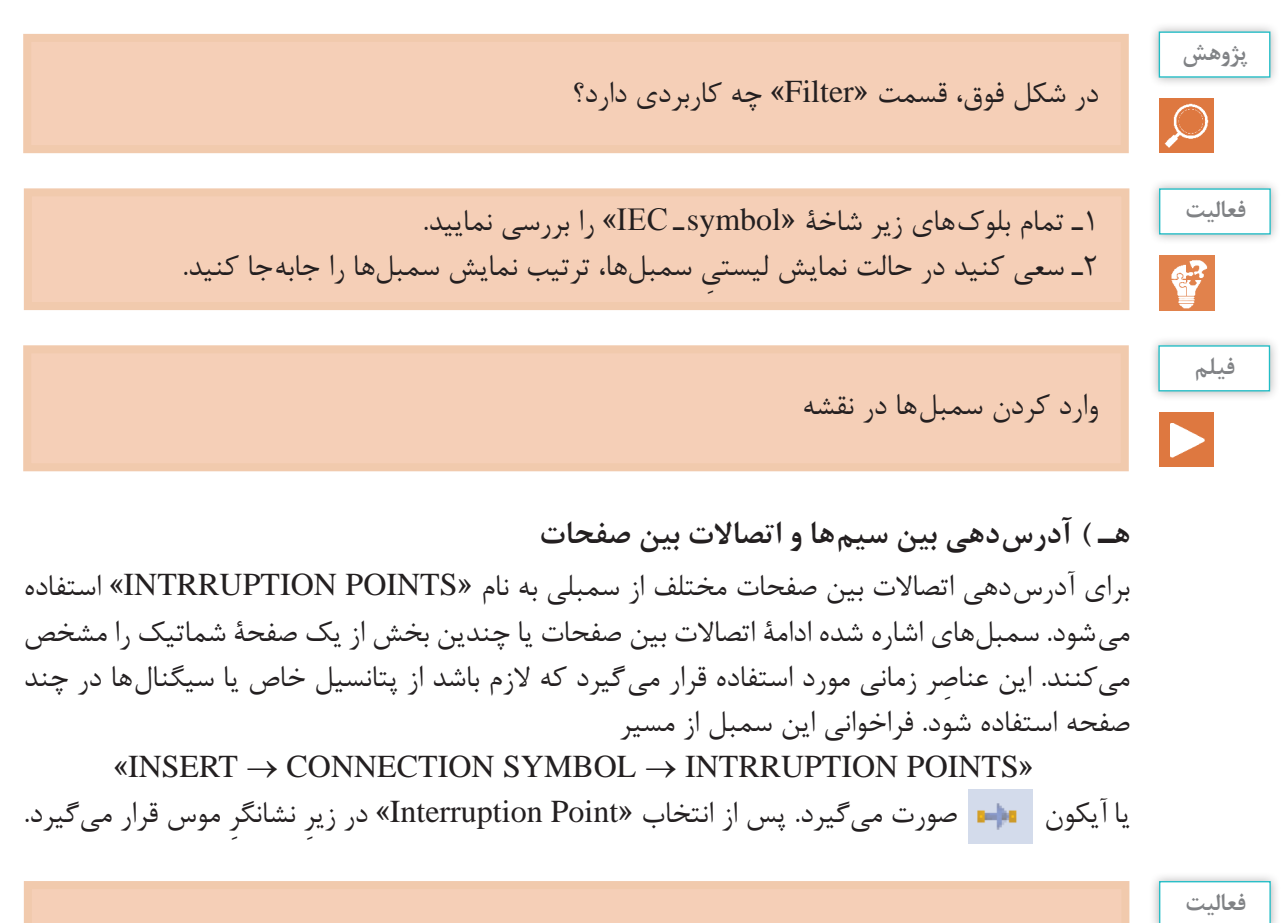

چگونه میتوان جهت قرارگیری »Point Interruption »را در صفحۀ نمایش تغییر داد؟

پس از رها کردن این اِلمان در جهت دلخواه، کادر تنظیمات این سمبل مانند زیر باز خواهد شد.

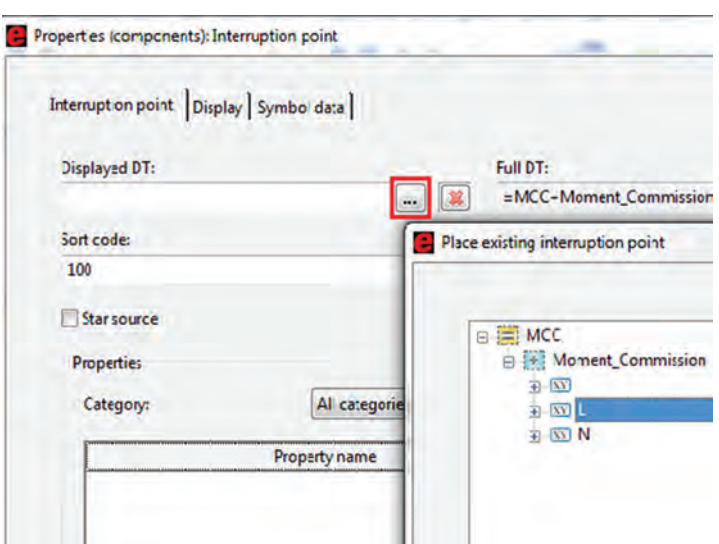

**پودمان پنجم: تفسیر نقشههای الکتریکی به کمک رایانه**

در پنجرۀ باال یک نام برای این اِلمان در نظر میگیریم. این نام میتواند سطحی از یک ولتاژ یا یک نام دلخواه باشد. همچنین با کلیک بر روی دکمهای که در شکل مشخص شده است، یک پنجره باز خواهد شد. در این پنجره تمام »Point Interruption»های قبلی که از آنها در محیط پروژه استفاده شده است، قرار دارند. لذا در صورت انتخاب هرکدام از آنها، اِلمان فعلی به آن اِ ِ لمان انتخاب شده ارجاع داده میشود. **و( آدرسدهی اِلمانها به هم )REFERENCE  ـ CROSS)**

یکی از مهمترین ابزارها در نقشه خوانی برق، ارجاع اجزای اِلمانها به یکدیگر است. به این عمل »آدرسدهی« گفته میشود. به جرأت میتوان گفت که مهم¤رین ایدهای که باعث شد مهندسان برق به فکر طرّاحی یک ُرمافزار هوشمند جهت طرّاحی تابلوهای برق باشند، آدرسدهی بین تجهیزات است.

بهطور مثال وقتی بخواهید تیغههای قدرت یک کنتاکتور را با بوبین آن در مدار فرمان آدرس دهی (ارجاع) دهید ً یا مثال بخواهید یک سیم در یک صفحه را به صفحۀ دیگری منتقل کنید این ابزار به شما کمک خواهد کرد. نوع نمایش «Cross\_Reference»ها به نوع کادر صفحه (Template) و تنظیمات این اِلمان برمیشود. معمولاً در نقشههای برق برای دسترسی راحت به اِلمانها، صفحه به ده ستون موازی تقسیم میشود. بهطور مثال در شکل زیر منظور از آدرس دهی L/3.0 یک «Interuption Point» است که به یک «Interuption Point» دیگر در ستون صفر از صفحۀ سه، ارجاع داده میشود.

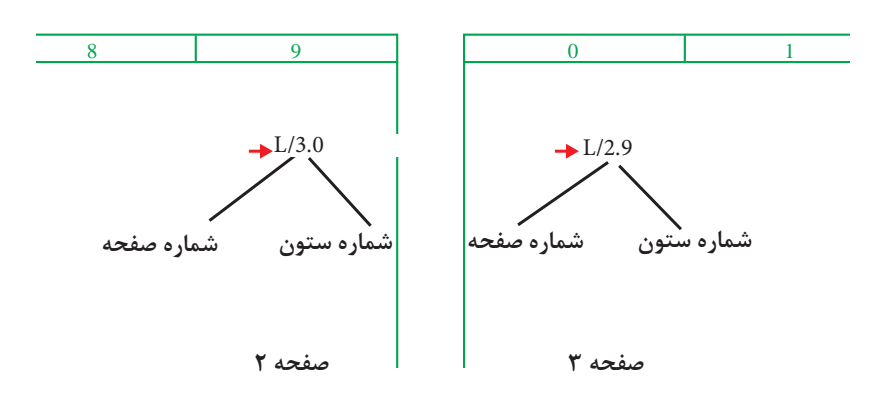

برای تغییر محل قرارگیریاطالعات »Reference  ـ Cross » مربوط به »Point Interuption »از قسمت نشان داده شده در شکل روبهرو می توان استفاده نمود.

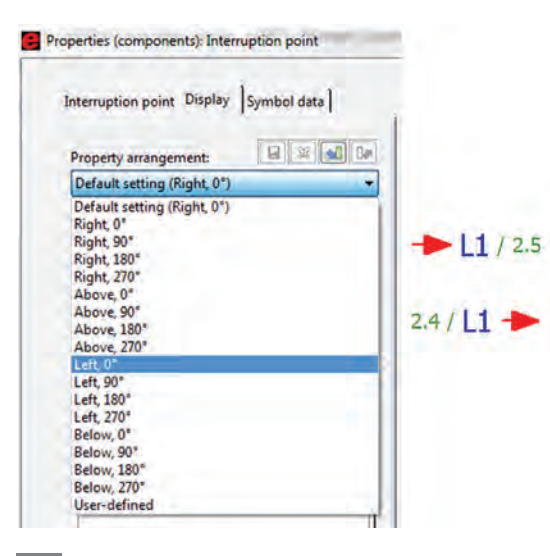

در صورتی که بخواهیم از یک نقطه به چندین محل ارتباط برقرار کنیم، باید در پنجرۀ تنظیمات این تجهیزۀ ِ تیک »Source Star »را بزنیم. در غیراینصورت آدرسدهی بهصورت زنجیر وار است. اکنون میخواهیم مدار قدرت و مدار فرمان «راهاندازی موتور بهصورت دائم» را رسم نماییم.

ساخت صفحات مربوط به مدار قدرت و مدار فرمان راهاندازی موتور بهصورت دائم.

ابتدا مانند شکل روبهرو برق ورودی را با استفاده از ترمینالهای پتانسیلی تأمین میکنیم. پس از آن با استفاده از سمبلهای اتصال زاویهای باید سیمکشی برق را به منظور گرفتن انشعابهای مصرفی به نقاط مورددلخواههدایت کرد.

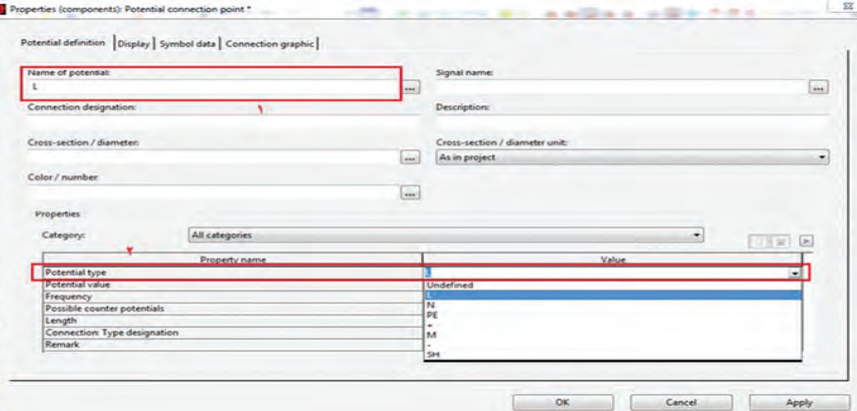

N PE

**برق ورودی**

. اولین اِلمان حفاظتی که در مدار وارد خواهد شد، کلید حفاظت موتوری است. هرگاه سخن از مدار فرمان ً سروکار ما با نقشههای گسترده است. لذا از کتابخانۀ سمبلها و از قسمت مربوط به تجهیزات است، قطعا نقشههای گسترده )Line  ـ Multi)، کلید حفاظت موتوری مورد نظر را انتخاب خواهیم کرد.

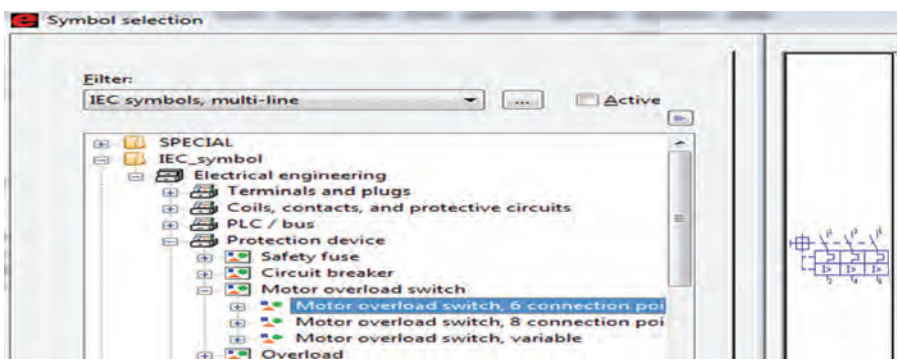

همان طور که قبلاً اشاره شد، کار با این نرمافزار باید مطابق استاندارد «IEC» باشد. لذا برای انتخاب اِلمانهای مدار خود، از بانک اِلمانهای مربوط به »Symbol  ـ IEC »استفاده کنید. **نکته**

**فیلم**

1YA

**پودمان پنجم: تفسیر نقشههای الکتریکی به کمک رایانه**

پس از انتخاب کلید حفاظت موتوری، بالفاصله این اِلمان زیر نشانگر موس قرار خواهد گرفت. هر اِلمانی که از کتابخانۀ سمبلها و تجهیزات انتخاب شود، بالفاصله پنجرۀ مربوط به تنظیمات آن باز خواهد شد. لذا با رهاکردن کلید در مکان دلخواه، پنجرۀ تنظیمات آن مطابق شکل زیر باز خواهد شد. الزم به ذکر است ننظیمات اکثر اِلمانها و اَشکال گرافیکی آنها بهصورت شکل زیر است.

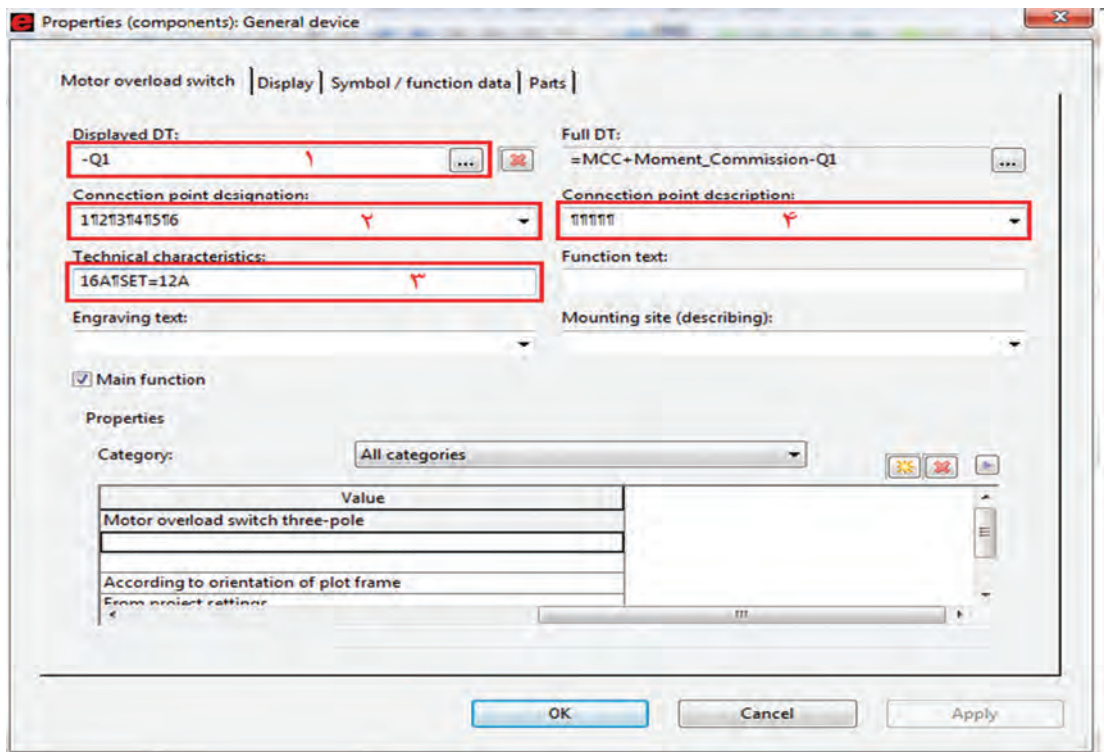

همان طور که در شکل مشخص شده، این پنجره دارای چهار تَب (Tab) است.

**َب )Tab ّ ) اول: تنظیم مشخصات اِلمان ت** نام تجهیز در این قسمت وارد می شود (Q1). شمارۀ پایههای تجهیز در این قسمت وارد میشود. عالمت پرچم )¶( در »ePLAN »نشاندهندۀ اینتر است، که برای درج آن باید از ترکیب کلیدهای »Enter + Ctrl »استفاده شود. مشخصات فنی در این قسمت وارد میشود )A12=SET ,A16). درصورتی که پایههای تجهیز انتخابی نیاز به توضیح داشته باشند از این قسمت استفاده میشود.

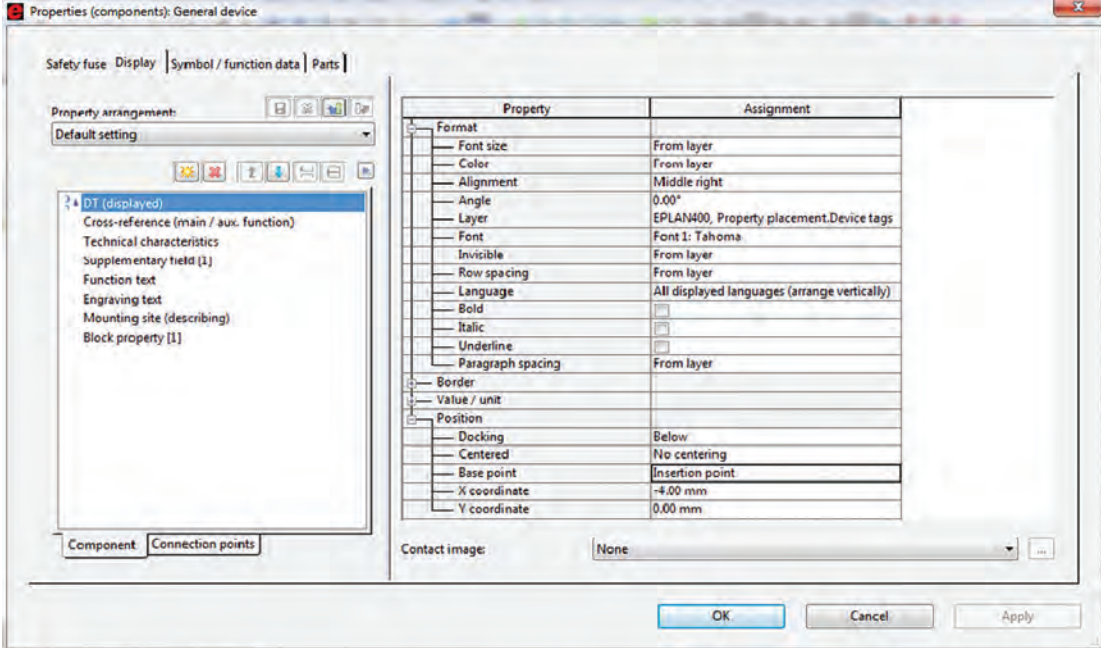

**َب )Tab )دوم: تنظیم مشخصات ظاهری اِلمان ت**

برای تنظیم پنجرۀ فوق به جدول زیر توجه کنید.

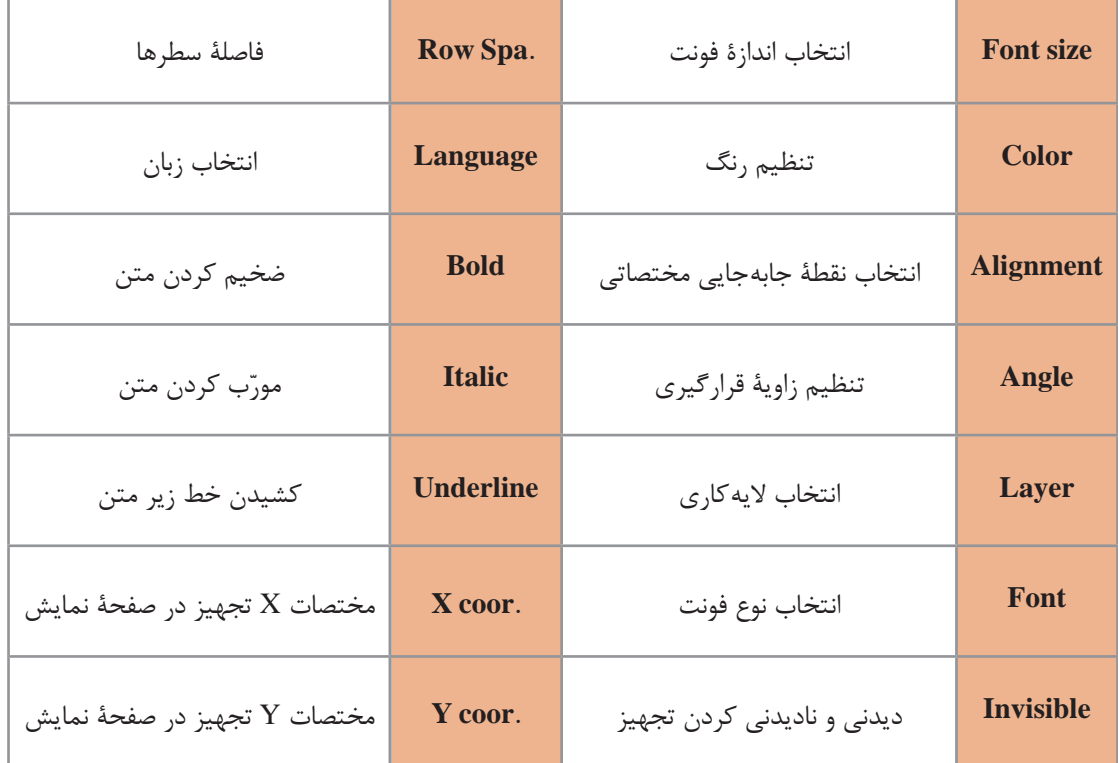

**پودمان پنجم: تفسیر نقشههای الکتریکی به کمک رایانه**

**َب )Tab )سوم: تنظیم مشخصات ظاهری اِلمان ت**

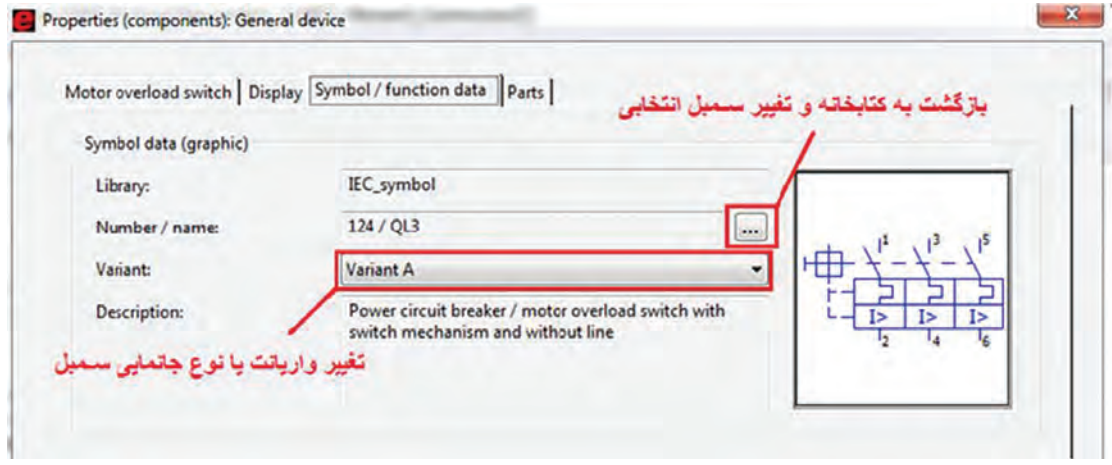

**َب )Tab )چهارم: اختصاص مشخصات پایهای به هر سمبل ت** تمام تجهیراتی که از منوی سمبل انتخاب میشوند تصاویری ظاهری هستند و هیچگونه اطالعاتی از قبیل کد سفارش قطعه، کارخانه سازنده و،... قابل استفاده جهت گزارشگیری بهصورت هوشمند، ندارند. لذا برای تحقق این امر در قسمت »Part »و با کلیک بر روی دکمۀ نشان داده شده در شکل زیر و ورود به بانک اطالعاتی »ePLAN »به مسیر »Component → Engeenering   ـ Electrical → Part »و به سمبل هویت میبخشیم.

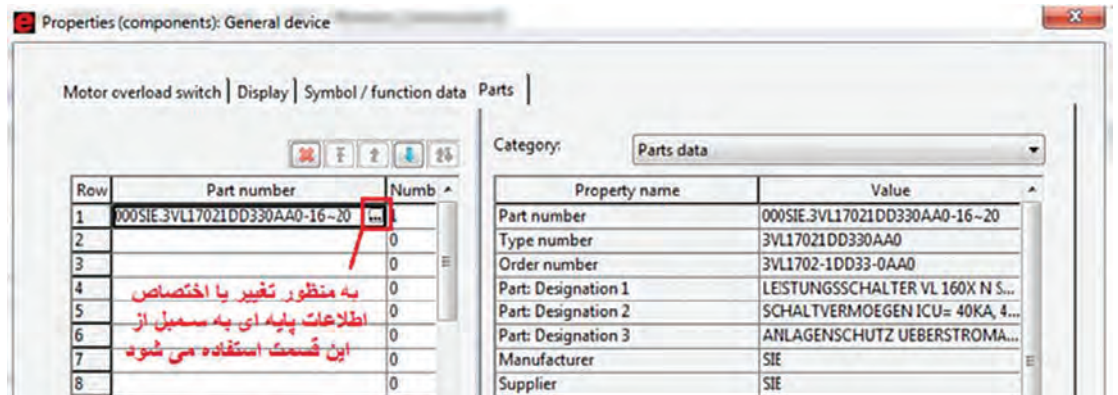

این اطالعات پایهای برای تعداد محدودی از تجهیزات در »Management Part »نرمافزار »ePLAN »وجود دارد.

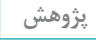

با جستوجو در اینترنت تحقیق کنید چگونه میتوان »Base Data »مربوط به تجهیزات شرکت **پژوهش** »ETI »به اطالعات پایهای نرمافزار »ePLAN »اضافه کرد؟

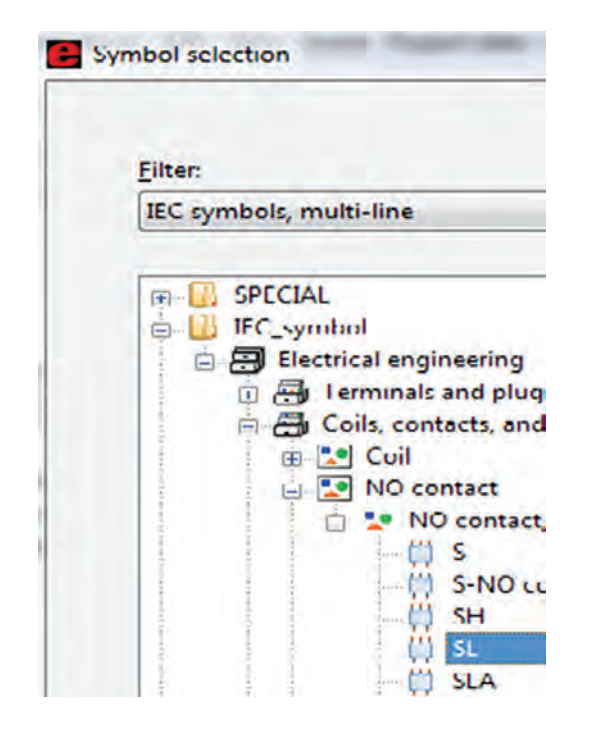

بعد از کلید حفاظت موتوری تیغههای قدرت کنتاکتور را از مسیر نشان داده شده در شکل مقابل وارد میکنیم و مشابه کلید تنظیمات مربوط به کنتاکتور را نیز وارد میکنیم.

حال نوبت اضافه کردن موتور است. موتور را هم از کتابخانۀ سمبلها و مسیر زیر انتخاب میکنیم: Insert/IEC \_ Symbol/Electrical \_  Eng./Power \_ Consumer/M3ـ1

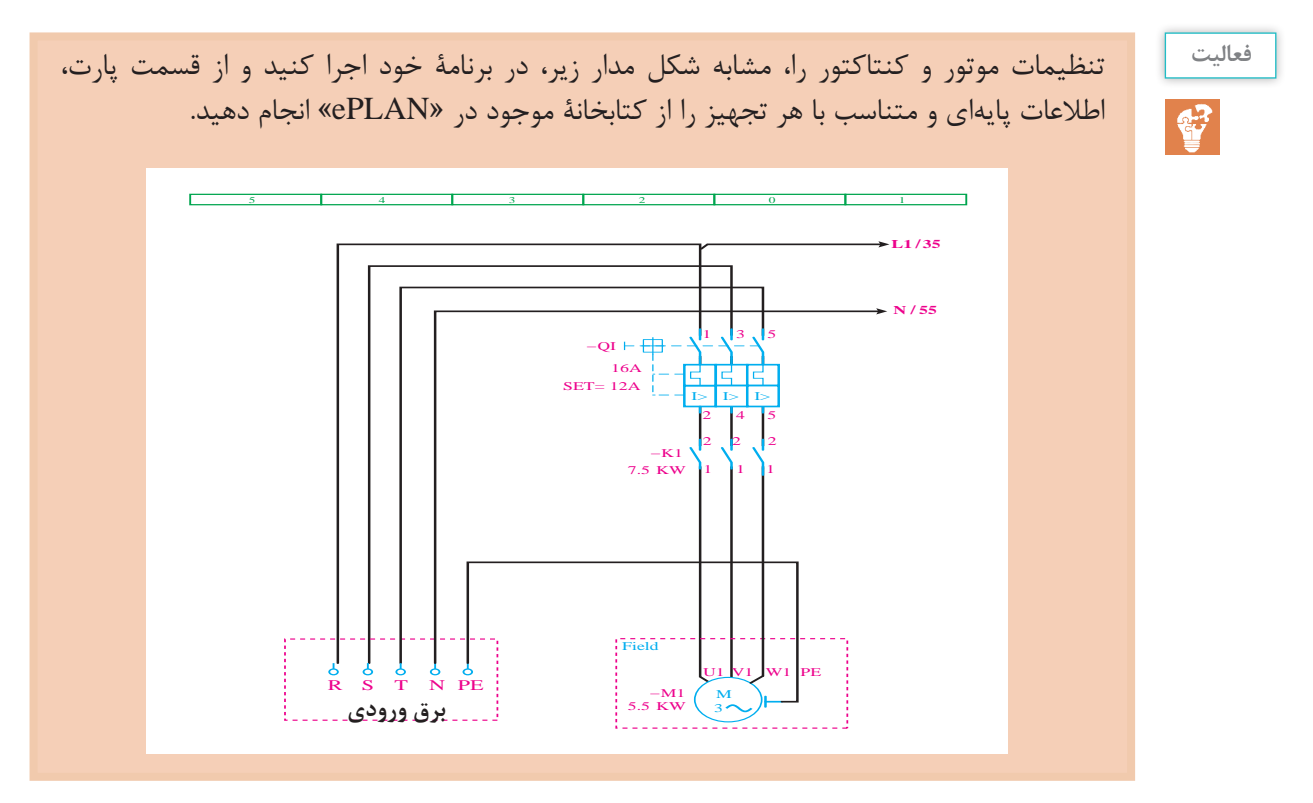

**پودمان پنجم: تفسیر نقشههای الکتریکی به کمک رایانه**

در »ePLAN »بعضی اِلمانها مثل تیغههای کنتاکتور یا ترمینالها اگر در یک ردیف باشند فقط اولین مورد را نامگذاری کنید. سپس در زمان وارد کردن بقیۀ اِلمانها قسمت »DT Displayed »در پنجرۀ تنظیمات خالی بگذارید. در این حالت مشاهده خواهید کرد که در قسمت »DT Full »نام آن تجهیز مشابه تجهیز قبلی و هم راستا با خودش خواهد شد.

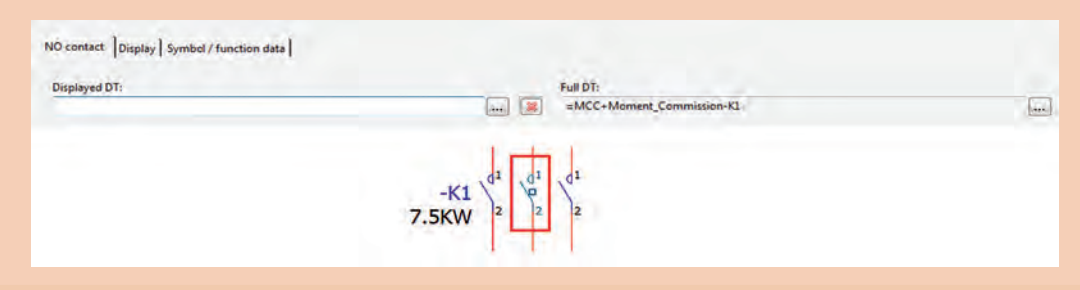

**ز( وارد کردن ترمینالها**

**نکته**

برای وارد کردن ترمینالها پس از زدن دکمۀ »Insert »میتوان به کتابخانۀ »Symbolـ IEC »وارد شد و از زیر شاخۀ »Plugs and Terminals »نیز میتوان انواع ترمینالها را وارد کرد.

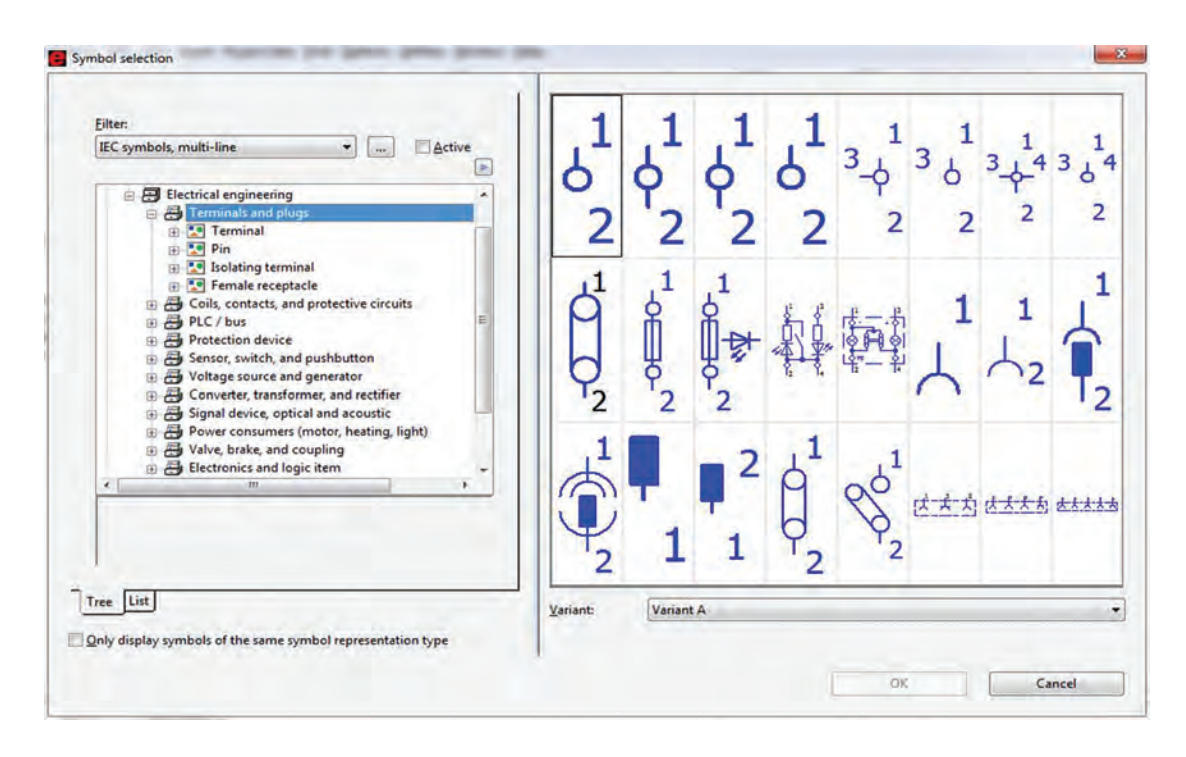

در زمان وارد کردن یک ردیف ترمینال، در صورتی که در یک راستا قرار داشته باشند، فقط نام اولین ترمینال را وارد کنید زیرا با توجه به نکتۀ ذکر شدۀ قبلی، به تایپ دوبارۀ نام هرکدام از ترمینالها نیاز نیست.

**ح( وارد کردن خطوط کابل** وارد کردن کابل به این شکل است که پس از اینکه ترمینالهای خروجی تابلو مشخص شدند باید توسط اِلمانی که معرفی میشود، خطوط کشیده شده بین دو سمبل را بهصورت افقی قطع کند. برای وارد کردن کابل از قسمت »Definiation Cable/Insert »یا آیکون خط مشخصۀ کابل را در زیر نشانگر موس قرار میدهیم و با دو بار کلیک آن را بهصورت افقی از روی اتصاالت میگذرانیم. در این لحظه، پنجرۀ تنظیمات کابل باز میشود. در این صورت، مانند شکل زیر، اطالعات آن را کامل میکنیم.

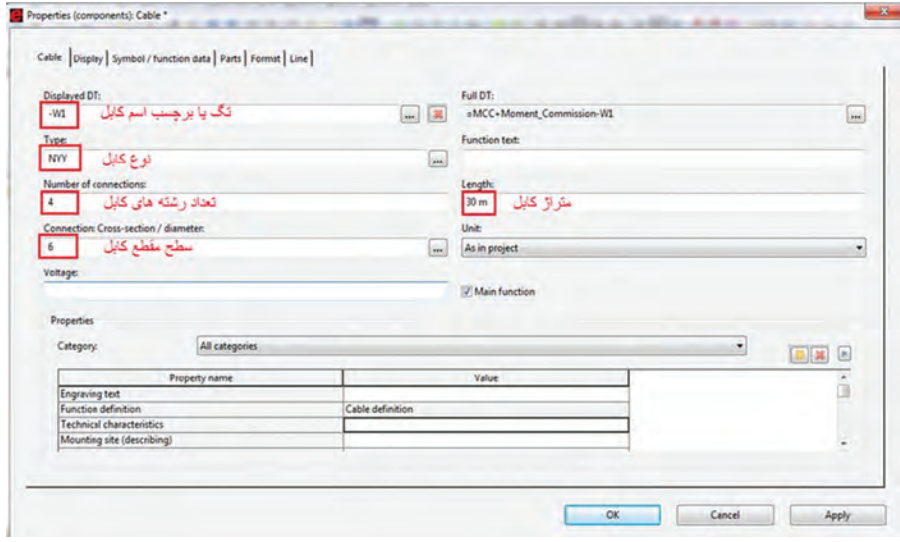

**فعا لیت**  $\mathbf{C}$ 

یک صفحۀ جدید ایجاد کنید و برای یک موتور، مدار فرمان »راهاندازی دائم« را مشابه تصویر زیر طرّاحی کنید.

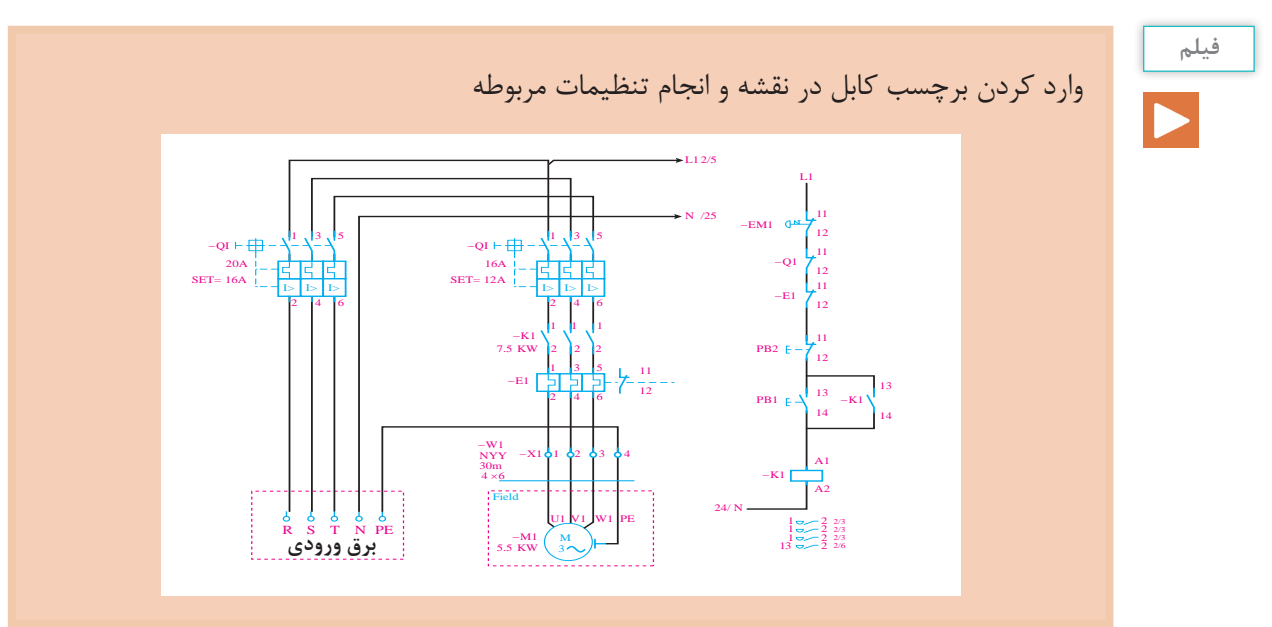

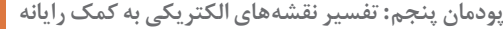

**ط( شمارهگذاری اتوماتیک ترمینالها، تجهیزات**

شمارهگذاری اتوماتیک را با استفاده از آیکونهای ، که در منوی »Tollbars »هستند، انجام خواهیم داد.

**ی( شمارهگذاری ترمینالها**

ابتدا بر روی یکی از ترمینالها کلیک میکنیم تا آیکون مع<mark>ه</mark> فعال شود. سپس با کلیک بر روی این آیکون، پنجرۀ زیر باز خواهد شد:

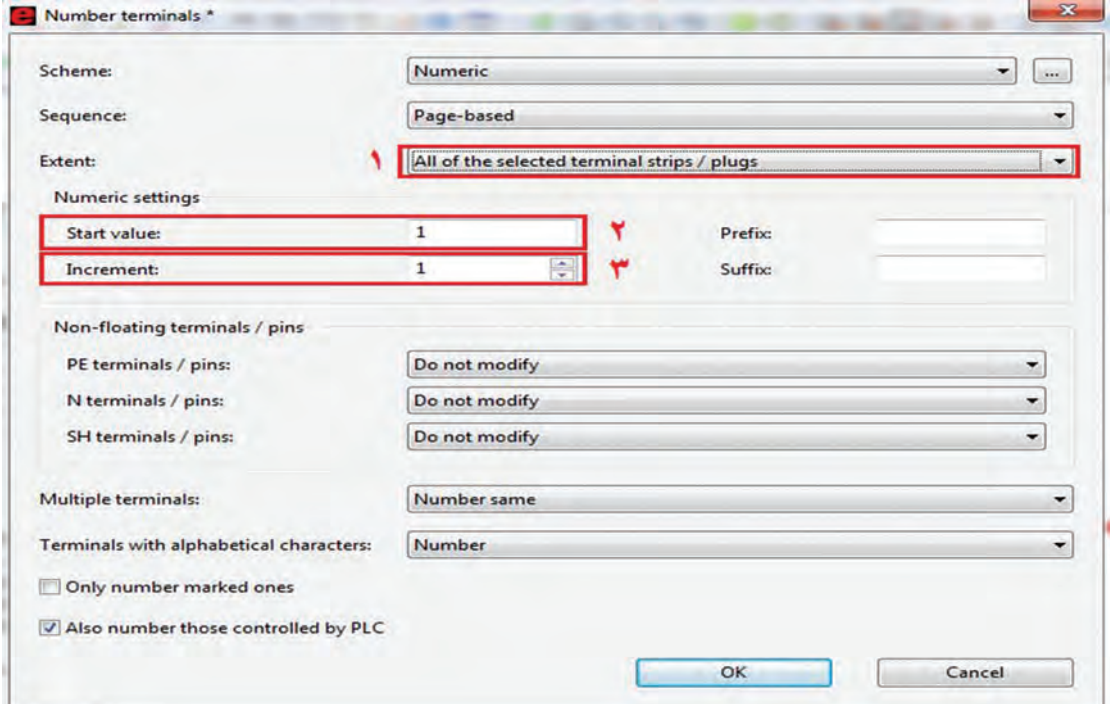

در این پنجره، همانطور که در شکل فوق مشخص است، قسمت شمارۀ 1 را انتخاب میکنیم تا همان گروه ترمینالی که انتخاب کردهایم شمارهگذاری شود یا اینکه تمام گروههای ترمینال موجود در نقشه شمارهگذاری شود. در قسمت شمارۀ 2 مشخص میکنیم که شروع شمارهگذاری با چه شمارهای انجام شود. در قسمت سوم هم پلههای افزایشی شمارهگذاری را مشخص میکنیم. در پایان OK را کلیک خواهیم کرد.

**پژوهش**

سایر گزینههای پنجرۀ »Terminal Numbering »چه وظیفهای بر عهده دارند.

**ک( شمارهگذاری تجهیزات**

ابتدا بر روی یکی از تجهیزات کلیک کنید تا آیکون را ایابا فعال شود. سپس با کلیک بر روی این آیکون، پنجرۀ زیر باز خواهد شد. تمام تنظیمات را مطابق تصویر زیر انجام دهید و بر روی OK کلیک نمایید.

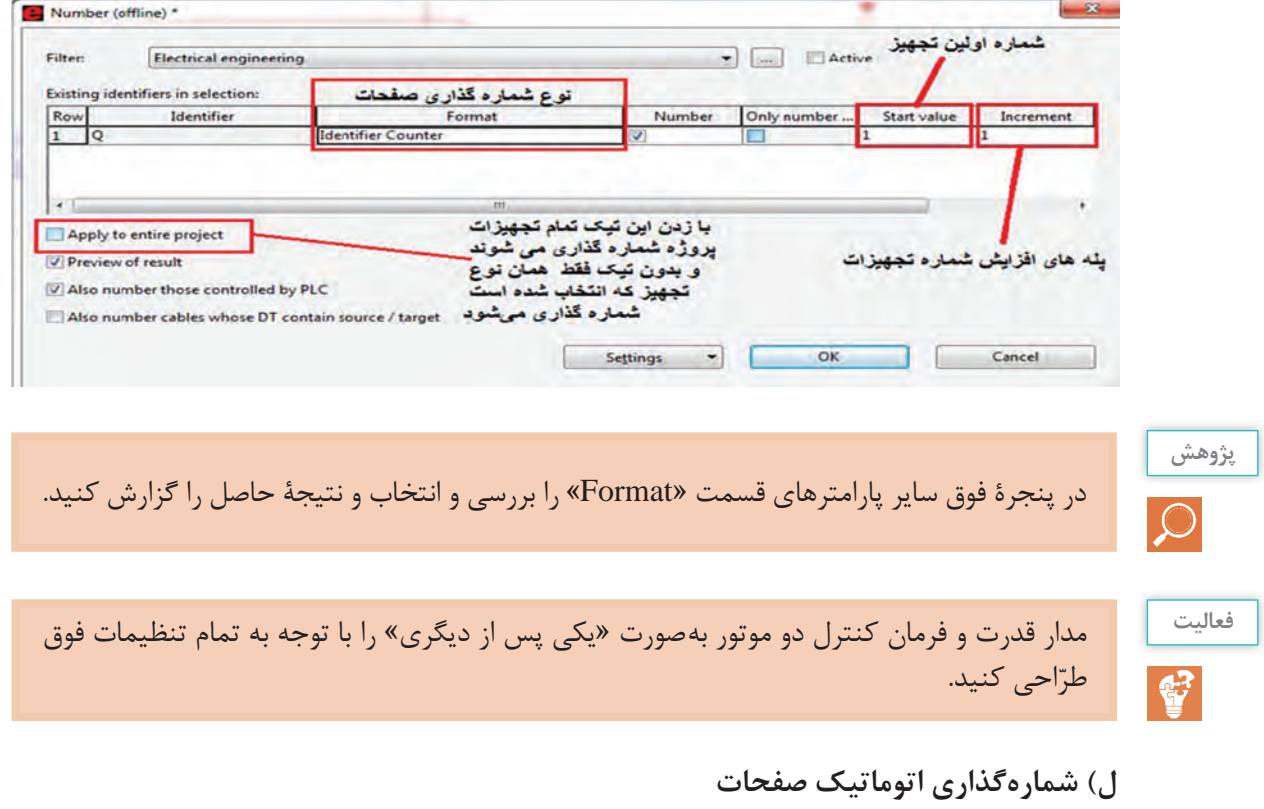

چنانچه در پروژه به صفحات بیشتری نیاز باشد، الزم است زیرمجموعۀ پروژۀ صفحات را ایجاد و هر صفحه را، به ترتیب نقشهها، رسم کنیم. سپس جهت شمارهگذاری اتوماتیک بهصورت زیر عمل میکنیم.

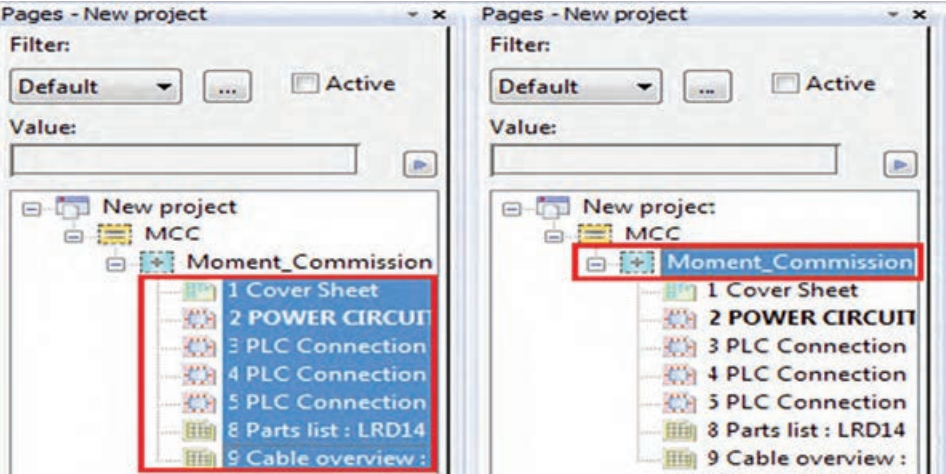

**پودمان پنجم: تفسیر نقشههای الکتریکی به کمک رایانه**

با راست کلیک کردن بر روی صفحات انتخاب شده یا با انتخاب گزینۀ »Number »از منوی »Page»، پنجرۀ زیر باز میشود.

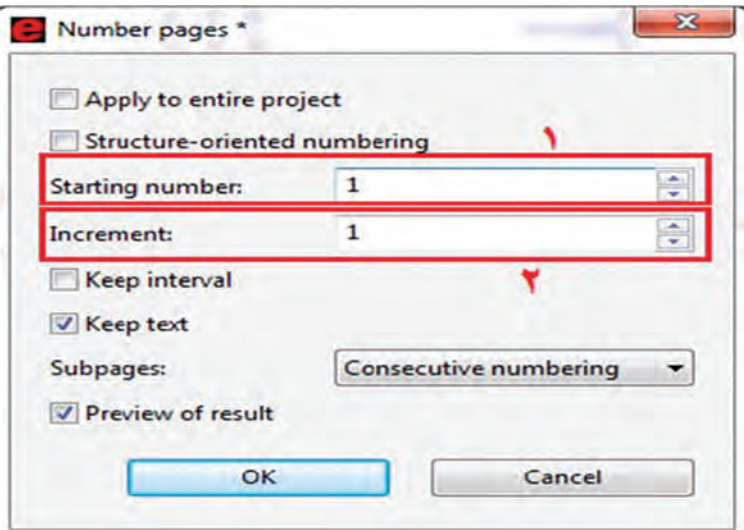

در تصویر فوق و در قسمت شمارۀ یک، شمارۀ اولین صفحه و در قسمت دوم پلههای افزایشی، شمارۀ صفحات را تنظیم و سپس بر روی OK کلیک کنید.

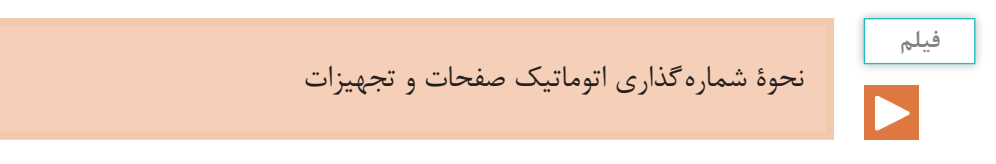

**م( تهیۀ گزارش**

پس از کشیدن نقشههای شماتیک، میتوان از اِلمانهایی که مشخصات پایهای آنها کامل شده است گزارش تهیه کرد. مسیر فراخوانی گزارشگیری از منوی »Generate → Reports → Utilities »انجام میگیرد. پس از کلیک بر روی کلمۀ »Generate »پنجره به شکل زیر باز خواهد شد. در این پنجره برای تهیۀ گزارش جدید باید روی »New »کلیک نمایید.

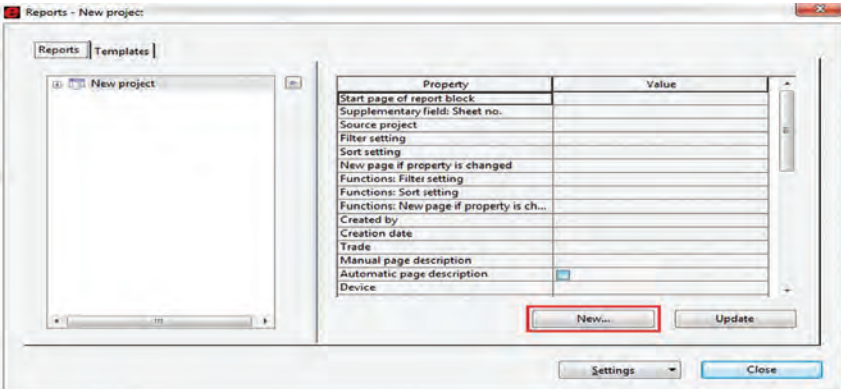

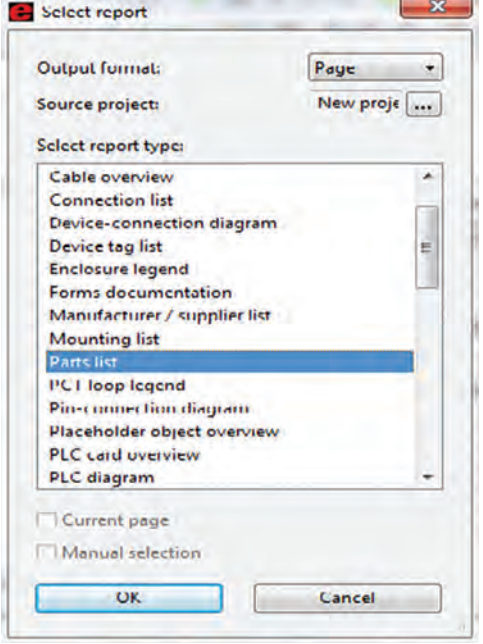

پس از کلیک کردن »New»، پنجرۀ روبهرو باز خواهد شد. در این پنجره، لیستی از گزارشهای خروجی نرمافزار قابل مشاهده است. برای این کار در کادر باز شده، ابتدا بر روی »List Part »و سپس بر روی OK کلیک می کنیم. در مرحلۀ بعد، پنجرهای جهت فیلترکردن اِلمانها یا مکانی که از اِلمانها استفاده شده است، ظاهر میشود. اگر قصد فیلتر کردن ندارید، بدون زدن تیکهای مربوطه، بر روی OK کلیک کنید تا پنجرۀ تنظیمات مربوط به شمارۀ صفحۀ جدیدی که میخواهد ایجاد شود، باز شود. در این مرحله، مطابق تصویر زیر، شمارۀ صفحه و همچنین مکانی را که میخواهیم صفحۀ جدید در آن قرار گیرد، مطابق شمارههای ۱ تا ۴ تنظیم و OK را کلیک میکنیم.

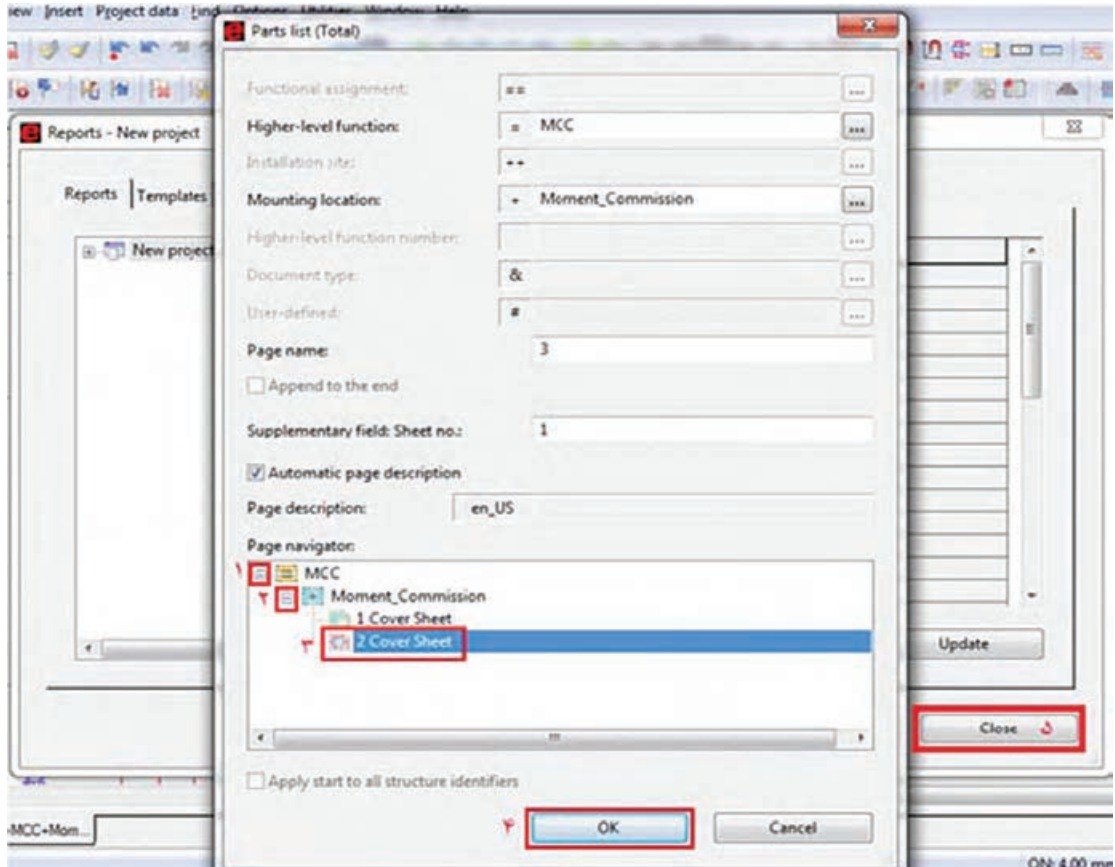

**پودمان پنجم: تفسیر نقشههای الکتریکی به کمک رایانه**

با کلیک بر روی OK اگر قصد تهیۀ گزارش دیگری ندارید، مطابق مرحلۀ 5 تصویر فوق، بر روی »Close » کلیک کنید تا بر روی صفحه جدید ایجاد شده دبل کلیک کنید تا »List Part ِ » جدید ایجاد شده را مالحظه کنید.

# Parts list

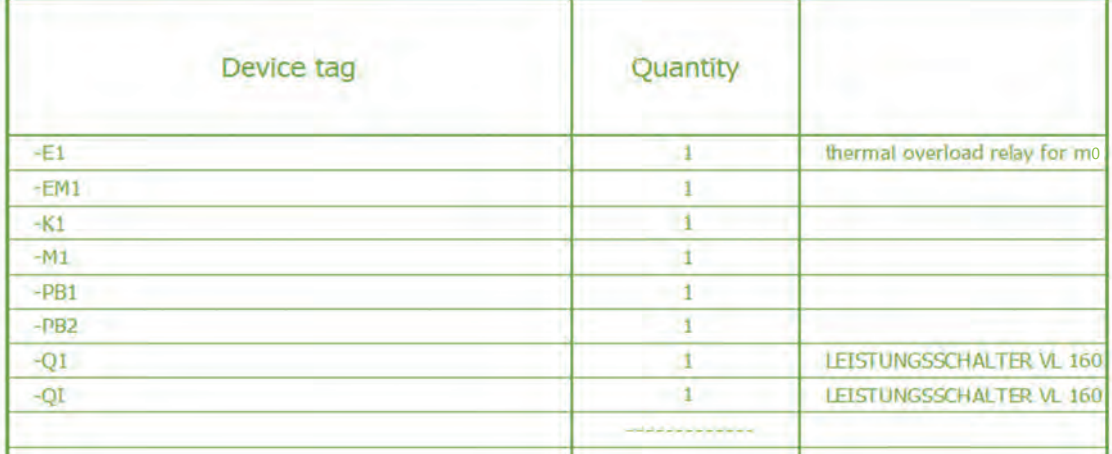

**فعا لیت**

留

مدار راهاندازی یک موتور بهصورت »چپگرد ـ راستگرد سریع« را بهصورتی که مدار قدرت در یک صفحه و مدار فرمان در صفحۀ دیگر باشد، با تمام تنظیمات، ترسیم و گزارش مربوط به تجهیزات و کابلها را تهیه کنید.

اگر بعد از تهیۀ گزارشهای مورد نیاز، در برنامه تغییراتی اعمال کنیم که باعث شود تجهیزات، کابلها و سایر مواردی که به گزارش تهیه شده وابستهاند تغییر کنند، میتوان تمام گزارشها را بهروز رسانی کرد. برای این کار دو راه وجود دارد: صفحۀ گزارش مربوطه را باز کنیم و سپس از مسیر »Update / Reports / Utilities »فایلها به روزرسانی شود. تمام صفحات مربوط به گزارشها را انتخاب کنیم و از مسیر »Update/ Reports/ Utilities »فایلها به روزرسانی شود.

**ن( چاپ نقشه چاپ نقشه توسط پرینتر:** چاپ نقشهها از مسیر »Printer/Project »یا با کلیدهای ترکیبی »P + Ctrl » صورت میگیرد.

**ذخیرهسازی نقشهها بهصورت فایل PDF:** ذخیرهسازی فایلها از مسیر »Export/Page »صورت میگیرد. در این حالت پنجرهای به شکل زیر باز خواهد شد:

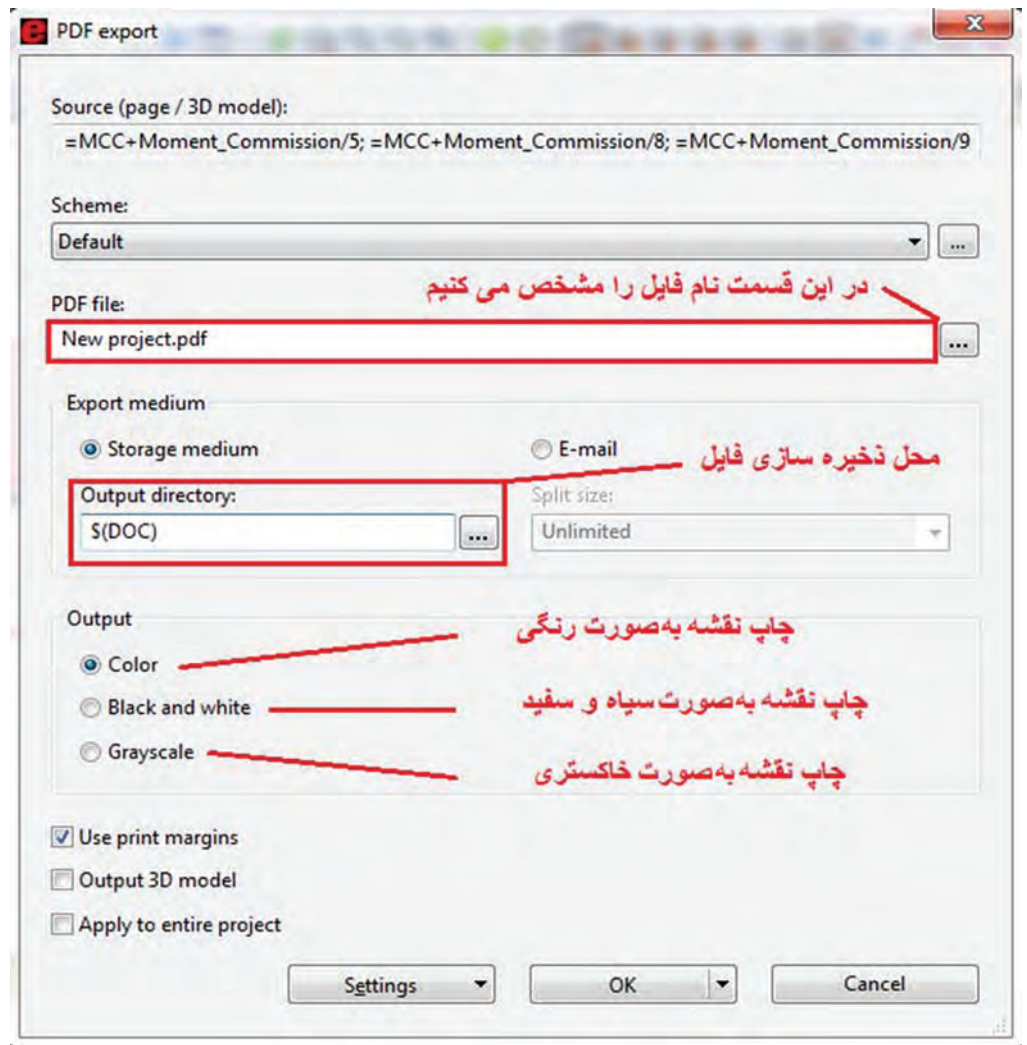

تنظیمات این پنجره را مطابق توضیحات داده شده در شکل فوق، انجام دهید و در نهایت بر روی دکمۀ OK کلیک نمایید. فایل «PDF» ایجاد شده دارای «Interruption Points»ها و «Cross-Reference»های هوشمند است. به این صورت که با کلیک بر روی هر کدام از نقاط ذکر شده، صفحۀ مربوط به »Interruption » یا »Reference-Cross »لینک میشود و با همان نقطه باز خواهد شد.

**فیلم**

# **[CarGeek.Live](https://cargeek.live)**

نحوۀ گزارشگیری از تابلوی طراحی شده

**پودمان پنجم: تفسیر نقشههای الکتریکی به کمک رایانه**

**ساخت سمبل در »ePLAN»**

در نرمافزار «ePLAN»، علاوهبر کتابخانۀ پیشفرض نرمافزار، امکان ساخت و اضافه کردن سمبُلهای جدید نیز وجود دارد. برای این کار از مسیر زیر، یا از طریق منوی نوار ابزار بر روی آیکون کلیک مینماییم.

Utility  $\rightarrow$  Mastaer Data  $\rightarrow$  Symbol  $\rightarrow$  New

سپس مشاهده میشود که پنجرۀ جدیدی باز خواهد شد. در این پنجره باید مشخصات سمبُل مورد نظر را مطابق تصویر زیر وارد کرد.

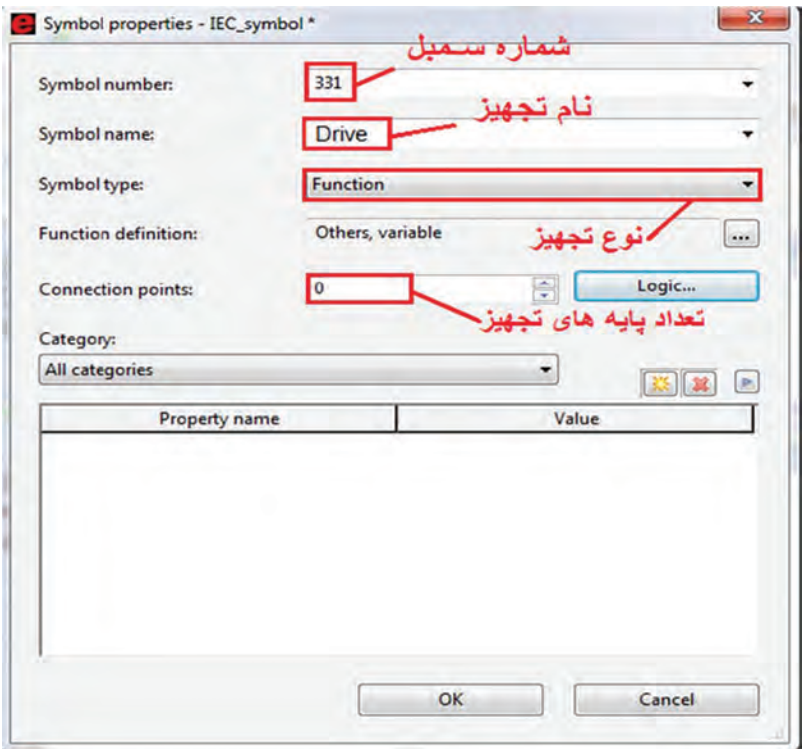

پس از وارد کردن مشخصات تجهیز مورد نظر، بر روی OK کلیک میکنیم تا صفحۀ اصلی جهت ساخت سمبُل باز شود. در پنجرهٔ باز شده، با استفاده از اِلمانهای گرافیکی، به ساخت سمبُل میپردازیم. پس از مشخص شدن پایههای ورودی و خروجی، با استفاده از نوار »Toolbars »و آیکونهای »Editor Symbol»، مطابق تصویر زیر و با توجه به جهت پایهها، آنها را جهت استفاده در برنامه، هوشمند و فعال خواهیم کرد.

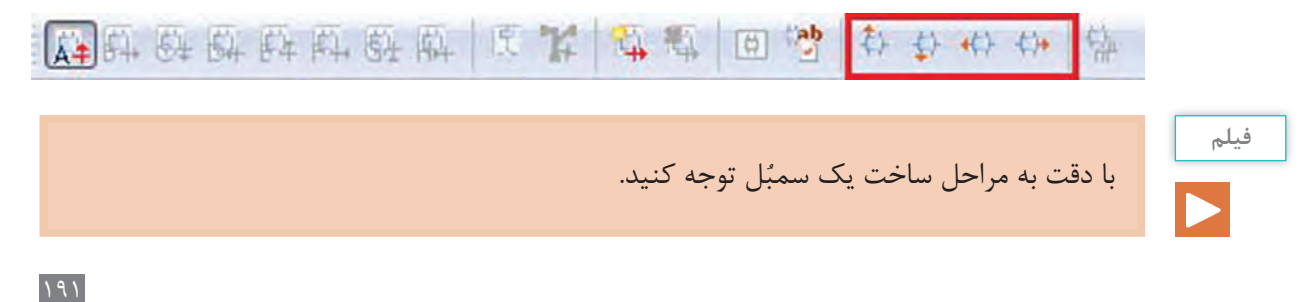

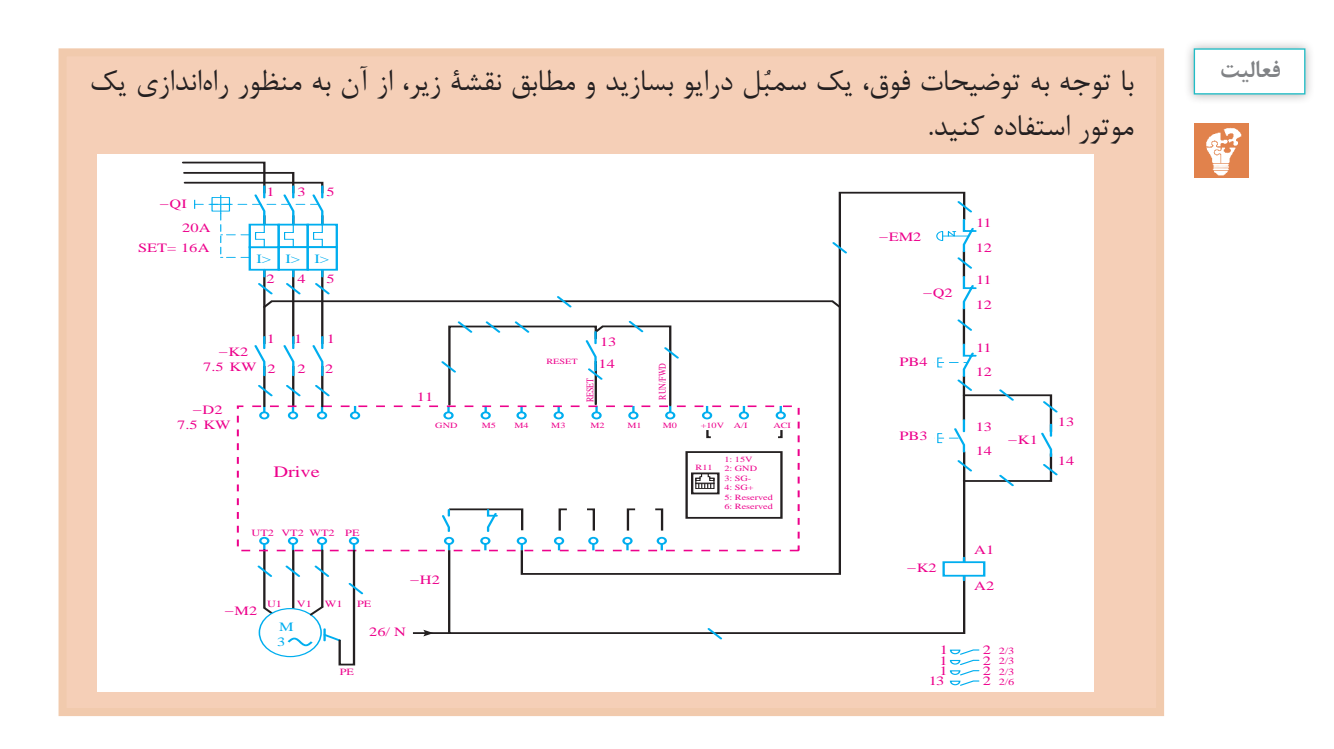

# **»ePLAN« در« PLC«**

استفادۀ گسترده از سیستمهای کنترل هوشمند در مراکز صنعتی و تابلوهای برق، نویسندگان برنامه ّاحی این سیستمها را در نرمافزار خود قرار دهند. عملکرد موفق نرمافزار »ePLAN »را بر آن داشت تا طر »ePLAN»، سازندگان مطرح و پیشرو از قبیل »SIEMENS، ABB، SCHEINDER »را بر آن داشت که اطالعات پایهای محصوالت خود را در این نرمافزار، منطبق و سازگار با ساختار آن و بهصورت »Macro»هایی آماده و قابل استفاده قرار دهند.

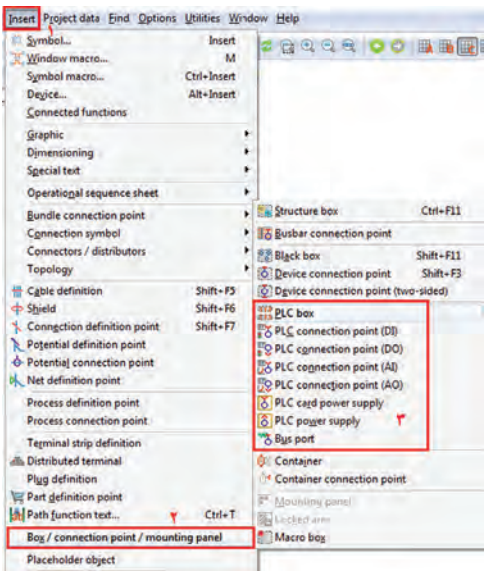

# **الف( وارد کردن »PLC»**

برای واردکردن »PLC »و تجهیزات مربوطۀ مورداستفاده، از مسیر »Macro Symbol → Insert( »یا کلیدهای ترکیبی Ctrl + Insert) پنجرۀ «Select Macro» را باز و »Macro»ی دلخواه را انتخاب میکنیم. در صورت نبودن »Macro»ی مورد نظر، مانند تجهیزات برند »Delta » الزم است از منوی »Insert »مطابق شکل زیر، »PLC » و تجهیزات مربوطه را در نقشهها وارد کنیم. هر کدام از تجهیزات سیستم »PLC »باید در یک باکس قرار گیرد. لذا ابتدا با کلیک بر روی آیکون یک باکس ترسیم می کنیم و سپس تنظیمات باکس را انجام می دهیم.

**پودمان پنجم: تفسیر نقشههای الکتریکی به کمک رایانه** با توجه به پودمان سوم، هر سیستم کنترل »PLC »دارای تجهیزاتی است، که در ادامه، مراحل ترسیم آنها را بررسی مینماییم. **ب( ترسیم منبع تغذیه**

پس از ایجاد یک باکس، از طریق »supply power PLC »ترمینالهای مورد نظر را اضافه میکنیم و تنظیمات مربوطه را انجام میدهیم.

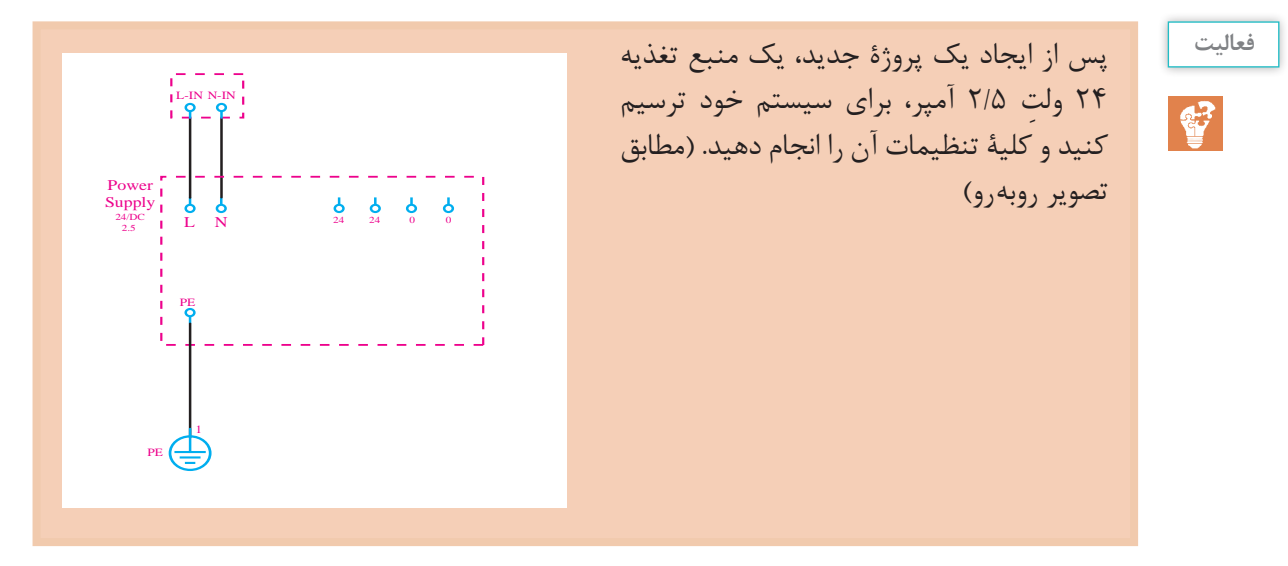

**ج( ترسیم مانیتورینگ )HMI)**

سیستم مانیتورینگ در نقشهکشی فقط بهصورت یک باکس است که نوع درگاه ارتباط با »PLC »یا تجهیزات دیگر و همچنین ترمینالهای تغذیۀ «HMI» را نشان می دهد.

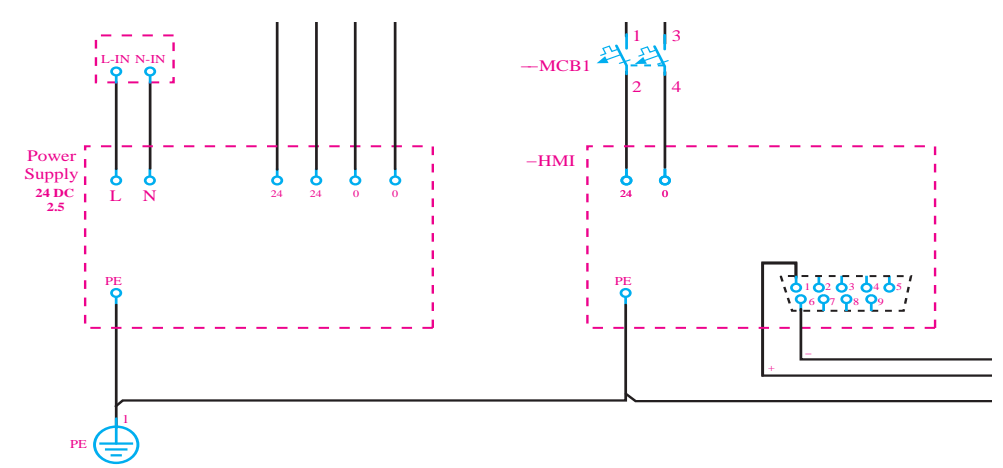

**د( ترسیم »CPU»** مشابه منبع تغذیه و »HMI »یک باکس برای »CPU »وارد میکنیم و تغذیه و درگاههای ارتباطی آن را با سایر تجهیزات نشان میدهیم.

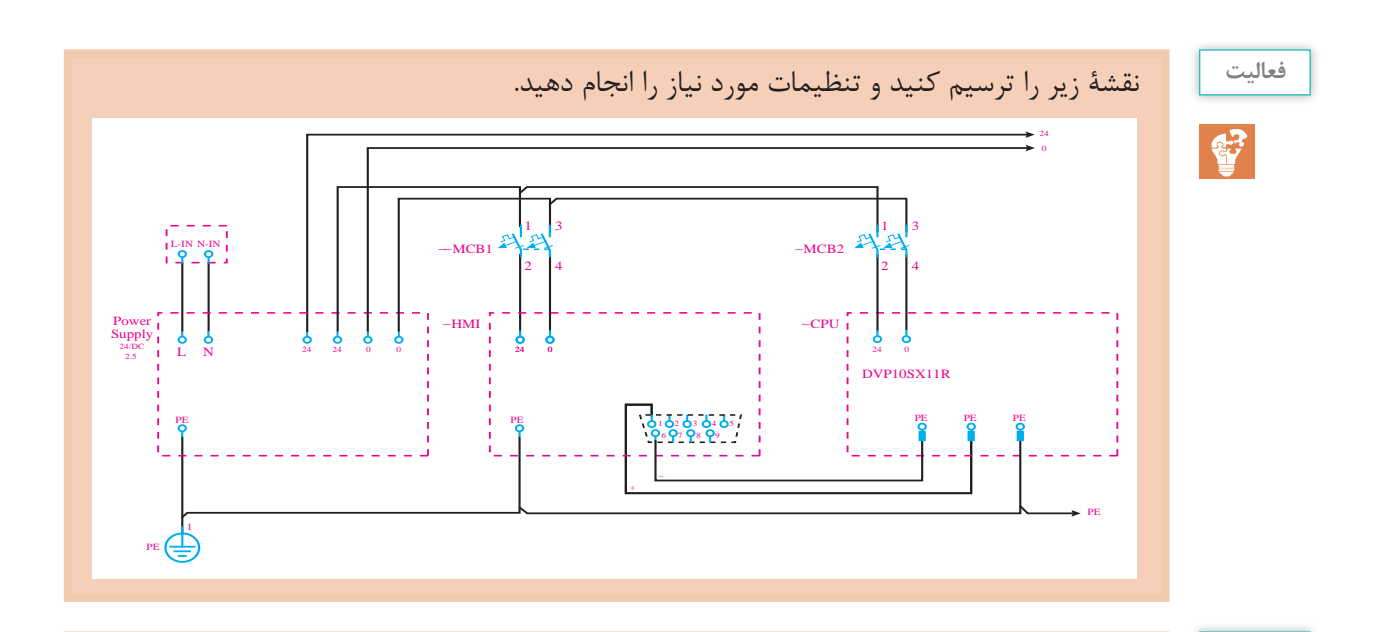

در تصویر فوق دلیل استفاده از »Point Interuption»های ،24 0 و PE چیست؟

**هـ( ترسیم کارتهای ورودی/خروجی** با توجه به مطالب مطرح شده در پودمان سوم، سیگنالها دو دستهاند: دیجیتال )ورودی ـ خروجی( آنالوگ )ورودی ـ خروجی( این سیگنالها در »ePLAN »با استفاده از چهارآیکون در نقشهها وارد میشوند. قبل از واردکردن سیگنالهای ورودی و خروجی، ابتدا نقشۀ مدار راهانداز موتور را بررسی میکنیم و مطابق تصویر مقابل، با ایجاد تغییراتی در مدار فرمان آن، امکان راهاندازی موتور از طریق سیستم »PLC »را برقرار خواهیم کرد. برای این کار با قرار دادن یک سلکتور سوئیچ در مدار فرمان، کنترل موتور را بین دو حالت »Manual »و »PLC »تغییر میدهیم. در »ePLAN »میتوان به تعداد نامحدود از یک تجهیز در نقشهها استفاده کرد و با استفاده از »reference  ـ Cross » جانمایی آنها را در صفحات مختلف پیدا کرد. با توجه به اینکه »CPU »در این پروژه کامپکت و از برند دلتاست، لذا برای نشان دادن سیگنالهای ورودی و خروجی باید مجددا »BOX PLC »را با نام »CPU »در صفحۀ شماتیک وارد کرد.

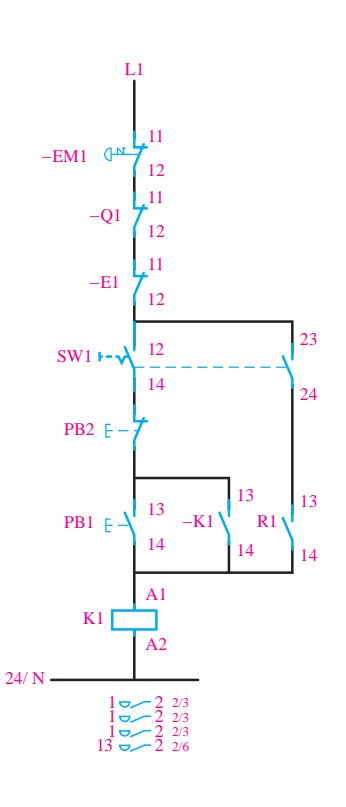

 $194$ 

**بحث**

53

**پودمان پنجم: تفسیر نقشههای الکتریکی به کمک رایانه**

بنابراین ابتدا یک باکس در نقشه ایجاد می کنیم و با استفاده از آیکون مربوط به ترمینال های ورودی دیجیتال ، <mark>ک</mark>ل ، چهار عدد ترمینال دیجیتال در این باکس قرار میدهیم. مطابق تصویر زیر سیگنالهای ورودی را به سیستم کنترل معرفی میکنیم.

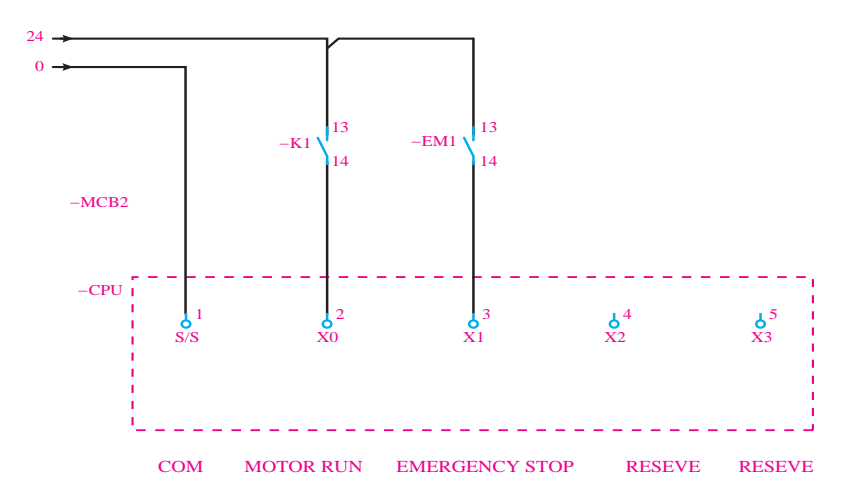

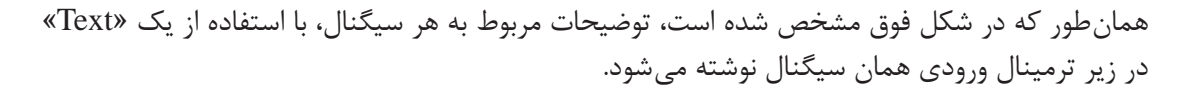

**بدانید** برای وارد کردن تیغههای کمکی حالت باز یا بسته، با فشار دادن کلید »Insert »و از مسیر «IEC<sub>-</sub> Symbol / Electrical Engineering / Coil<sub>-</sub> Contact ...»  $\frac{\bullet \bullet}{\bullet \bullet}$ اقدام کنید. همچنین تنظیمات مربوط به تمام اِلمانهای وارد شده را در پنجرهای که پس از رها کردن هر اِلمان در صفحۀ نمایش یا با دبل کلیک بر روی آن اِلمان باز خواهد شد، انجام دهید. همچنین »reference  ـ Cross »ذکر شده در کنار اِلمانها بیانگر این است که این اِلمان در جای دیگری از نقشهها هم به کار رفته است.

> **فعا لیت** 43

```
مدار فرمان کنترل دو موتور بهصورت مجزا از هم را بهصورت دستی و کنترل با »PLC »ترسیم کنید. 
                    سپس ورودیهای دیجیتال مورد نیاز »PLC »را ترسیم نمایید.
```
ترمینالهای خروجی را در باکس قبل اضافه میکنیم. بر اساس نقشههای مدار فرمان و مدار قدرت شکل قبل، یک سیگنال خروجی جهت راهاندازی نیاز داریم. خروجی دوم را هم با یک المپ سیگنال )جهت نشان دادن وضعیت کارکرد موتور( نشان خواهیم داد.

با توجه به اینکه »PLC »کامپکت است، باید ترمینالهای ورودی در شکل زیر نشان داده شود.

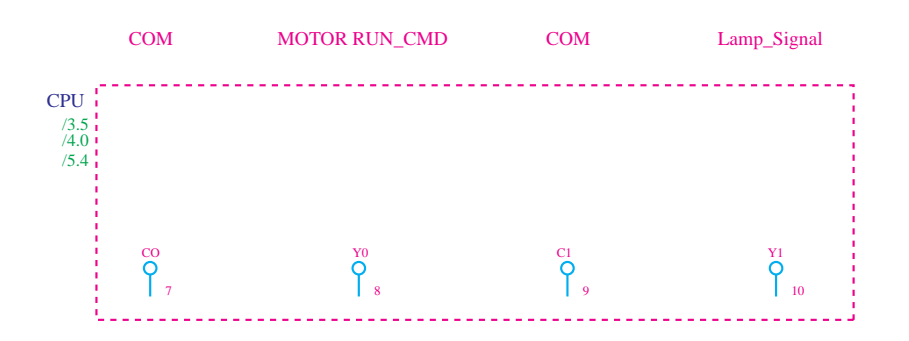

اکنون برای اتصال ترمینالهای خروجی »PLC »به رله و المپ سیگنال از مسیر زیر، یک بوبین برای رله در نقشه وارد میکنیم و تنظیمات مورد نیاز را مطابق مراحل زیر انجام میدهیم.  $\text{NInser} \rightarrow \text{IEC-Symbol} \rightarrow \text{Coil} \rightarrow$ 

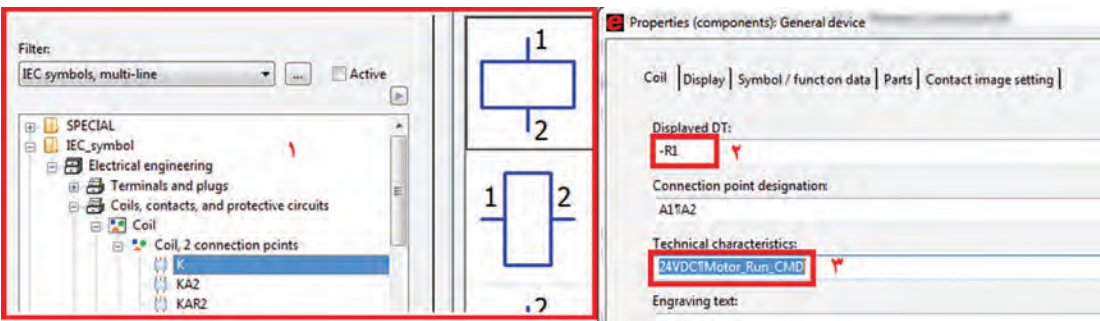

چراغ سیگنال را هم در زیر ورودی دوم قرار میدهیم و نقشه را مطابق شکل زیر ترسیم میکنیم. با توجه به اینکه »PLC »کامپکت است، باید ترمینالهای ورودی در شکل زیر نشان داده شود.

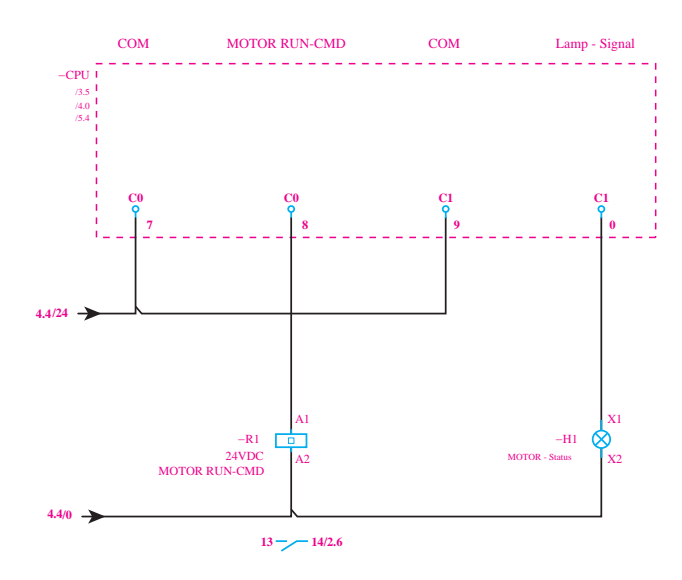

**پودمان پنجم: تفسیر نقشههای الکتریکی به کمک رایانه**

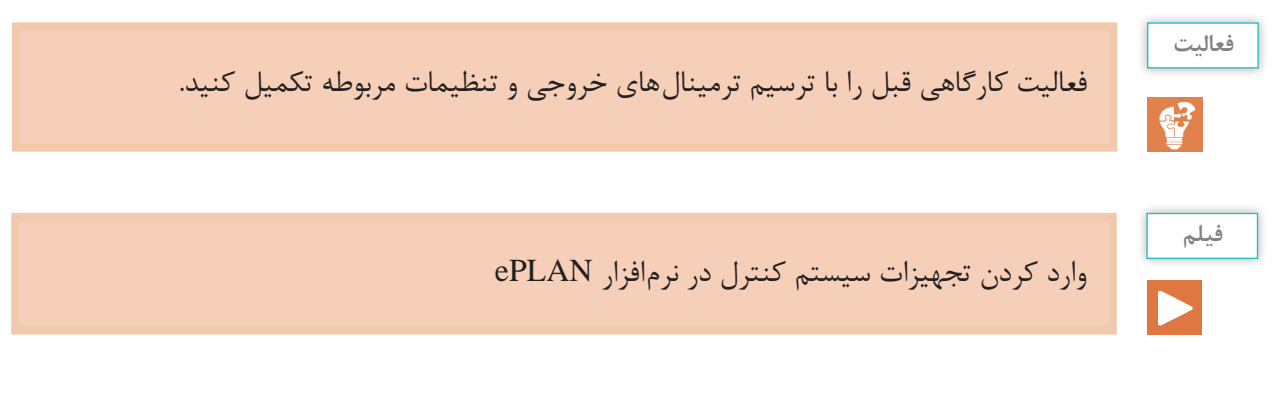

# **و( ساخت ماکروها**

درصورتیکه »PLC»های مورد نظر دارای کتابخانههای آماده نباشند باید با استفاده از »BOX PLC »و نرمینالهای ورودی و خروجی، سیستم کنترل مورد نظر را طرّاحی کرد. در عین حال و با استفاده از منوی »Macroـ Create »میتوان کتابخانهای از »PLC»هایی که با روش دستی ساخته شدهاند تهیه کرد تا در طرّاحیهای بعدی بتوان بهراحتی از آنها استفاده نمود.

برای این کار، ابتدا باید مجموعهای از سمبلهایی که میخواهند در کنار هم نقش یک ماکرو را داشته باشند، توسط موس گرفته شود. سپس از منوی »Macro \_ Symbol \_ Create → Edit »یا با فشردن کلید میانبر B آنها به یک ماکرو تبدیل خواهند

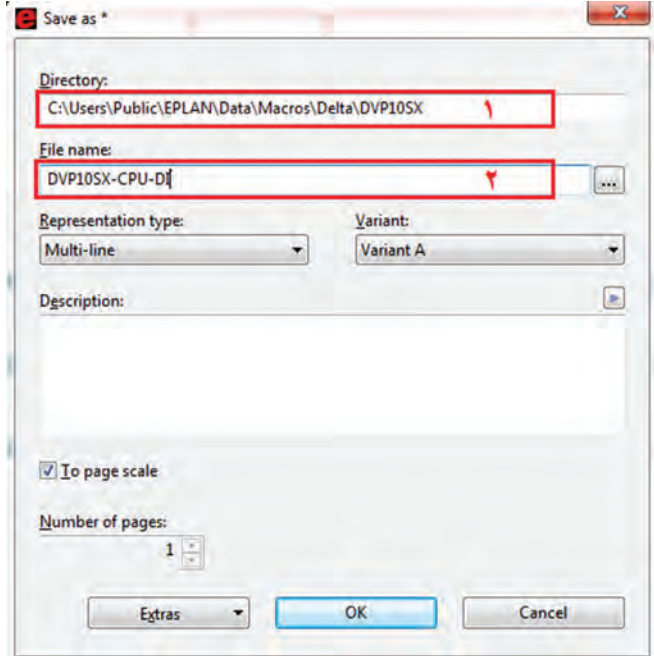

شد. برای مثال اگر بخواهیم مجموعۀ ورودیهای دیجیتال را به ماکرو تبدیل کنیم، ابتدا این مجموعه را انتخاب میکنیم و سپس کلید B را فشار میدهیم. پس از این مرحله پنجرهای به شکل روبهرو باز خواهد شد. در قسمت اوّل، محل ذخیرهٔ فایل و در قسمت دوم نام ماکرو را مینویسیم. برای فراخوانی و استفاده از ماکروهای ساخته شده از منوی »→ Insert Macro Symbol »یا از کلیدهای ترکیبی »Insert  +  Ctrl »استفاده مے کنیم.

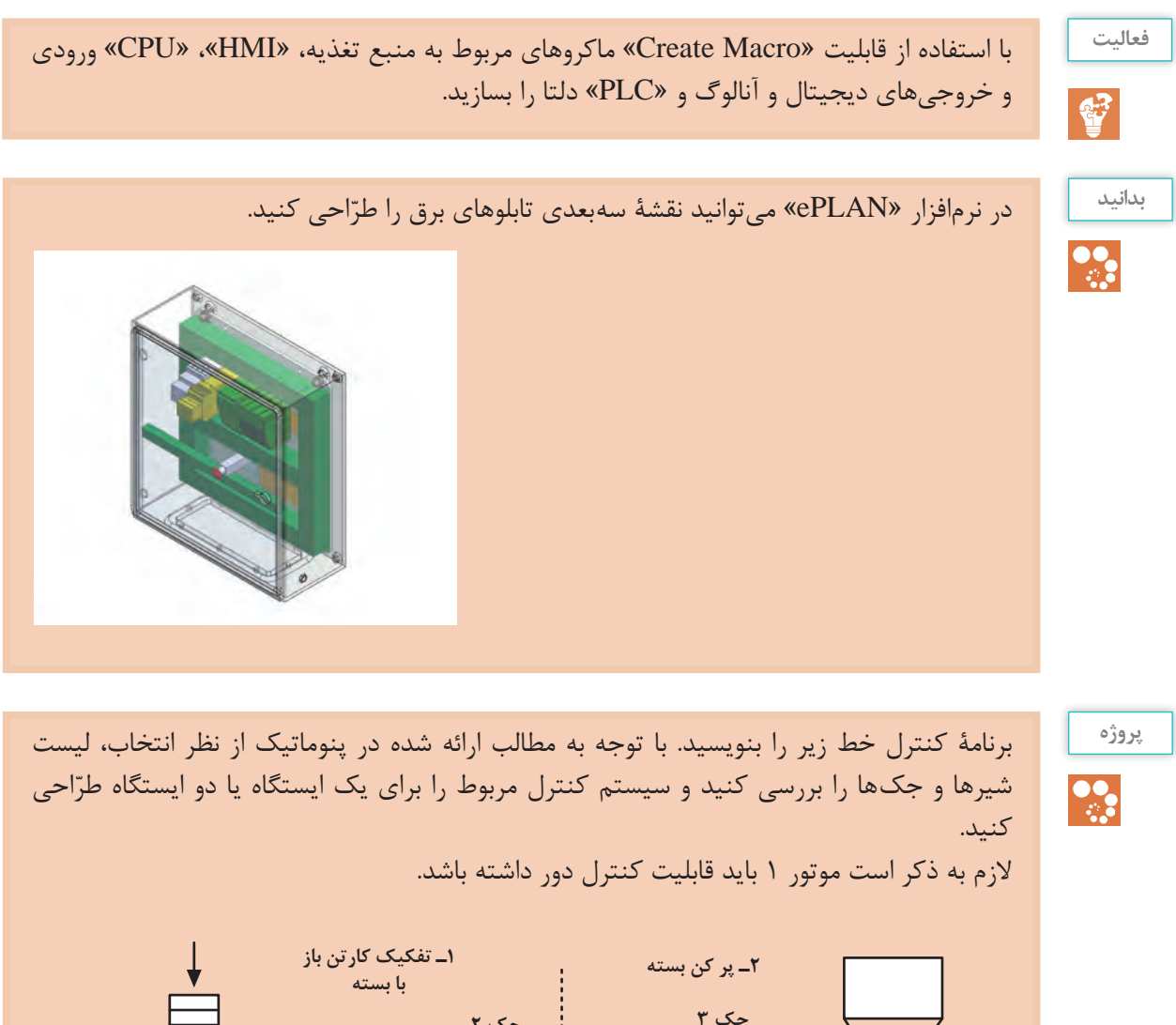

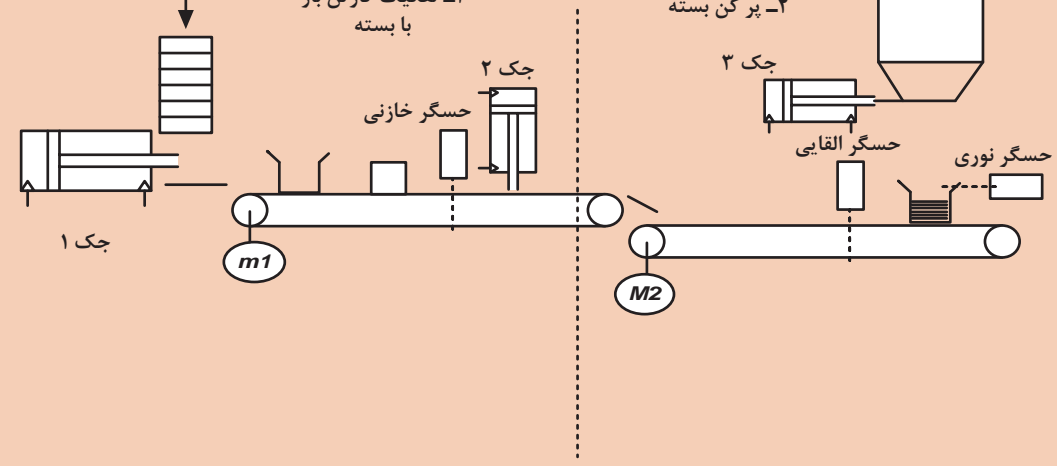

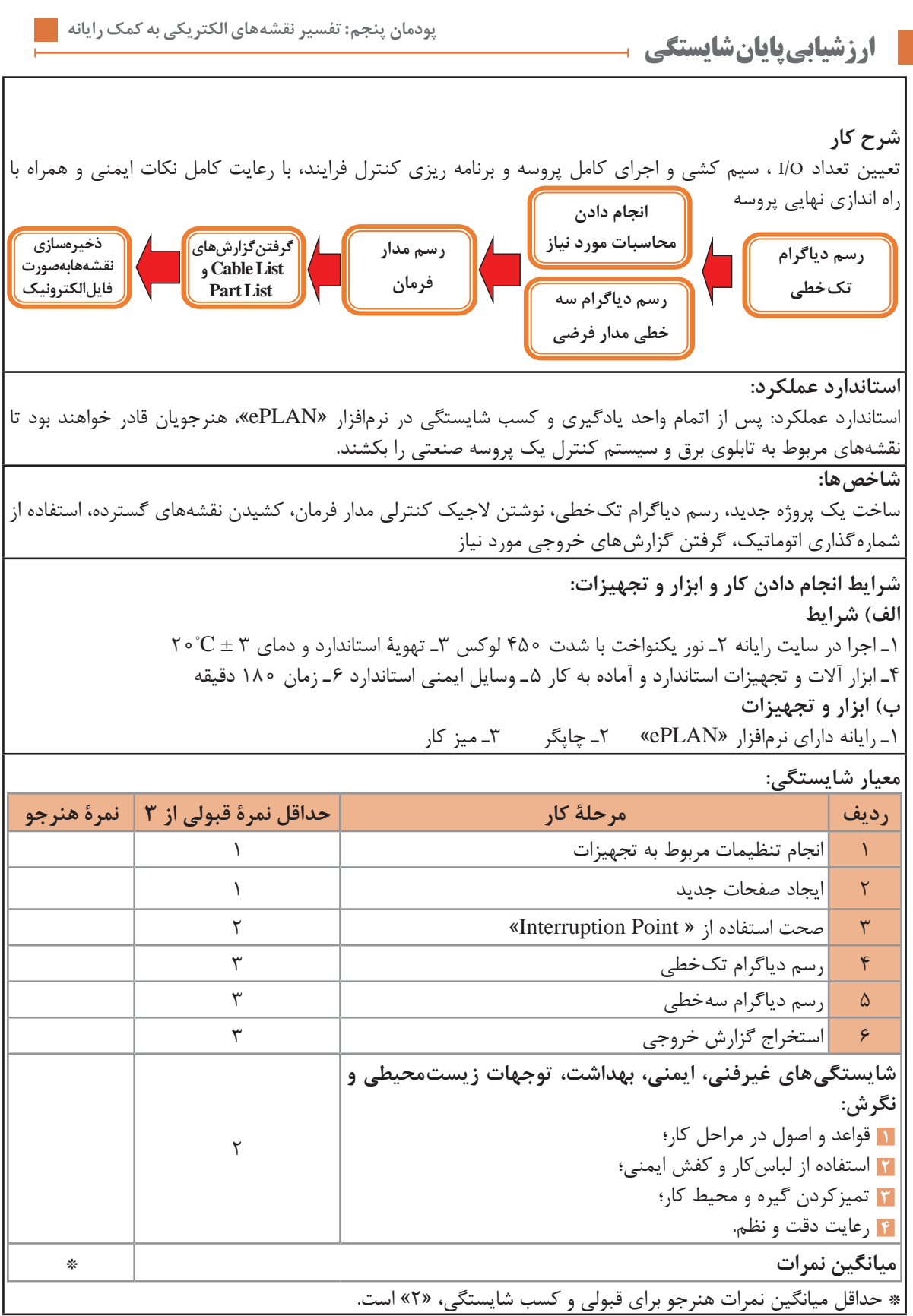

سنر آموزان محترم، سنر <sub>ت</sub>حویان عزیز و اولیای آنان می توانندنظر پای اصلاحی خود را دربارهٔ مطالب این ک<sup>ت</sup>اب ازطریق نامهه به نشانی تهران – صندوق پتی ۴۸۷۴ / ۱۵۸۷۵ – کروه دری مربوط و یا پیام کار tvoccd@roshd.ir ارسال نایند. www.tvoccd.oerp.ir : ٥ کل دفتر تألیف کیاب ای دری فنی وحرفهای و کار دانش

سازمان پژوهش و برنامهریزی آموزشی جهت ایفای نقش خطیر خود در اجرای سند تحول بنیادین در آموزش و پرورش و برنامه درسی ملی جمهوری اسالمی ایران، مشارکت معلمان را به عنوان یک سیاست اجرایی مهم دنبال میکند. برای تحقق این امر در اقدامی نوآورانه سامانه تعاملی برخط اعتبارسنجی کتابهای درسی راهاندازی شد تا با دریافت نظرات معلمان دربارۀ کتابهای درسی نونگاشت، کتابهای درسی را در اولین سال چاپ، با کمترین اشکال به دانشآموزان و معلمان ارجمند تقدیم نماید. در انجام مطلوب این فرایند، همکاران گروه تحلیل محتوای آموزشی و پرورشی استانها، گروههای آموزشی و دبیرخانۀ راهبری دروس نقش سازندهای را بر عهده داشتند. ضمن ارج نهادن به تالش تمامی این همکاران، اسامی هنرآموزان و خبرگان بازار کار که تالش مضاعفی را در این زمینه داشته و با ارائۀ نظرات خود سازمان را در بهبود محتوای این کتاب یاری کردهاند به شرح زیر اعالم میشود.

**اصفهان:** احسان رفعتی، علی ایمانیان نجفآبادی، رضا حیدرپور بارده، مجتبی آقاجانی، عباس منظری، محمدمهدی علیبابا، فرزاد اعظم، مهدی کاظمی، سعید هادی، محمد ابراهیمی، محمدرضا پایا، سید اکبر زهرایی، سید فرهاد مدرسی، سید رحیم زرافشان، علیرضا نباتی

**قزوین:** گلدوست لیاولی، مهدی ناصرلویی، محمدرضا آقایی، محمدجواد حسنا، فرهاد مشاطزادگان **مرکزی:** حمید شفیعنیا، علی پورشجاع، حامد کوچکی، ابوالفضل حسنی

> **خوزستان:** آرش قنواتی، بهزاد بهزادی مقدم، امین نقاش، امین برمال **تهران:** یاسر پازوکی، محمدحسن خاجی، محمد چشفر، مهدی اسماعیلی

**تبریز:** یونس غفارزاده خسروشاهی، عباس رسولی، محمد شعوری میالنی، اسماعیل مصطفیزاده، ابراهیم شایانفر

**قم:** محمد قاسمی ورزنه، مسعود محمدی، محمد علیمرادی، کاظم بهرامی

**خبرگان فنی:** رسول سپهرآذر، مجتبی یعقوبلو، محمدرضا جلوخانی نیارکی، میالد خدابنده، مرتضی زارعی، مرتضی قدمی، مهرداد دقاق، محمدرضا راد، عبدالرضا سامع، محمد ارشدی، ابوالفضل طالبیان، نوید خوش خو